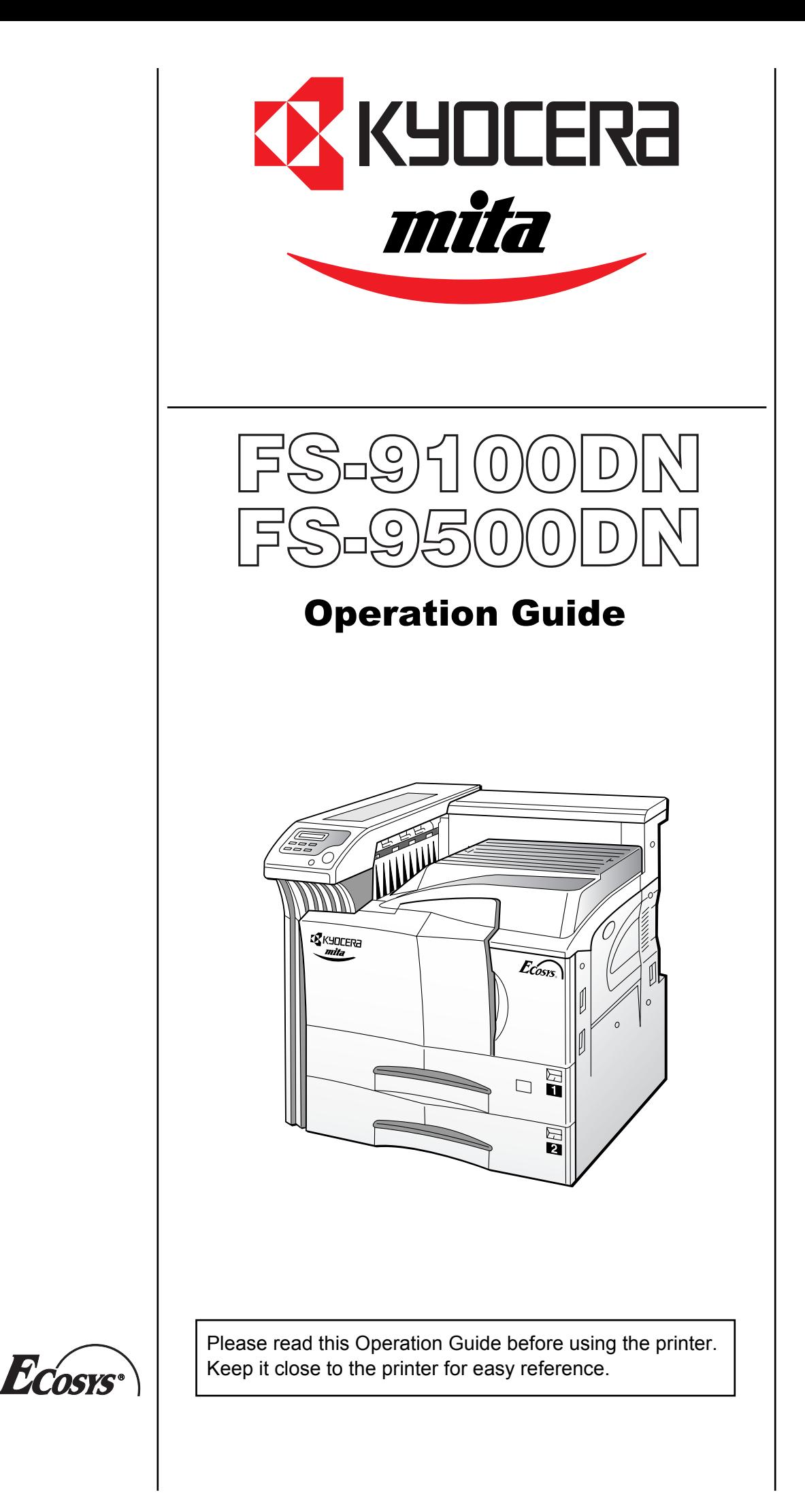

#### **Please read the Operation Guide before using the printer. Keep it close to the printer for easy reference.**

The sections of this guide and parts of the printer marked with symbols are safety warnings meant to protect the user, other individuals and surrounding objects, and ensure correct and safe usage of the printer. The symbols and their meanings are indicated below.

 **WARNING:** Indicates that serious injury or even death may result from insufficient attention to or incorrect compliance with the related points.

**A** CAUTION: Indicates that personal injury or mechanical damage may result from insufficient attention to or incorrect compliance with the related points.

#### **Symbols**

The  $\triangle$  symbol indicates that the related section includes safety warnings. Specific points of attention are indicated inside the symbol.

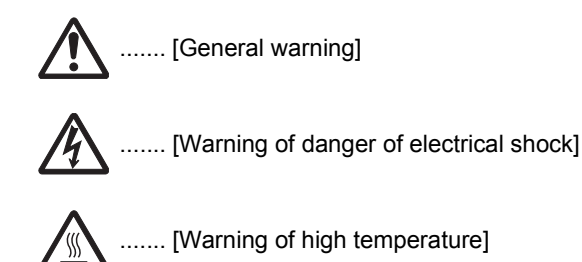

The  $\odot$  symbol indicates that the related section includes information on prohibited actions. Specifics of the prohibited action are indicated inside the symbol.

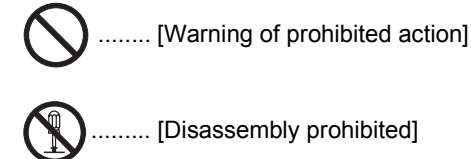

The  $\bullet$  symbol indicates that the related section includes information on actions which must be performed. Specifics of the required action are indicated inside the symbol.

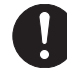

......... [Alert of required action]

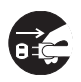

.... [Remove the power plug from the outlet]

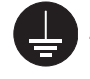

....... [Always connect the printer to an outlet with a ground connection]

Please contact your service representative to order a replacement if the safety warnings in the guide are illegible or if the guide itself is missing. (fee required)

#### **Caution**

NO LIABILITY IS ASSUMED FOR ANY DAMAGE CAUSED BY IMPROPER INSTALLATION.

#### **Notice on Software**

SOFTWARE USED WITH THIS PRINTER MUST SUPPORT THE PRINTER'S EMULATION MODE. The printer is factory-set to emulate the PCL. The emulation mode can be changed by following the procedures described in *[Chapter 3](#page-16-0)*.

#### **Notice**

The information in this guide is subject to change without notification. Additional pages may be inserted in future editions. The user is asked to excuse any technical inaccuracies or typographical errors in the present edition.

No responsibility is assumed if accidents occur while the user is following the instructions in this guide. No responsibility is assumed for defects in the printer's firmware (contents of its readonly memory).

This guide, any copyrightable subject matter sold or provided with or in connection with the sale of the page printer, are protected by copyright. All rights are reserved. Copying or other reproduction of all or part of this guide, any copyrightable subject matter without the prior written consent of Kyocera Corporation is prohibited. Any copies made of all or part of this guide, any copyrightable subject must contain the same copyright notice as the material from which the copying is done.

#### **Regarding Tradenames**

PRESCRIBE is a registered trademark of Kyocera Corporation. KPDL and KIR (Kyocera Image Refinement) are trademarks of Kyocera Corporation.

Diablo 630 is a product of Xerox Corporation. IBM Proprinter X24E is a product of International Business Machines Corporation. Epson LQ-850 is a product of Seiko Epson Corporation.

Hewlett-Packard, PCL, and PJL are registered trademarks of Hewlett-Packard Company. Centronics is a trade name of Centronics Data Computer Inc. PostScript is a registered trademark of Adobe Systems Incorporated. Macintosh is a registered trademark of Apple computer, Inc. Microsoft, Windows, and Windows NT are registered trademarks of Microsoft Corporation. Power-PC is trademark of International Business Machines Corporation. CompactFlash is a trademark of SanDisk Corporation. ENERGY STAR is a U.S. registered mark. All other brand and product names are registered trademarks or trademarks of their respective companies.

This Kyocera Mita page printer uses PeerlessPrintXL to provide the HP LaserJet compatible PCL 6 language emulation. PeerlessPrintXL is a trademark of The Peerless Group, Redondo Beach, CA 90278, U.S.A.

This product was developed using the Tornado™ Real Time Operating System and Tools from Wind River Systems.

AGFA  $\triangle$  This printer contains UFST<sup>™</sup> and MicroType<sup>®</sup> from Agfa Corporation.

#### **IBM PROGRAM LICENSE AGREEMENT**

THE DEVICE YOU HAVE PURCHASED CONTAINS ONE OR MORE SOFTWARE PROGRAMS ("PROGRAMS") WHICH BE-LONG TO INTERNATIONAL BUSINESS MACHINES CORPO-RATION ("IBM"). THIS DOCUMENT DEFINES THE TERMS AND CONDITIONS UNDER WHICH THE SOFTWARE IS BE-ING LICENSED TO YOU BY IBM. IF YOU DO NOT AGREE WITH THE TERMS AND CONDITIONS OF THIS LICENSE. THEN WITHIN 14 DAYS AFTER YOUR ACQUISITION OF THE DEVICE YOU MAY RETURN THE DEVICE FOR A FULL RE-FUND. IF YOU DO NOT SO RETURN THE DEVICE WITHIN THE 14 DAYS, THEN YOU WILL BE ASSUMED TO HAVE AGREED TO THESE TERMS AND CONDITIONS.

The Programs are licensed not sold. IBM, or the applicable IBM country organization, grants you a license for the Programs only in the country where you acquired the Programs. You obtain no rights other than those granted you under this license.

The term "Programs" means the original and all whole or partial copies of it, including modified copies or portions merged into other programs. IBM retains title to the Programs. IBM owns, or has licensed from the owner, copyrights in the Programs.

#### **1. License**

Under this license, you may use the Programs only with the device on which they are installed and transfer possession of the Programs and the device to another party.

If you transfer the Programs, you must transfer a copy of this license and any other documentation to the other party. Your license is then terminated. The other party agrees to these terms and conditions by its first use of the Program.

You may not:

- 1) use, copy, modify, merge, or transfer copies of the Program except as provided in this license;
- 2) reverse assemble or reverse compile the Program; or
- 3) sublicense, rent, lease, or assign the Program.

#### **2. Limited Warranty**

The Programs are provided "AS IS."

THERE ARE NO OTHER WARRANTIES COVERING THE PROGRAMS (OR CONDITIONS), EXPRESS OR IMPLIED, IN-CLUDING, BUT NOT LIMITED TO, THE IMPLIED WARRAN-TIES OF MERCHANTABILITY AND FITNESS FOR A PARTICULAR PURPOSE.

Some jurisdictions do not allow the exclusion of implied warranties, so the above exclusion may not apply to you.

#### **3. Limitation of Remedies**

IBM's entire liability under this license is the following;

1) For any claim (including fundamental breach), in any form, related in any way to this license, IBM's liability will be for actual damages only and will be limited to the greater of:

a) the equivalent of U.S.\$25,000 in your local currency; or b) IBM's then generally available license fee for the Program This limitation will not apply to claims for bodily injury or damages to real or tangible personal property for which IBM is legally liable.

IBM will not be liable for any lost profits, lost savings, or any incidental damages or other economic consequential damages, even if IBM, or its authorized supplier, has been advised of the possibility of such damages. IBM will not be liable for any damages claimed by you based on any third party claim. This limitation of remedies also applies to any developer of Programs supplied to IBM. IBM's and the developer's limitations of remedies are not cumulative. Such a developer is an intended beneficiary of this Section. Some jurisdictions do not allow these limitations or exclusions, so they may not apply to you.

#### **4. General**

You may terminate your license at any time. IBM may terminate your license if you fail to comply with the terms and conditions of this license. In either event, you must destroy all your copies of the Program. You are responsible for payment of any taxes, including personal property taxes, resulting from this license. Neither party may bring an action, regardless of form, more than two years after the cause of action arose. If you acquired the Program in the United States, this license is governed by the laws of the State of New York. If you acquired the Program in Canada, this license is governed by the laws of the Province of Ontario. Otherwise, this license is governed by the laws of the country in which you acquired the Program.

#### **Typeface Trademark Acknowledgement**

All resident fonts in this printer are licensed from Agfa Corporation.

Helvetica, Palatino and Times are registered trademarks of Linotype-Hell AG.

ITC Avant Garde Gothic, ITC Bookman, ITC ZapfChancery and ITC Zapf Dingbats are registered trademarks of International Typeface Corporation.

#### **Agfa Japan License Agreement**

- 1. "Software" shall mean the digitally encoded, machine readable, scalable outline data as encoded in a special format as well as the UFST Software.
- 2. You agree to accept a non-exclusive license to use the Software to reproduce and display weights, styles and versions of letters, numerals, characters and symbols ("Typefaces") solely for your own customary business or personal purposes at the address stated on the registration card you return to Agfa Japan. Under the terms of this License Agreement, you have the right to use the Fonts on up to three printers. If you need to have access to the fonts on more than three printers, you need to acquire a multi-user license agreement which can be obtained from Agfa Japan. Agfa Japan retains all rights, title and interest to the Software and Typefaces and no rights are granted to you other than a License to use the Software on the terms expressly set forth in this Agreement.
- 3. To protect proprietary rights of Agfa Japan, you agree to maintain the Software and other proprietary information concerning the Typefaces in strict confidence and to establish reasonable procedures regulating access to and use of the Software and Typefaces.
- 4. You agree not to duplicate or copy the Software or Typefaces, except that you may make one backup copy. You agree that any such copy shall contain the same proprietary notices as those appearing on the original.
- 5. This License shall continue until the last use of the Software and Typefaces, unless sooner terminated. This License may be terminated by Agfa Japan if you fail to comply with the terms of this License and such failure is not remedied within thirty (30) days after notice from Agfa Japan. When this License expires or is terminated, you shall either return to Agfa Japan or destroy all copies of the Software and Typefaces and documentation as requested.
- 6. You agree that you will not modify, alter, disassemble, decrypt, reverse engineer or decompile the Software.
- 7. Agfa Japan warrants that for ninety (90) days after delivery, the Software will perform in accordance with Agfa Japanpublished specifications, and the diskette will be free from defects in material and workmanship. Agfa Japan does not warrant that the Software is free from all bugs, errors and omissions.

THE PARTIES AGREE THAT ALL OTHER WARRANTIES, EXPRESSED OR IMPLIED, INCLUDING WARRANTIES OF FITNESS FOR A PARTICULAR PURPOSE AND MER-CHANTABILITY, ARE EXCLUDED.

8. Your exclusive remedy and the sole liability of Agfa Japan in connection with the Software and Typefaces is repair or replacement of defective parts, upon their return to Agfa Japan.

IN NO EVENT WILL AGFA JAPAN BE LIABLE FOR LOST PROFITS, LOST DATA, OR ANY OTHER INCIDENTAL OR CONSEQUENTIAL DAMAGES, OR ANY DAMAGES CAUSED BY ABUSE OR MISAPPLICATION OF THE SOFTWARE AND TYPEFACES.

- 9. New York, U.S.A. law governs this Agreement.
- 10. You shall not sublicense, sell, lease, or otherwise transfer the Software and/or Typefaces without the prior written consent of Agfa Japan.
- 11. Use, duplication or disclosure by the Government is subject to restrictions as set forth in the Rights in Technical Data and Computer Software clause at FAR 252-227-7013, subdivision (b)(3)(ii) or subparagraph (c)(1)(ii), as appropriate. Further use, duplication or disclosure is subject to restrictions applicable to restricted rights software as set forth in FAR 52.227-19 (c)(2).
- 12. YOU ACKNOWLEDGE THAT YOU HAVE READ THIS AGREEMENT, UNDERSTAND IT, AND AGREE TO BE BOUND BY ITS TERMS AND CONDITIONS. NEITHER PARTY SHALL BE BOUND BY ANY STATEMENT OR REP-RESENTATION NOT CONTAINED IN THIS AGREEMENT. NO CHANGE IN THIS AGREEMENT IS EFFECTIVE UN-LESS WRITTEN AND SIGNED BY PROPERLY AUTHOR-IZED REPRESENTATIVES OF EACH PARTY. BY OPENING THIS DISKETTE PACKAGE, YOU AGREE TO ACCEPT THE TERMS AND CONDITIONS OF THIS AGREEMENT.

# <span id="page-4-0"></span>**Contents**

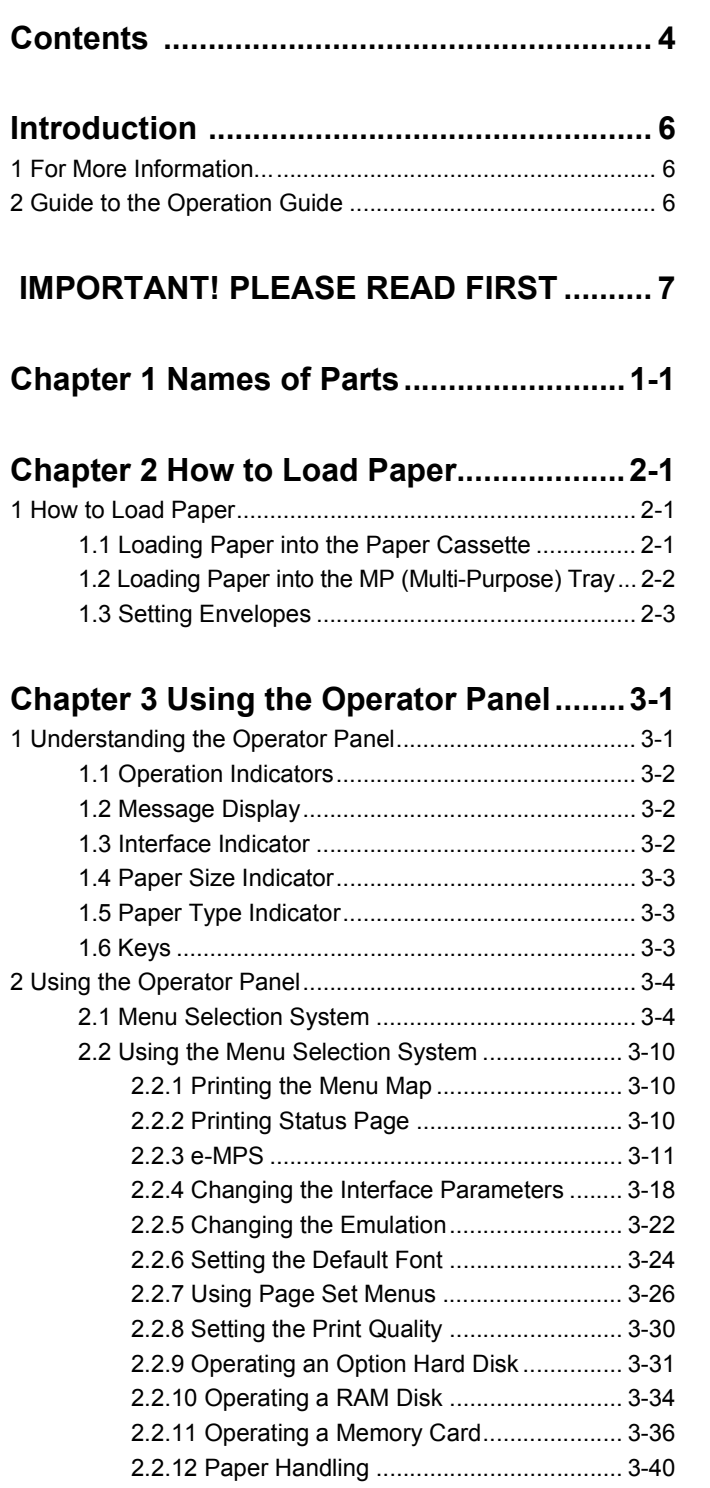

[2.2.13 Other Modes ......................................... 3-47](#page-62-0)

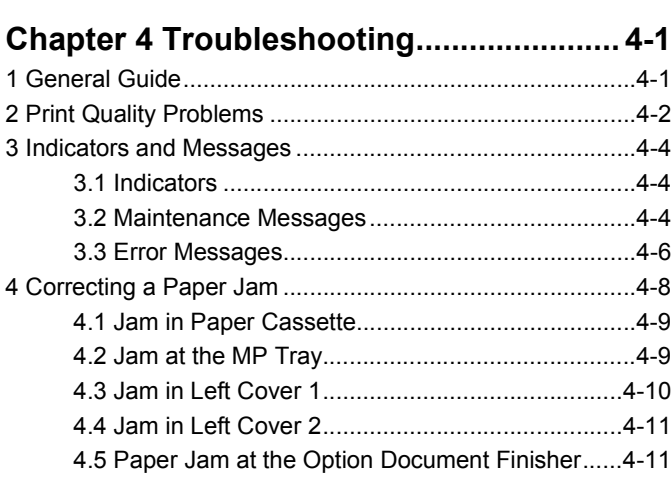

# **[Chapter 5 Paper Selection........................ 5-1](#page-79-0)**

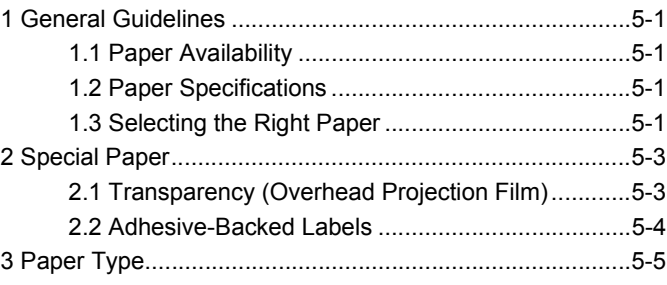

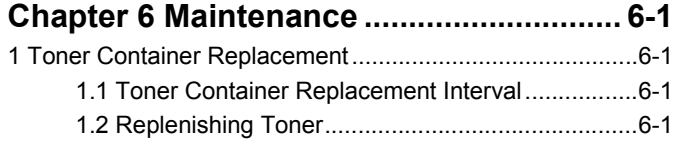

**[Appendix A Fonts..................................... A-1](#page-88-0)**

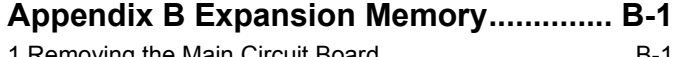

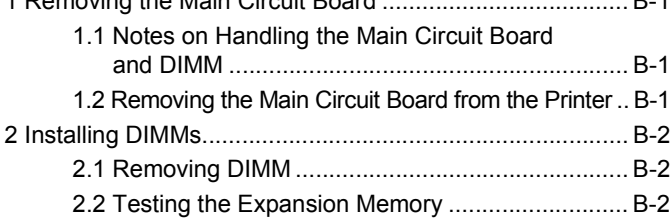

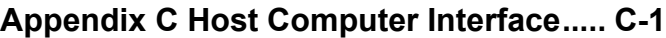

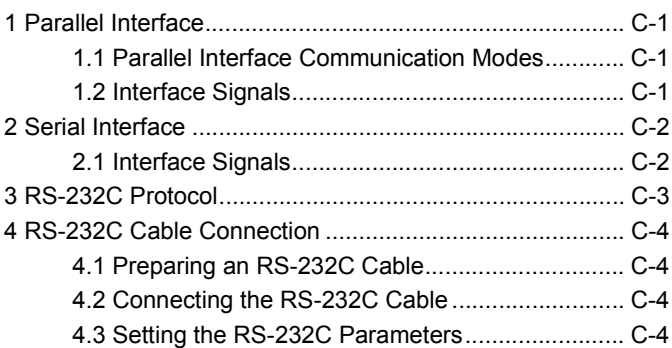

# **[Appendix D Option Units ......................... D-1](#page-99-0)**

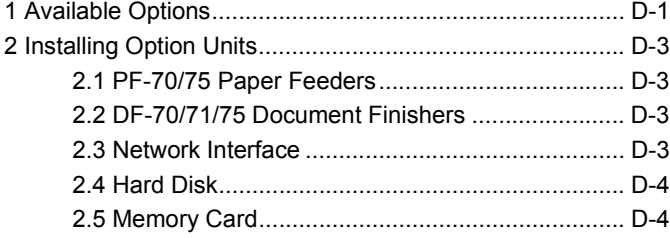

# **[Appendix E Specifications .......................E-1](#page-103-0)**

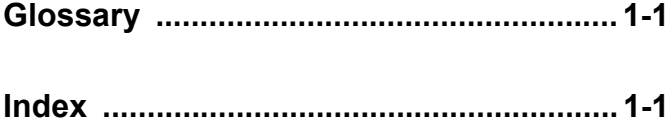

# <span id="page-6-0"></span>**Introduction**

The Kyocera Mita page printer has many desirable features, such as the EcoPrint function that reduces the power consumption and the Auto Media Type Selection function that selects the media automatically before printing. If you install the option document finisher to the printer, you can also make stitching.

This section explains the following topics:

- For More Information...
- Guide to the Operation Guide

# <span id="page-6-1"></span>**1. For More Information...**

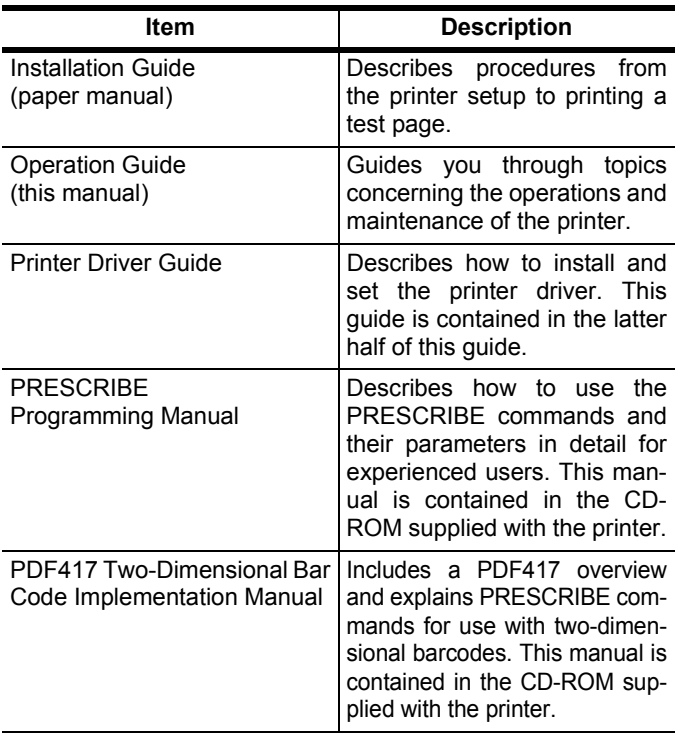

# <span id="page-6-2"></span>**2. Guide to the Operation Guide**

This Operation Guide has the following chapters:

#### *[Chapter 1 Names of Parts](#page-11-1)*

This chapter explains the name and function of each part of the printer.

#### *[Chapter 2 How to Load Paper](#page-13-3)*

This chapter explains how to load paper into the paper cassette and MP tray.

#### *[Chapter 3 Using the Operator Panel](#page-16-0)*

This chapter explains the message display, indicators and keys on the operator panel, and how to make various settings from the operator panel.

#### *[Chapter 4 Troubleshooting](#page-68-2)*

This chapter explains how to handle printer problems that may occur, such as paper jams.

#### *[Chapter 5 Paper Selection](#page-79-5)*

This chapter explains the types of paper that can be used with the printer.

#### *[Chapter 6 Maintenance](#page-84-4)*

This chapter explains how to replace the toner container, waste toner box, and how to care for your printer.

#### *[Appendix A Fonts](#page-88-1)*

This appendix explains about fonts and lists the printer's internal fonts.

#### *[Appendix B Expansion Memory](#page-92-4)*

This appendix explains how to expand the printer's memory.

#### *[Appendix C Host Computer Interface](#page-94-4)*

This appendix explains the pin assignment and specifications for the printer's parallel interface and serial interface.

#### *[Appendix D Option Units](#page-99-2)*

This appendix introduces the available options for use with the printer.

#### *[Appendix E Specifications](#page-103-1)*

This appendix lists the printer's specifications.

#### *[Glossary](#page-105-1)*

This glossary explains the terminology used in this manual.

# <span id="page-7-0"></span>**IMPORTANT! PLEASE READ FIRST**

# **Caution Labels**

Caution labels have been attached to the printer at the following locations for safety purposes. BE SUFFICIENTLY CAREFUL to avoid fire or electric shock when removing a paper jam or when replacing toner.

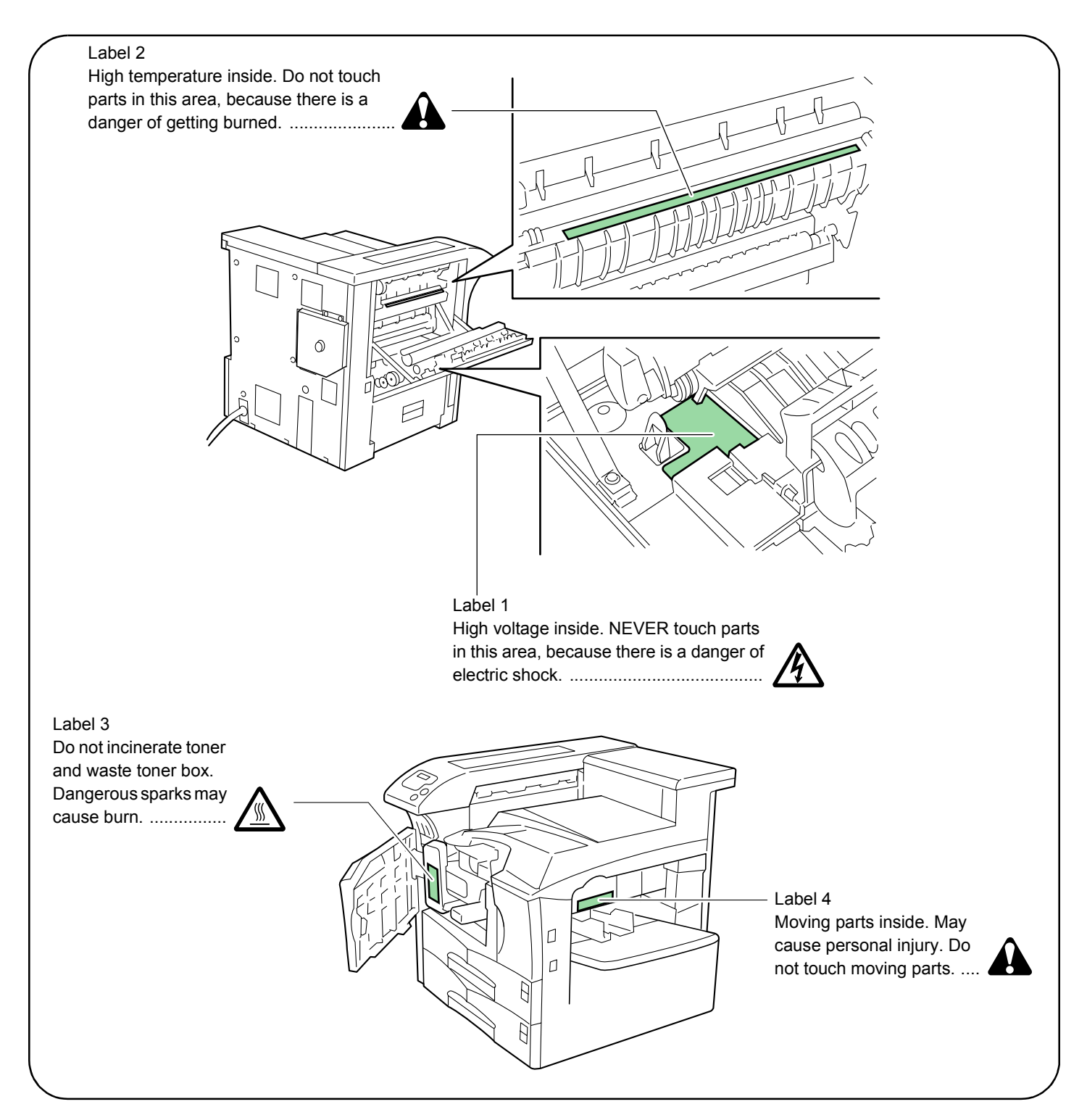

# **Installation Precautions**

# **Environment**

# **A** CAUTION

- Avoid placing the printer on or in locations which are unstable or not level. Such locations may cause the printer to fall down or fall over. This type of situation presents a danger of personal injury or damage to the printer. .........................................................................
- Avoid locations with humidity or dust and dirt. If dust or dirt becomes attached to the power plug, clean the plug to avoid the danger of fire or electrical shock. .....
- Avoid locations near radiators, heaters, or other heat sources, or locations near flammable items, to avoid the danger of fire. ........................................................

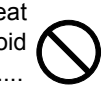

• To keep the printer cool and facilitate changing of parts and maintenance, allow access space as shown below. Leave adequate space, especially around the left cover, to allow air to be properly ventilated out of the printer. ...................................................................

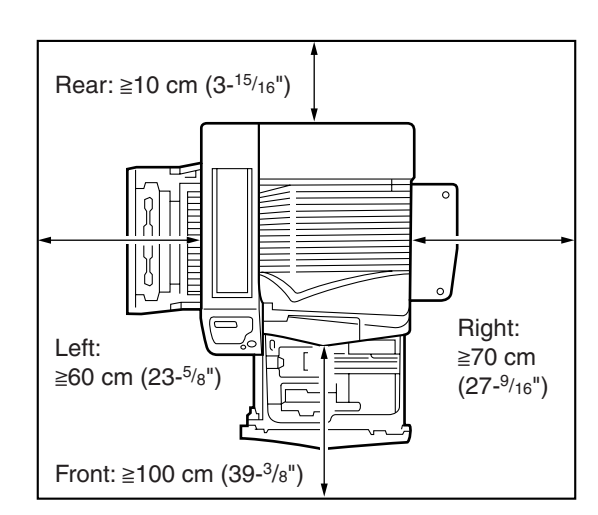

• Always use the caster stoppers to stabilize the printer once it is in place to keep it from moving and/or falling over and causing injury. ..............................................

#### **Other Precautions**

- Adverse environmental conditions may affect the safe operation and performance of the printer. Install in an air-conditioned room (recommended room temperature: around 20 °C, humidity: around 65 % RH) and avoid the following locations when selecting a site for the printer.
- Avoid locations near a window or with exposure to direct sunlight.
- Avoid locations with vibrations.
- Avoid locations with drastic temperature fluctuations.
- Avoid locations with direct exposure to hot or cold air.
- Avoid poorly ventilated locations.
- If the floor is delicate against casters, when this product is moved after installation, the floor material may be damaged.

# **Power Supply/Grounding the Printer**

## **WARNING**

- DO NOT use a power supply with a voltage other than that specified. Avoid multiple connections in the same outlet. These types of situations present a danger of fire or electrical shock. ................................................
- Plug the power cord securely into the outlet. If metallic objects come in contact with the prongs on the plug, it may cause a fire or electric shock. .............................
- Always connect the printer to an outlet with a ground connection to avoid the danger of fire or electrical shock in case of an electric short. If an earth connection is not possible, contact your service representative. .............................................................................

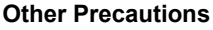

• Connect the power plug to the closest outlet possible to the printer.

# **Handling of Plastic Bags**

## **WARNING**

• Keep the plastic bags that are used with the printer away from children. The plastic may cling to their nose and mouth causing suffocation. ..................................

# **Precautions for Use**

# ■ Cautions when Using the Printer

# **WARNING**

- DO NOT place metallic objects or containers with water (flower vases, flower pots, cups, etc.) on or near the printer. This type of situation presents a danger of fire or electrical shock should they fall inside. .......
- DO NOT remove any of the covers from the printer as there is a danger of electrical shock from high voltage parts inside the printer. ...............................................
- DO NOT damage, break or attempt to repair the power cord. DO NOT place heavy objects on the cord, pull it, bend it unnecessarily or cause any other type of damage.
- These types of situations present a danger of fire or electrical shock. ..........................................................
- NEVER attempt to repair or disassemble the printer or its parts as there is a danger of fire, electrical shock or damage to the laser. If the laser beam escapes, there is a danger of it causing blindness. ............................
- If the printer becomes excessively hot, smoke appears from the printer, there is an odd smell, or any other abnormal situation occurs, there is a danger of fire or electrical shock. Turn the power switch OFF (**O**) immediately, remove the power plug from the outlet and contact your service representative. .......................
- If anything harmful (paper clips, water, other fluids, etc.) falls into the printer, turn the power switch OFF (**O**) immediately. Next, remove the power plug from the outlet to avoid the danger of fire or electrical shock. Then contact your service representative. ......
- DO NOT remove or connect the power plug with wet hands, as there is a danger of electrical shock. .........
- ALWAYS contact your service representative for maintenance or repair of internal parts. .............................

# A CAUTION

• DO NOT pull the power cord when removing it from the outlet. If the power cord is pulled, the wires may become broken and there is a danger of fire or electrical shock. (ALWAYS grasp the power plug when removing the power cord from the outlet.) ....................

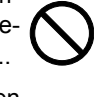

- ALWAYS remove the power plug from the outlet when moving the printer. If the power cord is damaged, there is a danger of fire or electrical shock. ................
- If the printer will not be used for a short period of time (overnight, etc.), turn the power switch OFF (**O**). If it will not be used for an extended period of time (vacations, etc.), remove the power plug from the outlet for safety purposes during the time the printer is not in use. .............................................................................
	-
- When lifting or moving the printer, pull up the 4 handles on both sides of the printer, then ALWAYS carry the printer by the designated 4 handles with at least 4 people, one person to a handle...................................

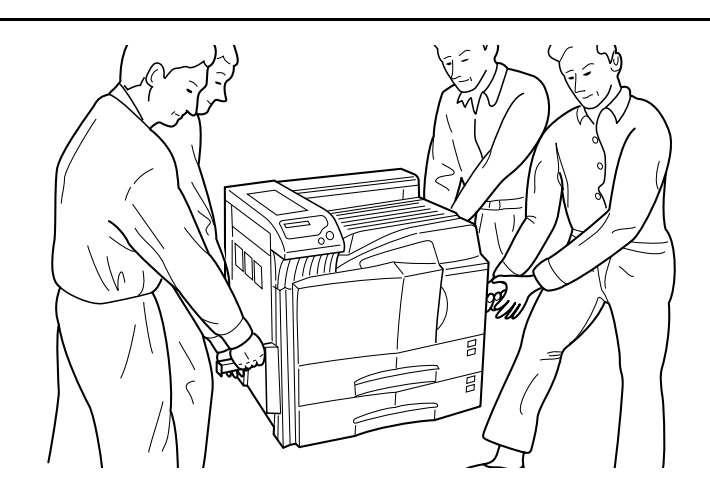

- For safety purposes. ALWAYS remove the power plug from the outlet when performing cleaning operations. ...................................................................
- If dust accumulates within the printer, there is a danger of fire or other trouble. It is therefore recommended that you consult with your service representative in regard to the cleaning of internal parts. This is particularly effective if accomplished prior to seasons of high humidity. Consult with your service representative in regard to the cost of cleaning the internal parts of the printer. ...................................

#### **Other Precautions**

- DO NOT place heavy objects on the printer or cause other damage to the printer.
- DO NOT open the front cover, turn off the main switch, or pull out the power plug during printing.
- During printing, some ozone is released, but the amount does not cause any ill effect to one's health. If, however, the printer is used over a long period of time in a poorly ventilated room or when printing an extremely large number of copies, the smell may become unpleasant. To maintain the appropriate environment for print work, it is suggested that the room be properly ventilated.
- DO NOT touch electrical parts, such as connectors or printed circuit boards. They could be damaged by static electricity.
- DO NOT attempt to perform any operations not explained in this handbook.
- CAUTION: Use of controls or adjustments or performance of procedures other than those specified herein may result in hazardous radiation exposure.

# **Cautions for Toner Handling**

# **A**CAUTION

- Do not incinerate toner and toner containers. Dangerous sparks may cause burn. .......................................
- Never open the toner container or waste toner box.....
- Make sure not to inhale the toner, and not to rub your eyes or touch your mouth with the hands stained with the toner. And make sure not to stick to your skin. ......

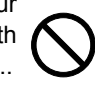

• For the disposal of old toner container and waste toner box, consult your dealer. Or dispose of the toner or toner containers in accordance with Federal, state and Local rules and regulations. ........................................

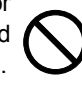

• Keep the toner container and the waste toner box away from children. .....................................................

#### **Other Precautions**

• If the printer will not be used for an extended period of time, remove the paper from the cassette, return it to its original package and reseal it.

<span id="page-11-1"></span><span id="page-11-0"></span>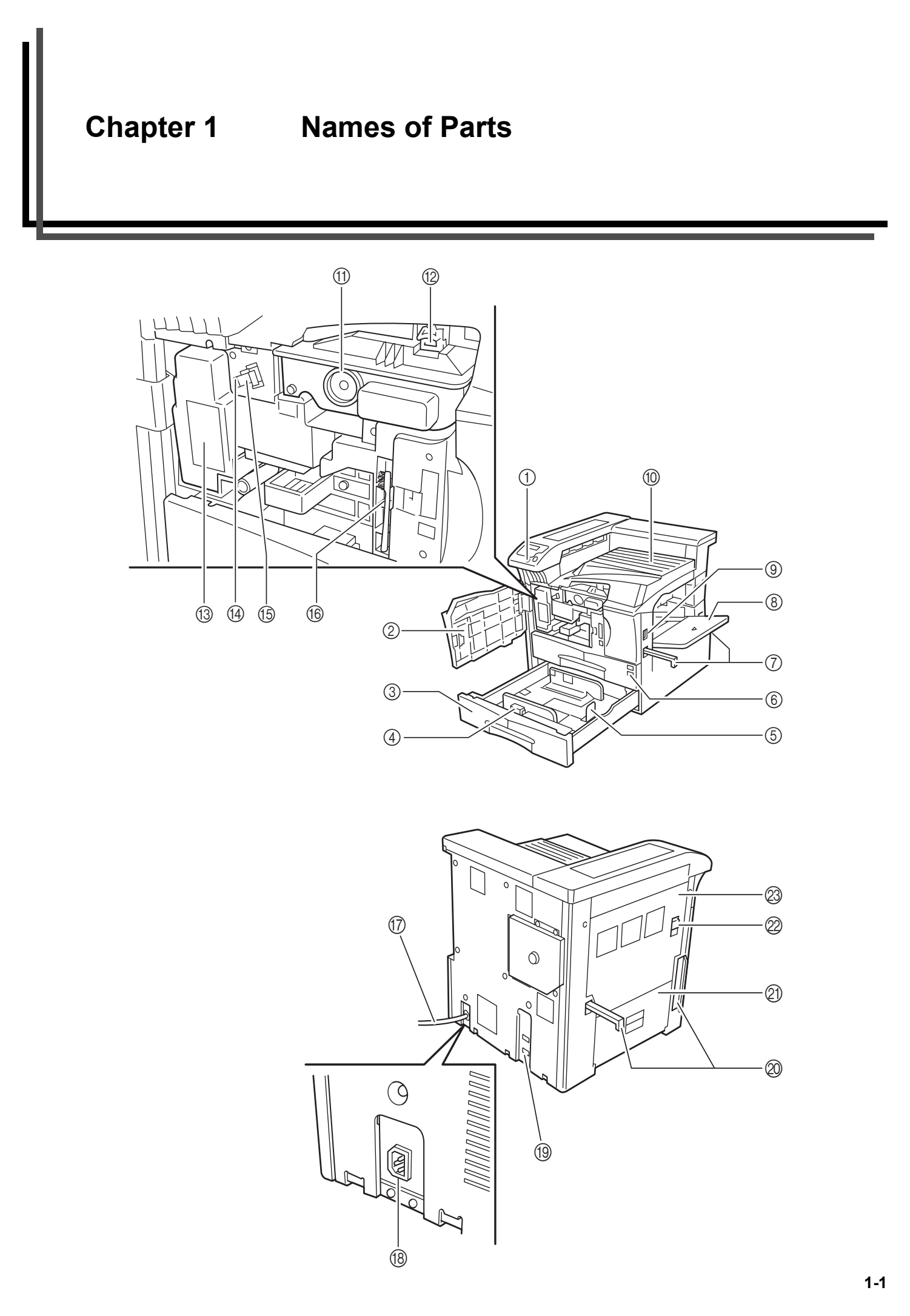

Download from Www.Somanuals.com. All Manuals Search And Download.

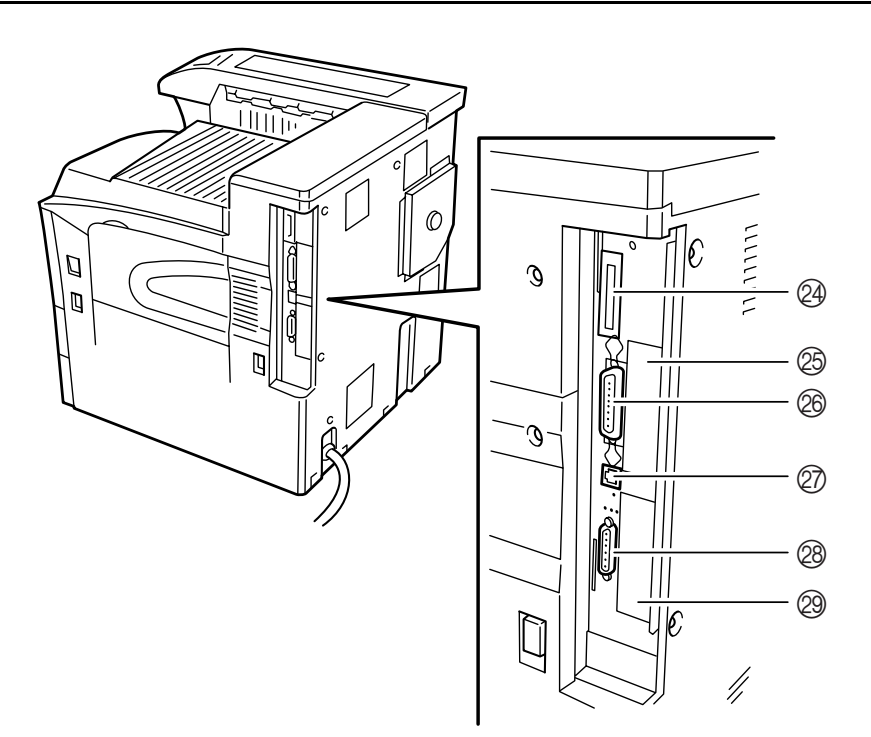

#### 1 **Operator panel**

Contains the keys and indicators for operating the printer.

#### 2 **Front cover**

Open to replace the toner container or waste toner box.

#### 3 **Paper cassette 2**

Second cassette that holds up to about 500 sheets of standard paper.

#### 4 **Paper guide**

Adjust to the length of the paper to be set in the paper cassette.

#### 5 **Paper stopper**

Hold the lever and adjust the paper guide to the width of the paper to be set in the paper cassette.

#### 6 **Paper cassette 1**

First cassette that holds up to about 500 sheets of standard paper.

#### 7 **Handles for transport**

These handles must be held by at least 4 persons when lifting or moving the printer.

#### 8 **MP (Multi-Purpose) tray**

Load paper here when printing onto small-size or special paper.

#### 9 **Main switch**

Turn ON (**I**) before starting to print.

#### 0 **Face-down tray**

Printed paper is stored here.

#### A **Toner container**

B **Toner container release lever** Operate to replace the toner container.

#### **(3) Waste toner box**

Waste toner is collected.

#### (14) Cleaning knob

Pull and push back in after toner container replacement or when print images become soiled with toner.

#### E **Main charger unit**

When replacing the toner container, install the grid cleaner to clean the grid.

#### **66 Cleaning brush**

Used to clean the internal part of the printer.

G **Power cord**

#### **(8) Power cord connector**

220 to 240 V-models only.

**(9) Option unit connector** 

When using the option device, connect its cable to this connector.

#### J **Handles for transport**

These handles must be held by at least 4 persons when lifting or moving the printer.

#### K **Left cover 2**

Open when a paper jam occurs inside the left cover 2.

#### 22 Lock lever

Pull up to open the left cover 1.

#### M **Left cover 1**

Open when a paper jam occurs.

#### N **Memory card slot**

O **Optional network interface card slot (OPT2)** For optional network interface card.

#### $@$  Parallel cable connector

Connect the parallel cable to this connector in the parallel printing.

#### Q **Network cable connector**

Connect the network cable to this connector in the network printing.

#### R **Serial cable connector**

Connect the serial cable to this connector in the serial printing.

# S **Optional hard disk unit slot (OPT1/HDD)**

For optional hard disk unit.

<span id="page-13-3"></span>

# <span id="page-13-0"></span>**Chapter 2 How to Load Paper**

# <span id="page-13-1"></span>**1. How to Load Paper**

Paper can be loaded into the two paper cassettes and the MP tray.

## <span id="page-13-2"></span>**1.1 Loading Paper into the Paper Cassette**

Up to about 500 sheets of standard paper (80 g/m<sup>2</sup>) can be loaded into the each paper cassette.

#### **Inch specifications**

Each paper cassette can be set to hold paper of any desired size from 11  $\times$  17 to 5-1/2  $\times$  8-1/2".

#### **Metric specifications**

Each paper cassette can be set to hold paper of any desired size from A3 to A5R.

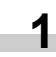

Pull the paper cassette out toward you as far as it will go. Do not pull more than one paper cassette out at a time.

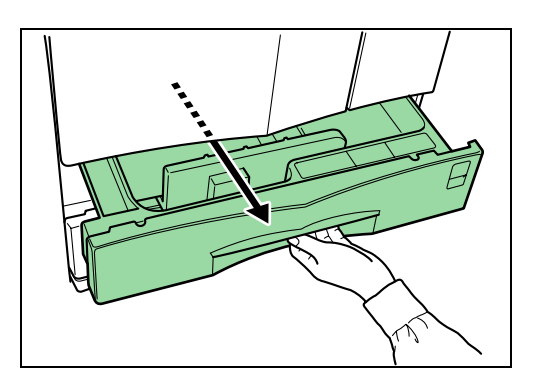

Hold the paper guide and move it to align the paper guide with the required paper width. Paper sizes are marked inside the paper cassette. **2**

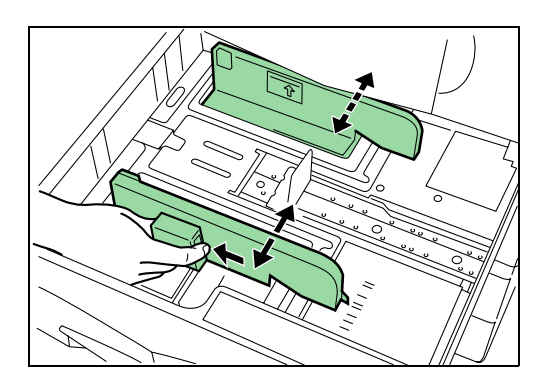

- **3**
- Hold the paper stopper and move it to align with the required paper length.

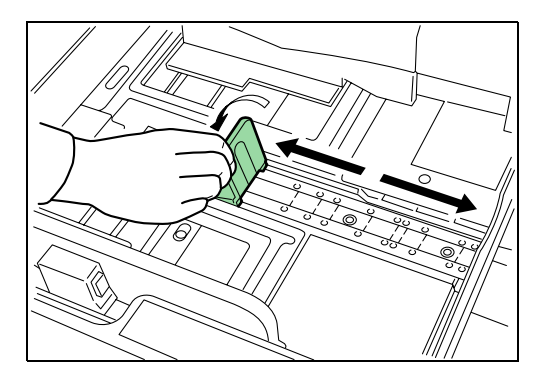

**4**

Set the paper flush against the left-hand wall of the paper cassette.

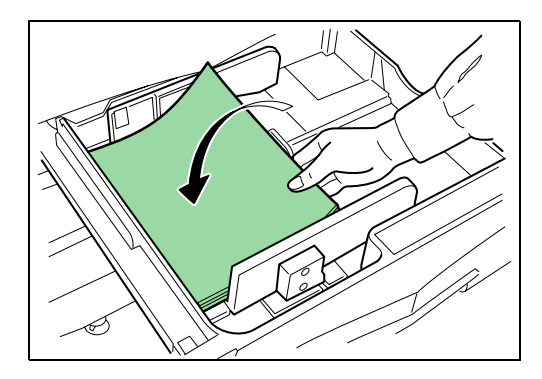

#### **IMPORTANT**

- There is a sticker ( $\hat{\theta}$  in the illustration) indicating paper capacity attached to the inside of the paper cassette. Do not load paper above this limit.
- When loading paper into the paper cassette, make sure that the print side is facing upward. (The print side is the side facing upward when the package is opened.)
- Check that the paper guide makes secure contact with the paper. If there is a gap, adjust the position of the paper guide.
- If small-size paper jams occur frequently under high temperature and high humidity conditions, reduce the number of sheets to the level line indicated on the sticker  $\hat{\varphi}$ .

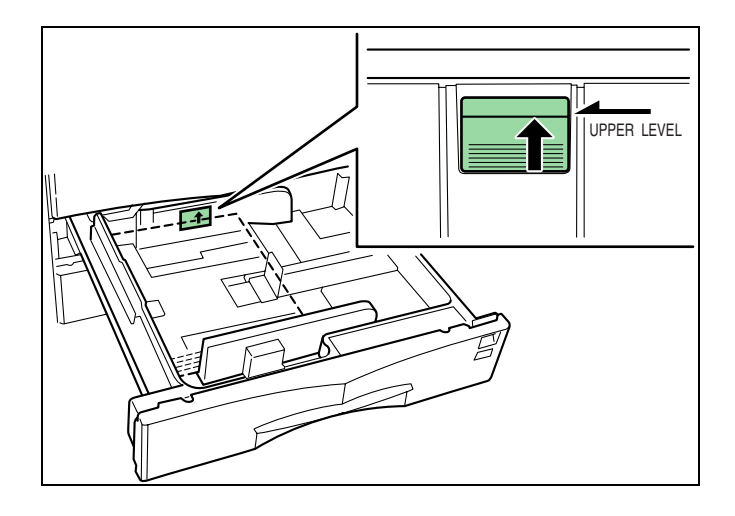

Set the supplied paper size plate so that the size of the paper loaded can be checked by looking at the front of the paper cassette. **5**

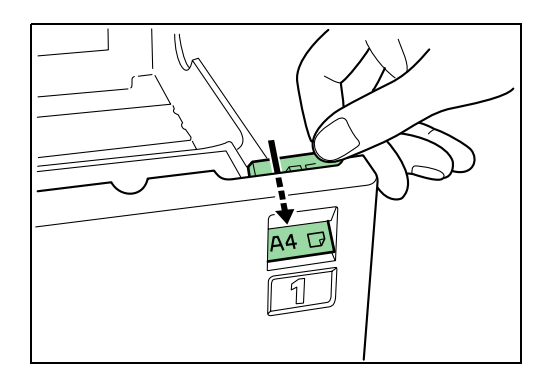

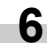

Gently push the paper cassette back in.

#### **NOTE**

Before leaving the printer in disuse for a prolonged period of time, remove the paper from the paper cassette(s) and seal it in its original packaging to protect from moisture. Also, when storing paper in a high temperature and high humidity environment, seal it in a moisture-proof bag.

## <span id="page-14-0"></span>**1.2 Loading Paper into the MP (Multi-Purpose) Tray**

Special paper as well as standard paper can be loaded into the MP tray. When printing onto transparencies or thick paper, be sure to use the MP tray.

#### **NOTE**

- The number of sheets of standard paper that can be loaded in the MP tray at a time is approximately 200.
- When using transparencies, load a single sheet at a time.

#### **IMPORTANT**

When setting special paper, such as transparencies and thick paper, into the M tray, select the type of paper by referring to *[3.Paper Type on page 5-5](#page-83-1)*.

Open the MP tray. **1**

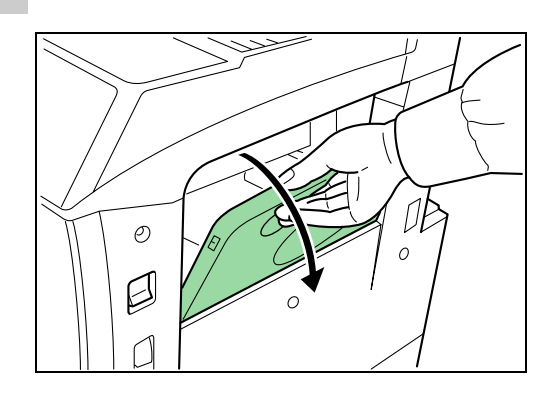

Adjust the insert guides to the size of the paper to be loaded. **2**

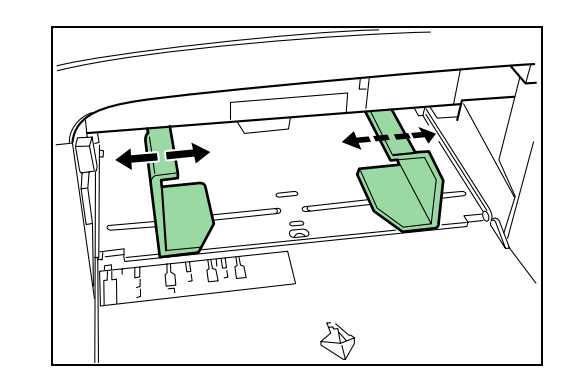

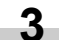

Insert the paper along the guides as far as it will go.

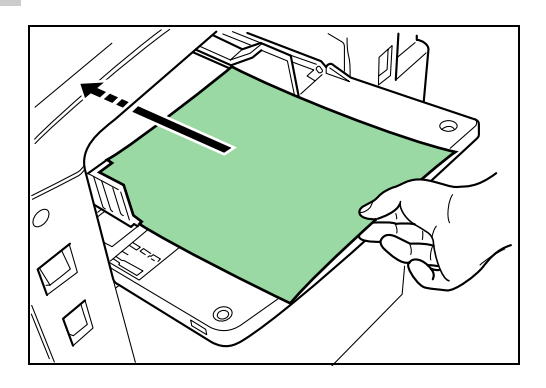

#### **IMPORTANT**

When loading paper into the MP tray, make sure that the print side is facing upward. (The print side is the side facing upward when the package is opened.) If the leading edge of the paper is curled, straighten it out before loading the paper in the MP tray.

# <span id="page-15-0"></span>**1.3 Setting Envelopes**

When using the optional printer function, envelopes can be set in the MP tray.

Open the MP tray. **1**

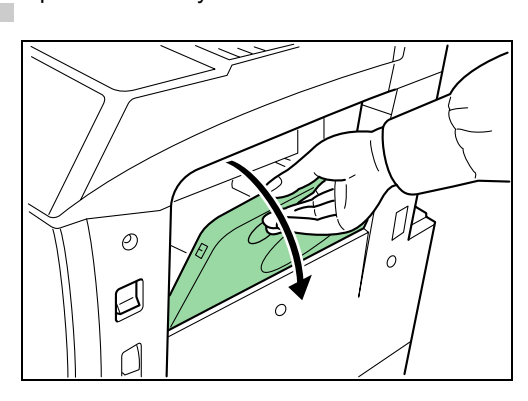

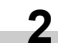

Align the insert guides with the envelope size.

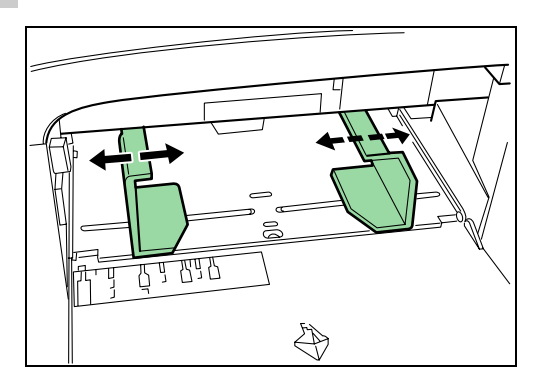

Open the flap of the envelope and set it with the copy side facing upward. With the flap facing the outside, insert the envelope into the slot along the insert guides as far as it will go. **3**

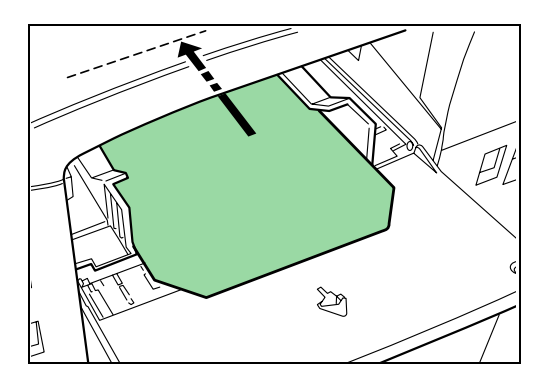

## **NOTE**

Incorrectly loading envelopes can result in printing in the wrong orientation or on the wrong side.

<span id="page-16-1"></span><span id="page-16-0"></span>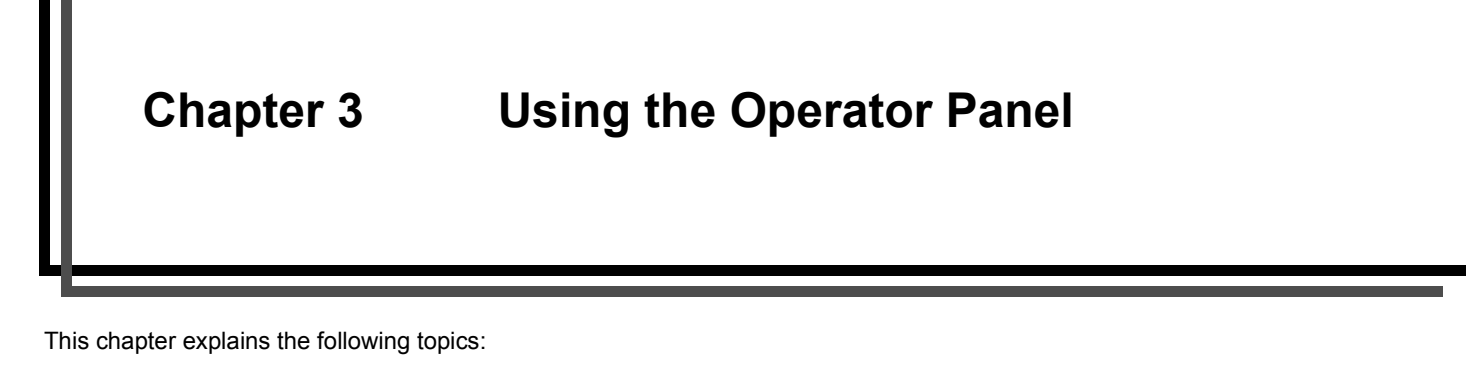

- Understanding the Operator Panel
- Using the Operator Panel

# <span id="page-16-2"></span>**1. Understanding the Operator Panel**

The operator panel has an LCD message display, indicators, and eight keys.

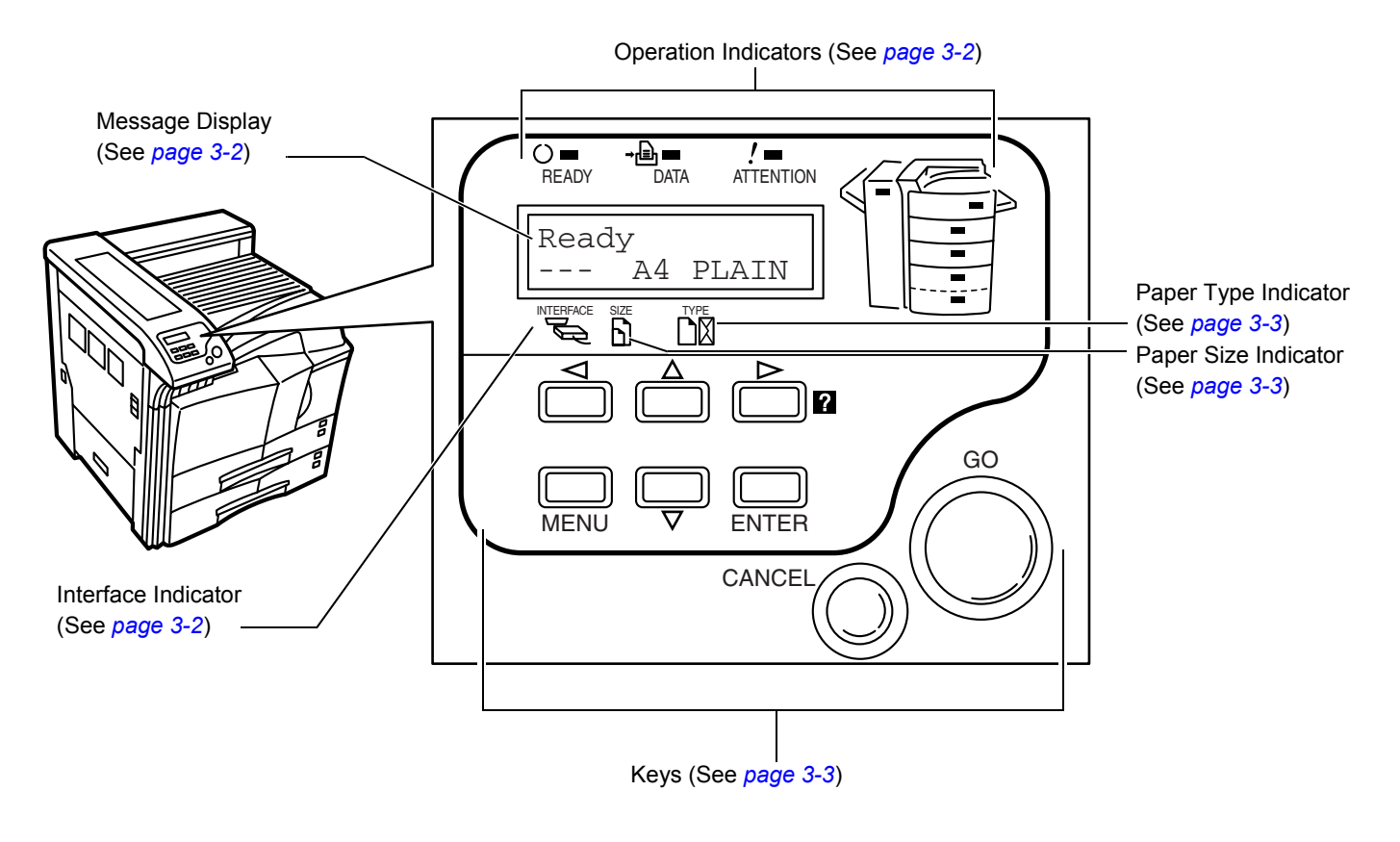

# <span id="page-17-1"></span>**1.1 Operation Indicators**

The following indicators light up during normal operation and when the printer needs attention.

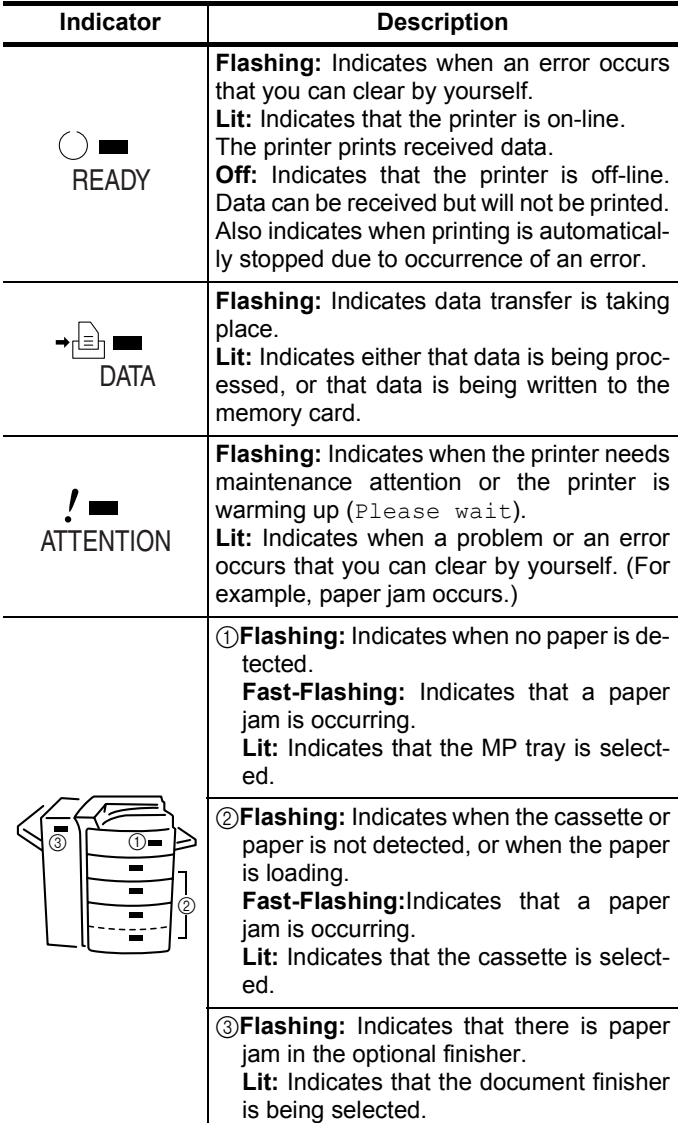

# <span id="page-17-0"></span>**1.2 Message Display**

The message display gives information in the form of short messages. The eight messages listed below are displayed during normal warm-up and printing.

Other messages that may appear when the printer needs the operator's attention are explained *[on page 4-4](#page-71-2)*.

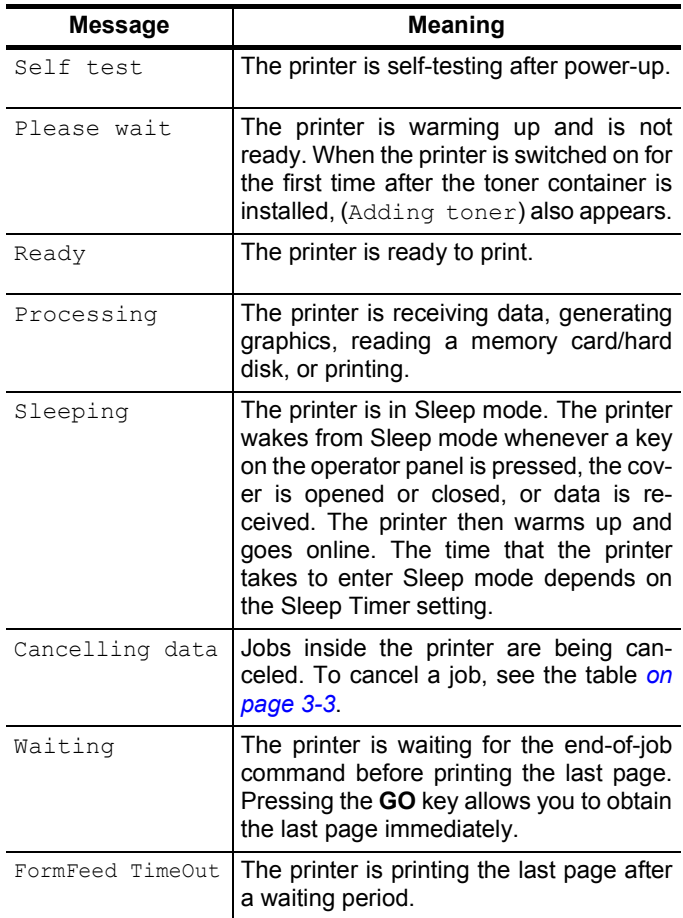

# <span id="page-17-2"></span>**1.3 Interface Indicator**

The interface Indicator shows the interface that is currently used. It uses the following abbreviations:

- **PAR** Standard bi-directional parallel interface
- **SER** Serial interface (RS-232C)
- **NET** Network interface
- **OPT** Option network interface card
- No interface is active.

Each interface has a timeout time of 30 seconds during which the other interface should wait to receive a print job. Even if a print job has been completed on the interface, you should wait for this period until the other interface begins printing the job.

# <span id="page-18-2"></span>**1.4 Paper Size Indicator**

This Indicator shows the paper size of the current paper cassette. The following abbreviations are used to indicate the paper sizes.

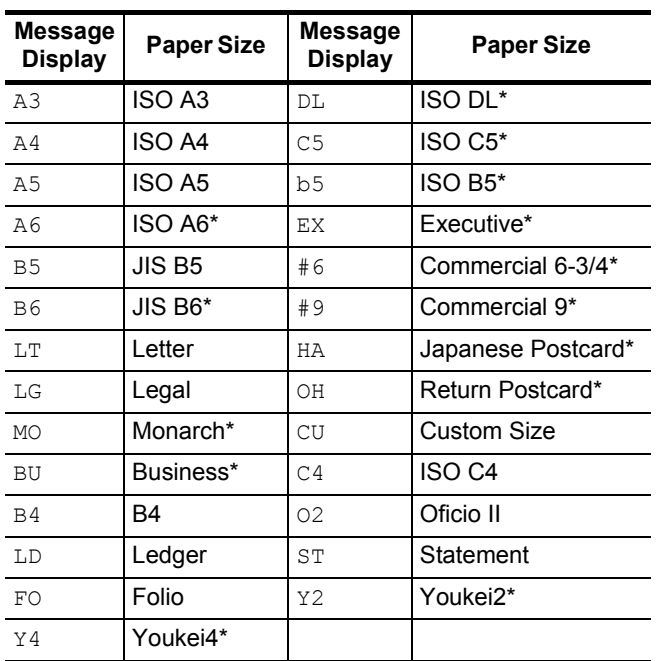

\* With only the MP tray feeding

#### **NOTE**

While the printer is processing data, the **SIZE** display indicates the paper size selected by the application software.

# <span id="page-18-0"></span>**1.5 Paper Type Indicator**

This shows the paper type defined for the current paper cassette. Automatic cassette switching is available according to the paper type.

The paper type can be specified at the operator panel. See *[Cus](#page-60-0)[tomizing Paper Type on page 3-45](#page-60-0)*.

The following abbreviations are used to indicate the paper type.

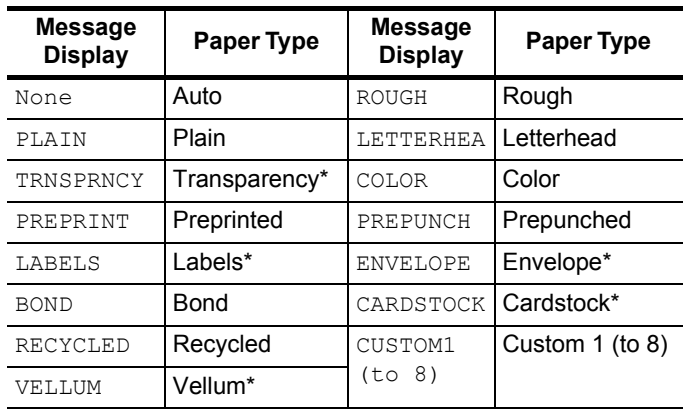

\* With only the MP tray feeding

# <span id="page-18-1"></span>**1.6 Keys**

The operator panel keys are used to configure the printer. Note that certain keys have the secondary function.

#### **NOTE**

Settings made with these keys effect only the interface currently in use.

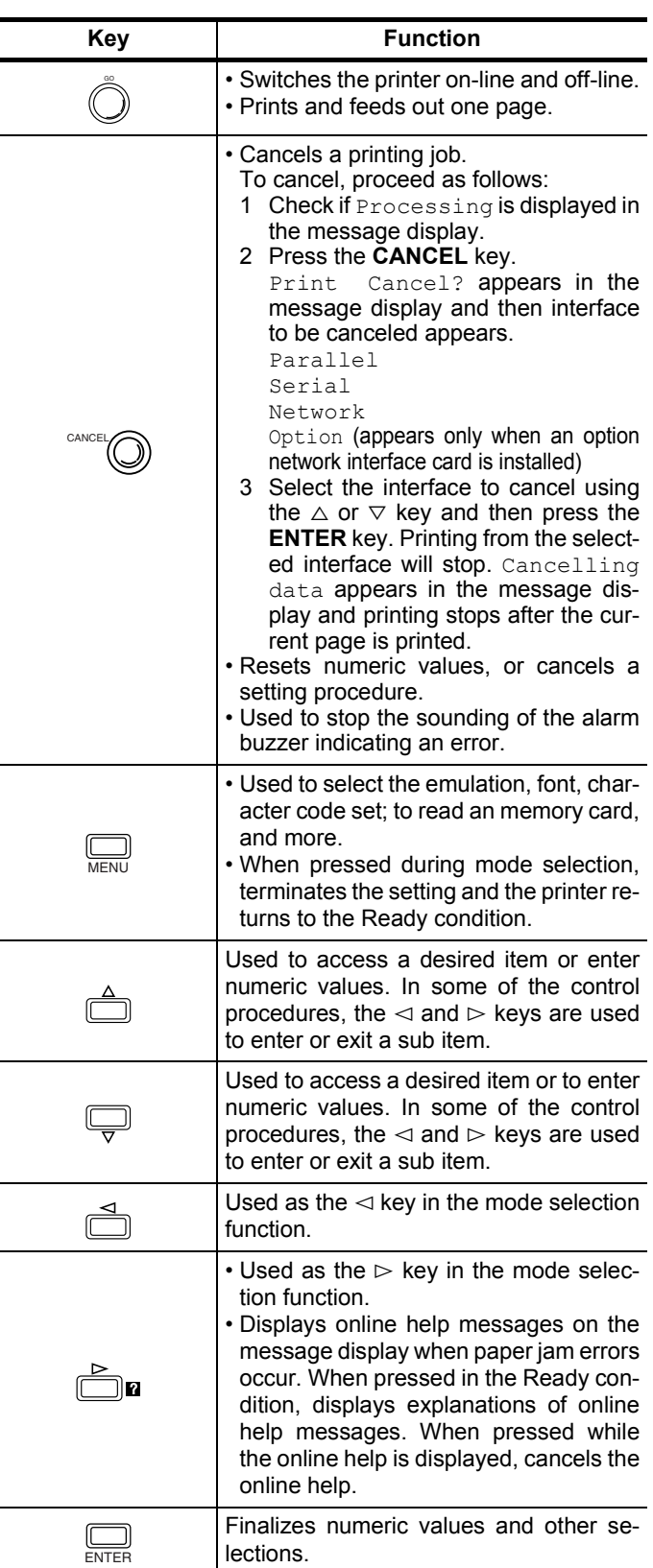

# <span id="page-19-1"></span>**2. Using the Operator Panel**

This section explains how to use the menu selection system. The **MENU** key on the operator panel allows you to use the menu to set or change the printer environment such as the number of copies to print, emulation, etc., to your specific needs. Settings can be made when Ready is indicated on the printer message display.

The printer obeys the most recently received printer settings sent from the application software, or from the printer driver, which take priority over operator panel settings.

# <span id="page-19-0"></span>**2.1 Menu Selection System**

The following is the hierarchy diagram of the menu selection system of the printer. The vertical transition is made with the  $\triangle$  and  $\triangledown$  keys and horizontal transition is made with the  $\triangleright$  and  $\triangleleft$  keys. To change or finalize configuration on an item, use the **ENTER** key.

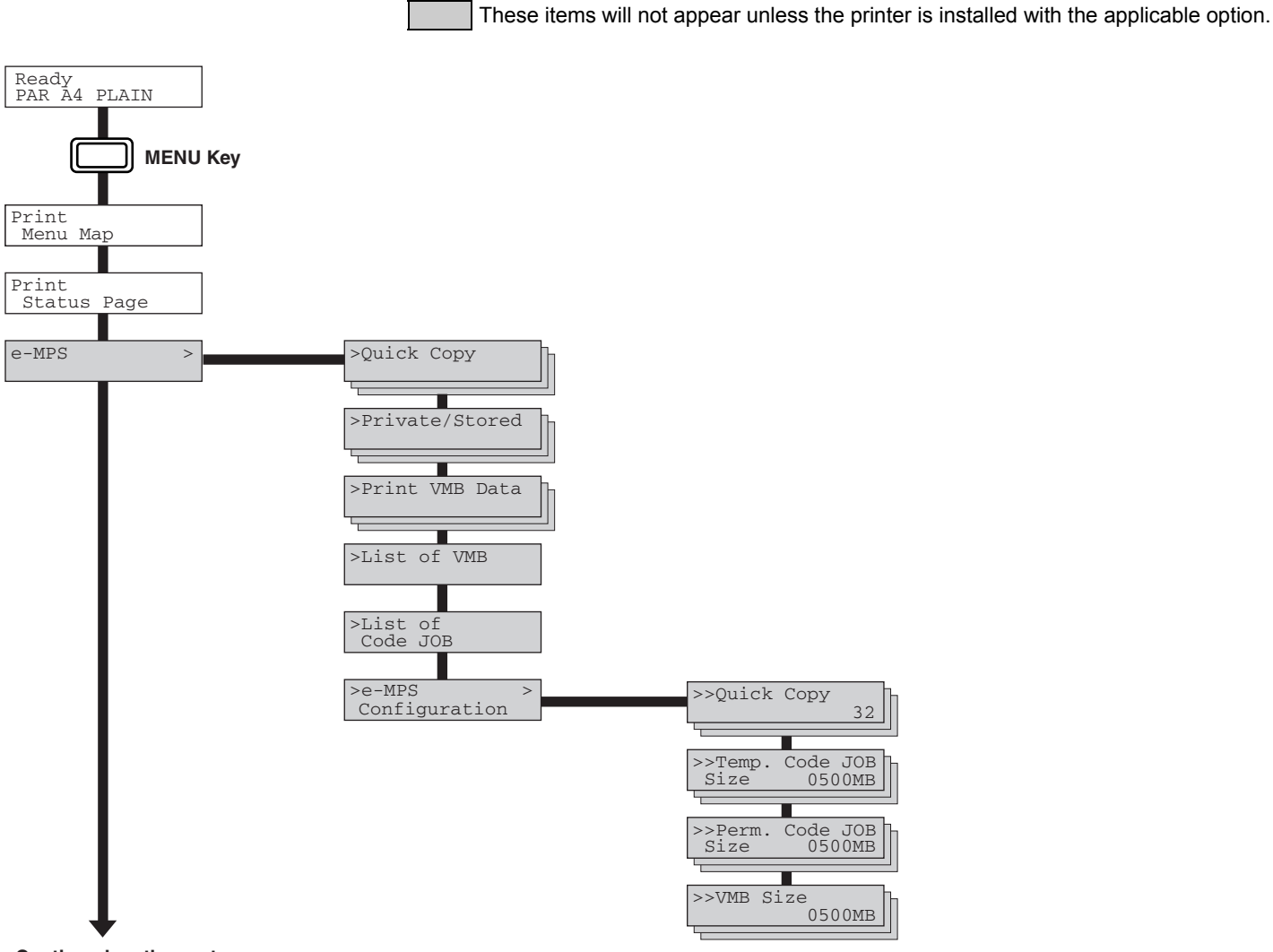

**Continued on the next page**

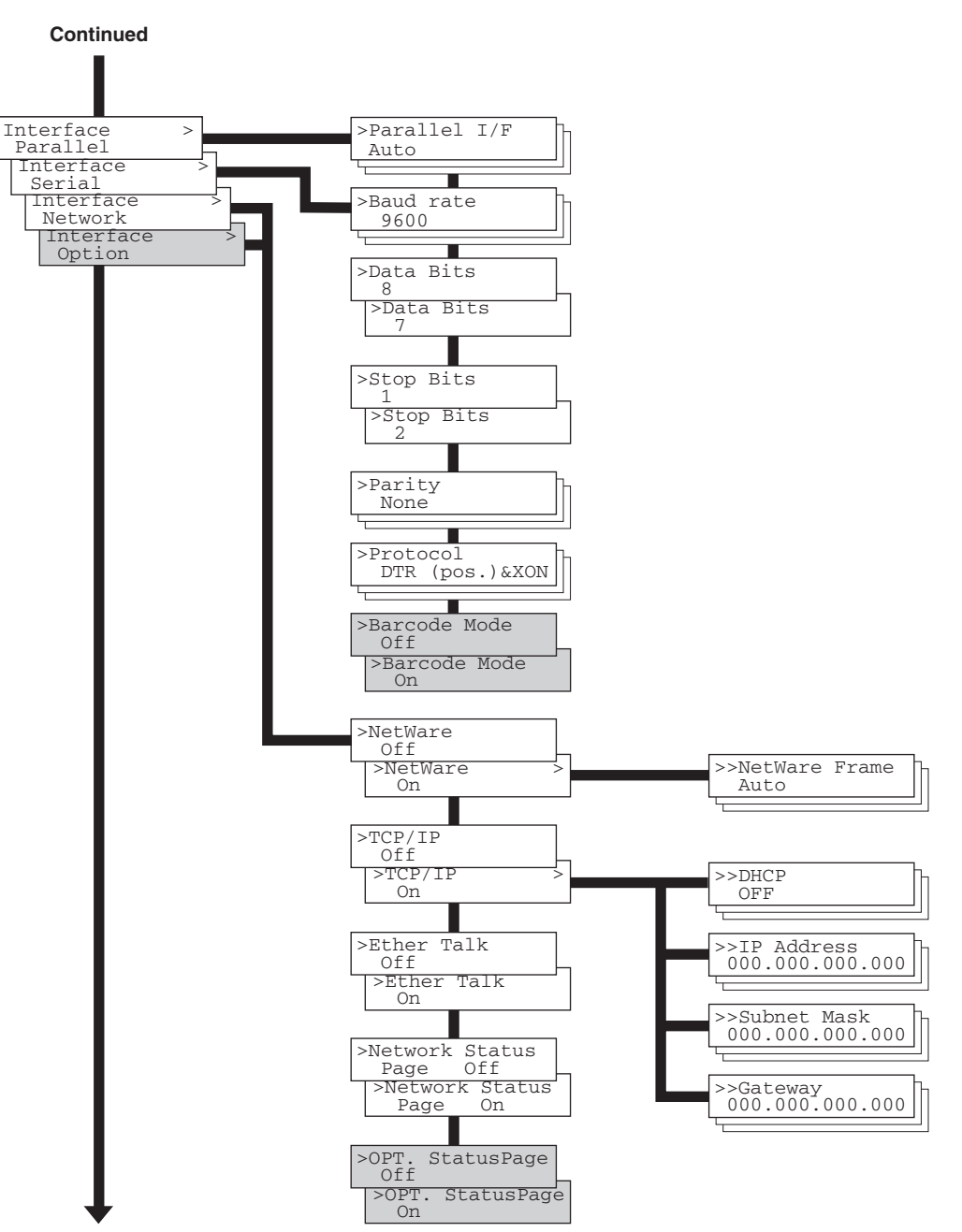

**Continued on the next page**

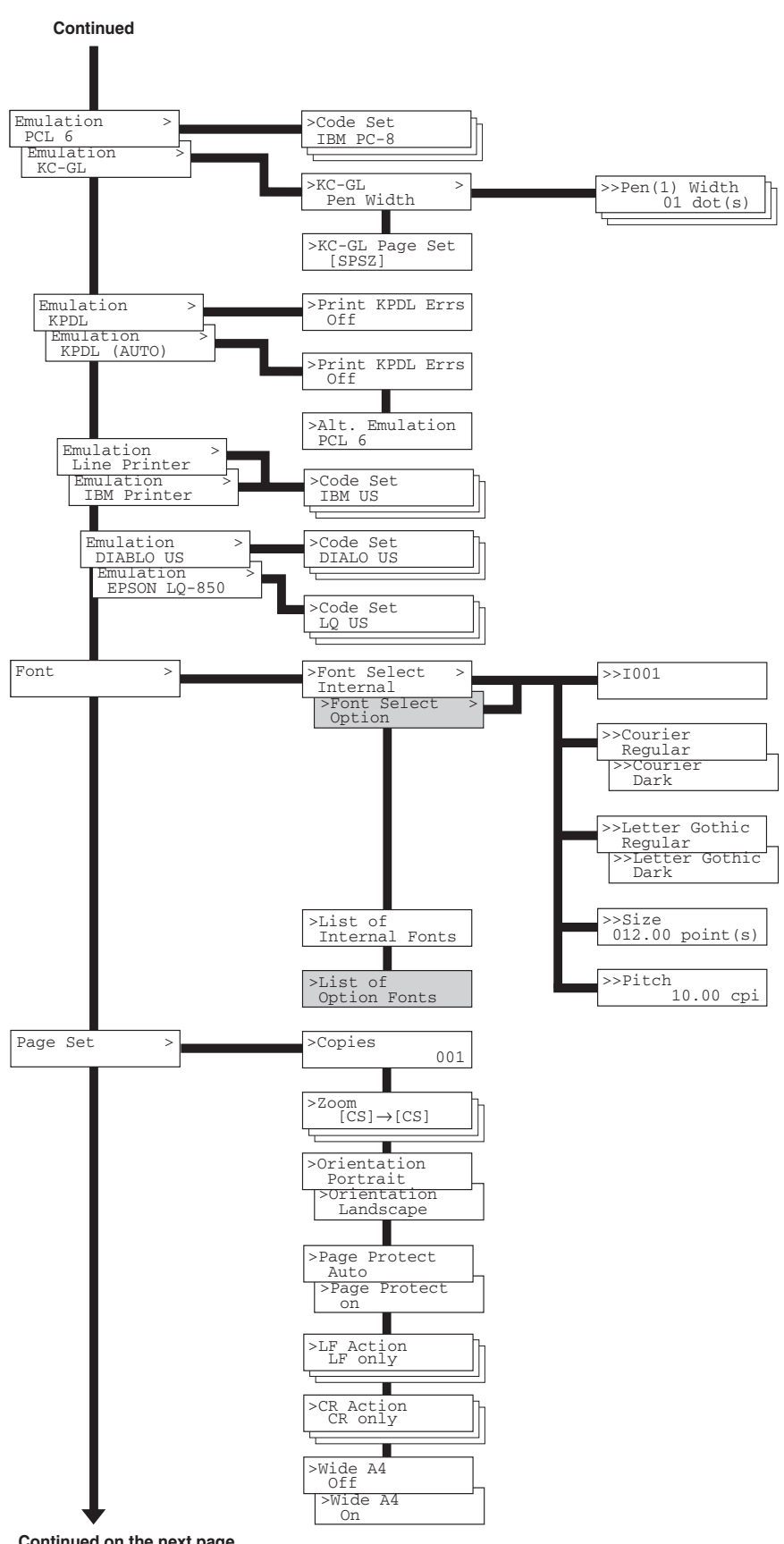

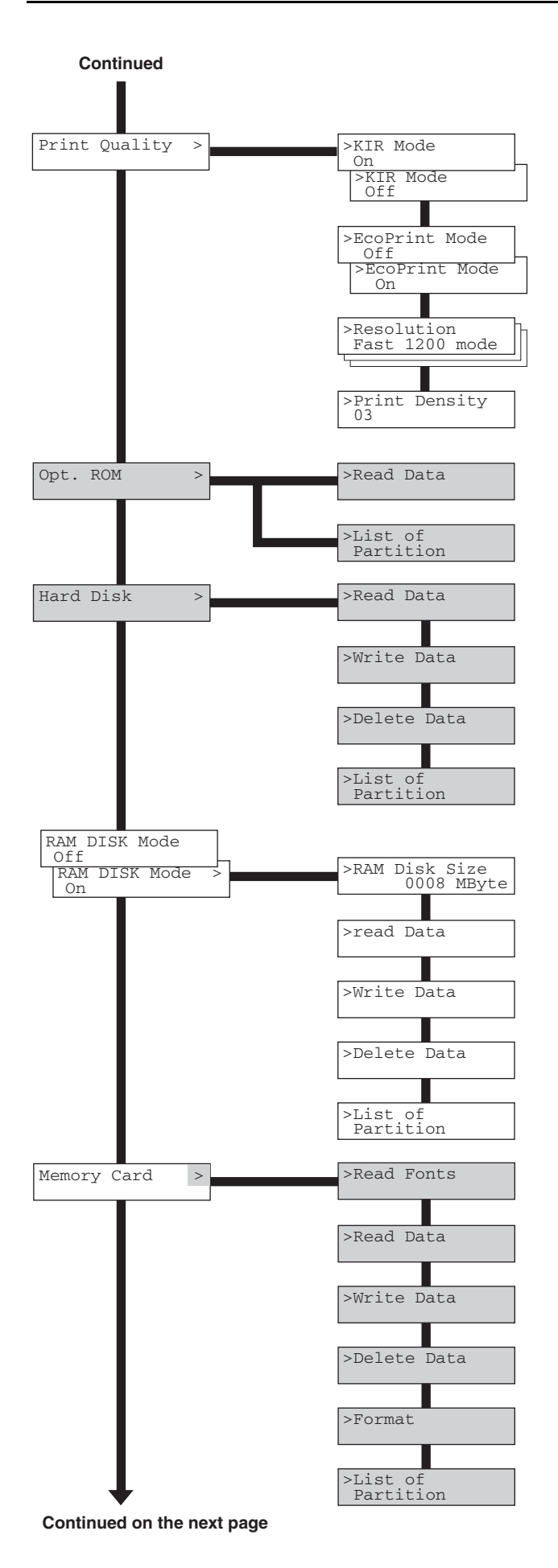

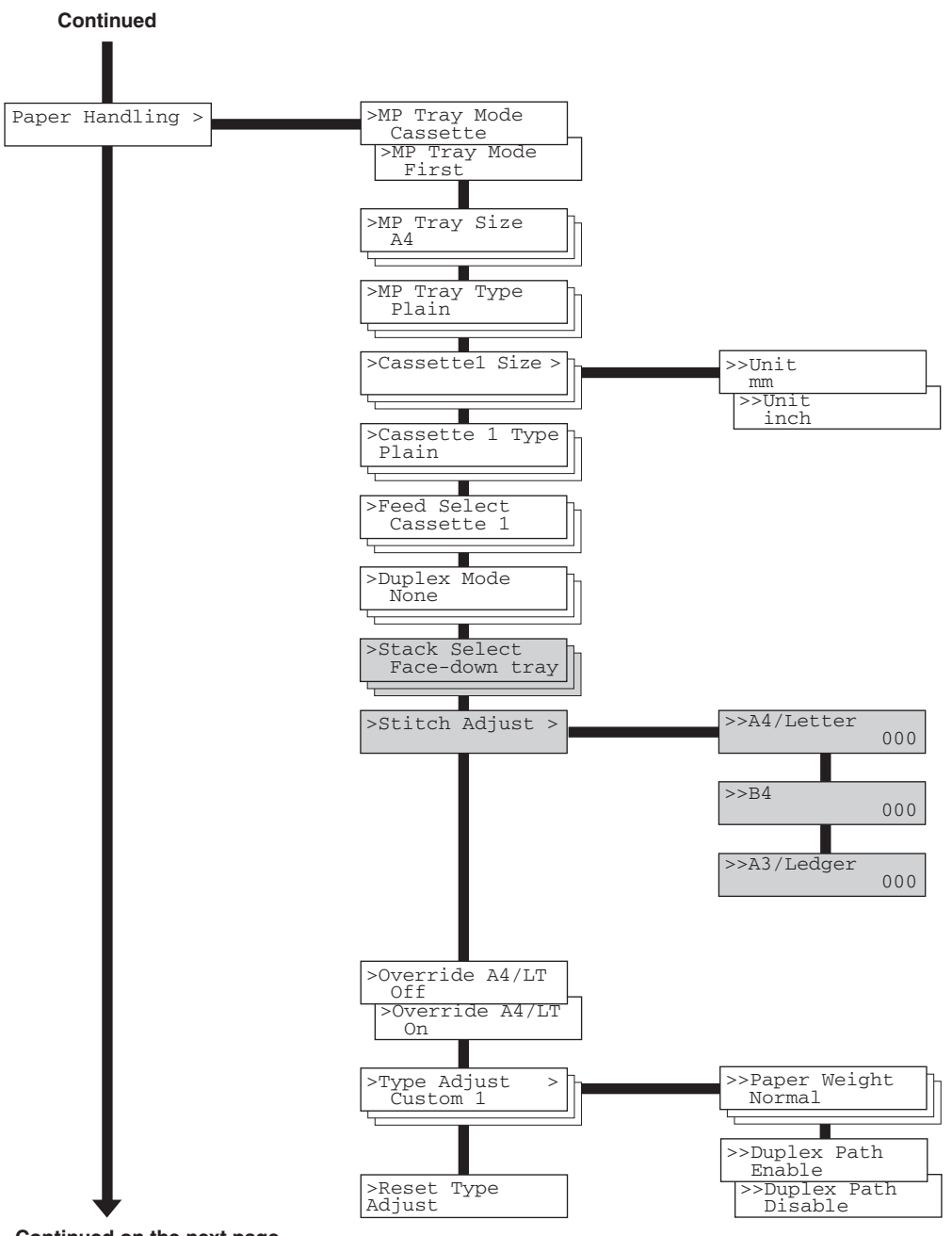

**Continued on the next page**

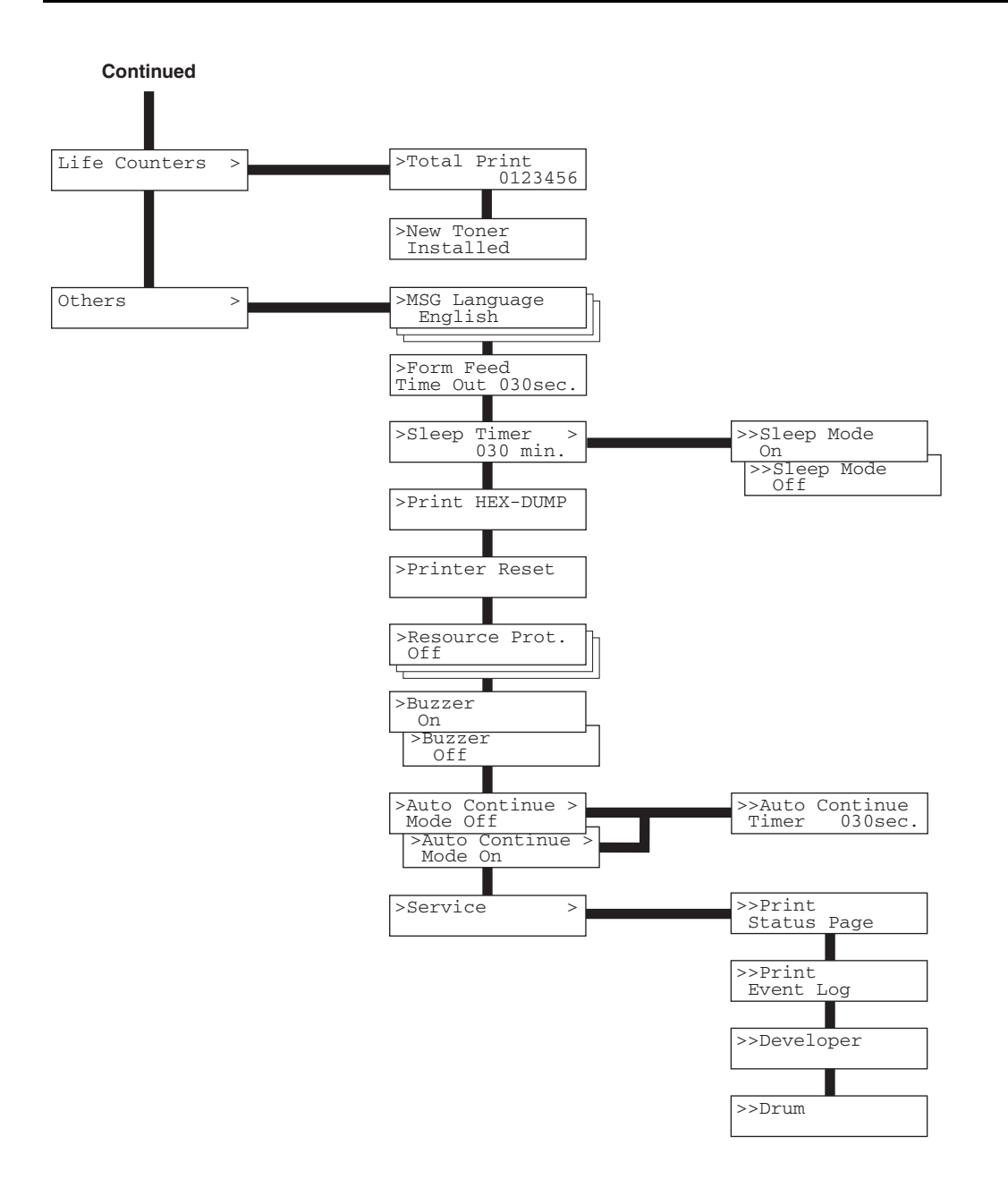

# <span id="page-25-1"></span>**2.2 Using the Menu Selection System**

This section explains the procedure for using the menu selection system. The menu selection system is activated by the **MENU** key while the printer is Ready.

#### <span id="page-25-0"></span>**2.2.1 Printing the Menu Map**

The printer prints a full list of menu selections. Note that menus indicated on the list may vary depending on which option units are installed on the printer.

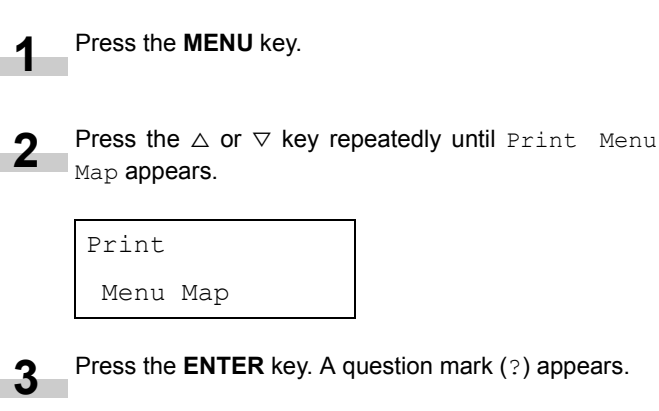

Print

Menu Map ?

Press the **ENTER** key again. The printer prints a menu map. **4**

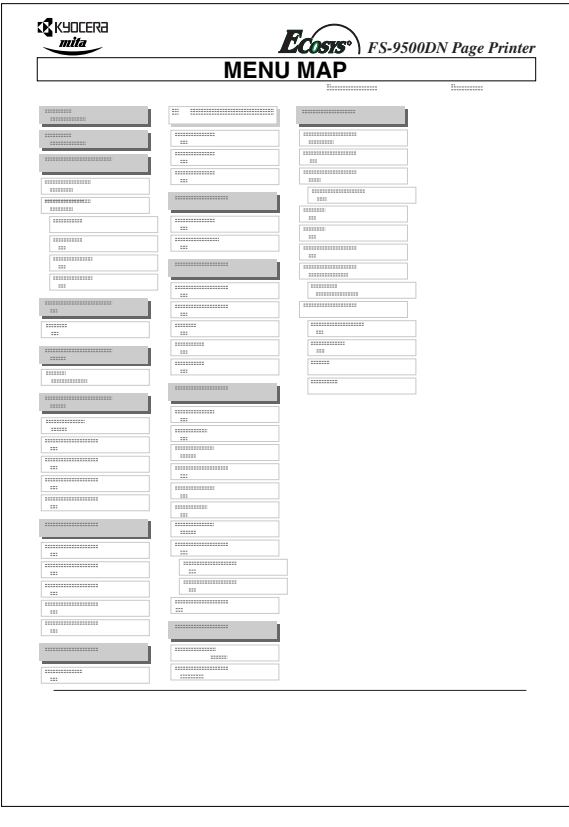

#### <span id="page-25-2"></span>**2.2.2 Printing Status Page**

If you want to check the printer's current status, including memory available and option settings, you can find the information you need on the status page.

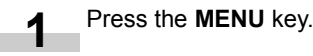

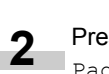

Press the  $\triangle$  or  $\nabla$  key repeatedly until Print Status Page appears.

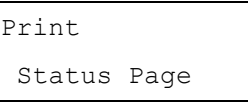

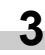

Press the **ENTER** key. A question mark (?) appears.

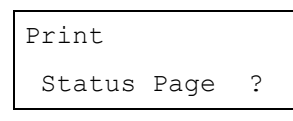

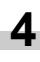

Press the **ENTER** key again. The printer prints a status page.

## **NOTE**

For a full description of the status, see the following *[Printing the](#page-67-0) [Service Status](#page-67-0) page*.

The following is a sample status page. The numbers below refer to the contents explained on the next page.

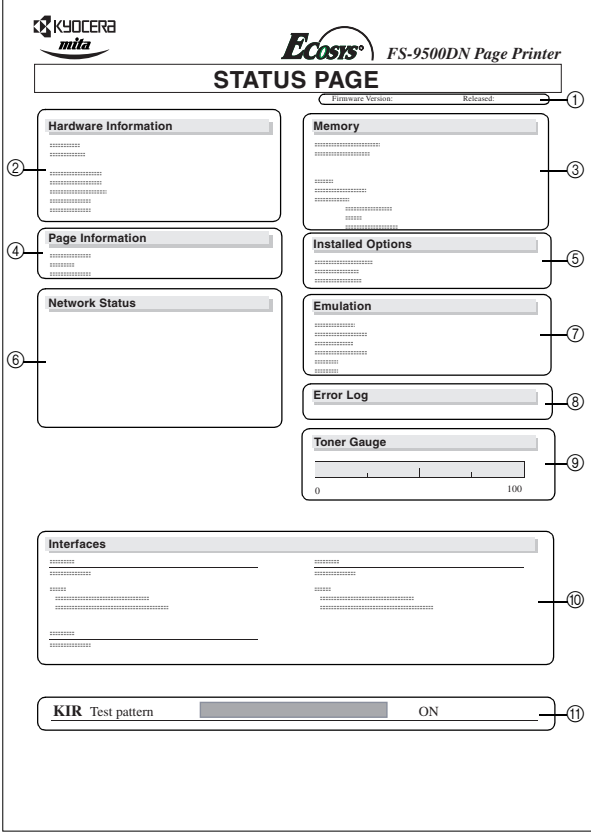

When the Network Status is turned on, the Network Interface Status Page will be printed after the Printer Status. (See *[page](#page-35-0) [3-20](#page-35-0)*.)

#### **NOTE**

Items and values on the status page may vary depending on the printer's firmware version.

#### 1 **Software Version**

This information shows the firmware version and date of issue of the printer.

#### 2 **Hardware Information**

This information shows various printer settings, such as the size and type of the paper in the paper cassettes.

#### 3 **Memory**

This shows the amount of total memory installed in the printer, the amount of currently available memory, and the current status of the RAM disk. See *[Setting RAM Disk Size on](#page-49-1) [page 3-34](#page-49-1)*.

#### 4 **Page Information**

This shows the print resolution, number of copies, and the total page count.

#### 5 **Installed Options**

This shows the option(s) installed in the printer.

#### 6 **Network Status**

This shows the IP address, Subnet Mask address, and Default Gateway address for the network interface.

#### 7 **Emulation**

This shows all available emulations of the printer. The printer is shipped from the factory with PCL 6 emulation selected as the default.

#### 8 **Error Log**

This shows the last three instances of the following four types of errors, listing them in the order of their occurrence: KPDL Error Press GO; Memory overflow Press GO; Print overrun Press GO; File not found Press GO. The most recent error is displayed on the top line of the Error Log. For error remedies, see *[Maintenance Messages](#page-71-3) [on page 4-4](#page-71-3)*. Error information is cleared when the printer's power is turned off.

#### 9 **Toner Gauge**

This shows the approximate level of remaining toner. When the value is 100, the toner container is full.

#### 0 **Interface Information**

This information shows the default font and the default emulation for all interfaces installed in the printer.

#### A **KIR Test Pattern**

KIR is the Kyocera's original smoothing function. This test pattern shows the effect of the KIR (Kyocera Image Refinement) system.

#### <span id="page-26-0"></span>**2.2.3 e-MPS**

e-MPS is an abbreviation for 'enhanced-Multiple Printing System' which implements the following functions that are available from the printer driver:

- Job Retention
- Job Storage

In either job mode, when printing a document, the print data is transferred from the computer to the printer then stored on the printer's hard disk. Since copies of the document are printed using the stored data, printing is performed faster with less computer spooling time and less network traffic.

## **NOTE**

**To use the e-MPS system, an optional hard disk must be installed in the printer. For details, see** *[Appendix D Option](#page-99-2) [Units](#page-99-2)***.**

#### **Job Retention**

Job Retention has four modes as summarized below. These modes are selected when you choose on the printer driver through the application software:

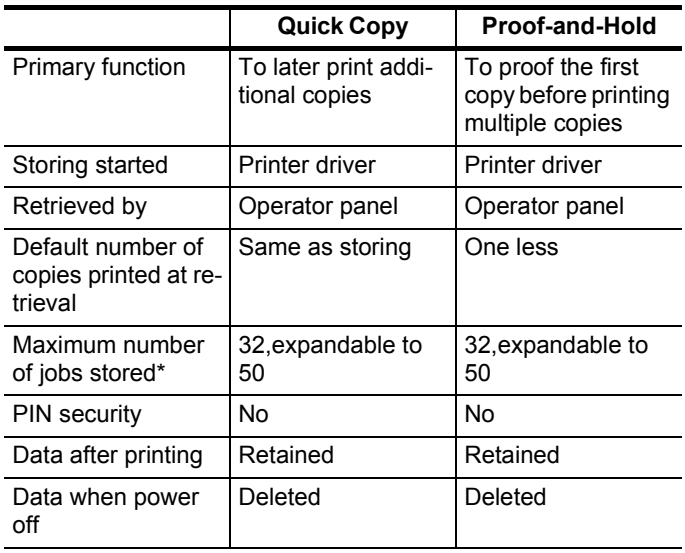

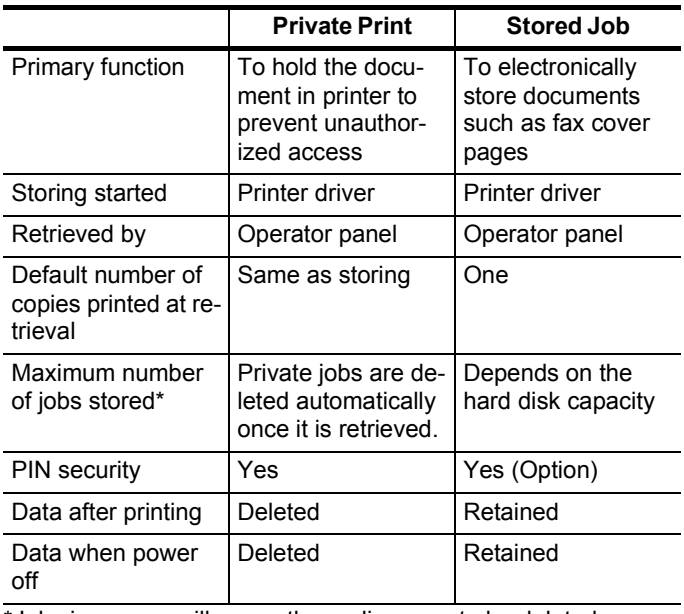

\*Jobs in excess will cause the earlier ones to be deleted.

#### **Job Storage**

Job storage stores print jobs either temporarily or permanently, or in virtual mailboxes, as you click an appropriate radio button on the printer driver when printing from a computer. If you select Temporary or Permanent job storage, you can choose to have a unique number and barcode automatically assigned to each job as it is stored in the printer. This barcode appears on the printed document. The barcode reader can be used to reprint the document by reading the barcode from the original document or from a List of Code Jobs. For details on this list, see *[Printing a List of](#page-30-0) [Code Jobs on page 3-15](#page-30-0)*.

Job storage requires a hard disk installed in the printer. However, printing barcoded job IDs on documents is possible using the RAM disk feature of the printer. On how to use the RAM disk, see *[Operating a RAM Disk on page 3-34](#page-49-0)*.

#### **Virtual Mailbox**

Virtual mailbox is part of Job Storage, which stores print jobs on the hard disk without printing. It enables you to retrieve jobs later from the operator panel, the Print Disk Manager utility (in the CD-ROM), or the barcode reader.

Each mailbox may be used by an individual who desires to share the printer in this mode. By default, each mailbox is numbered from 'Tray 001,' 'Tray 002,' ... etc. To 'post' a job in one of these mailboxes, you assign a numbered or named mailbox on the printer driver when printing.

To retrieve the stored job for printing, see *[Retrieving Jobs from](#page-30-1) [Virtual Mailbox \(VMB\) on page 3-15](#page-30-1)*.

#### **NOTE**

The virtual mailbox can be used in PCL 6 emulation only.

#### **Using Quick Copy**

This mode enables you to print the requested number of copies of a job, simultaneously storing the job on the hard disk. When additional copies are required, you can reprint the required number of copies from the printer operator panel. To print a job as a quick copy job, see *Printer Driver Guide*.

The default number of print jobs that can be stored on the hard disk is 32. This value can be increased to up to 50 from the e-MPS Configuration menu. For details, see *[Changing e-MPS Configu](#page-31-0)[ration on page 3-16](#page-31-0)*. When the number of jobs reaches the limit, the oldest job will be overwritten by the new one.

When the printer is turned off, all stored jobs will be deleted.

#### **Printing Additional Copies using Quick Copy**

To print additional copies of a job stored in the printer:

Press the **MENU** key. **1**

> Press the  $\triangle$  or  $\nabla$  key repeatedly until e-MPS  $\gt$  appears.

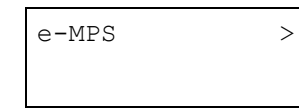

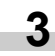

**2**

Press the  $\triangleright$  key.

Press the  $\triangle$  or  $\nabla$  key repeatedly until >Quick Copy appears followed by the user name (Harold, in this example). The user name is assigned at printing using the printer driver.

>Quick Copy Harold

Press the **ENTER** key. A blinking question mark (?) appears before the user name.

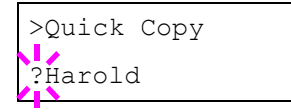

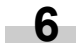

**4**

**5**

Press the  $\triangle$  or  $\nabla$  key to display the desired user name, Arlen, in this example.

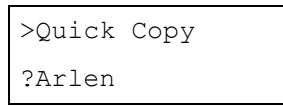

Press the **ENTER** key. The job name entered in the printer driver (Report, in this example) appear with a blinking question mark (?) before the letters.

>Arlen ?Report

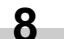

**9**

**7**

Press the  $\triangle$  or  $\triangledown$  key to scroll to the desired job title.

Press the **ENTER** key. The number of copies to be printed can be set. To increase the copy count, press the  $\triangle$ key; to decrease the copy count, press the  $\triangledown$  key.

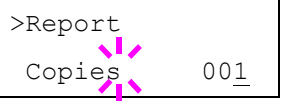

Press the **ENTER** key to finalize the copy count. The printer prints the specified number of copies for the job. **10**

#### **Deleting a Quick Copy Job**

All quick copy jobs are automatically deleted when the printer is turned off. If you desire to explicitly delete a stored quick copy job, proceed as follows:

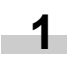

Follow steps 1 through 8 in the above section to display the title of the job to be deleted.

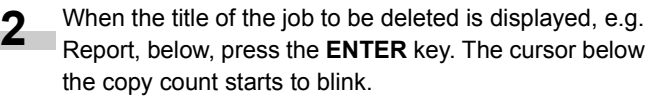

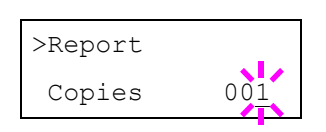

- **3**
	- Press the  $\nabla$  key repeatedly until Delete appears below the title.

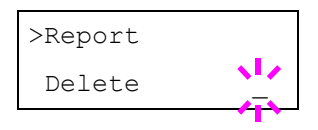

Press the **ENTER** key. The stored quick copy job is deleted. **4**

#### **Using Proof-and-Hold**

When you print multiple copies, this mode first prints one copy so that you can proof it before continuing to print the remaining copies. Since you can proof the printouts before printing the remaining copies, wastage of paper can be reduced.

The printer prints one copy and, at the same time, saves the print job on the hard disk. You can also change the number of copies when resuming printing from the operator panel.

When the printer is turned off, all stored jobs will be deleted.

#### **Printing Remaining Copies of a Proof and Hold Job**

Printing a Proof-and-Hold job on the operator panel is similar to printing a quick copy job. To print remaining copies of a job held in the printer:

Press the **MENU** key. **1**

Press the  $\triangle$  or  $\nabla$  key repeatedly until e-MPS  $\ge$  appears. **2**

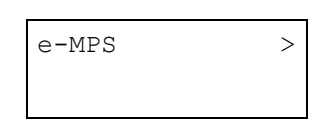

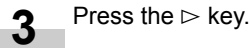

Press the  $\triangle$  or  $\nabla$  key repeatedly until >Quick Copy appears followed by the user name (Harold, in this example). The user name is assigned at printing using the printer driver. **4**

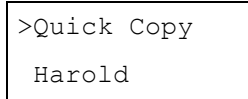

Press the **ENTER** key. A blinking question mark (?) appears before the user name. **5**

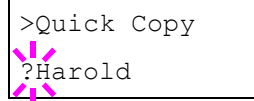

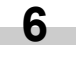

Press the  $\triangle$  or  $\nabla$  key to display the desired user name, Arlen, in this example.

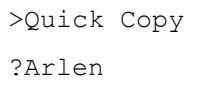

Press the **ENTER** key. The job name entered in the printer driver (Report, in this example) appears with a blinking question mark (?) before the letters. **7**

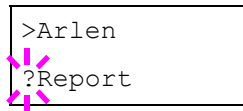

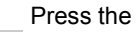

**8**

Press the  $\triangle$  or  $\triangledown$  key to scroll to the desired job title.

Press the **ENTER** key. The number of copies to be printed can be set. To increase the copy count, press the  $\triangle$  key; to decrease the copy count, press the  $\triangledown$ key. **9**

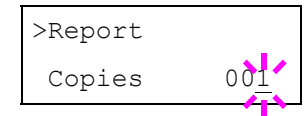

Press the **ENTER** key to finalize the copy count. The printer prints the specified number of copies for the job. **10**

#### **Printing a Private Job**

In private printing, you can specify that a job is not printed until you release the job from the operator panel. At sending the job from the application software, you can specify a 4-digit access code in the printer driver. The job is released for printing by entering the access code on the operator panel. Thus, this function ensures confidentiality of the print job.

When the printer is turned off, all the print jobs will be deleted.

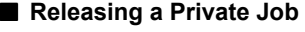

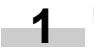

Press the **MENU** key.

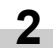

Press the  $\triangle$  or  $\nabla$  key repeatedly until e-MPS  $\gt$  appears.

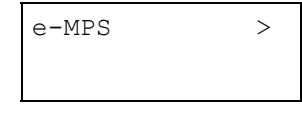

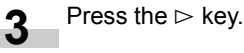

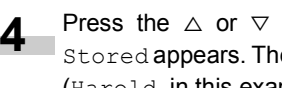

Press the  $\triangle$  or  $\nabla$  key repeatedly until >Private/ Stored appears. The name entered in the printer driver (Harold, in this example) also appears.

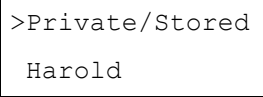

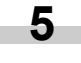

Press the **ENTER** key. A blinking question mark (?) appears before the user name.

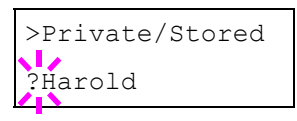

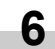

Press the  $\triangle$  or  $\triangledown$  key to display the desired user name (Arlen, in this example).

>Private/Stored ?Arlen

Press the **ENTER** key. The user name and the job name (Agenda, in this example) entered in the printer driver appear with a blinking question mark (?). **7**

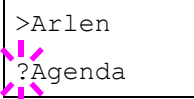

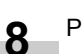

Press the  $\triangle$  or  $\nabla$  key to display the desired job title.

Press the **ENTER** key. The ID input line appears. Enter the four-digit access code entered in the printer driver and press the **ENTER** key. To enter the ID, Press the  $\lhd$ or  $\triangleright$  key to move the cursor to the number to be changed and then enter the correct number by pressing the  $\triangle$  or  $\triangledown$  key. **9**

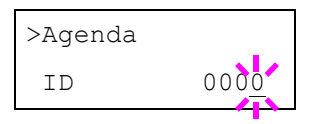

**10** You can set the number of copies to be printed. To increase the copy count, press the  $\triangle$  key; to decrease the copy count, press the  $\triangledown$  key.

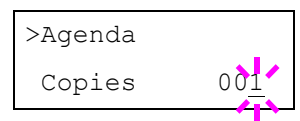

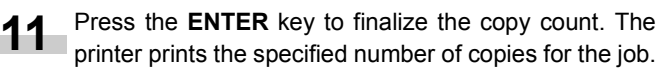

#### **Deleting a Private Job**

Follow steps 1 through 8 in the above section.

When the title of the job to be printed is displayed (Agenda, in this example), press the **ENTER** key. Enter the four-digit access code entered in the printer driver and press the **ENTER** key. **2**

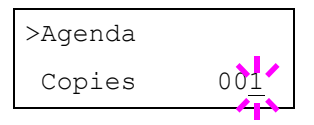

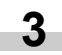

**1**

Press the  $\nabla$  key repeatedly until Delete appears for the number of copies.

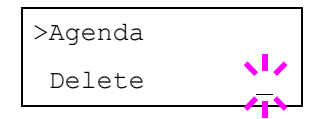

Press the **ENTER** key. The private job is deleted from the hard disk. **4**

#### **Storing a Print Job**

You can download a job to the hard disk without printing it. This allows you to store print jobs that are frequently needed such as fax cover pages, check lists, and order forms, for printing at any later time using the operator panel.

The print jobs are not deleted even when the printer is turned off.

#### **Releasing a Stored Job**

To print a stored job through the operator panel:

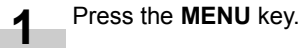

**2**

- Press the  $\triangle$  or  $\nabla$  key repeatedly until e-MPS  $\ge$  ap-
- pears.

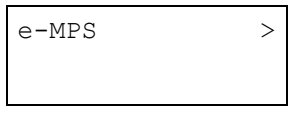

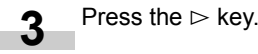

Press the  $\triangle$  or  $\nabla$  key repeatedly until >Private/ Stored appears. The name entered for User Name in the printer driver (Harold, in this example) also appears. **4**

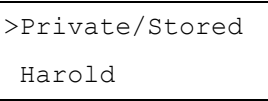

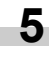

Press the **ENTER** key. A blinking question mark (?) before a user name appears.

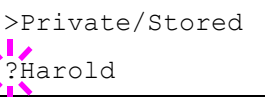

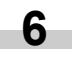

Press the  $\triangle$  or  $\triangledown$  key to display the desired user name (Arlen, in this example).

>Private/Stored ?Arlen

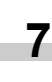

**8**

Press the **ENTER** key. The user name and the job name entered in the printer driver (Agenda, in this example) appear with a blinking question mark (?) before the letter.

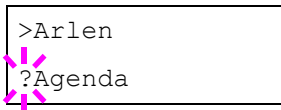

Press the  $\triangle$  or  $\nabla$  key to display the desired job title.

Press the **ENTER** key. If you entered an access code for the printer driver, the ID input line appears. Enter the four-digit access code entered in the printer driver. **9**

To enter the ID, Press the  $\lhd$  or  $\rhd$  key to move the cursor to the number to be changed and then enter the correct number by pressing the  $\triangle$  or  $\triangledown$  key.

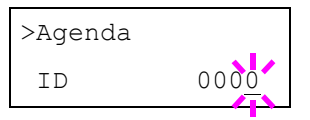

Press the **ENTER** key. You can specify the number of copies to print. To increase the copy count, press the  $\triangle$ key; to decrease the  $\nabla$  key. **10**

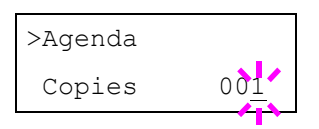

Press the **ENTER** key to finalize the copy count. The printer prints the specified number of copies for the job. **11**

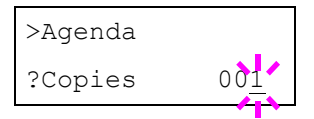

#### **Deleting a Stored Job**

Follow steps 1 through 8 in the above section.

**2**

**1**

When the title of the job to be printed is displayed (Agenda, in this example), press the **ENTER** key.

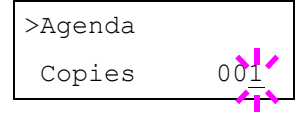

Press the  $\nabla$  key repeatedly until Delete appears for the number of copies. **3**

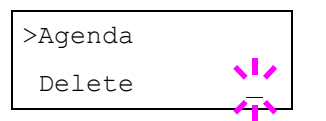

Press the **ENTER** key. The stored job is deleted from the hard disk.

#### <span id="page-30-0"></span>**Printing a List of Code Jobs**

If you select Permanent Job Storage on the printer driver, you can have a List of Code Job printed using the operator panel. The List of Code Job may be used to read the barcode ID for the stored job you want to reprint by using a barcode reader. See *[Appendix D Option Units](#page-99-2)*.

A sample Code Job List is shown *[on page 3-15](#page-30-0)*.

Press the **MENU** key. **1**

Press the  $\triangle$  or  $\nabla$  key repeatedly until e-MPS > appears. **2**

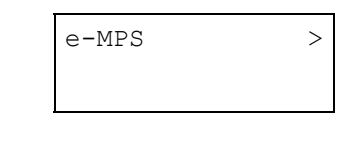

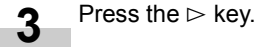

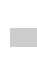

**4**

Press the  $\triangle$  or  $\nabla$  key repeatedly until >List of Code JOB appears.

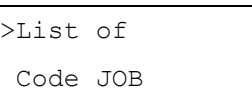

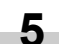

Press the **ENTER** key. A question mark (?) appears.

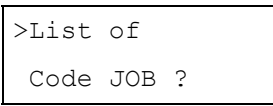

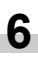

Press the **ENTER** key again. The printer prints a Code Job list as shown below.

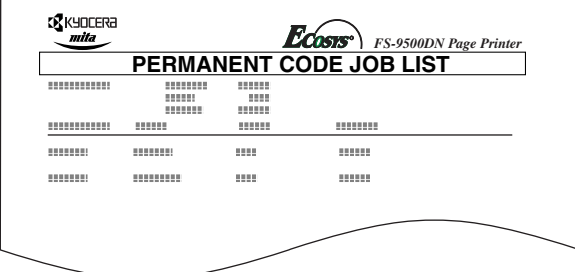

#### <span id="page-30-1"></span>**Retrieving Jobs from Virtual Mailbox (VMB)**

To retrieve the jobs posted in the virtual mailbox, proceed as follows.

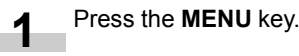

**2**

Press the  $\triangle$  or  $\nabla$  key repeatedly until e-MPS  $\ge$  appears.

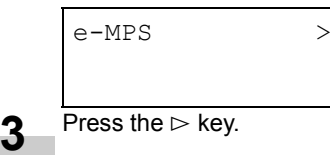

Press the  $\triangle$  or  $\nabla$  key repeatedly until >Print VMB Data appears. The virtual mailbox number will also appear. **4**

**4**

If you have named the virtual mailbox with an alias on the printer driver, the alias (Richard, in this example) will follow the number:

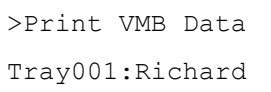

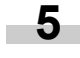

Press the **ENTER** key. A blinking question mark (?) appears.

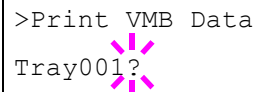

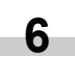

Press the **ENTER** key. The document in the mailbox is printed and automatically deleted from the mailbox.

## **Printing a List of VMB**

A Virtual Mailbox list includes the jobs currently stored in the mailboxes.

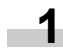

Press the **MENU** key.

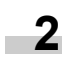

Press the  $\triangle$  or  $\nabla$  key repeatedly until e-MPS > appears.

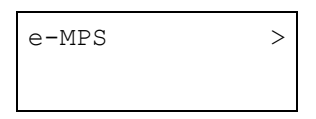

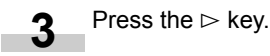

**4**

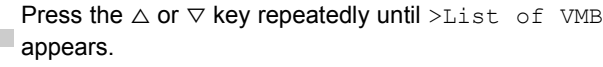

# >List of VMB

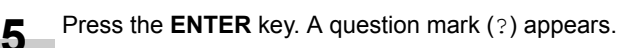

>List of VMB ?

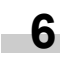

Press the **ENTER** key again. The printer prints a list of jobs currently posted in the virtual mailboxes as shown below.

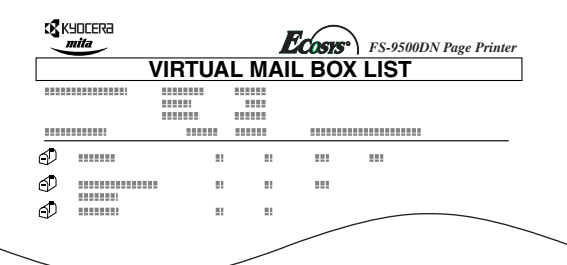

#### <span id="page-31-0"></span>**Changing e-MPS Configuration**

You can change the following parameters for e-MPS operation:

- Maximum number of Quick Copy/Proof-and-Hold jobs
- Maximum space assigned to temporary code jobs
- Maximum space assigned to permanent code jobs
- Maximum space assigned to virtual mailboxes

## **NOTE**

The total amount of storage area specified must not exceed the total size of the hard disk. Otherwise, you may only be able to accommodate a smaller number of print jobs than specified.

#### ■ Changing the Maximum Number of Quick Copy/Proof**and-Hold Jobs**

This changes maximum number of Quick Copy/Proof-and-Hold jobs from 0 to 50. The default is 32.

Press the **MENU** key. **1**

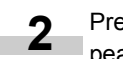

Press the  $\triangle$  or  $\nabla$  key repeatedly until e-MPS > appears.

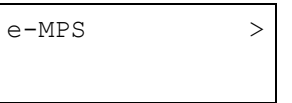

Press the  $\triangleright$  key. **3**

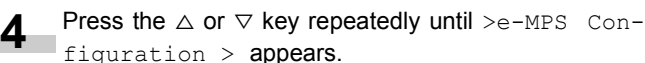

figuration > appears.

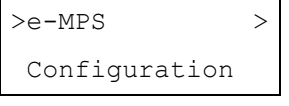

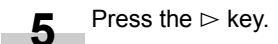

Press the  $\triangle$  or  $\nabla$  key repeatedly until >>Quick Copy appears. **6**

> >>Quick Copy 32

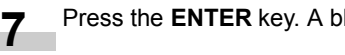

Press the **ENTER** key. A blinking cursor () appears.

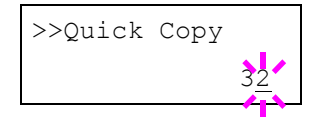

Press the  $\triangle$  or  $\nabla$  key to increase or decrease the value at the blinking cursor. The value can be set between 0 and 50. Use the  $\ge$  and  $\le$  keys to move the cursor right and left. **8**

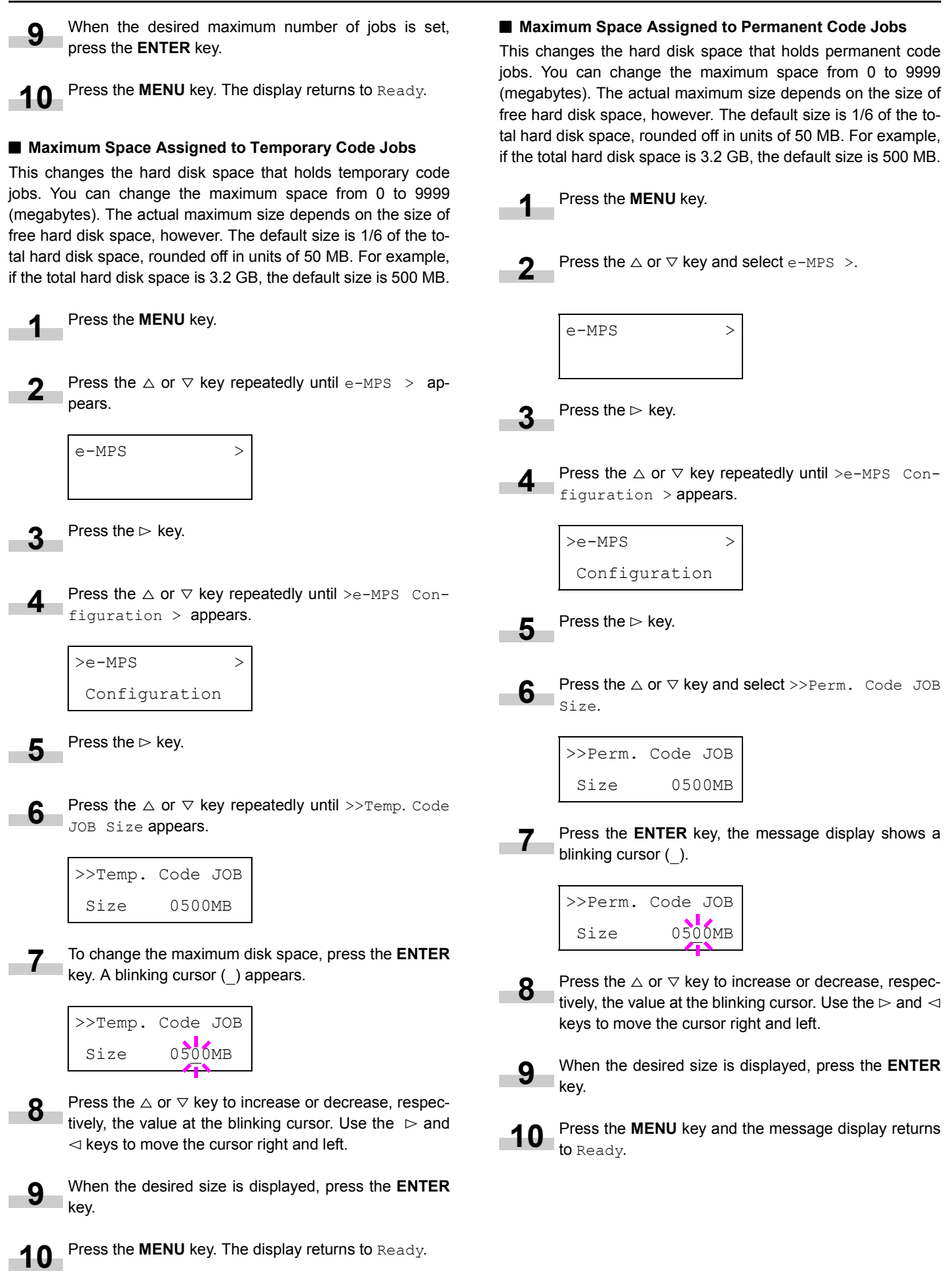

# change the maximum space from 0 to 9999 (megabytes). The actual maximum size depends on the size of free hard disk space, however. The default size is 1/6 of the total hard disk space, rounded off in unit of 50 MB. For example, if the total hard disk space is 3.2 GB, the default size is 500 MB. Press the **MENU** key. Press the  $\triangle$  or  $\nabla$  key until e-MPS > appears. Press the  $\triangleright$  key. Press the  $\triangle$  or  $\nabla$  key and select >e-MPS Configuration >. Press the  $\triangleright$  key. Press the  $\triangle$  or  $\nabla$  key and select >>VMB Size. To change the maximum size, press the **ENTER** key. The message display shows a blinking cursor (). Press the  $\triangle$  or  $\nabla$  key to increase or decrease, respectively, the value at the blinking cursor. Use the  $\triangleright$  and  $\triangleleft$ keys to move the cursor right and left. When the desired size is displayed, press the **ENTER** key. Press the **MENU** key to exit the menu selection.  $e$ -MPS  $>$  $>e-MPS$  > Configuration >>VMB Size 0500MB >>VMB Size 0500MB **1 2 3 4 5 6 7 8 9 10 NOTE 1 2 3 4 5 6**

 **Maximum Space Assigned to Virtual Mailboxes (VMB)** This changes the hard disk space for virtual mailboxes. You can

# <span id="page-33-0"></span>**2.2.4 Changing the Interface Parameters**

The printer is equipped with both a parallel and serial interface or a network interface. Various printing environment parameters such as the default emulation can be changed independently on different interfaces by using the printer's menu selection system. Select the interface to apply the changes in the procedure described below.

This interface selection described below does not select which interface data will be received from. The printer automatically selects an interface.

#### **Changing Parallel Interface Modes**

The parallel interface mode of this printer supports a bi-directional/high-speed mode. Normally, this interface is used under the default setting Nibble (high). For details, see *[Appendix C Host](#page-94-4) [Computer Interface](#page-94-4)*. After setting the interface, be sure to reset the printer or turn the power off at least once. The new setting will be enabled thereafter.

Press the **MENU** key.

Press the  $\triangle$  or  $\nabla$  key repeatedly until Interface > appears. One of the interface names shown below appears, indicating the current interface.

```
Parallel (default)
Serial
Network
Option (only when an optional network interface
          card is installed)
```
Press the **ENTER** key. A blinking question mark (?) appears.

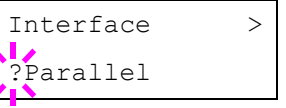

If Parallel is not displayed, press the  $\triangle$  or  $\nabla$  key repeatedly until Parallel appears.

Press the **ENTER** key again.

Press the  $\triangleright$  key. The message display changes to the communication mode menu.

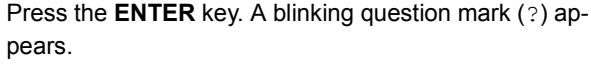

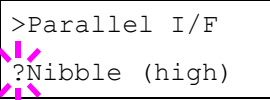

Press the **ENTER** key again.

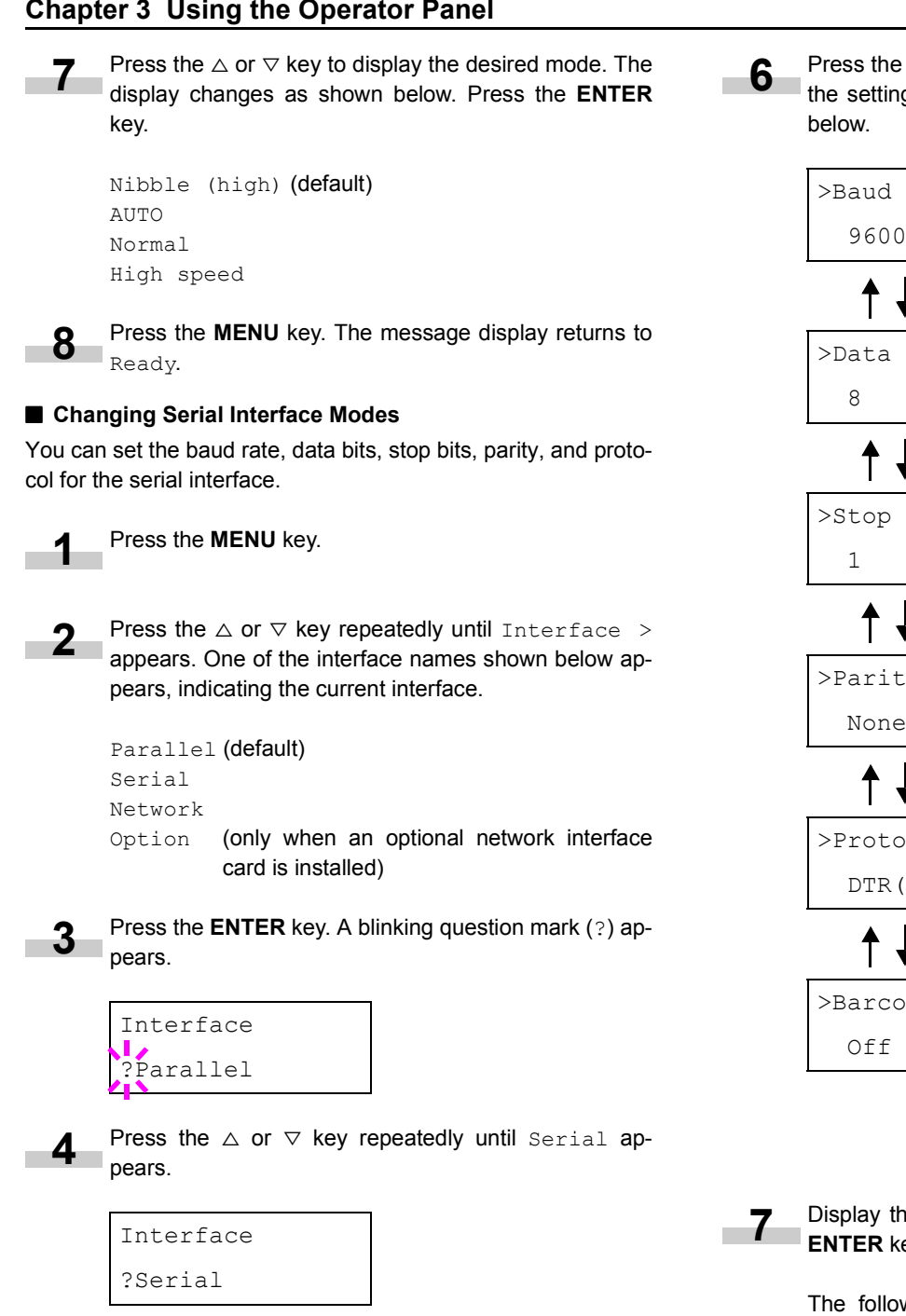

Press the  $\triangleright$  key. Each time the  $\triangle$  or  $\triangledown$  key is pressed, the setting item and current setting change as shown

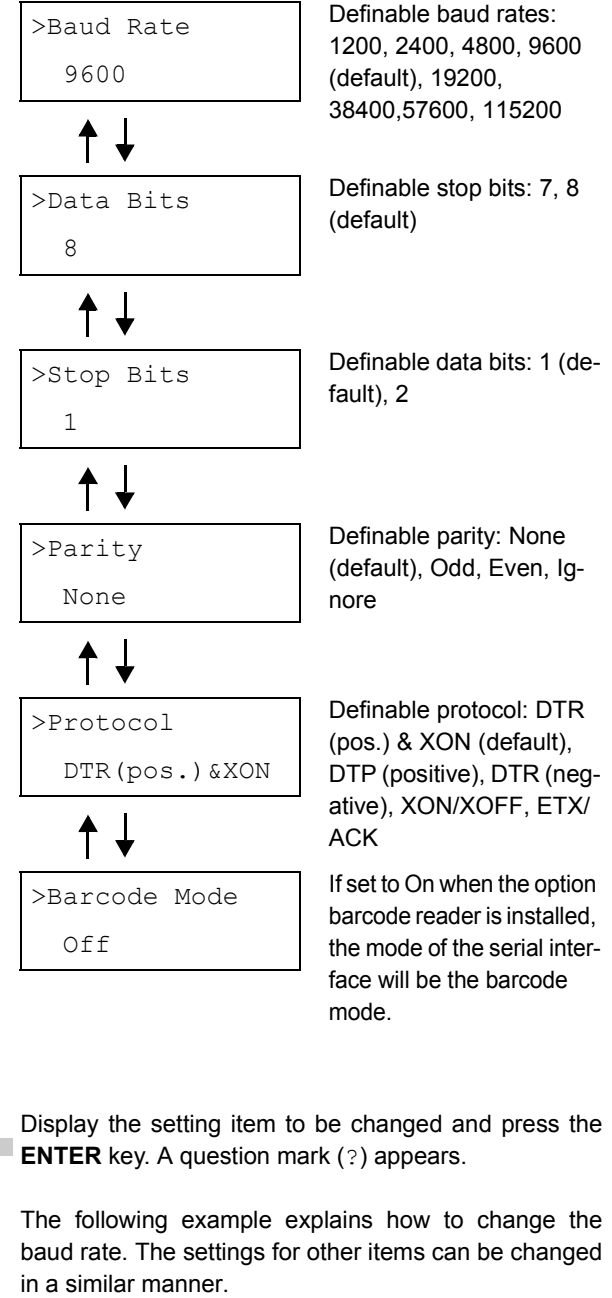

>Baud Rate ? 9600

Press the  $\triangle$  or  $\nabla$  key to display the desired setting. The baud rate can be selected from 1200, 2400, 4800, 9600 (default), 19200, 38400, 57600, and 115200. **8**

#### **NOTE**

Some computers may not be compatible with a baud rate of 115200 bps. If you set the baud rate to 115200 and communication problems occur, lower the baud rate.

**5**

<span id="page-35-0"></span>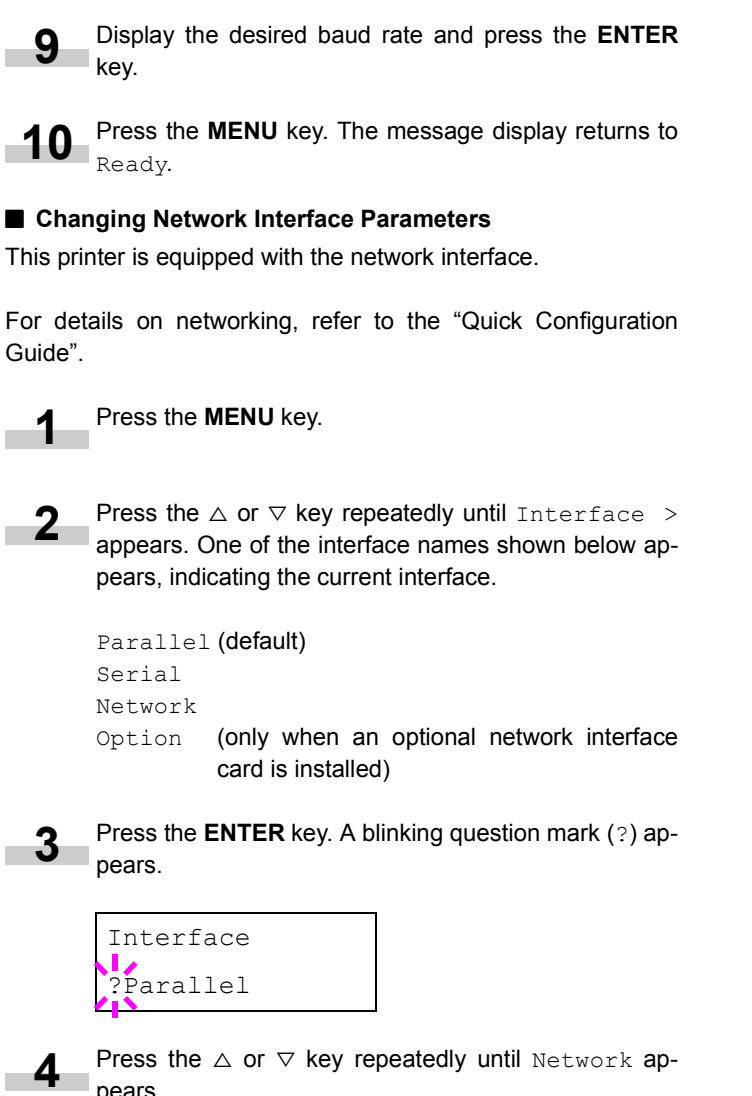

Press the  $\triangle$  or  $\nabla$  key repeatedly until Network appears.

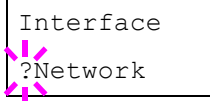

**5**

Press the **ENTER** key again.

Press the  $\triangleright$  key. Each time the  $\triangle$  or  $\triangledown$  key is pressed, the display changes as shown below. **6**

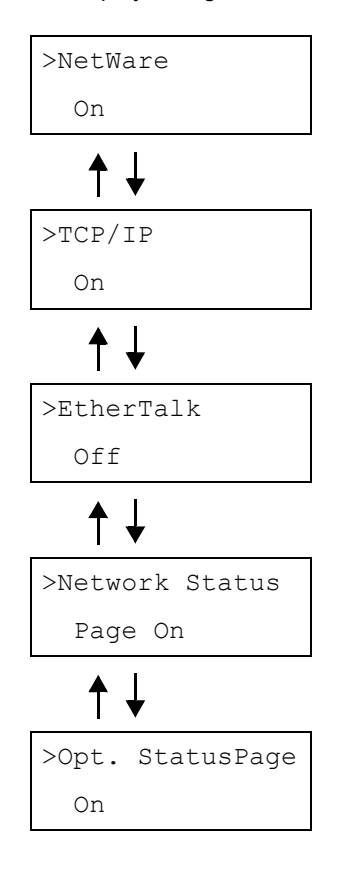

If turns ON, print the standard Network Interface Status Page after the Printer Status Page. See *[page 3-10](#page-25-2)*.

If turns ON, print the optional Network Interface Status Page after the Printer Status Page. See *[page 3-10](#page-25-2)*.

The following example explains how to activate TCP/IP protocol to connect the printer in the network. You can select Netware or EtherTalk in a similar manner.

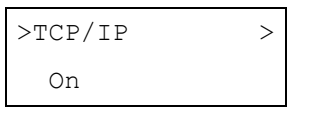

**7**

If TCP/IP is currently displays Off, select On using the  $\triangle$  or  $\nabla$  key. Press the **ENTER** key again.

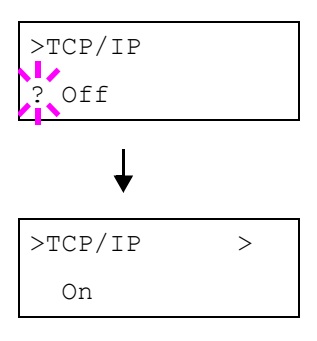
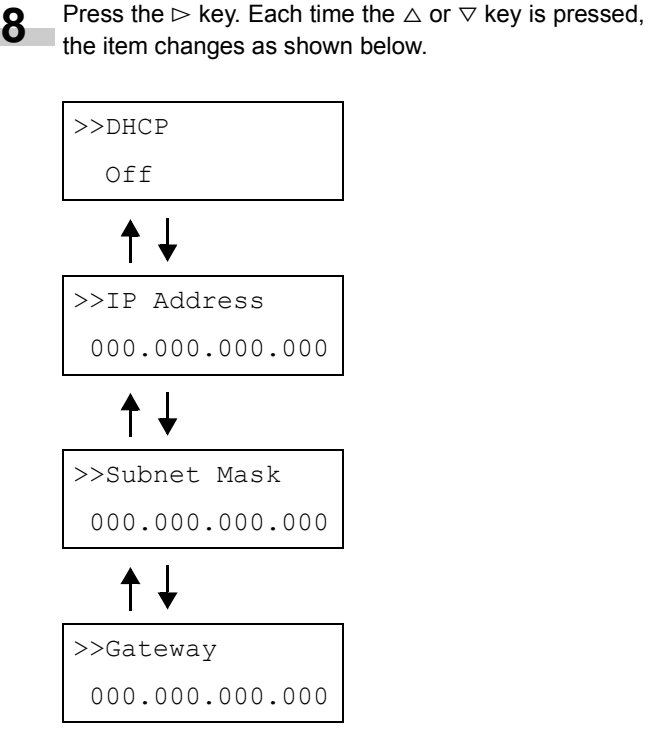

- Display the item to be set and press the **ENTER** key. For DHCP, a question mark (?) appears. For IP Address, Subnet Mask, and Gateway, the cursor (\_) blinks. **9**
- For DHCP, select On or Off using the  $\Delta$  or  $\nabla$  key. For IP Address, Subnet Mask, and Gateway addresses, press the  $\triangle$  or  $\triangledown$  key to change the number (000 to 255) where the cursor is blinking. You can use the  $\triangleleft$ and  $\triangleright$  key to move the cursor right and left. **10**

To obtain these addresses, consult your network administrator.

Press the **ENTER** key. **11**

Press the **MENU** key. The message display returns to Ready. **12**

#### **Printing a Network Interface Status Page**

You can print out a status page for the network interface. The network interface status page shows the firmware version, the network addresses, and other information under various network protocols about the network interface. The default setting is On (print). The network interface status page will be printed out after the printer status page.

#### **NOTE**

Printing out a network interface status page may not be possible with some optional network interface cards. For details, see the manual for the network interface.

Press the **MENU** key. **1**

**2**

Press the  $\triangle$  or  $\nabla$  key repeatedly until Interface > appears.

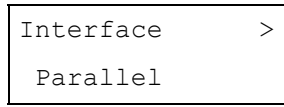

Press the **ENTER** key. A blinking question mark (?) appears. **3**

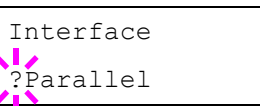

Press the  $\triangle$  or  $\nabla$  key repeatedly until Network appears.

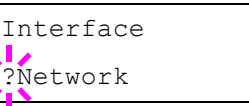

**5**

**4**

Press the **ENTER** key again. The question mark (?) disappears

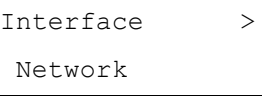

Press the  $\triangleright$  key and then press the  $\triangle$  or  $\triangledown$  key repeatedly until the message display indicates >Network Status Page. **6**

> >Network Status Page On

The default setting is  $On.$  If it is set to  $Off$ , change it as follows. Press the **ENTER** key. A blinking question mark (?) appears. **7**

> >Network Status Page ? On

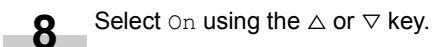

>Network Status Page ? Off

Press the **ENTER** key again. **9**

> >Network Status Page Off

Press the **MENU** key. The message display returns to Ready. **10**

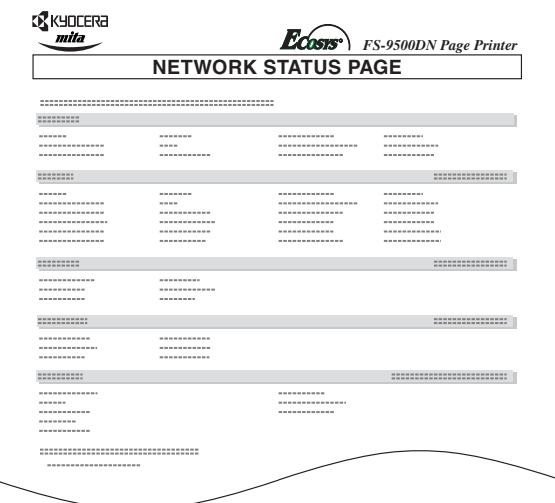

**Network Status Page**

### **2.2.5 Changing the Emulation**

The emulation mode for the current interface can be changed.

Press the **MENU** key. **1**

Press the  $\triangle$  or  $\nabla$  key repeatedly until Emulation appears. One of the emulation names shown below appears, indicating the current emulation. **2**

PCL 6 (default) KC-GL KPDL. KPDL (AUTO) Line Printer IBM Proprinter DIABLO 630 EPSON LQ-850

Press the **ENTER** key. A blinking question mark (?) appears.

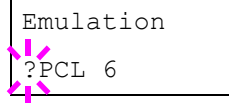

**3**

- Press the  $\triangle$  or  $\nabla$  key repeatedly until the desired emulation mode appears. **4**
- Press the **ENTER** key. The  $\triangleright$  key allows access to sub item >Code set. **5**

Press the **MENU** key. The message display returns to Ready. **6**

> After changing the emulation, you have the option to change the character code set. Available character code sets vary depending on the current emulation.

#### **KPDL (AUTO) Emulation**

KPDL is the Kyocera's implementation of the PostScript language. The KPDL (AUTO) emulation enables the printer to automatically change the emulation mode according to the data received when printing.

In addition to KPDL (AUTO) emulation, you can use the operator panel to set another emulation mode that is used very often. The default setting is PCL 6.

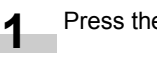

Press the **MENU** key.

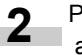

Press the  $\triangle$  or  $\nabla$  key repeatedly until Emulation > appears.

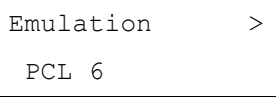

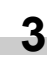

Press the **ENTER** key. A blinking question mark (?) appears.

Emulation ?PCL 6

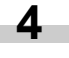

Press the  $\triangle$  or  $\nabla$  key repeatedly until KPDL (AUTO) appears.

Emulation ?KPDL (AUTO)

Press the **ENTER** key. **5**

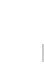

Press the  $\triangleright$  key. When  $>$  Alt. Emulation is displayed, press the  $\Delta$  or  $\nabla$  key. The names of alternative emulations appear. **6**

PCL 6 (default)  $KCT - GT$ . Line Printer IBM Proprinter DIABLO 630 EPSON LQ-850

Press the **ENTER** key. A blinking question mark (?) appears. **7**

> Alt. Emulation ?PCL 6

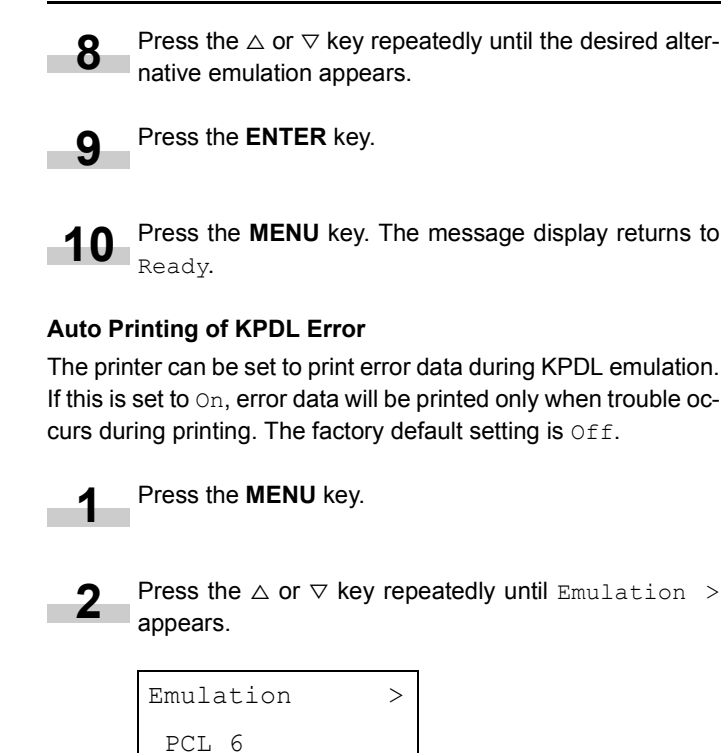

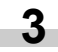

**4**

**5**

Press the **ENTER** key. A blinking question mark (?) appears.

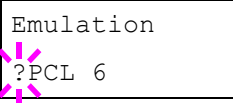

Select KPDL or KPDL (AUTO) using the  $\triangle$  or  $\nabla$  key.

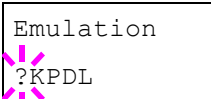

### Press the **ENTER** key.

Press the  $\triangleright$  key. The message display changes to that shown below. If >Print KPDL Errs is displayed when the KPDL (AUTO) emulation is selected, press the  $\triangle$  or  $\nabla$  key to change it. **6**

> >Print KPDL Errs Off

Press the **ENTER** key. A blinking question mark (?) appears.

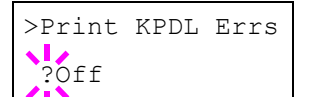

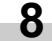

**7**

Select  $On$  using the  $\triangle$  or  $\nabla$  key.

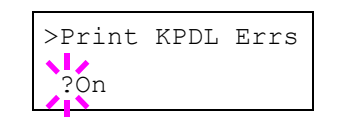

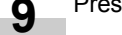

Press the **ENTER** key.

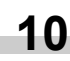

Press the **MENU** key. The message display returns to Ready.

### **KC-GL Pen Width**

The KC-GL emulation mode enables you to set the pen widths in dots, for pen numbers 1 to 8, and the KC-GL page size.

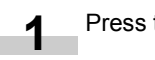

Press the **MENU** key.

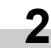

Press the  $\triangle$  or  $\nabla$  key repeatedly until Emulation appears on the message display.

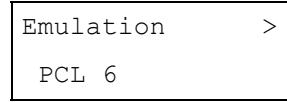

If the current emulation is other than KC-GL, press the **ENTER** key. A blinking question mark (?) appears. **3**

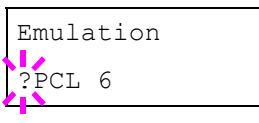

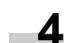

Press the  $\triangle$  or  $\nabla$  key repeatedly until KC-GL appears.

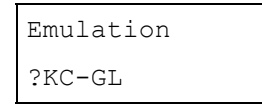

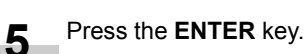

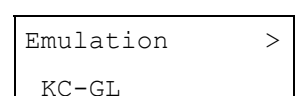

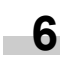

Press the  $\triangleright$  key to move to the  $\triangleright$ KC-GL Pen Width submenu.

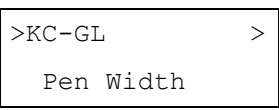

Press the  $\triangleright$  key. **7**

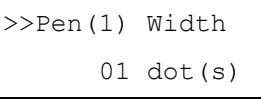

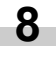

Press the  $\triangle$  or  $\triangledown$  key repeatedly until the desired pen number of 1 to 8 appears.

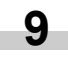

When the desired pen number is displayed, press the **S** When the development point

To change the pen width, press the  $\triangleright$  key, then press the **ENTER** key. A blinking cursor appears at the width value. **10**

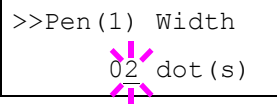

Press the  $\triangle$  or  $\nabla$  key repeatedly until the desired pen width in dots (00 to 99) appears. When the desired pen width is displayed, press the **ENTER** key.

- To set the KC-GL page size, press the  $\lhd$  key, then press the  $\triangle$  or  $\nabla$  key until >KC-GL Page Set is displayed. **11**
- To change the page size, press the **ENTER** key. A blinking question mark (?) appears. **12**

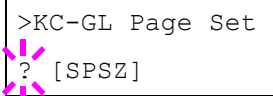

Press the 3 or 4 key repeatedly until the desired page size (A2, A1, A0, B3, B2, B1, B0, and SPSZ) appears. When selecting SPSZ, printing will be done with the paper size specified by the PRESCRIBE SPSZ command. For details, see *Programming Manual* in the CD-ROM.

- Press the **ENTER** key to set the page set you just selected. **13**
- Press the **MENU** key. The display returns to Ready. **14**

### **2.2.6 Setting the Default Font**

You can select the default font for the current interface. In addition to the internal fonts, all fonts that are downloaded to the printer memory, or fonts stored on a memory card, hard disk, or option ROM, can be selected as the default font.

In this menu, you can also set the type and pitch for Courier and Letter Gothic; as well as print a font list.

#### **Selecting the Default Font**

**2**

Press the **MENU** key. **1**

Press the  $\triangle$  or  $\nabla$  key repeatedly until Font  $\geq$  appears.

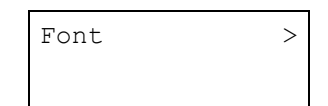

Press the  $\triangleright$  key to select an internal font, press the  $\triangle$ or  $\nabla$  key repeatedly until Internal appears. **3**

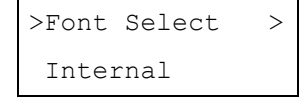

To select an option font, press the **ENTER** key while > Font Select > is displayed. Press the  $\triangle$  or  $\nabla$  key repeatedly until the message display indicates Option.This operation is possible only when option fonts are installed in the printer.

Press the  $\triangleright$  key. **4**

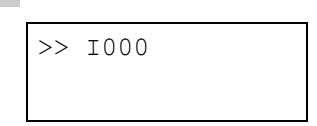

The letter before the number indicates the type of font as follows:

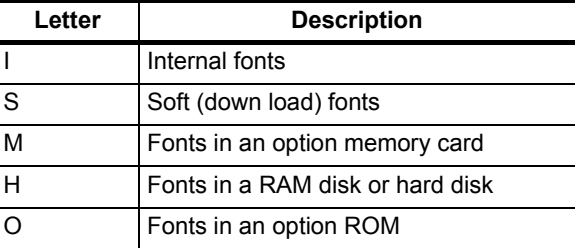

Press the **ENTER** key. A blinking question mark (?) appears.

>>?I000

Press the  $\triangle$  or  $\nabla$  key repeatedly until the desired font number appears. For font numbers of the internal fonts, see *[List of Fonts on page A-1](#page-88-0)*. **6**

> >Font Select > Internal

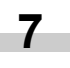

**8**

**5**

When the desired font is displayed, press the **ENTER** key.

Press the **MENU** key. The message display returns to Ready.

#### **Changing Type for Courier/Letter Gothic**

Courier or Letter Gothic font type can be selected as Regular or Dark. For example, to change the type of Courier, proceed as follows:

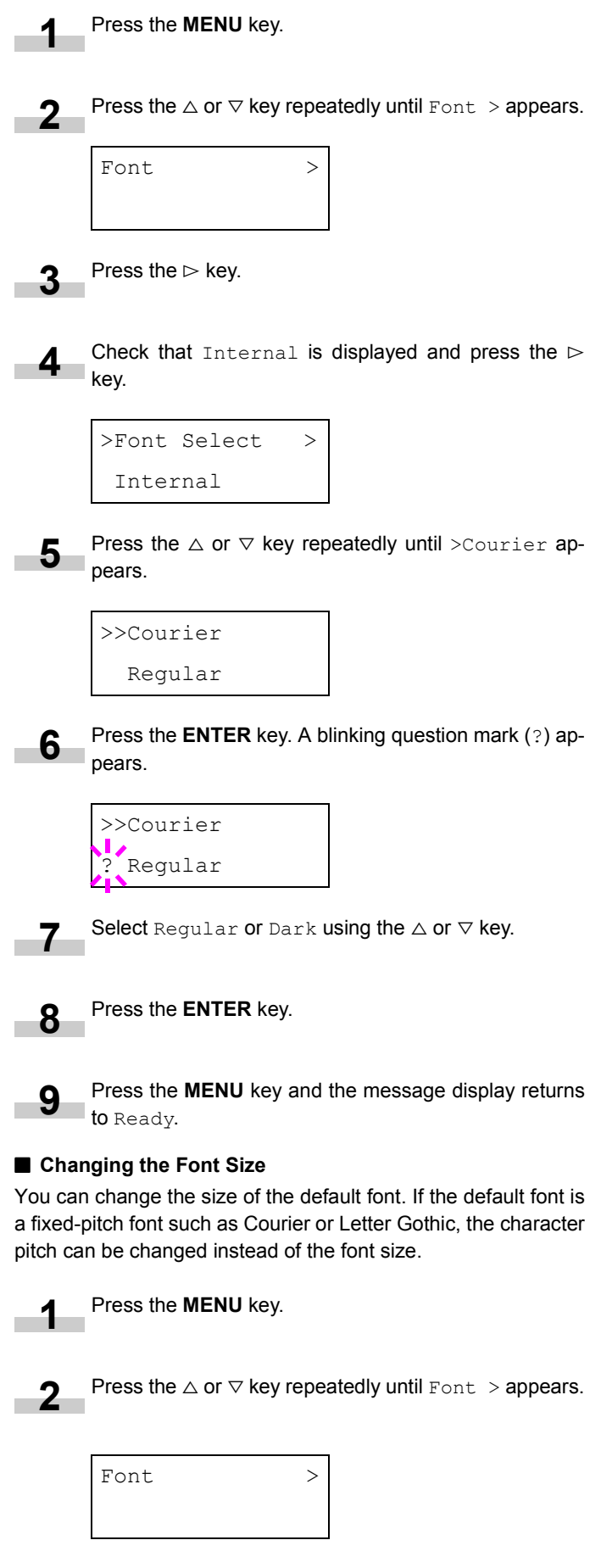

Press the  $\triangleright$  key. **3**

Check that Internal is displayed and press the  $\triangleright$ key. **4**

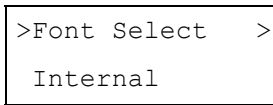

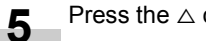

Press the  $\triangle$  or  $\nabla$  key repeatedly until  $\triangleright$ Size appears.

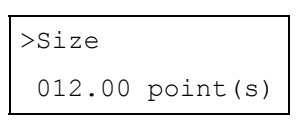

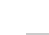

Press the **ENTER** key. A blinking cursor ( \_ ) appears. **6**

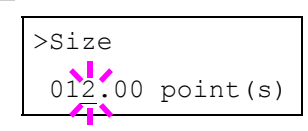

- Press the  $\triangle$  or  $\triangledown$  key to increase or decrease the value of the figure where the cursor is blinking. The font size can be set between 4 and 999.75 points, in 0.25-point increments. You can use the  $\triangleright$  and  $\triangleleft$  key to move the cursor right and left. **7**
- key. **8**

**9**

When the desired size is displayed, press the **ENTER**

Press the **MENU** key. The message display returns to Ready.

#### ■ Setting the Character Pitch for Courier/Letter Gothic

You can set the character pitch for fixed-pitch fonts when the default font is Courier or Letter Gothic.

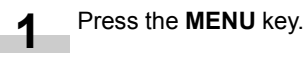

**2**

**4**

Press the  $\triangle$  or  $\nabla$  key repeatedly until Font  $\geq$  appears.

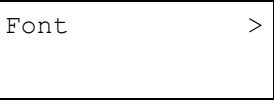

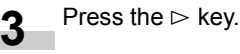

Check that Internal is displayed and press the  $\triangleright$ key.

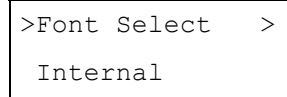

Press the  $\triangle$  or  $\nabla$  key repeatedly until >Pitch appears.

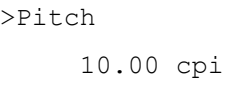

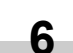

**5**

Press the **ENTER** key. A blinking cursor ( \_ ) appears.

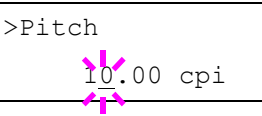

- Press the  $\triangle$  or  $\triangledown$  key to increase or decrease the value of the figure where the cursor is blinking. The character pitch can be set between 0.44 and 99.99 characters per inch, in 0.01 character-per-inch increments. You can use the  $\triangleright$  and  $\triangleleft$  keys to move the cursor right and left. **7**
- When the desired size is displayed, press the **ENTER** key. **8**

**9**

Press the **MENU** key. The message display returns to Ready.

### **Printing a List of Fonts**

To help in selecting fonts, you can print a list of the fonts including option fonts.

Press the **MENU** key.

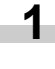

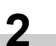

Press the  $\triangle$  or  $\nabla$  key repeatedly until Font  $\geq$  appears.

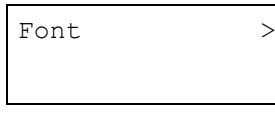

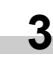

**4**

Press the  $\triangleright$  key.

Press the  $\triangle$  or  $\nabla$  key repeatedly until List of Internal Fonts appears. List of Option Fonts appears.

#### (Internal Fonts)

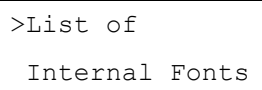

#### (Optional Fonts)

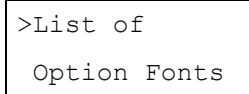

Press the **ENTER** key. A question mark (?) appears. **5**

(Internal Fonts)

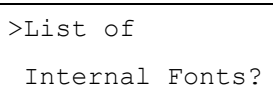

### (Optional Fonts)

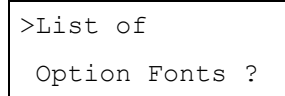

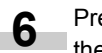

Press the **ENTER** key again. Processing appears, then Ready. The printer prints a list of fonts with a short sample and font ID (number) for each font.

| <b>Font Name</b>                | Scalable/Bitmap    | Password     | Selection<br>[FSET]                   | Font ID      |       |
|---------------------------------|--------------------|--------------|---------------------------------------|--------------|-------|
| <b><i>BOSDOR</i></b>            | *******            | 1991         | *************                         | 受信を受         |       |
| 8088080                         | 6060568            | 8881         | <b>GUOGSGUOGSGUO</b>                  | 基督器器         | 3E    |
| <b><i>BOSDORO</i></b><br>858555 | *******<br>******* | 9891<br>8881 | <b>*************</b><br>************* | 受信を受<br>普通音径 | tip   |
| <b><i>BOSDOROS</i></b>          | *******            | 9891         | <b>*************</b>                  | 0100         | i na  |
| 888888                          | 8888888            | 8881         | <b>GOGGSGSGSGSGS</b>                  | 番組番号         | 顶面    |
| <b><i>BOSDOROS</i></b>          | *******            | 9891         | <b>*************</b>                  | 受信を受         | l e e |
| 80880800                        | ※日本体科を6            | 日当日          | *************                         | 普通音号         | 顶量    |
| <b><i>BSGSSSSSSS</i></b>        | *******            | 9991         | *************                         | 0100         | ise   |
| 器器器器                            | *******            | 初期得利         | *************                         | 普顿普奇         | 接受    |
| <b><i>BOSDOROS</i></b>          | *******            | 9891         | <b>*************</b>                  | 受信を受         | 1番番   |
| 80000001                        | *******            | 9991         | *************                         | 普通事業         | 顶面    |
| <b><i>BOSDOR</i></b>            | *******            | 9891         | *************                         | 番組番号         | i sa  |
| <b>BOODGES</b>                  | *******            | 9991         | *************                         | 普通音乐         | 顶量    |
| <b><i>BOODSBOOD</i></b>         | *******            | 9891         | *************                         | 0100         | 1番番   |
| <b><i>BOSDOBOS</i></b>          | *******            | 8881         | *************                         | 8888         | 图量    |
|                                 | *******            | 9891         | *************                         | 0100         | i sa  |
| <b>BOSDOROS</b>                 | 0000000            | 9991         | <b>GOODSSORDSER</b>                   | 景日長田         | 目录    |
| <b><i>BOODSBOOD</i></b>         | *******            | 0.001        | <b>*************</b>                  | 0000         | 18章   |
| 8565685656                      | 0000000            | 4841         | <b>GROGSGEGGBGGG</b>                  | 器器器器         | 田県    |
| <b><i>BooboodBoob</i></b>       | *******            | 0001         | *************                         | 0000         | lisa  |
| <b><i>BOSDOROGOOD</i></b>       | 0000000            | 9991         | <b><i>BOSONOBOROSO</i></b>            | 9999         | 目录    |
| <b><i>BSOSGOGOGO</i></b>        | *******            | 0.941        | <b>GUSCBOOGGSGDS</b>                  | 番組番号         | lisa  |
| <b><i>BOSDOBODS</i></b>         | 0000000            | 9891         | <b>*************</b>                  | 曼顿菲曼         | 目录    |
| 8585585855                      | *******            | 8881         | <b>GUSGSGUSGSGUS</b>                  | 0000         | lisa  |
| <b>BOODGEGEDGEE</b>             | 0000000            | 9891         | <b>*************</b>                  | 曼顿菲曼         | 田並    |
| 8885                            | *******            | 8991         | *************                         | 0000         | ise   |
| <b>BOODGBDS</b>                 | 0000000            | 9891         | <b>GOODSSDODGES</b>                   | 受信日号         | 一番    |
| ***********                     | *******            | 8881         | <b>GOGGSGSGSGSGS</b>                  | 美容事業         | lise  |
| 89899                           | *******            | 6991         | *************                         | 普通發音         | 田益    |
| ******                          | *******            | 8881         | *************                         | 0000         | ine   |
| <b>BOSDOF</b>                   | 0000000            | 9891         | <b>GROSSORODORO</b>                   | 番組番号         | 图显    |
| *******                         | *******            | 0.991        | *************                         | 0000         | ise   |
| <b><i>BOSDOROSS</i></b>         | 0000000            | 9891         | <b>*************</b>                  | 番組番号         | 田並    |
| **************                  | *******            | 4991         | *************                         | 普顿静静         | ise   |
| <b><i>Boondadden</i></b>        | <b>GUBSDSS</b>     | 9891         | <b>*************</b>                  | 番組番号         | 错量    |
| --------------                  | *******            | 8881         | *************                         | 普通音量         | lisa  |
| 0000000                         | 0000000            | 9991         | <b>GOODSSDODGED</b>                   | 番目番号         | 错误    |
| <b><i>BOODGOOGI</i></b>         | *******            | 9891         | *************                         | 普通資金         | ine   |
| 800000001                       | <b>GUBSDSS</b>     | 0.001        | <b>GOODSBOODSDD</b>                   | 番目番号         | 错误    |
| <b>B6056860561</b>              | <b>6050560</b>     | 8561         | *************                         | <b>BUBB</b>  | lee   |
|                                 |                    |              |                                       |              | 接受    |
|                                 |                    |              |                                       |              | ïв    |
|                                 |                    |              |                                       |              | 接受    |
|                                 |                    |              |                                       |              | i ne  |

**List of Fonts**

### **2.2.7 Using Page Set Menus**

In Page Set menus, you can set the number of copies, the page orientation, and other settings regarding pagination.

#### **Setting the Number of Copies**

You can set the number of copies of each page to be printed for the current interface. The number of copies can be set between 1 and 999. The number of copies can be set whenever the message display indicates Ready.

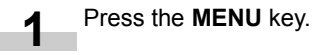

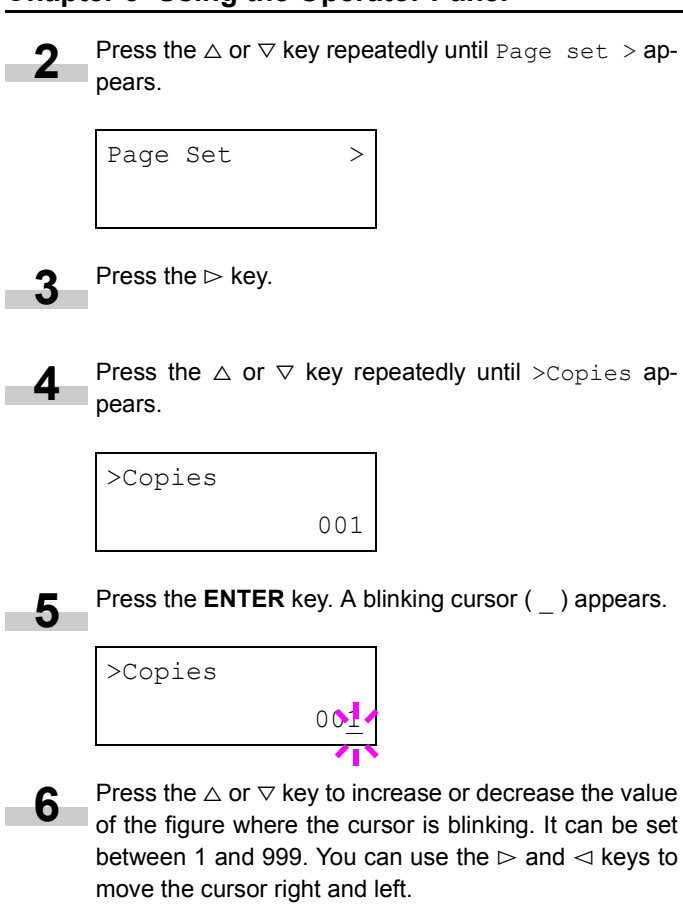

When the desired size is displayed, press the **ENTER** key. **7**

Press the **MENU** key. The message display returns to Ready.

#### **Selecting the Reduced Print**

You can print with the reduced size. This menu is used to set the source paper size and the paper size to use after reduction.

### **NOTE**

**8**

Printed results when making reductions differ from equivalent size printing. Sometimes the line width of characters may not be consistent or lines may appear in figures or image patterns.

Bring up the  $Zoom$  menu. The following display will appear.

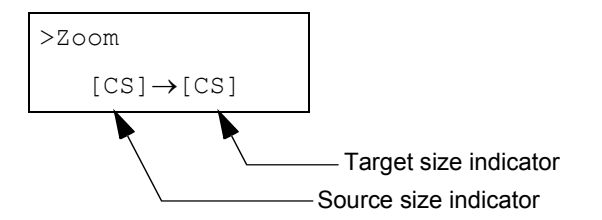

**Source size indicator**...This is the paper size before reduction. This must be the same as the paper size set for print data from the computer.

**Target size indicator**...This is the paper size after reduction. This must be the same as the paper size set for the paper cassette.

The message display will show the messages given in the following table.

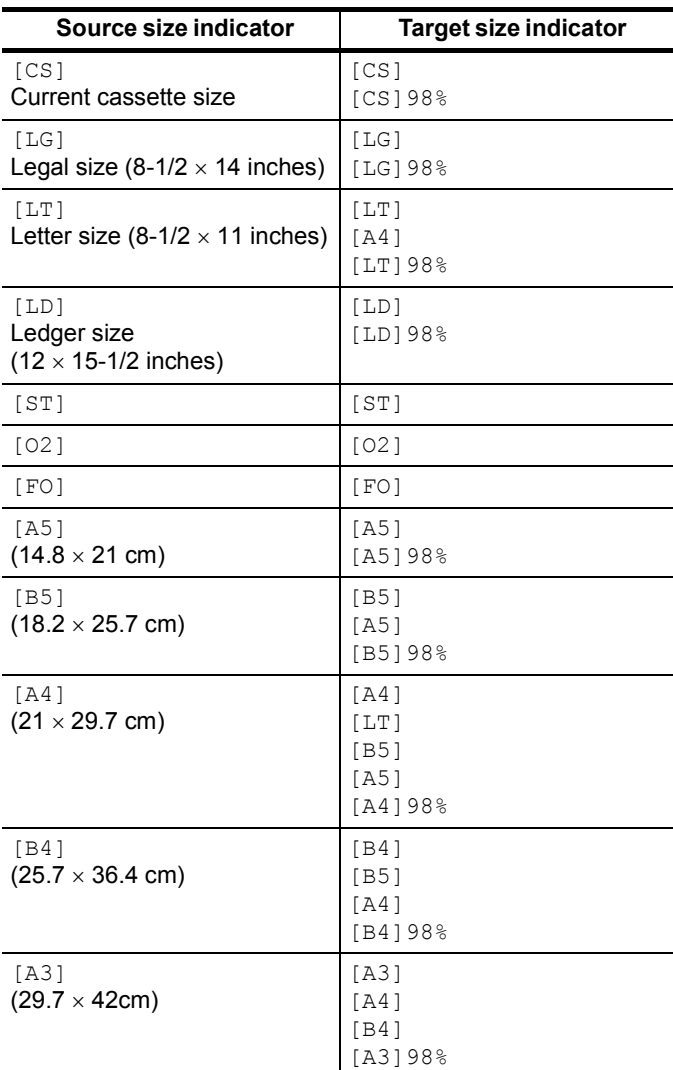

#### Press the **MENU** key. **1**

Press the  $\triangle$  or  $\nabla$  key repeatedly until Page Set > appears. **2**

![](_page_42_Picture_439.jpeg)

Press the  $\triangleright$  key. **3**

**4**

Press the  $\triangle$  or  $\nabla$  key repeatedly until >Zoom appears.

![](_page_42_Picture_440.jpeg)

![](_page_43_Picture_1.jpeg)

Ready.

### **Linefeed (LF) Action**

### This procedure instructs the printer what to do when it receives a linefeed code (character code 0AH).

#### Press the **MENU** key. **1**

![](_page_44_Picture_4.jpeg)

![](_page_44_Picture_5.jpeg)

- Press the  $\triangleright$  key. **3**
- Press the  $\triangle$  or  $\nabla$  key repeatedly until >LF Action appears. **4**

![](_page_44_Picture_467.jpeg)

Press the **ENTER** key. A blinking question mark (?) appears. **5**

![](_page_44_Picture_468.jpeg)

Press the  $\triangle$  or  $\nabla$  key repeatedly until desired linefeed action appears. **6**

![](_page_44_Picture_469.jpeg)

When the desired action is displayed, press the **ENTER** key.

![](_page_44_Picture_14.jpeg)

**7**

Press the **MENU** key. The message display returns to Ready.

#### **Carriage-Return (CR) Action**

This procedure instructs the printer what to do when it receives a carriage-return code (character code 0DH).

![](_page_44_Picture_18.jpeg)

Press the  $\triangle$  or  $\nabla$  key repeatedly until Page Set > appears.

![](_page_44_Picture_20.jpeg)

![](_page_44_Picture_21.jpeg)

**3-29**

**2**

Press the  $\triangle$  or  $\nabla$  key repeatedly until >CR Action appears. **4**

![](_page_44_Picture_470.jpeg)

![](_page_44_Picture_25.jpeg)

Press the **ENTER** key. A blinking question mark (?) appears.

![](_page_44_Figure_27.jpeg)

![](_page_44_Picture_28.jpeg)

Press the  $\triangle$  or  $\nabla$  key repeatedly until desired carriage-**6** Press the  $\triangle$  or  $\nabla$  key return action appears.

![](_page_44_Picture_471.jpeg)

![](_page_44_Picture_31.jpeg)

When the desired action is displayed, press the **ENTER** key.

![](_page_44_Picture_33.jpeg)

Press the **MENU** key. The message display returns to Ready.

### **Wide A4**

Turn this On to increase the maximum number of characters that can be printed in a line for A4 page (78 characters at 10 pitch) and Letter size page (80 characters at 10 pitch). This setting is effective only in PCL 6 emulation.

![](_page_44_Picture_37.jpeg)

Press the **MENU** key.

![](_page_44_Picture_39.jpeg)

Press the  $\triangle$  or  $\nabla$  key repeatedly until Page Set > appears.

![](_page_44_Picture_41.jpeg)

![](_page_44_Picture_42.jpeg)

Press the  $\triangleright$  key.

![](_page_44_Picture_44.jpeg)

Press the  $\triangle$  or  $\nabla$  key repeatedly until >Wide A4 appears.

![](_page_44_Picture_472.jpeg)

![](_page_44_Picture_47.jpeg)

Press the **ENTER** key. A blinking question mark (?) appears.

![](_page_44_Picture_49.jpeg)

![](_page_45_Picture_1.jpeg)

Select On or Off using the  $\Delta$  or  $\nabla$  key.

Press the **ENTER** key. **7**

![](_page_45_Picture_4.jpeg)

### <span id="page-45-0"></span>**2.2.8 Setting the Print Quality**

You can make the following settings to enhance the print quality: Kyocera Image Refinement (KIR), a software algorithm for increasing printout quality; EcoPrint, a printing mode that reduces toner consumption during printing; printing resolution; and Adjustment of the Print Density.

#### **KIR (Kyocera Image Refinement)**

This printer incorporates the KIR (Kyocera Image Refinement) smoothing function. At a resolution of 600 dpi this function provides high print quality by providing the software enhancement of print resolution.

![](_page_45_Figure_9.jpeg)

### **NOTE**

Set the print density to 3 when setting the KIR mode. For details on print density, see *[page 3-31](#page-46-0)*. You can monitor the KIR test pattern, the last line on a status page, to make the optimum KIR mode setting.

![](_page_45_Picture_368.jpeg)

Press the **ENTER** key. A blinking question mark (?) appears. **5**

![](_page_45_Picture_369.jpeg)

![](_page_45_Picture_15.jpeg)

![](_page_45_Picture_16.jpeg)

Press the **MENU** key. The message display returns to Ready.

### **EcoPrint**

The EcoPrint enables you to reduce the amount of toner consumed on the page so as to save your printing costs. You can set EcoPrint mode On, as follows. (The factory default setting is Off. ) The EcoPrint mode setting is On when the printing image becomes lighter, yet very readable.

![](_page_45_Picture_20.jpeg)

![](_page_45_Picture_21.jpeg)

EcoPrint setting is  $\text{Off}$ (default)

### **NOTE**

The EcoPrint setting has no effect on the print speed.

Press the **MENU** key. Press the  $\triangle$  or  $\nabla$  key repeatedly until Print Quali $ty >$  appears. Press the  $\triangleright$  key. Press the  $\triangle$  or  $\nabla$  key repeatedly until >EcoPrint Mode appears. Print Ouality >EcoPrint Mode Off **1 2 3 4**

![](_page_46_Picture_1.jpeg)

<span id="page-46-1"></span><span id="page-46-0"></span>The print density can be adjusted in five steps: from 01 (light) to 05 (dark). The factory setting is 03.

Press the **MENU** key. **1**

Press the  $\triangle$  or  $\nabla$  key repeatedly until Print Quali $ty$  > appears. **2**

Print Quality

![](_page_46_Picture_6.jpeg)

![](_page_46_Picture_7.jpeg)

Press the  $\triangle$  or  $\nabla$  key repeatedly until >Print Density appears.

>Print Density  $03$ 

Press the **ENTER** key. A blinking question mark (?) appears. **5**

![](_page_46_Picture_11.jpeg)

![](_page_46_Picture_12.jpeg)

Select the print density from five steps from 01 (light) to 05 (dark) using the  $\triangle$  or  $\nabla$  key.

Press the **ENTER** key. **7**

![](_page_46_Picture_15.jpeg)

Press the **MENU** key. The message display returns to Ready.

### **2.2.9 Operating an Option Hard Disk**

By installing the option hard disk into the printer, the  $e$ -MPS function can be used. The printer's menu selection system allows you to perform the following operations on the hard disk.

If the option hard disk is not formatted, the >Format menu will automatically appear on the message display.

- Reading data
- Writing data
- Deleting data
- Printing of list of partitions

#### **Reading Data**

Data stored on a hard disk can be read. To read data on a hard disk, proceed as follows.

![](_page_46_Picture_26.jpeg)

![](_page_47_Picture_1.jpeg)

Press the **ENTER** key. A question mark (?) appears.

>Write Data ?

- Press the **ENTER** key. Processing appears, then Waiting.
- In this state, send the file from the computer to the printer.

The file is written onto the hard disk and given a destination name (also referred to as a partition name) which the printer automatically assigns one after another as follows:

> DataH001 (first data), DataH002 (second data), DataH003 (third data)...

In the example above, if the file TEST.TXT is the first data to be written onto the hard disk, the destination name will be DataH001.

As the printer receives data, the message display changes to Processing, then when the end of the data is received, the message display changes to Waiting.

Check that the message display has changed to Waiting, then press the **GO** key. This writes file to the hard disk and instructs the printer to automatically print out a hard disk write information page as shown below.

![](_page_47_Picture_342.jpeg)

![](_page_47_Picture_343.jpeg)

When the hard disk write information page is printed. the message display returns to Ready.

If the writing was not completed successfully, an error code appears on the message display. For details, see *[Error Messages on page 4-6](#page-73-0)*. If this happens, press the **GO** key. The message display returns to Ready.

Repeat above steps until you have transferred all data (files) that you want to write to the hard disk. Each time you finish writing data, a hard disk write information page is printed from the printer showing the information explained in step 8 above, but pertaining only to the data just written. To see all data contained in the hard disk at once, print a list of data names as explained. See *[Printing a List of Data Names on page 3-33](#page-48-0)*. **9**

#### **Deleting Data**

It is possible to use the printer to delete data from a hard disk one by one. To delete data from a hard disk, proceed as follows.

Check that the hard disk contains data. Otherwise, the >Delete Data menu will not appear on the message display.

Press the **MENU** key. **1**

Press the  $\triangle$  or  $\nabla$  key repeatedly until Hard Disk > appears. **2**

![](_page_48_Picture_7.jpeg)

Press the  $\triangleright$  key. **3**

Press the  $\triangle$  or  $\nabla$  key repeatedly until >Delete Data appears. The data name also appears. **4**

## >Delete Data DataH001

![](_page_48_Picture_11.jpeg)

Press the **ENTER** key. A blinking question mark (?) appears before the data name.

![](_page_48_Picture_408.jpeg)

**6**

**7**

Press the  $\triangle$  or  $\nabla$  key to display the desired data name.

Press the **ENTER** key. Processing appears and the data is deleted from the hard disk. The message display returns to Ready.

#### <span id="page-48-0"></span>**Printing a List of Data Names**

The printer prints a list of all data names (referred to as partitions) stored in a hard disk for reference. To print a list of data names for the hard disk, proceed as follows.

Press the **MENU** key. **1**

Press the  $\triangle$  or  $\nabla$  key repeatedly until Hard Disk > appears. **2**

![](_page_48_Figure_21.jpeg)

![](_page_48_Picture_22.jpeg)

![](_page_48_Picture_23.jpeg)

Press the  $\triangle$  or  $\nabla$  key repeatedly until >List of Partitions appears.

>List of Partitions

![](_page_48_Picture_26.jpeg)

**6**

Press the **ENTER** key. A question mark (?) appears.

![](_page_48_Picture_28.jpeg)

![](_page_48_Picture_29.jpeg)

![](_page_48_Figure_30.jpeg)

The printout (example above) includes the following information;

Device Name/Number: HARD DISK/0 is indicated for the hard disk.

- Capacity: The total capacity of the hard disk in bytes.
- Used Space: The total size of the data stored in the hard disk in bytes.
- Free Space: The size of the capacity remaining in the hard disk for storing further data, including the amount of memory that the printer uses for its system.
- Partition Name: The name of the written data assigned automatically by the printer. Partition Size: The size of the written data in bytes.
- Partition Type: The type of the written data i.e., whether it is host data (Data) or font data (Font).

When the list of file names (partition list) for the hard disk is printed, the message display returns to Ready.

It also prints out the Directory Status List to confirm the directory or data that is written in PJL or KPDL (PostScript).

### **2.2.10 Operating a RAM Disk**

The RAM disk is a memory space shared within the printer memory that can temporarily store print jobs. The RAM disk can be used only for electronic sorting. The stored print job can then be used to print multiple copies of the job reducing the total amount of time required to print the whole job. It acts similarly to the hard disk except that the data is effective only when the printer is powered up.

To set up the RAM disk, the option hard disk must not be installed.

To use the RAM disk, activate and enter the desired size of the RAM disk in the manner described below. The maximum RAM disk size can be calculated as follows:

Maximum RAM size = Total printer memory minus 24 MB

For example, if the total memory installed in your printer is 32 MB (Default), you can set 8 MB of RAM disk. If you attempt to set the RAM disk size beyond this restriction, the printer automatically rounds it down so that the size is always 24 MB less than the total printer memory. Once the RAM disk size is set, the printer must be reset.

To activate RAM disk in the printer's memory, first you must use the printer's menu selection system. The printer's menu selection system allows you to perform the following operations on the RAM disk.

- Setting RAM disk size
- Reading data
- Writing data
- Deleting data
- Printing of list of partitions

By default, the RAM disk is not activated (Off). To confirm the RAM disk size or activate the RAM disk, proceed as follows:

#### **Setting RAM Disk Size**

Press the **MENU** key.

Press the  $\triangle$  or  $\nabla$  key repeatedly until RAM Disk Mode > appears.

![](_page_49_Figure_17.jpeg)

![](_page_49_Picture_18.jpeg)

**1**

**2**

Press the **ENTER** key. A blinking question mark (?) appears.

![](_page_49_Figure_20.jpeg)

![](_page_49_Picture_345.jpeg)

>RAM Disk Mode ? On

![](_page_49_Picture_23.jpeg)

Press the **ENTER** key. A blinking question mark (?) disappears and  $>$  appears on the right side.

RAM Disk Mode > On

Press the  $\triangleright$  key. **6**

> Press the  $\triangle$  or  $\nabla$  key repeatedly until >RAM Disk Size appears. The data size also appears.

>RAM Disk Size 0008 MByte

![](_page_49_Picture_29.jpeg)

**7**

Press the **ENTER** key. A blinking cursor (\_) appears.

![](_page_49_Picture_346.jpeg)

Press the  $\triangle$  or  $\nabla$  key to display the desired size. Definable RAM disk size: 0001 to 1024 (display of size varies depending on the installed RAM size.) **9**

![](_page_49_Picture_33.jpeg)

Press the **ENTER** key. The selected RAM disk size is activated.

![](_page_49_Picture_35.jpeg)

Press the **MENU** key. The message display returns to Ready.

#### **Reading Data**

**2**

Data stored on a RAM disk can be read. To read data on a RAM disk, proceed as follows.

Press the **MENU** key. **1**

> Press the  $\triangle$  or  $\nabla$  key repeatedly until RAM Disk Mode > appears.

![](_page_50_Picture_5.jpeg)

Press the  $\triangleright$  key. **3**

![](_page_50_Picture_7.jpeg)

![](_page_50_Picture_413.jpeg)

Press the **ENTER** key. A blinking question mark (?) appears before the data name. **5**

![](_page_50_Picture_10.jpeg)

![](_page_50_Picture_11.jpeg)

Press the  $\triangle$  or  $\triangledown$  key to display the desired data name.

**7**

Press the **ENTER** key. Processing appears and the reading of data from the RAM disk starts.

#### **Writing Data**

When writing onto a RAM disk, a name is assigned to the file automatically. You can use the procedure explained later in this section to print a list of data names for confirmation.

**1**

**2**

Press the **MENU** key.

Press the  $\triangle$  or  $\nabla$  key repeatedly until RAM Disk Mode > appears.

![](_page_50_Picture_20.jpeg)

![](_page_50_Picture_21.jpeg)

**4**

Press the  $\triangleright$  key.

Press the  $\triangle$  or  $\nabla$  key repeatedly until >Write Data appears.

![](_page_50_Picture_24.jpeg)

Press the **ENTER** key. A question mark (?) appears. **5**

>Write Data ?

Press the **ENTER** key. Processing appears, then Waiting. **6**

In this state, send the file from the computer to the printer.

The file is written onto the RAM disk given a destination name (also referred to as a partition name) which the printer automatically assigns one after another as follows:

> DataH001 (first data) DataH002 (second data) DataH003 (third data)...

In the example above, if the file TEST.TXT is the first data to be written onto the RAM disk, the destination name will be DataH001.

As the printer receives data, the message display changes to Processing, then when the end of the data is received, the message display changes to Waiting.

**8**

**7**

m.

Check that the message display has changed to Waiting, then press the **GO** key. This writes the file to the RAM disk and instructs the printer to automatically print out a RAM disk write information page as shown below.

![](_page_50_Figure_35.jpeg)

![](_page_50_Picture_414.jpeg)

When the RAM disk write information page is printed, the message display returns to Ready.

If the writing was not completed successfully, an error code appears on the message display. For details, see *[Error Messages on page 4-6](#page-73-0)*. If this happens, press the **GO** key. The message display returns to Ready.

Repeat above steps until you have transferred all data (files) that you want to write to the RAM disk. Each time you finish writing data, a RAM disk write information page is printed from the printer showing the information explained in step 8 above, but pertaining only to the data just written. To see all data contained in the RAM disk at once, print a list of data names as explained. See *[Printing a List of Data Names on page 3-33](#page-48-0)*.

#### **Deleting Data**

**9**

It is possible to use the printer to delete data from a RAM disk one by one. To delete data from a RAM disk, proceed as follows.

Check that the RAM disk contains data. Otherwise, the >Delete Data will not appear on the message display.

Press the **MENU** key.

![](_page_51_Picture_6.jpeg)

**1**

Press the  $\triangle$  or  $\nabla$  key repeatedly until RAM Disk Mode > appears.

![](_page_51_Picture_8.jpeg)

**3**

**4**

**6**

Press the  $\triangleright$  key.

Press the  $\triangle$  or  $\nabla$  key repeatedly until >Delete Data appears. The data name also appears.

>Delete Data DataH001

Press the **ENTER** key. A blinking question mark (?) appears before the data name. **5**

![](_page_51_Picture_387.jpeg)

- Press the  $\triangle$  or  $\nabla$  key to display the desired data name.
- Press the **ENTER** key. Processing appears and the data is deleted from the RAM disk. The message display returns to Ready. **7**

#### **Printing a List of Data Names**

The printer prints a list of all data names (referred to as partitions) stored in a RAM disk for reference. (Printing a list is also available for a font card.) To print a list of data names for the RAM disk, proceed as follows.

![](_page_51_Picture_388.jpeg)

![](_page_51_Figure_20.jpeg)

See *[Printing a List of Data Names on page 3-33](#page-48-0)* for details on device information.

### **2.2.11 Operating a Memory Card**

The printer is equipped with a slot for a memory card. By inserting a memory card into the printer, the following operations become available. For details about the handling of the memory card, see *[Appendix D Option Units](#page-99-0)*.

- Reading font data
- Reading data
- Writing data
- Deleting data
- Formatting memory card
- Printing of list of partitions

#### **Reading Font Data**

If a memory card with the font data is already inserted into the slot when the printer is turned on, the fonts are automatically read into the printer. To re-read fonts into the printer from a memory card, proceed as follows.

#### Press the **MENU** key. **1**

![](_page_52_Picture_4.jpeg)

Press the  $\triangle$  or  $\nabla$  key repeatedly until Memory Card > appears.

![](_page_52_Picture_6.jpeg)

![](_page_52_Picture_7.jpeg)

Press the  $\triangleright$  key.

Press the  $\triangle$  or  $\nabla$  key repeatedly until >Read Fonts appears. **4**

![](_page_52_Picture_10.jpeg)

![](_page_52_Picture_11.jpeg)

Press the **ENTER** key. A question mark (?) appears.

![](_page_52_Picture_13.jpeg)

Press the **ENTER** key. Processing appears and the reading of data from the memory card starts. **6**

![](_page_52_Picture_15.jpeg)

**7**

**2**

#### **Reading Data**

Data stored on a memory card can be read. To read data on a memory card, proceed as follows.

Press the **MENU** key to return to Ready.

![](_page_52_Picture_19.jpeg)

Press the  $\triangle$  or  $\nabla$  key repeatedly until Memory Card > appears.

![](_page_52_Picture_21.jpeg)

![](_page_52_Picture_22.jpeg)

Press the  $\triangle$  or  $\nabla$  key repeatedly until >Read Data appears. The data name also appears. **4**

![](_page_52_Picture_24.jpeg)

![](_page_52_Picture_25.jpeg)

**5**

Press the **ENTER** key. A blinking question mark (?) appears before the data name.

![](_page_52_Picture_424.jpeg)

![](_page_52_Picture_28.jpeg)

Press the  $\triangle$  or  $\nabla$  key to display the desired data name.

![](_page_52_Picture_30.jpeg)

Press the **ENTER** key. Processing appears and the reading of data from the memory card starts.

#### **Writing Data**

Data can be written to a memory card until no space is left for storing. When writing to a memory card, a name is assigned to the file automatically. You can use the procedure explained later in this section to print a list of data names for confirmation.

To write data to a memory card, proceed as follows.

First check that the memory card is properly formatted. Otherwise, the >Write Data message to be explained below will not be shown on the message display.

If the memory card inserted in the memory card slot is not formatted, the >Format will automatically appear on the display. See *[Formatting on page 3-38](#page-53-0)*.

![](_page_52_Picture_37.jpeg)

Press the **MENU** key.

![](_page_52_Picture_39.jpeg)

Press the  $\triangle$  or  $\nabla$  key repeatedly until Memory Card > appears.

![](_page_52_Picture_41.jpeg)

![](_page_52_Picture_42.jpeg)

Press the  $\triangleright$  key.

![](_page_52_Picture_44.jpeg)

Press the  $\triangle$  or  $\nabla$  key repeatedly until >Write Data appears.

>Write Data

Press the **ENTER** key. A question mark (?) appears. **5**

>Write Data ?

Press the **ENTER** key. Processing appears, then Waiting.

**6**

In this state, send the file from the computer to the printer. **7**

The file is written onto the memory card given a destination name (also referred to as a partition name) which the printer automatically assigns one after another as follows:

> DataS001 (first data), DataS002 (second data), DataS003 (third data)...

In the example above, if the file TEST.TXT is the first data to be written onto the memory card, the destination name will be DataS001.

As the printer receives data, the message display changes to Processing, then when the end of the data is received, the message display changes to Waiting.

Check that the message display has changed to **8** Check that the message display has changed to **8** Mexiting, then press the **GO** key. This writes the file to the memory card and instructs the printer to automatically print out a memory card write information page as shown below.

![](_page_53_Picture_374.jpeg)

![](_page_53_Picture_375.jpeg)

When the memory card write information page is printed, the message display returns to Ready.

If the writing is not completed successfully, an error code appears on the message display. For details, see *[Error Messages on page 4-6](#page-73-0)*. If this happens, press the **GO** key. The message display returns to Ready.

Repeat above steps until you have transferred all data (files) that you want to write to the memory card. Each time you finish writing data, a memory card write information page is printed from the printer showing the information explained in step 8 above, but pertaining only to the data just written. To see all data contained in the memory card at once, print a list of data names as explained. See *[Printing a List of Data Names on page 3-39](#page-54-0)*. **9**

#### **Deleting Data**

**2**

It is possible to use the printer to delete data from a memory card one by one.

To delete data from a memory card, proceed as follows. Check that the memory card contains data. Otherwise, the >Delete Data menu will not appear on the message display.

![](_page_53_Picture_16.jpeg)

Press the  $\triangle$  or  $\nabla$  key repeatedly until Memory Card > appears.

![](_page_53_Picture_376.jpeg)

![](_page_53_Picture_19.jpeg)

Press the  $\triangle$  or  $\nabla$  key repeatedly until >Delete Data appears. The data name also appears. **4**

> >Delete Data DataS001

![](_page_53_Picture_22.jpeg)

Press the **ENTER** key. A blinking question mark (?) appears before the data name.

![](_page_53_Picture_24.jpeg)

![](_page_53_Picture_25.jpeg)

**7**

Press the  $\triangle$  or  $\nabla$  key to display the desired data name.

Press the **ENTER** key. Processing appears and the data is deleted from the memory card. The display returns to Ready.

#### <span id="page-53-0"></span>**Formatting**

Formatting allows data to be written to the card. A new memory card must be formatted before it can be used in the printer. Formatting deletes any existing data on the memory card.

To format a memory card, proceed as follows.

Press the **MENU** key. **1**

![](_page_54_Picture_1.jpeg)

When the formatting is successfully completed, the printer automatically prints out a format information page.

![](_page_54_Picture_3.jpeg)

The format information page includes the following items;

![](_page_54_Picture_346.jpeg)

When the memory card format information is printed, the message display returns to Ready.

#### <span id="page-54-0"></span>**Printing a List of Data Names**

The printer prints a list of all data names (referred to as partitions) stored in a memory card for reference. (Printing a list is also available for a font card.) To print a list of data names for the memory card, proceed as follows.

![](_page_54_Picture_9.jpeg)

Press the **MENU** key.

Press the  $\triangle$  or  $\nabla$  key repeatedly until Memory Card > appears.

Memory Card >

![](_page_54_Picture_13.jpeg)

![](_page_54_Picture_14.jpeg)

**2**

Press the  $\triangle$  or  $\nabla$  key repeatedly until >List of Partitions appears.

![](_page_54_Picture_347.jpeg)

![](_page_54_Picture_17.jpeg)

**5**

**6**

Press the **ENTER** key. A question mark (?) appears.

![](_page_54_Picture_19.jpeg)

![](_page_54_Picture_20.jpeg)

Press the **ENTER** key. Processing appears and the printing of the list starts.

![](_page_54_Figure_22.jpeg)

The printout (example above) includes the following information.

Device Name/Number: CARD/A is indicated for the memory card.

Capacity: The total capacity of the memory card in bytes. Used Space: The total size of the data stored in the memory card in bytes. Free Space: The size of the capacity remaining in the memory card for storing further data, including the amount of memory that the printer uses for its system. Partition Name: The name of the written data assigned automatically by the printer. Partition Size: The size of the written data in bytes. Partition Type: The type of the written data i.e., whether it is host data (Data) or font data (Font).

When the list of file names (partition list) for the memory card is printed, the message display returns to Ready.

### **2.2.12 Paper Handling**

You can change the MP tray mode, the paper size and type for each paper source, the sorter mode, the paper source, and paper destinations.

#### **MP Tray Mode**

The MP tray can be used in one of two modes: cassette mode or first mode. The MP tray can hold approximately 200 sheets of paper (A4 size, 0.11 mm thickness).

#### **Cassette Mode**

The cassette mode provides faster printing speed than the first mode. Approximately 200 sheets of paper can be continuously fed in this mode. (This is the factory setting.)

### **First Mode (Automatic Manual Feeding)**

The printer automatically feeds any paper placed on the MP tray even if another paper source is selected. After all paper in the MP tray is printed, paper will be fed from the paper source originally selected.

![](_page_55_Picture_9.jpeg)

Press the **MENU** key.

![](_page_55_Picture_11.jpeg)

Press the  $\triangle$  or  $\nabla$  key repeatedly until Paper Handling > appears.

Paper Handling >

![](_page_55_Picture_14.jpeg)

Press the  $\triangleright$  key.

![](_page_55_Picture_16.jpeg)

Press the  $\triangle$  or  $\nabla$  key repeatedly until >MP Tray Mode appears.

![](_page_55_Picture_336.jpeg)

![](_page_55_Picture_19.jpeg)

![](_page_55_Picture_20.jpeg)

![](_page_55_Picture_21.jpeg)

**7**

Select First or Cassette using the  $\triangle$  or  $\nabla$  key.

Press the **ENTER** key.

Press the **MENU** key. The message display returns to Ready. **8**

#### **Setting the MP Tray Size**

When using the MP tray in the cassette mode, you should set the MP tray size to the paper size that is used to format the job to print. If they do not match, printing will not be made on the correct size paper when automatic paper size selection is made by the application (printer driver). The factory setting is A4 or Letter size.

For more details about the paper sizes that can be fed from the MP tray, see *[Chapter 5 Paper Selection](#page-79-0)*.

![](_page_55_Picture_28.jpeg)

![](_page_55_Picture_29.jpeg)

Press the  $\triangle$  or  $\nabla$  key repeatedly until Paper Handling > appears.

![](_page_55_Picture_337.jpeg)

![](_page_55_Picture_32.jpeg)

![](_page_55_Picture_33.jpeg)

Press the  $\triangle$  or  $\nabla$  key repeatedly until >MP Tray Size appears.

![](_page_55_Picture_338.jpeg)

![](_page_55_Picture_36.jpeg)

Press the **ENTER** key. A blinking question mark (?) appears.

![](_page_55_Picture_339.jpeg)

**6**

Press the  $\triangle$  or  $\nabla$  key to display the desired MP tray size. The display changes as shown below. A4 Executive Letter-R Letter Legal Ledger A3 B4 Custom  $C<sub>4</sub>$ Oficio II Statement Folio Youkei 2 Youkei 4 Hagaki OufukuHagaki Monarch Business Comm.#9 Comm.#6 3/4 DL.  $C5$  $A6$ B<sub>6</sub> A5 B5  $R5-R$ ISO B5 A4-R

Press the **ENTER** key.

**8**

**7**

Press the **MENU** key. The message display returns to Ready.

#### **Setting the MP Tray Type**

You can automatically select the paper cassette according to the selection made by the application (printer driver). The factory default setting is Plain.

For more details about the paper types that can be fed from the MP tray, see *[Paper Size Unit Selection on page 3-42](#page-57-0)*.

Press the **MENU** key. **1**

> Press the  $\triangle$  or  $\nabla$  key repeatedly until Paper Handling > appears.

![](_page_56_Picture_10.jpeg)

![](_page_56_Picture_11.jpeg)

Press the  $\triangle$  or  $\nabla$  key repeatedly until >MP Tray Type appears. **4**

>MP Tray Type Plain

![](_page_56_Picture_14.jpeg)

![](_page_56_Figure_15.jpeg)

**5**

Press the  $\triangle$  or  $\nabla$  key to display the desired MP tray **6** Press the  $\triangle$  or  $\nabla$  key to display the desir type. The display changes as shown below.

Plain Transparency Preprinted Labels Bond Recycled Vellum Rough Letterhead Color Prepunched Envelope Cardstock Custom (1 to 8)

![](_page_56_Picture_19.jpeg)

When the desired MP tray type is displayed, press the **ENTER** key.

![](_page_56_Picture_21.jpeg)

Press the **MENU** key and the message display returns to Ready.

#### **Cassette Paper Size Display**

The paper loaded in the cassette will be automatically detected and its size can be displayed in the LCD. To display the correct size, the paper must be properly loaded in the cassette.

(For details of loading paper, see *[Chapter 2 How to Load Pa](#page-13-0)[per](#page-13-0)*.)

![](_page_56_Picture_26.jpeg)

![](_page_56_Picture_27.jpeg)

![](_page_56_Picture_29.jpeg)

![](_page_56_Picture_30.jpeg)

**2**

Press the  $\triangle$  or  $\nabla$  key repeatedly until >Cassette1

Press the  $\triangle$  or  $\nabla$  key repeatedly until >Cassette Size appears. The paper size is also displayed.

![](_page_57_Picture_429.jpeg)

#### **NOTE**

**4**

**5**

- Casette3 Size > or Cassette4 Size > appears when an option paper feeder (PF-70) is installed.
- Casette3 Size > appears when an option paper feeder (PF-75) is installed.

If option paper feeders are added, Cassette1 Size and Cassette2 Size will appear for the standard paper cassette and Cassette3 Size, and Cassette4 Size will appear for the option paper feeders.

Press the **MENU** key. The message display returns to Ready.

#### <span id="page-57-0"></span>**Paper Size Unit Selection**

The paper size unit (metric or inch system) used in the LCD can be selected beforehand. At the time of Ready or when selecting the size display, the unit for some paper may be replaced with the counterpart as shown in the following table.

![](_page_57_Picture_430.jpeg)

( ) abbreviated display

For example, when placing the letter size paper in the cassette while "mm" unit is selected. "A4" will be displayed in the LCD. To correct the display, use the following procedures.

#### **NOTE**

You can set the option paper feeder PF-70 using the same procedures, but when using the paper feeder PF-75, you cannot select the paper size and unit.

![](_page_57_Picture_15.jpeg)

![](_page_57_Figure_16.jpeg)

![](_page_57_Picture_17.jpeg)

Press the **MENU** key. The message display returns to Ready.

#### **Setting the Cassette Paper Type**

Make this setting to match the paper type fed from the paper cassette of the printer. If the paper type is set correctly, you can perform printing using the media type selection function from the application (printer driver). The factory default setting is Plain. For more details about the paper types that can be fed from the paper cassette, see *[Paper Type on page 5-5](#page-83-0)*.

![](_page_57_Picture_21.jpeg)

Press the  $\triangle$  or  $\nabla$  key repeatedly until Paper Handling > appears. **2**

Paper Handling >

Press the  $\triangleright$  key. **3**

**4**

Press the  $\triangle$  or  $\nabla$  key repeatedly until >Cassette 1 Type appears. The paper type also displayed.

![](_page_57_Picture_431.jpeg)

#### **NOTE**

- >Cassette 3 Type or >Cassette 4 Type appears when an option paper feeder (PF-70) is installed.
- >Cassette 3 Type appears when an option paper feeder (PF-75) is installed.

Press the **ENTER** key. A blinking question mark (?) appears. **5**

![](_page_58_Picture_5.jpeg)

![](_page_58_Picture_6.jpeg)

![](_page_58_Picture_431.jpeg)

When the desired cassette type is displayed, press the **ENTER** key. **7**

Press the **MENU** key. The message display returns to Ready.

#### **Selecting the Paper Source**

**8**

You can select from which paper source printing will be performed. If no option units are installed, the only selections are the paper cassette and MP tray of the printer. If option paper feeders are installed, they can also be selected.

```
Press the MENU key.
1
```
Press the  $\triangle$  or  $\nabla$  key repeatedly until Paper Han $dling >$  appears. **2**

![](_page_58_Picture_14.jpeg)

Press the  $\triangleright$  key. **3**

> Press the  $\triangle$  or  $\nabla$  key repeatedly until >Feed Select appears.

![](_page_58_Picture_17.jpeg)

Press the **ENTER** key. A blinking question mark (?) appears. **5**

```
>Feed Select
  Cassette1
```
Press the  $\triangle$  or  $\triangledown$  key to display the desired paper source. The display changes as shown below according to the installed option units. **6**

![](_page_58_Picture_432.jpeg)

![](_page_58_Picture_22.jpeg)

**8**

Press the **MENU** key. The message display returns to Ready.

#### **Setting Duplex Printing**

Using the duplex unit, you can automatically print on both sides of the paper. The duplex unit is installed underneath the printer.

#### **Binding Setups**

The term binding refers to the manner in which printed pages of paper are joined together (by gluing, stitching, etc.) in book form. The two possible types of binding are long-edge binding, in which pages are joined together along their long edge; and short-edge binding, in which they are joined together along their short edge. In selecting a binding type, you must also consider the orientation of the printed page. You can use long-edge or short-edge binding with either landscape or portrait printing.

Depending on the binding type and print orientation, the duplex unit provides four types of binding setups. These are: (1) portrait, long-edge, (2) portrait, short edge, (3) landscape, longedge, and (4) landscape, short-edge. The figure below shows these binding setups.

![](_page_58_Figure_30.jpeg)

To select duplex printing and binding setup from the operator panel, proceed as follows.

**4**

![](_page_59_Picture_1.jpeg)

![](_page_60_Figure_1.jpeg)

**1**

Press the  $\triangle$  or  $\nabla$  key repeatedly until Paper Handling > appears.

![](_page_60_Picture_4.jpeg)

**3**

Press the  $\triangleright$  key.

Press the  $\triangle$  or  $\nabla$  key repeatedly until >Override A4/LT appears. **4**

>Override A4/LT  $Off$ 

![](_page_60_Picture_9.jpeg)

![](_page_60_Picture_422.jpeg)

![](_page_60_Picture_11.jpeg)

Press the **ENTER** key. **7**

**8**

Press the **MENU** key. The message display returns to Ready.

### <span id="page-60-0"></span>**Customizing Paper Type**

The following describes the procedure used to set a user-defined paper type for the printer. Eight custom user settings may be registered. After having been set, any of these may be called up when setting the paper type for a paper source.

The paper weight and duplex path can be set (see *[Setting the](#page-61-0) [Paper Weight on page 3-46](#page-61-0)*, and *[Setting the Duplex Path on](#page-61-1) [page 3-46](#page-61-1)*) after selecting the paper type to be customized as follows. For how to reset the customized settings, see *[Resetting](#page-61-2) [the Type Adjust on page 3-46](#page-61-2)*.

![](_page_60_Figure_18.jpeg)

Press the  $\triangle$  or  $\nabla$  key repeatedly until Paper Handling > appears. **2**

Paper Handling >

Press the  $\triangleright$  key. **3**

Press the  $\triangle$  or  $\nabla$  key repeatedly until >Type Adjust > appears. **4**

![](_page_60_Picture_23.jpeg)

**2**

Press the **ENTER** key. A blinking question mark (?) appears.

```
>Type Adjust >
 Custom 1
```
![](_page_61_Picture_3.jpeg)

**5**

Press the  $\triangle$  or  $\nabla$  key to display the desired paper type. The display changes as shown below.

- Custom (1 to 8) Plain Transparency Preprinted Labels Bond Recycled Vellum Rough Letterhead Color Prepunched Envelope Cardstock
- When the paper type to be customized is displayed, press the **ENTER** key. **7**
- Press the 2 key and proceed to *[Setting the Paper](#page-61-0) [Weight](#page-61-0)* on the following page. **8**

#### <span id="page-61-0"></span>**Setting the Paper Weight**

You can set the paper thickness for your custom paper type to be customized.

![](_page_61_Picture_10.jpeg)

**1**

**3**

Display the custom paper type (see *[Customizing Paper](#page-60-0) [Type on page 3-45](#page-60-0)*) and press the  $\triangleright$  key.

Press the  $\triangle$  or  $\nabla$  key repeatedly until >>Paper Weight appears. **2**

![](_page_61_Picture_509.jpeg)

Press the **ENTER** key. A blinking question mark (?) appears.

![](_page_61_Picture_510.jpeg)

Press the  $\triangle$  or  $\nabla$  key to display the desired paper thickness. The display changes as shown below. For details of the default setting for each paper type, see *[Paper Type on page 5-5](#page-83-0)*. **4**

```
Normal
Heavy (Thick)
Extra Heavy
Light (Thin)
```
When the desired paper thickness displayed, press the **ENTER** key. **5**

![](_page_61_Picture_19.jpeg)

### <span id="page-61-1"></span>**Setting the Duplex Path**

If the paper type is set to Custom, you can set whether or not to enable duplex printing as follows. The default setting is Enable.

![](_page_61_Picture_22.jpeg)

Display the custom paper type (see *[Customizing Paper](#page-60-0) [Type on page 3-45](#page-60-0)*) and press the  $\triangleright$  key.

![](_page_61_Picture_24.jpeg)

Press the  $\triangle$  or  $\nabla$  key repeatedly until >>Duplex Path appears.

>>Duplex Path Enable

![](_page_61_Picture_27.jpeg)

>>Duplex Path **Enable** 

Select Enable or Disable using the  $\triangle$  or  $\nabla$  key. For details of the default setting for each paper type, see *[Paper Type on page 5-5](#page-83-0)*. **4**

![](_page_61_Picture_30.jpeg)

- Press the **ENTER** key.
- Press the **MENU** key. The message display returns to Ready.

### <span id="page-61-2"></span>**Resetting the Type Adjust**

Resets the custom setting that are set in *[Customizing Paper](#page-60-0) [Type on page 3-45](#page-60-0)*.

![](_page_61_Picture_35.jpeg)

**6**

**2**

Press the **MENU** key.

Press the  $\triangle$  or  $\nabla$  key repeatedly until Paper handling > appears.

Paper Handling >

Press the  $\triangleright$  key. **3**

Press the  $\triangle$  or  $\nabla$  key repeatedly until >Reset Type Adjust appears. **4**

> >Reset Type Adjust

![](_page_62_Figure_1.jpeg)

- Auto Continue Setting
- Service Menu (for service personnel)

#### **Message Language Selecting**

You can select the language of the messages on the message display by following the procedure given below.

![](_page_62_Picture_6.jpeg)

Press the **MENU** key. **1**

the toner container.

When the toner container is replaced, reset the toner counter as follows so that an accurate toner gauge measurement is indicated on the status page. Note that if this operation is performed when the toner container is not replaced, the toner gauge measurement will not be indicated correctly. Also refer to the *Installation Guide* supplied with the toner kit when replacing

Press the  $\triangle$  or  $\nabla$  key repeatedly until Others > appears. Press the  $\triangleright$  key. Press the  $\triangle$  or  $\nabla$  key repeatedly until >MSG Language appears. The default message language is English. To change the language, press the **ENTER** key. A blinking question mark (?) appears. Press the  $\triangle$  key. The display cycles through the available selections in the following order (The  $\triangledown$  key cycles in the reverse order): English Francais Deutsch Italiano Nederlands Press the **ENTER** key. Press the **MENU** key. The message display returns to Ready. **Automatic Form Feed Timeout Setting** When the printer receives no data for a certain time, it times out and releases the current interface: it prints whatever data it has in its buffer and feeds out the page. You can adjust the time-out time as follows: Others > >MSG Language English >MSG Language **English 2 3 4 5 6 7 8**

Press the **MENU** key. **1**

**2**

Press the  $\triangle$  or  $\nabla$  key repeatedly until Others  $\ge$  appears.

![](_page_63_Picture_4.jpeg)

- Press the  $\triangleright$  key. **3**
- **4**

![](_page_63_Picture_445.jpeg)

![](_page_63_Picture_8.jpeg)

Press the **ENTER** key. A blinking cursor () appears.

Press the  $\triangle$  or  $\nabla$  key repeatedly until >Form Feed Time Out appears. The default setting is 30 seconds.

![](_page_63_Picture_446.jpeg)

Press the  $\triangle$  or  $\nabla$  key to increase or decrease the value of the figure where the cursor is blinking and set the desired time. The time can be set between 0 and 495 seconds, in 5-second increments. (The printer does not timeout with the value set to 0.) You can use the  $\triangleright$  and  $\leq$  keys to move the cursor right and left. **6**

![](_page_63_Picture_12.jpeg)

Display the desired time and press the **ENTER** key.

![](_page_63_Picture_14.jpeg)

### **Sleep Timer Setting**

The printer has a sleep timer to conserve power when the printer is not printing, processing, or receiving data. You can adjust the timer value, the length of time the printer waits before entering sleeping mode in the absence of data.

![](_page_63_Picture_17.jpeg)

Press the **MENU** key.

![](_page_63_Picture_19.jpeg)

![](_page_63_Picture_447.jpeg)

Press the  $\triangleright$  key. **3**

![](_page_63_Picture_22.jpeg)

**5**

Press the  $\triangle$  or  $\nabla$  key repeatedly until >Sleep Timer > appears. The default setting is 030 min.

![](_page_63_Picture_448.jpeg)

Press the **ENTER** key. A blinking cursor ( \_ ) appears.

![](_page_63_Picture_449.jpeg)

![](_page_64_Figure_1.jpeg)

#### Press the **MENU** key. Press the  $\triangle$  or  $\nabla$  key repeatedly until Others  $\ge$  ap-Press the  $\triangleright$  key. Press the  $\triangle$  or  $\nabla$  key repeatedly until >Printer Reset appears. Press the **ENTER** key. A question mark (?) appears. Press the **ENTER** key again. Self test appears while the printer is resetting itself, then Please wait followed by Ready. Press the  $\triangleright$  key. Press the  $\triangle$  or  $\nabla$  key repeatedly until >Resource Prot. appears. pears. Press the  $\triangle$  or  $\nabla$  key to display the desired mode. The display changes as shown below. Off (default) Permanent Perm / Temp When the desired mode is displayed, press the **ENTER** key. Press the **MENU** key. The message display returns to Ready. Others > >Printer Reset >Printer Reset ? >Resource Prot. Off >Resource Prot. ? Off **3 4 5 6 7 8**

In addition to the message displayed when the paper supply is exhausted, or when paper jamming occurs, an audio warning is made to sound. This is useful, for example, when the printer is

The audio alarm is set to  $On$  when leaving the factory. If the alarm is set to Off, it is made not to sound.

Press the  $\triangle$  or  $\nabla$  key repeatedly until Others > appears.

![](_page_65_Picture_412.jpeg)

Press the  $\triangleright$  key. **3**

> Press the  $\triangle$  or  $\nabla$  key repeatedly until > Buzzer appears.

![](_page_65_Picture_413.jpeg)

## **Chapter 3 Using the Operator Panel**

Press the **ENTER** key. A blinking question mark (?) ap-

**Alarm (Buzzer) Setting**

in a location some distance from the user.

![](_page_65_Picture_18.jpeg)

**2**

**4**

Press the **MENU** key.

Ready

## **Resource Protection**

Self test

Please wait

pears.

**1**

**2**

**3**

**4**

**5**

**6**

When you switch from the PCL 6 emulation to another, all downloaded fonts and macros are lost. Resource protection preserves these PCL resources in memory so that they are intact when you change the emulation back to PCL 6.

![](_page_65_Picture_23.jpeg)

**2**

Press the **MENU** key.

Press the  $\triangle$  or  $\nabla$  key repeatedly until Others  $\ge$  appears.

Others >

![](_page_66_Figure_1.jpeg)

![](_page_67_Figure_1.jpeg)

Press the **ENTER** key. The message display indicates Processing and printing starts. **8**

![](_page_67_Picture_159.jpeg)

### **NOTE**

r.

The network interface status page will be printed after the printer service status page.

# **Chapter 4 Troubleshooting**

This chapter explains how to handle printer problems that may occur. If a problem cannot be corrected, contact your Kyocera Mita dealer.

This chapter explains the following topics:

- General Guide
- Print Quality Problems
- Indicators and Messages
- Correcting a Paper Jam

# **1. General Guide**

If some kind of problem should occur, check the following before concluding the printer is broken;

![](_page_68_Picture_197.jpeg)

If you still cannot correct a printer problem even after checking the above, please contact your Kyocera Mita dealer.

# <span id="page-69-0"></span>**2. Print Quality Problems**

As the following table shows, there are many possible causes of print quality problems, such as blank output. The troubleshooting procedure for each type of problem is explained below. If you still cannot solve the problem, contact your Kyocera Mita dealer.

![](_page_69_Picture_203.jpeg)

(Continued on next page)

![](_page_70_Picture_238.jpeg)

# <span id="page-71-0"></span>**3. Indicators and Messages**

The tables on the following pages indicate how to respond to problems indicated by the operator panel indicators and messages.

### <span id="page-71-1"></span>**3.1 Indicators**

![](_page_71_Picture_226.jpeg)

### <span id="page-71-2"></span>**3.2 Maintenance Messages**

The following table lists maintenance messages that you can deal with by yourself. If Call service person appears, turn off the printer, disconnect the power cord, and contact your Kyocera Mita dealer.

![](_page_71_Picture_227.jpeg)
### **Chapter 4 Troubleshooting**

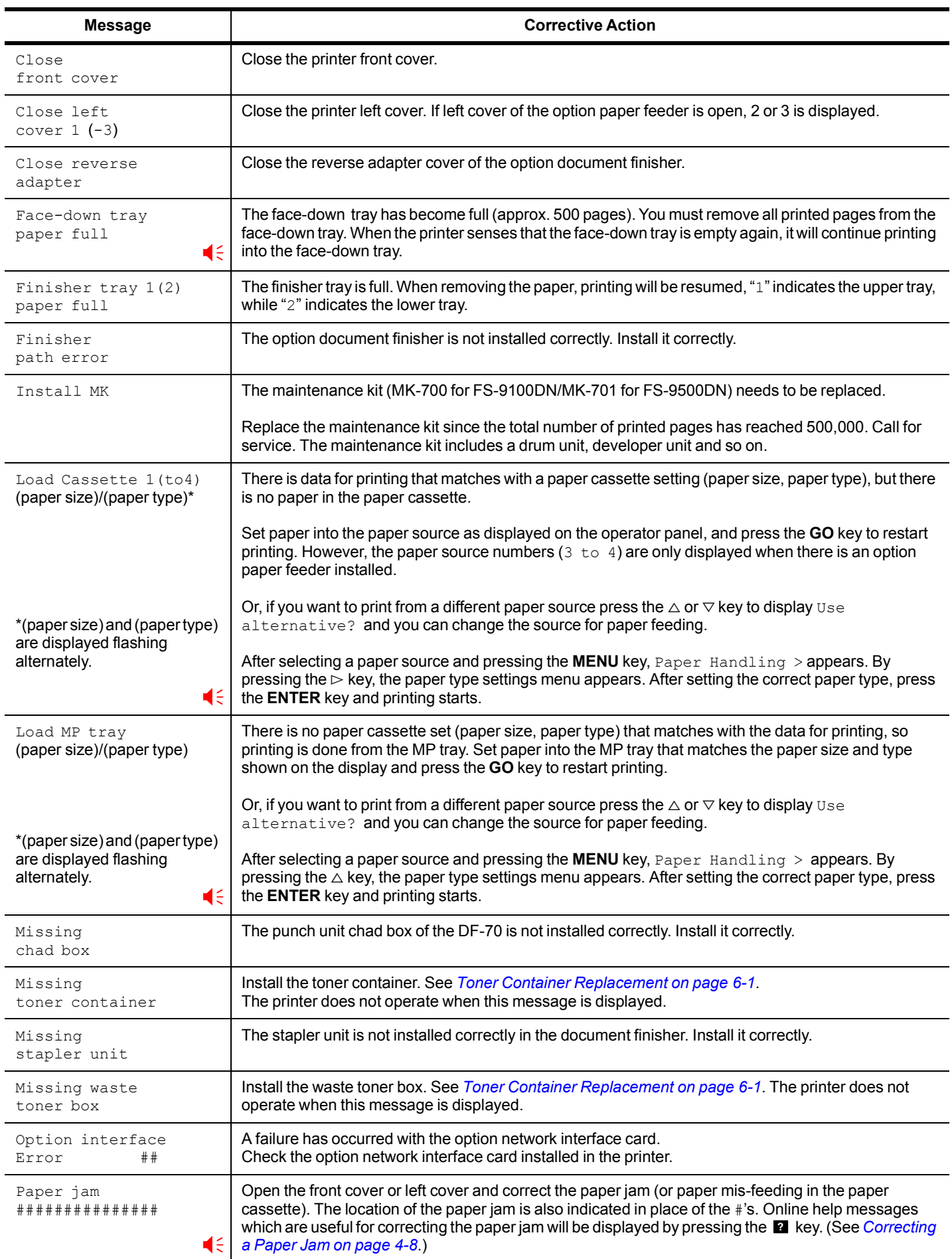

: Alarm buzzer sounds when an error occurs. Press the **CANCEL** key to stop the alarm buzzer.

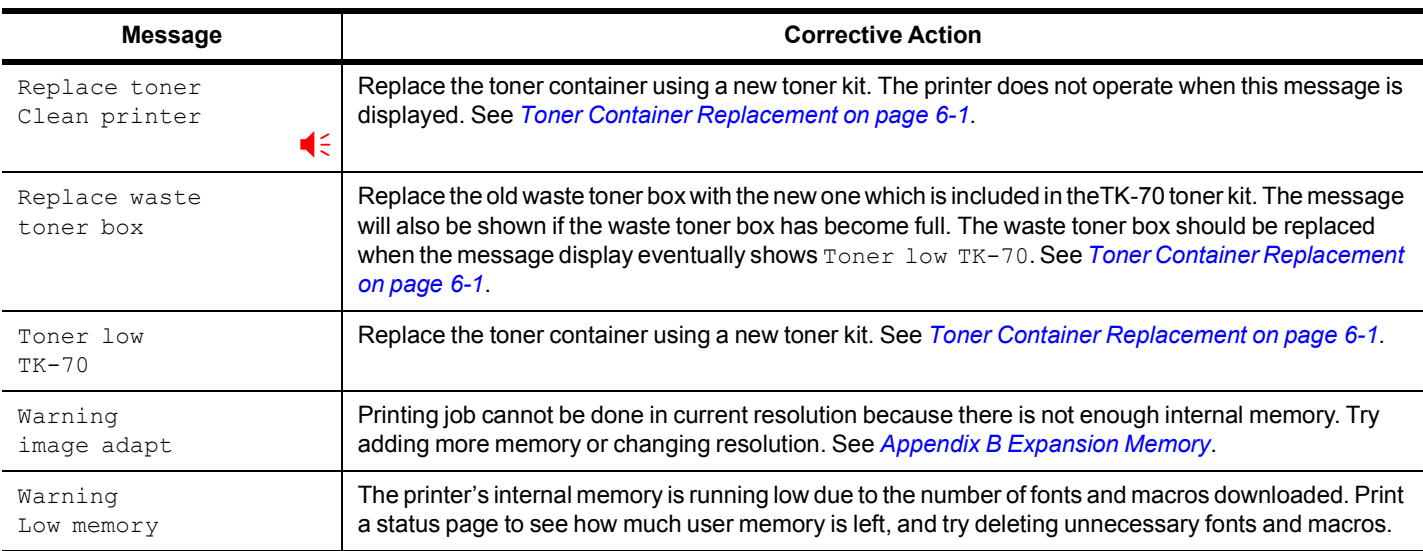

### <span id="page-73-0"></span>**3.3 Error Messages**

The following table lists error messages that can be dealt with by the user.

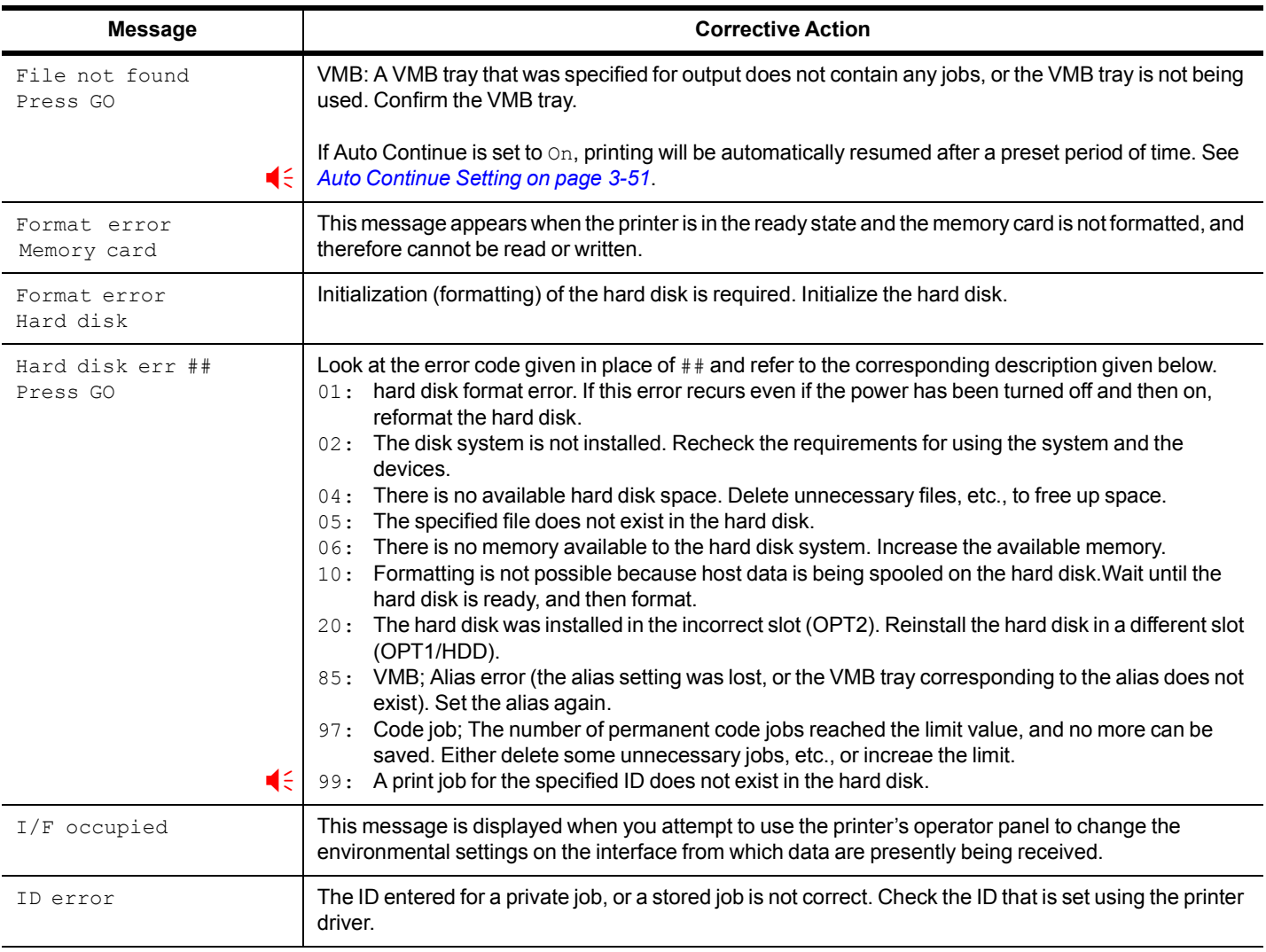

: Alarm buzzer sounds when an error occurs. Press the **CANCEL** key to stop the alarm buzzer.

(Continued on next page)

### **Chapter 4 Troubleshooting**

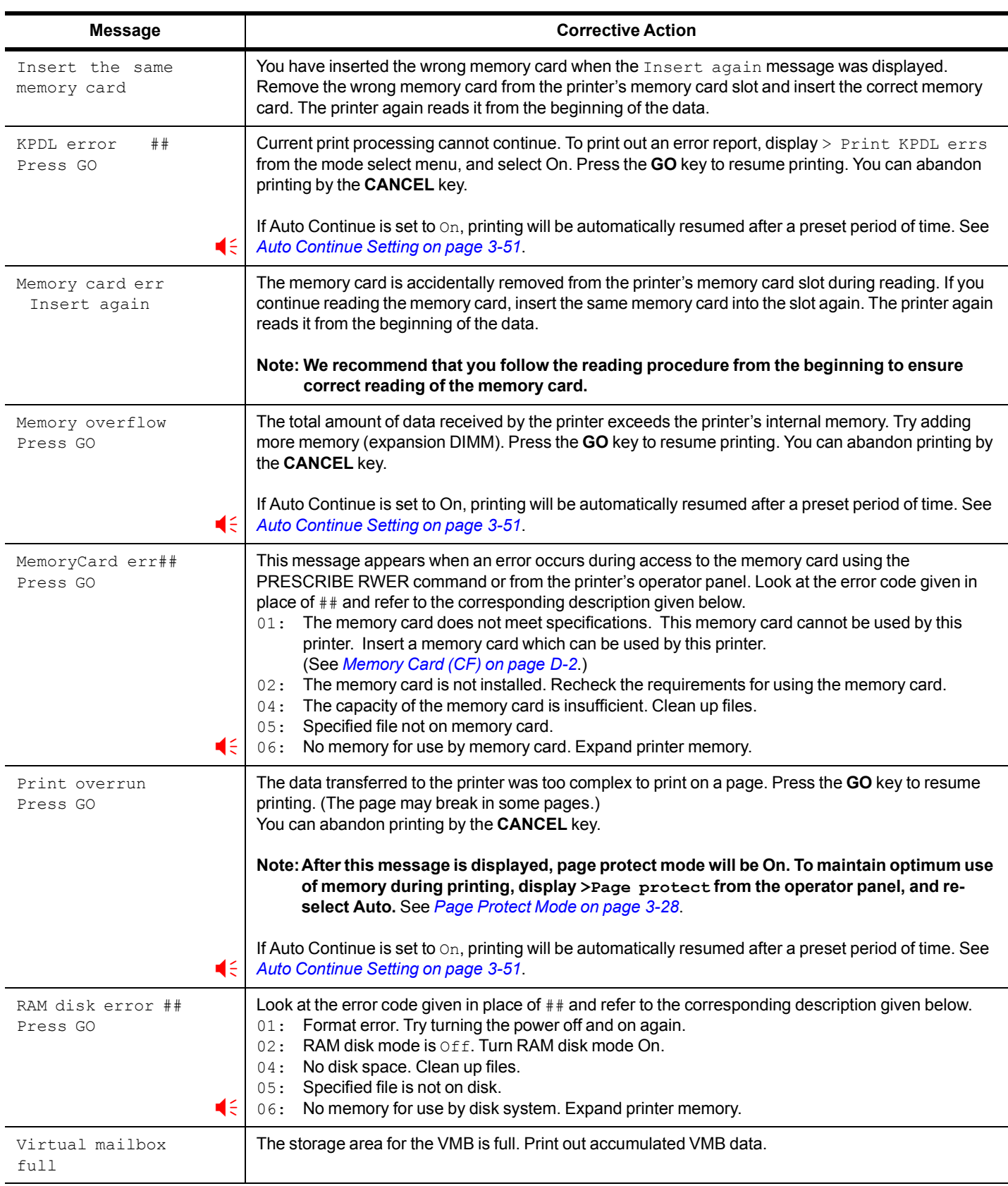

: Alarm buzzer sounds when an error occurs. Press the **CANCEL** key to stop the alarm buzzer.

### <span id="page-75-0"></span>**4. Correcting a Paper Jam**

The Paper jam message is displayed on the message display when paper becomes stuck in the paper transport system, the paper feed timing is incorrect, or paper fails to feed at all. The jam can be corrected by removing the paper.

The printer goes off-line when the  $\text{Paper}$  jam message is displayed.

When a paper jam occurs, a paper jam message and the paper jam location are indicated on the message display. Details of the messages and paper jam locations are as follows:

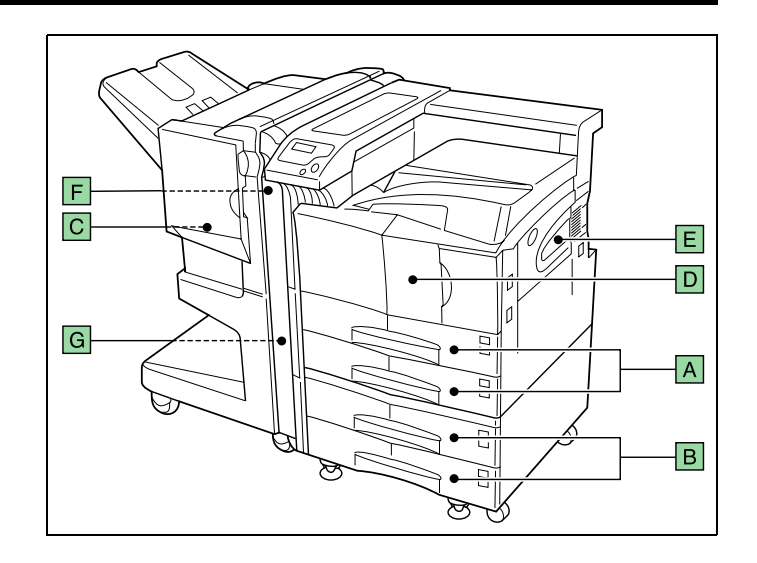

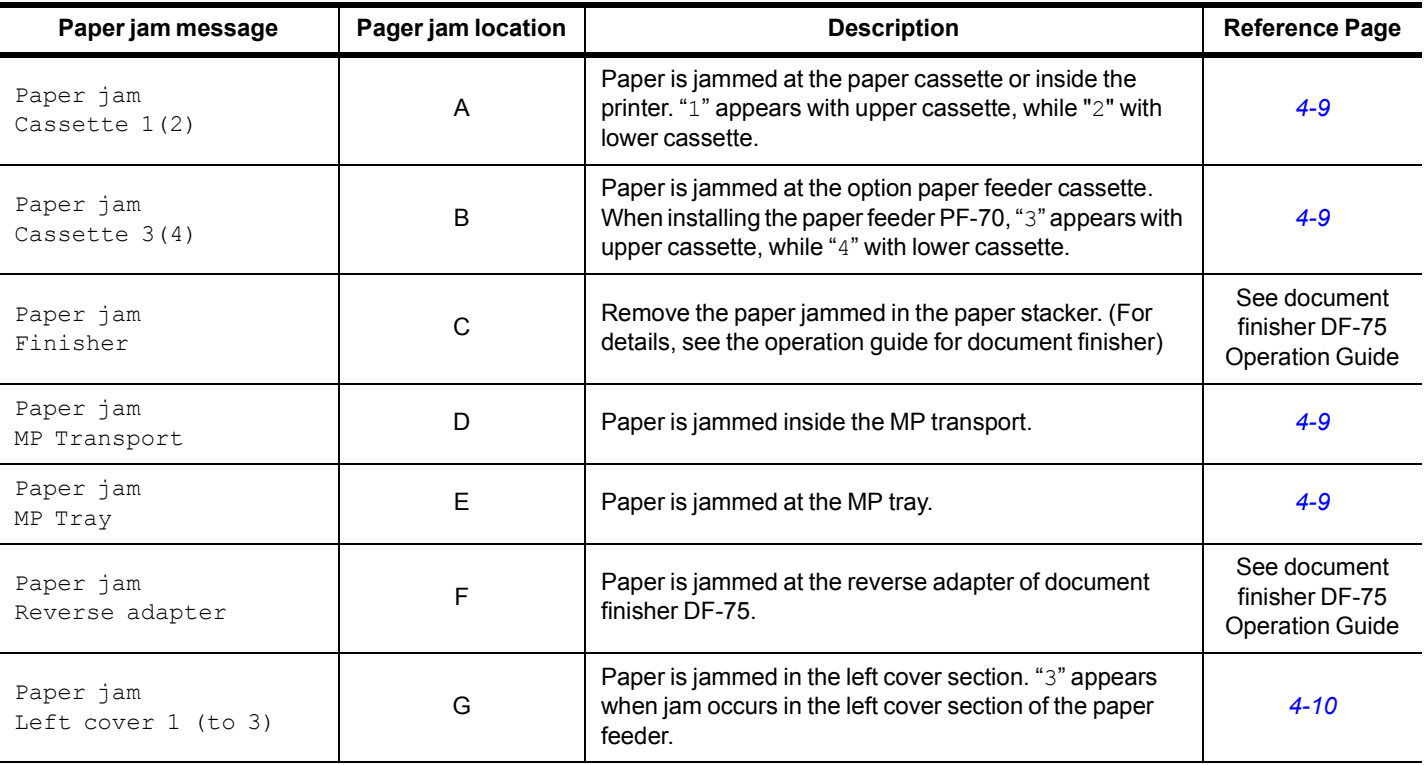

When the jammed paper has been removed, open and close the printer's front cover. Then the printer automatically warms up, goes on-line, and continues printing. Depending on the point at which the jam occurred, the printer may or may not print the jammed page.

If paper jams occur frequently, try using a different type of paper, replace with paper from another ream, turn the stack of paper over, or turn the paper the other way around. Also, look for tiny pieces of paper that may have been torn off and overlooked when the jammed paper was removed.

If you cannot solve the problem by changing the paper, there may be a problem with the printer. Contact your service representative.

#### **NOTE**

When pulling the paper, pull it gently so as not to tear it. Torn pieces of paper are difficult to remove and may be easily overlooked, deterring the jam recovery.

#### **Online help messages**

With the online help message function, this printer can display the procedure to correct a paper jam on the message display. When a paper jam message is displayed, press the  $\blacksquare$  key.

Pressing the  $\triangledown$  key at the online help message display shows the next step; pressing the  $\triangle$  key shows the previous step. To exit the online help message display, press the **2** key. The previously shown paper jam message appears.

### <span id="page-76-0"></span>**4.1 Jam in Paper Cassette**

The following procedure also applies to the optional paper feeder.

```
Pull out the paper cassette.
1
```
**2**

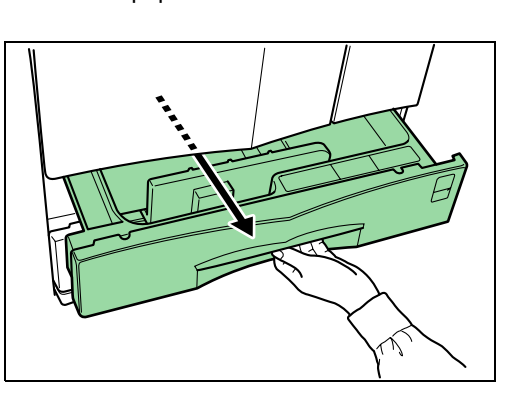

Remove the jammed paper while taking care not to tear it. If the paper has been torn, remove all the scraps from the inside the printer.

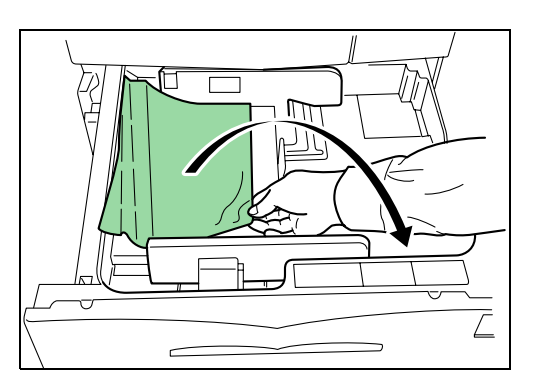

Close the paper cassette. **3**

### <span id="page-76-1"></span>**4.2 Jam at the MP Tray**

Paper is jammed at the MP tray. Remove the jammed paper using the procedure given below.

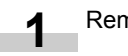

Remove the paper jammed at the MP tray.

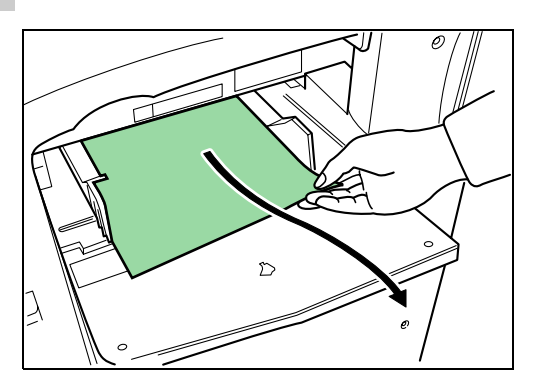

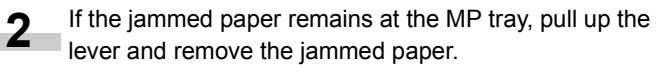

\* If the mised paper cannot be removed, go to the next step.

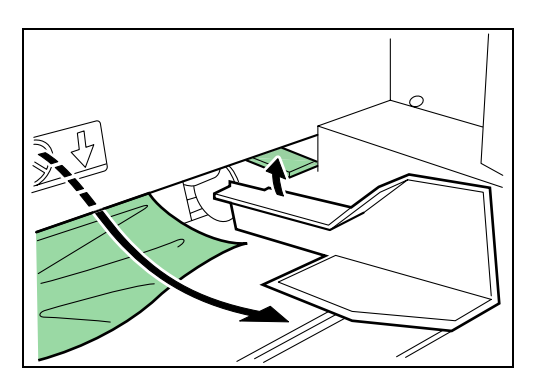

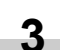

Pull up the lock lever and open left cover 1.

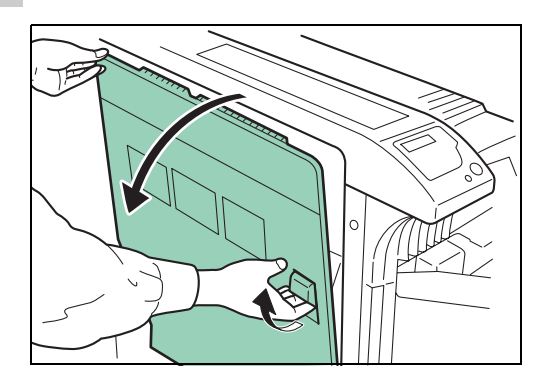

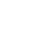

**4**

Remove the jammed paper.

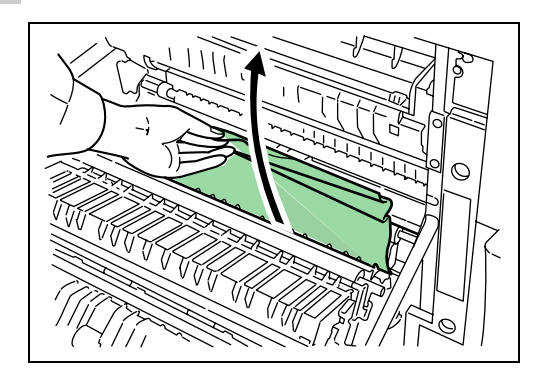

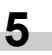

Push the lever (gray colored) to raise the duplex unit and remove the jammed paper.

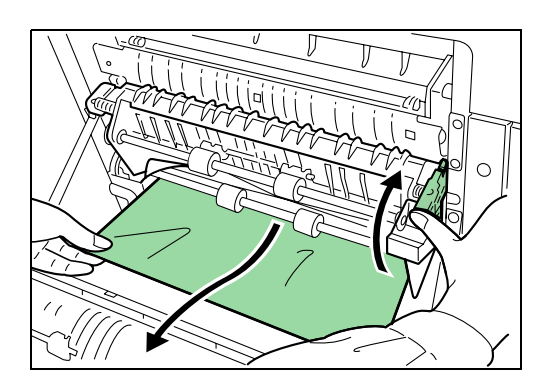

#### Open the front cover.

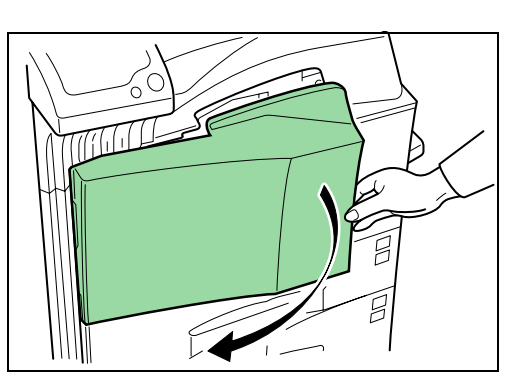

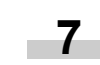

**8**

**9**

**6**

Turn the knob clockwise to release the jammed paper from the MP transport tray section.

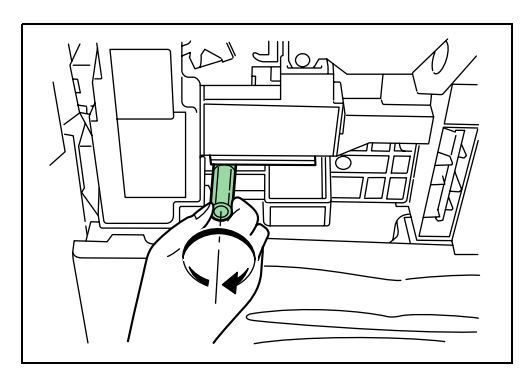

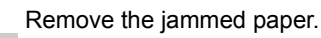

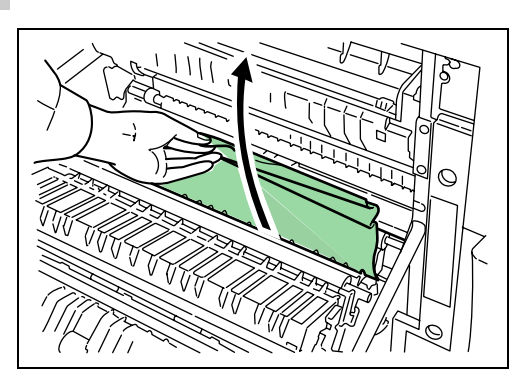

Pull out the MP transport tray.

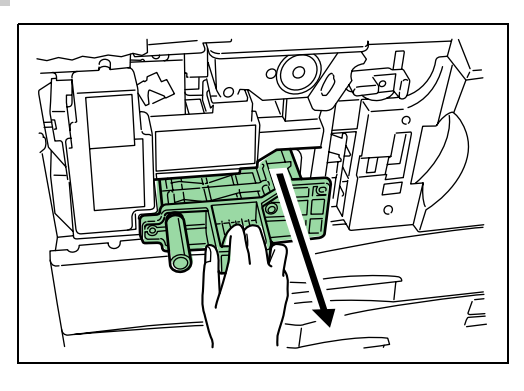

**10** Open the MP transport tray cover.

Remove the jammed paper. **11**

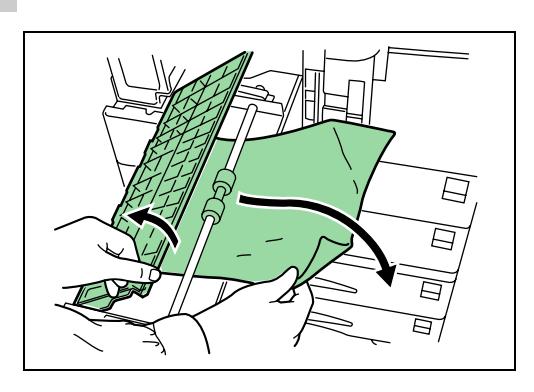

If the paper has been torn, remove the MP transport tray. **12**

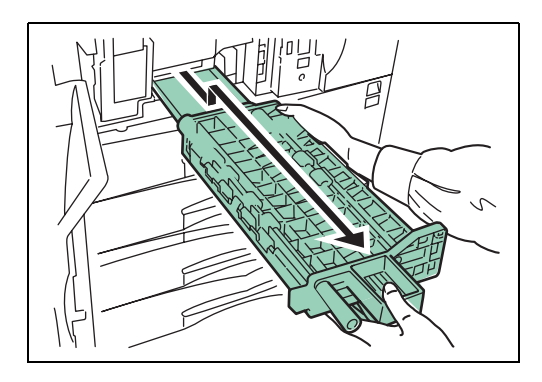

Remove the jammed paper. **13**

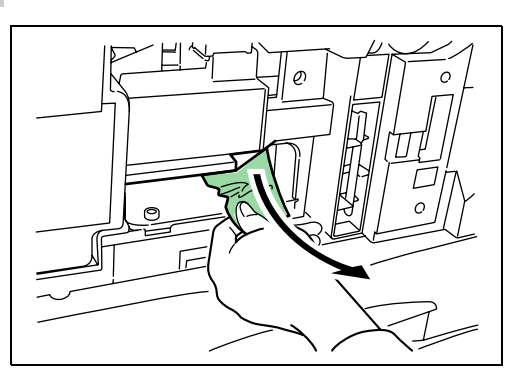

- Replace the MP transport tray in its original position. **14**
- Close the front cover. **15**

### <span id="page-77-1"></span><span id="page-77-0"></span>**4.3 Jam in Left Cover 1**

#### **ACAUTION**

- Take care not to leave any small pieces of paper in the printer when removing paper jams as this may result in fire.
- The printer's fixing unit is extremely hot. Take sufficient care when working in this area, as there is a danger of getting burned.

#### **Chapter 4 Troubleshooting**

**1**

<span id="page-78-0"></span>Pull up the lock lever and open left cover 1.

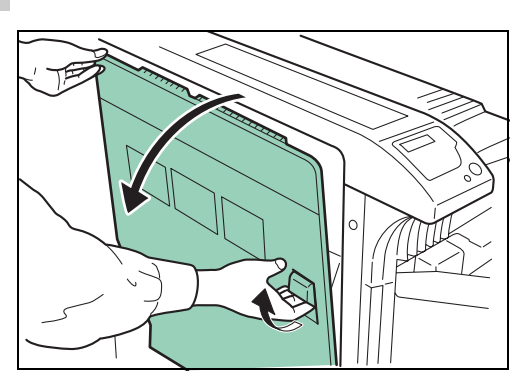

Remove the jammed paper. **2**

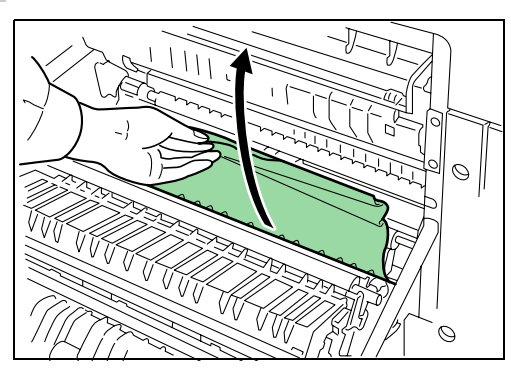

**3**

Push the lever (gray colored) to raise the duplex unit and remove the jammed paper.

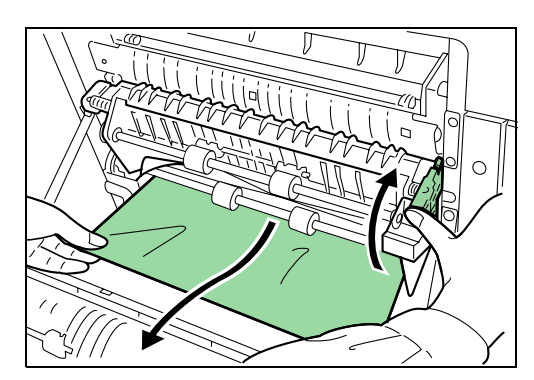

**4**

If there is jammed paper in the output section, remove it.

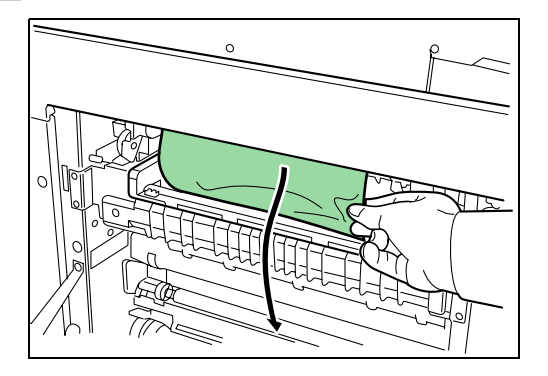

Close left cover 1. **5**

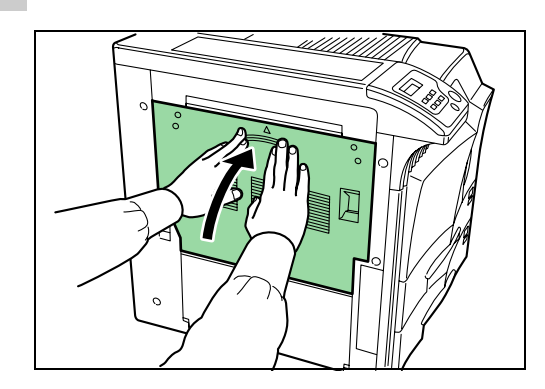

### **4.4 Jam in Left Cover 2**

Open left cover 2. **1**

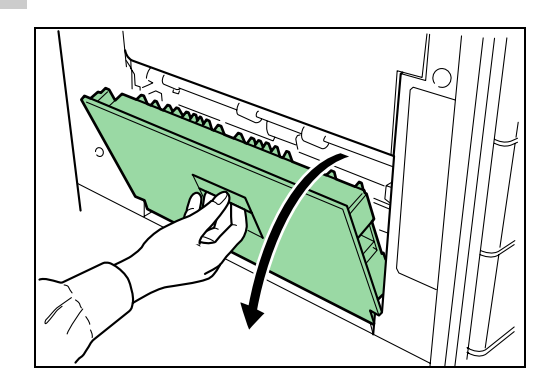

Remove the jammed paper. **2**

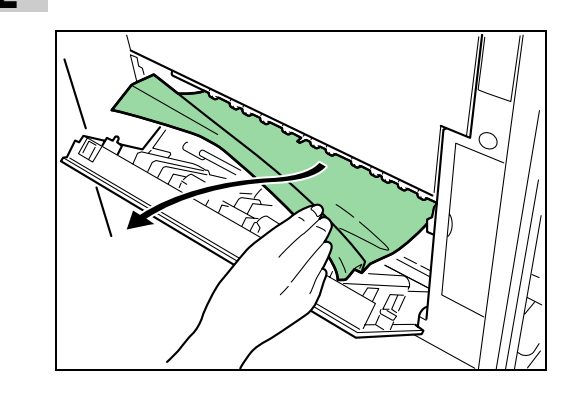

Close left cover 2. **3**

#### **4.5 Paper Jam at the Option Document Finisher**

Paper is jammed at the option document finisher. Remove jammed paper referring to the Document Finisher Operation Guide.

### <span id="page-79-1"></span>**Chapter 5 Paper Selection**

This chapter explains the following topics:

- General Guidelines
- Special Paper
- Paper Type

### **1. General Guidelines**

The printer is designed to print on high-quality copier bond paper (the kind used in ordinary dry copier machines), but it can also accept a variety of other types of paper within the limits specified below.

#### **NOTE**

The manufacturer assumes no liability for problems that occur when paper not satisfying these requirements is used.

Selection of the right paper is important. Using the wrong paper can result in paper jams, misfeeding, curling, poor print quality, and paper waste, and in extreme cases can damage the printer. The guidelines given below will increase the productivity of your office by ensuring efficient, trouble-free printing and reducing wear and tear on the printer.

#### **1.1 Paper Availability**

Most types of paper are compatible with a variety of machines. Paper intended for xerographic copiers can also be used with the printer.

There are three general grades of paper: economy, standard, and premium. The most significant difference between grades is the ease with which they pass through the printer. This is affected by the smoothness, size, and moisture content of the paper, and the way in which the paper is cut. The higher the grade of paper you use, the less risk there will be of paper jams and other problems, and the higher the level of quality your printed output will reflect.

Differences between paper from different suppliers can also affect the printer's performance. A high-quality printer cannot produce high-quality results when the wrong paper is used. Lowpriced paper is not economical in the long run if it causes printing problems.

Paper in each grade is available in a range of basis weights (defined later). The traditional standard weights are 16, 20, and 28 pounds (60 to 105 g/m<sup>2</sup>).

#### <span id="page-79-0"></span>**1.2 Paper Specifications**

The following table summarizes the basic paper specifications. Details are given on the following pages.

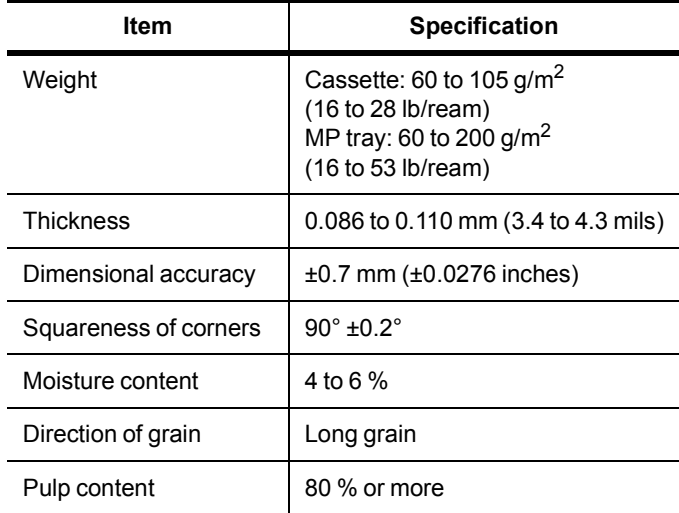

### **1.3 Selecting the Right Paper**

Laser printing is a process involving laser light, electrostatic discharge, toner, and heat. In addition, as the paper passes through the printer it undergoes considerable sliding, bending, and twisting motions. A high-quality printing paper matching the printer's requirements withstands all these stresses, enabling the printer to turn out clean, crisp printed copies consistently.

Remember that all paper is not the same. Some of the factors to consider when selecting paper for the printer are as follows:

#### **Condition of the Paper**

Avoid using paper that is bent at the edges, curled, dirty, torn, embossed, or contaminated with lint, clay, or paper shreds.

Use of paper in these conditions can lead to illegible printing, misfeeding, and paper jams, and can shorten the life of the printer. In particular, avoid using paper with a surface coating or other surface treatment. The paper should have as smooth and even a surface as possible.

#### **Chapter 5 Paper Selection**

<span id="page-80-0"></span>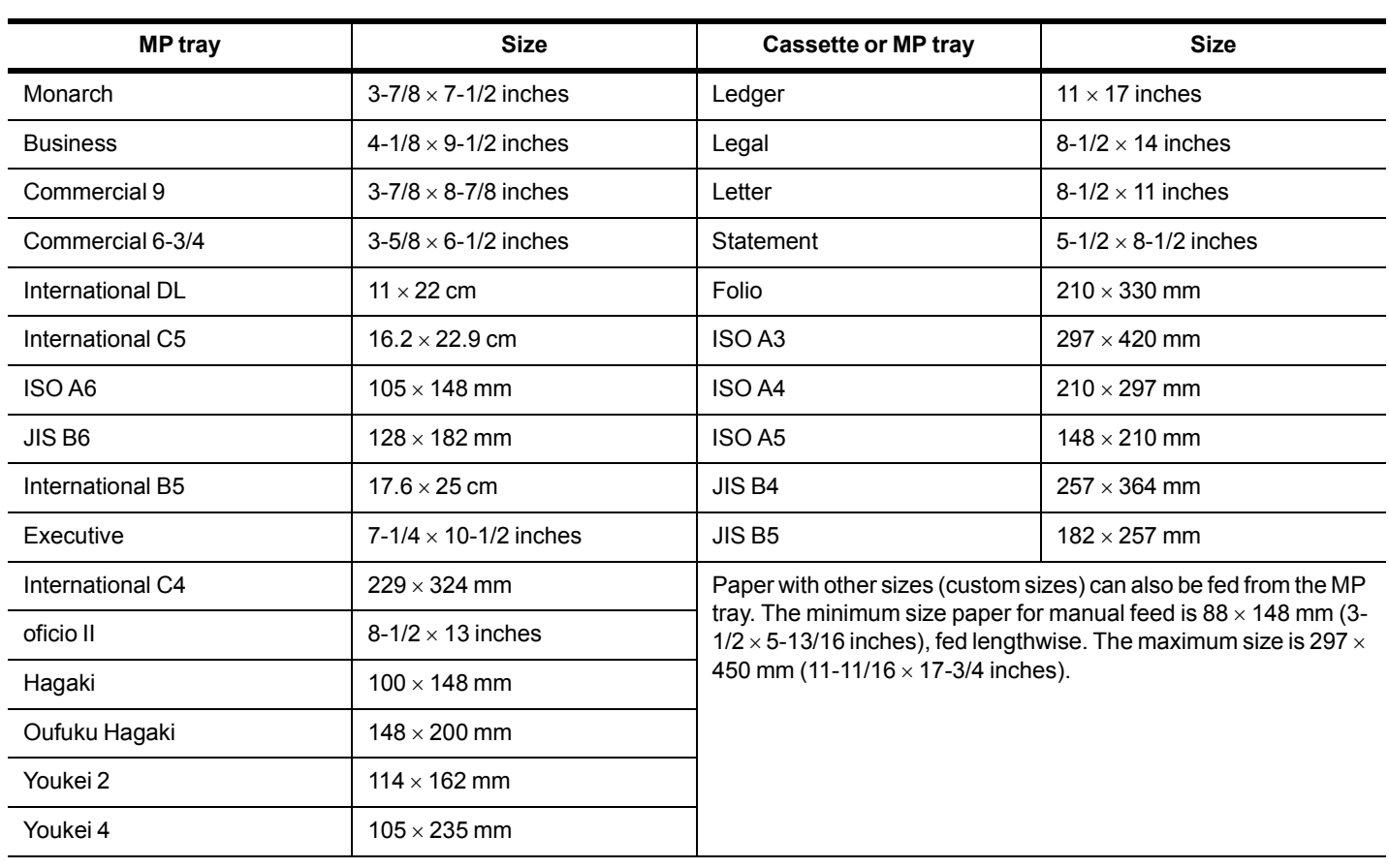

#### **Composition**

Do not use paper that has been coated or surface-treated and contains plastic or carbon. The heat of fusing can cause such paper to give off harmful fumes.

Bond paper should contain at least 80 % pulp. Not more than 20 % of the total paper content should consist of cotton or other fibers.

#### **Paper Size**

Cassettes and an MP tray are available for the paper sizes listed in the table above. The dimensional tolerances are ±0.7 mm (±0.0276 inches) for the length and width. The angle at the corners must be 90° ±0.2°.

#### **Smoothness**

The paper should have a smooth, uncoated surface. Paper with a rough or sandy surface can cause voids in the printed output. Paper that is too smooth, however, can cause multiple feeding and fogging problems. (Fogging is a gray background effect.)

#### **Basis Weight**

Basis weight is the weight of a standard quantity of paper. In the traditional system, the standard quantity is a ream consisting of 500 sheets measuring  $17 \times 22$  inches each. In the metric system the standard quantity is 1 square meter.

Paper that is too light or too heavy can cause misfeeding, jams, and premature wear of the printer. Uneven paper weight can cause multiple feeds, print defects, poor toner fusing, blurring, and other print quality problems. The proper weight is 60 to 105  $g/m^2$  for the paper cassette, and 60 to 200 g/m<sup>2</sup> for the MP tray.

#### **Thickness (Caliper)**

Thick paper is referred to as high-caliper paper and thin paper as low-caliper paper. The paper used with the printer should be neither extremely thick nor extremely thin. If you are having problems with paper jams, multiple feeds, and faint printing, the paper you are using may be too thin. If you are having problems with paper jams and blurred printing, the paper may be too thick. The proper thickness is 0.086 to 0.110 mm (3.4 to 4.3 mils).

#### **Moisture Content**

Moisture content is defined as the percent ratio of moisture to the dry mass of the paper. Moisture can affect the paper's appearance, feedability, curl, electrostatic properties, and toner fusing characteristics.

The moisture content of the paper varies with the relative humidity in the room. When the relative humidity is high and the paper absorbs moisture, the paper edges expand, becoming wavy in appearance. When the relative humidity is low and the paper loses moisture, the edges shrink and tighten, and print contrast may suffer.

Wavy or tight edges can cause misfeeding and alignment anomalies. The moisture content of the paper should be 4 to 6%. To ensure the proper moisture content, it is important to store the paper in a controlled environment. Some tips on moisture control are:

- Store paper in a cool, dry location.
- Keep the paper in its wrapping as long as possible. Rewrap paper that is not in use.
- Store paper in its original carton. Place a pallet, etc., under the carton to separate it from the floor.
- After removing paper from storage, let it stand in the same room as the printer for 48 hours before use.
- Avoid leaving paper where it is exposed to heat, sunlight, or damp.

#### <span id="page-81-0"></span>**Paper Grain**

When paper is manufactured, it is cut into sheets with the grain running parallel to the length (long grain) or parallel to the width (short grain). Short grain paper can cause feeding problems in the printer. All paper used in the printer should be long grain.

#### **Other Paper Properties**

**Porosity:** Refers to the density of the paper structure; that is, how openly or compactly the fibers are bonded.

**Stiffness:** Limp paper can buckle inside the printer, while paper that is too stiff may bind. Either way the result is a paper jam.

**Curl:** Most paper has a natural tendency to curl in one direction. The paper should be loaded so that the natural curl is downward, to counteract the upward curl imparted by the printer. Printed sheets will then come out flat. Most paper also has a top and bottom surface. Loading instructions are usually given on the paper package.

#### **NOTE**

If the paper is considerably curled in one direction, e.g. when the paper was used to print on one side, try to roll the paper in the opposite direction to counteract the curl. Printed sheets will then come out flat.

**Electrostatic properties:** During the printing process, the paper is electrostatically charged to attract the toner. The paper must be able to release this charge so that printed sheets do not cling together in the output tray.

**Whiteness:** The contrast of the printed page depends on the whiteness of the paper. Whiter paper provides a sharper, brighter appearance.

**Quality control:** Uneven sheet size, corners that are not square, ragged edges, welded (uncut) sheets, and crushed edges and corners can cause the printer to malfunction in various ways. A quality paper supplier should take considerable care to ensure that these problems do not occur.

Packaging: Paper should be packed in a sturdy carton to protect it from damage during transport. Quality paper obtained from a reputable supplier is usually properly packaged.

### **2. Special Paper**

This section explains printing on special paper. The page printer can use the following types of special paper. In this case, set the media type according to the table below.

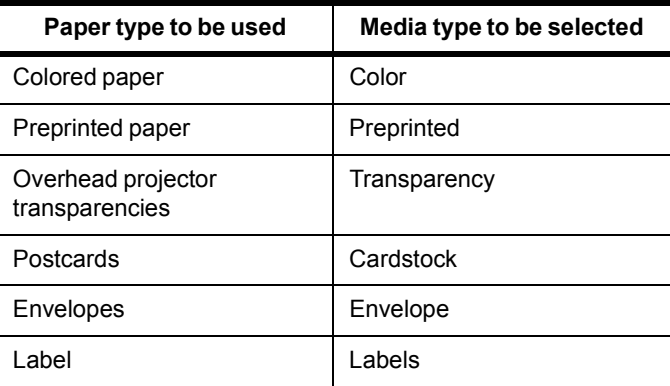

When using the above types of paper, be sure to use products that are specified for use with photocopiers and/or page printers. Feed paper other than colored paper or preprinted paper from the MP (multi-purpose) tray. Use paper that is sold specifically for use with copiers (heat-fusing type). Label paper and envelopes should not be placed in the cassette.

Since the composition and quality of special paper vary considerably, special paper is more likely than white bond paper to give trouble during printing. No liability will be assumed if moisture, etc., given off in printing on special paper causes harm to the machine or operator.

#### **NOTE**

Before purchasing any type of special paper, test a sample on the printer and check that print quality is satisfactory.

Specifications for each type of special paper are given below.

#### **2.1 Transparency (Overhead Projection Film)**

Transparency must be able to withstand the heat of fusing during the printing process. It should satisfy the conditions given in the table below.

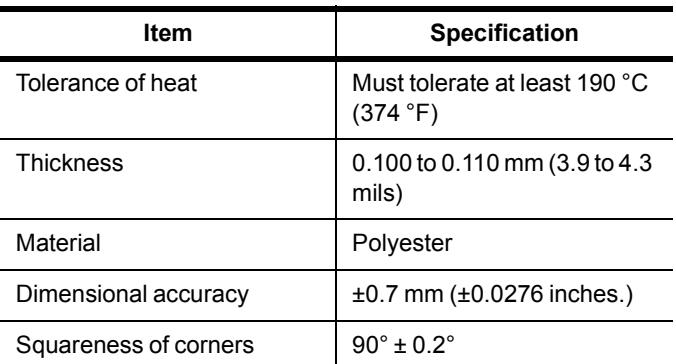

If transparency jams frequently, pull the top of the sheet very gently as it leaves the printer.

### <span id="page-82-0"></span>**2.2 Adhesive-Backed Labels**

The basic rule for printing on adhesive labels is that the adhesive must never come into contact with any part of the printer. Adhesive paper sticking to the drum or rollers will damage the printer. Label paper must be manually fed.

Label paper has a structure comprised of three layers, as shown in the figure below. The top sheet is printed on. The adhesive layer consists of pressure-sensitive adhesives. The carrier sheet (also called the linear or backing sheet) holds the labels until use. Due to the complexity of its composition, adhesive-backed label paper is particularly likely to give trouble in printing.

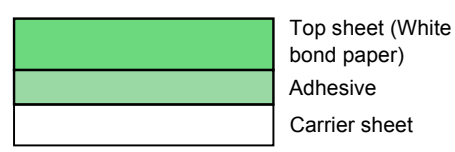

Adhesive label paper must be entirely covered by its top sheet, with no spaces between the individual labels. Labels with spaces in between are apt to peel off, causing serious paper jam problems.

Some label paper is manufactured with an extra margin of top sheet around the edge. Do not remove the extra top sheet from the carrier sheet until after printing is finished.

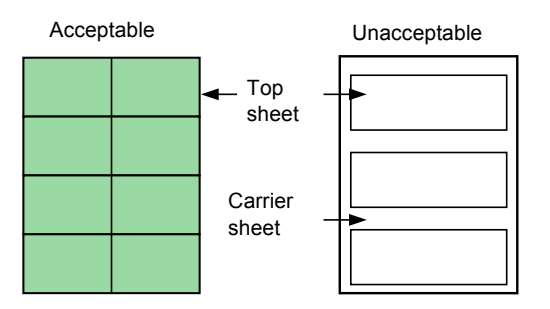

The table below lists the specifications for adhesive label paper.

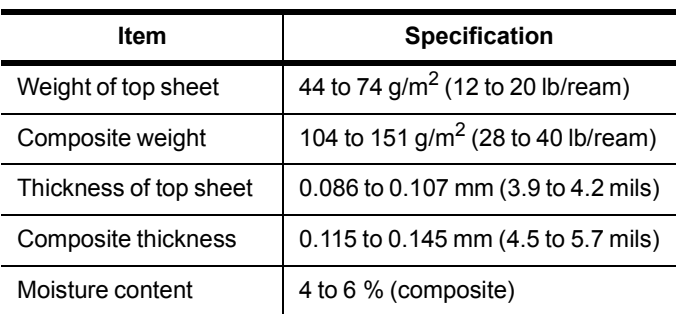

#### **Envelopes**

The printer can print on envelopes using paper with a basis weight of 60 to 79 g/m<sup>2</sup> (16 to 21 lb/ream). Envelopes must be manually fed.

An envelope is a more complex object than a single sheet of paper. For this reason, it may not be possible to obtain consistent print quality over the entire envelope surface.

<span id="page-82-1"></span>Many envelopes have a diagonal grain orientation (See *[Paper](#page-81-0) [Grain on page 5-3](#page-81-0)*). This orientation is more likely to wrinkle and crease on its way through the printer. Before purchasing envelopes for use with the printer, test a sample to verify the envelope's suitability.

Do not use envelopes that have an encapsulated liquid adhesive.

Avoid long printing runs consisting of envelopes only. Extensive envelope printing can cause premature printer wear. To avoid jamming due to curled envelopes, do not leave more than approximately 10 printed envelopes stacked in the paper trays during multiple envelope printing.

#### **Colored Paper**

Colored paper should satisfy the same conditions as white bond paper, listed in *[Paper Specifications on page 5-1](#page-79-0)*. In addition, the pigments used in the paper must be able to withstand the heat of fusing during the printing process (up to 200 °C or 392 °F).

#### **Preprinted Paper**

Preprinted paper should have a bond paper base. The preprinted ink must be able to withstand the heat of fusing during the printing process, and must not be affected by silicone oil. Do not use paper with any kind of surface treatment, such as the type of paper commonly used for calendars.

#### **Recycled Paper**

Select recycled paper that meets the same specifications as the white bond paper (see *[Paper Specifications on page 5-1](#page-79-0)*) except whiteness.

#### **NOTE**

Before purchasing recycled paper, test a sample on the printer and check that the print quality is satisfactory.

## **3. Paper Type**

The printer is capable of printing under the optimum setting for the type of paper being used.

Setting the paper type for the paper source from the printer's operator panel will cause the printer to automatically select the paper source and print in the mode best suited to that type of paper. A different paper type setting can be made for each paper source including the MP tray. Not only can preset paper types be selected, but it is also possible for you to define and select customized paper types. See *[Customizing Paper Type on page 3-45](#page-60-0)*.

The following types of paper can be set.

<span id="page-83-0"></span>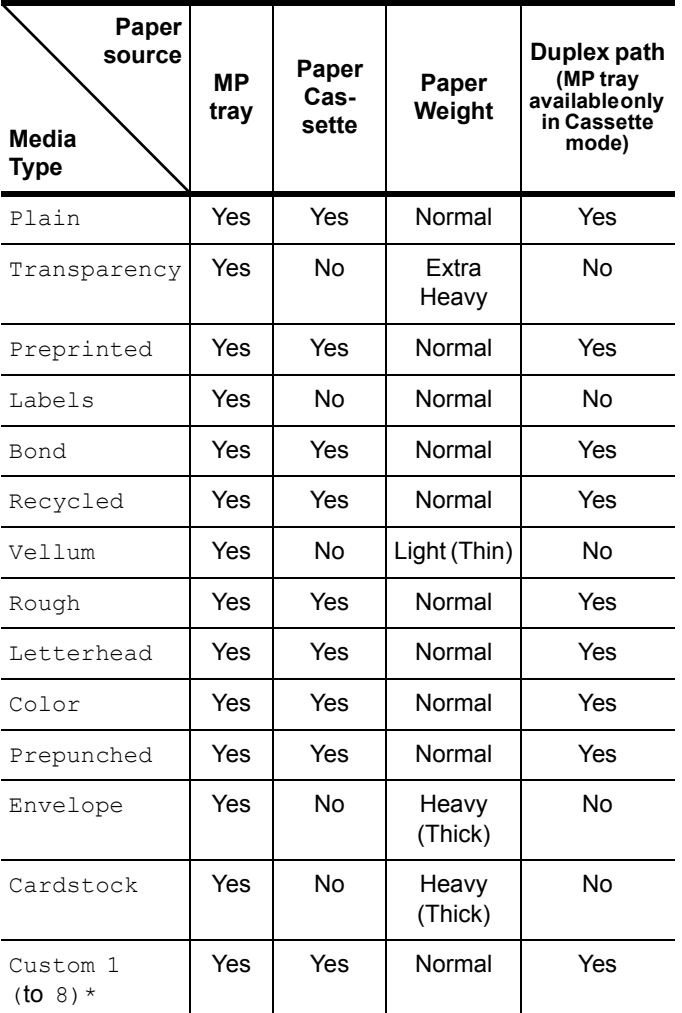

Yes: Can be stored No: Cannot be stored

This is a paper type defined and registered by the user. Up to eight types of user settings may be defined. For details on *[Customizing](#page-60-0)  [Paper Type on page 3-45](#page-60-0)*.

### <span id="page-84-2"></span>**Chapter 6 Maintenance**

This chapter explains how to replace the toner container and the waste toner box and how to clean the internal parts of the printer. When you replace the toner container, make sure to clean the internal parts of the printer.

### <span id="page-84-0"></span>**1. Toner Container Replacement**

The toner container in the printer should be replaced as soon as the message display shows Toner low TK-70 or soon after. If you continue to use the printer, eventually the toner supply will be exhausted at which point the printer will stop printing and the Replace toner Clean printer message will be shown instructing you to install a new toner kit.

#### **1.1 Toner Container Replacement Interval**

Assuming an average toner coverage of 5 % and Ecoprint mode turned off, the toner container will need replacing approximately once every 40,000 pages.\*

\* For a new printer with a toner kit installed for the first time, the number of copies that can be printed will be approximately 20,000.

Toner Kits to be Used

<span id="page-84-1"></span>Name: TK-70 (40,000 pages) Contents: Toner container Waste toner box Wiper cloth Grid cleaner 2 plastic bags (for disposal of the old toner container and waste toner box) Installation Guide

#### **NOTE**

- Be sure to distance items such as floppy disks during toner container replacement.
- Be sure to clean the inside of the printer when replacing the toner container.
- Use of original Kyocera Mita toner kits is highly recommended to prevent printer trouble and ensure the long life of the printer.

#### **1.2 Replenishing Toner**

Replace the toner container using the following procedures.

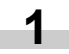

Open the printer front cover all the way.

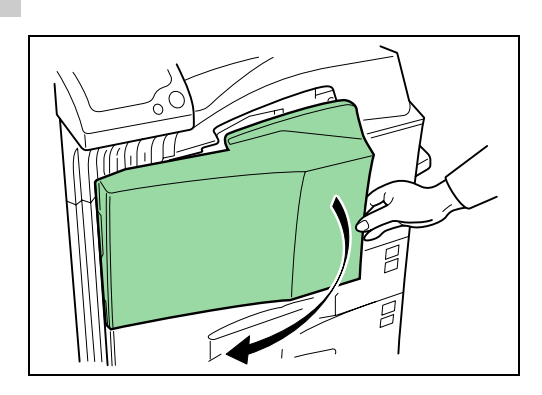

Push the lock lever (blue colored) up and gently remove the toner container until its handle appears. **2**

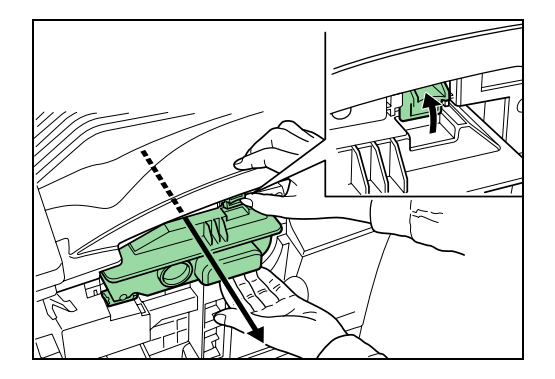

#### **NOTE**

Do not pull the toner container all the way as it can fall off and the toner spots the floor.

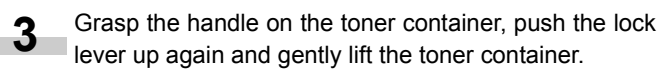

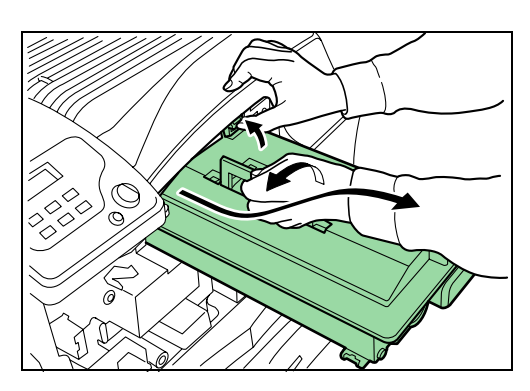

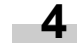

Seal up the old toner container with the supplied plastic bag and dispose of it.

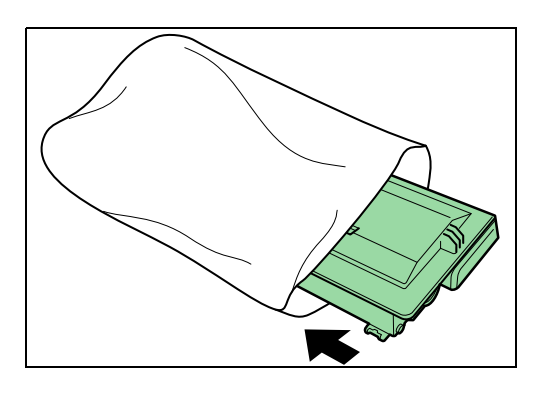

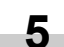

**6**

Lightly tap the new toner on the top 5 to 6 times.

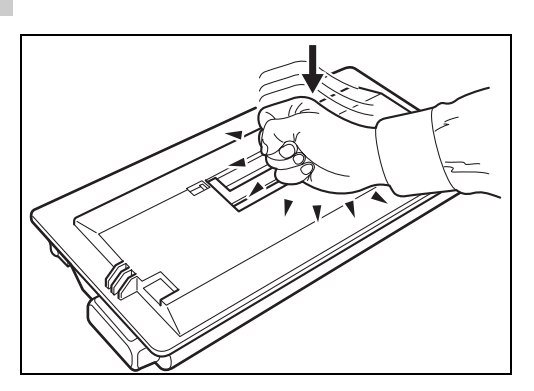

Thoroughly shake the toner container (in the direction of the arrow) ten times or more to loosen and mix the toner inside.

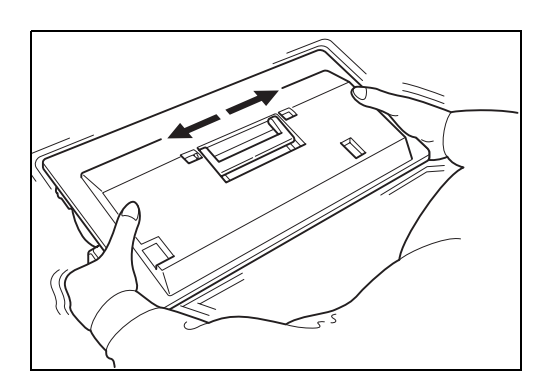

Grasp the handle on the toner container and insert the toner container along the rail of the printer. **7**

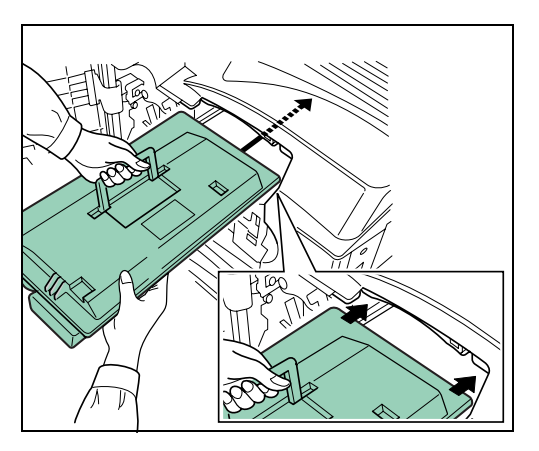

When inserting, be sure that the gear side of the toner container faces the printer. Leave the front cover open to allow insertion of the waste toner box.

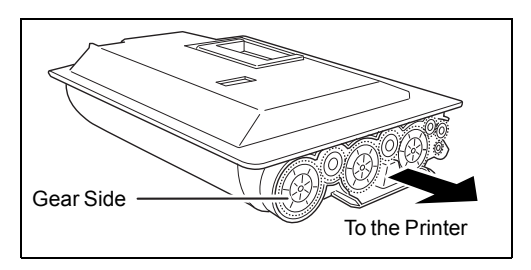

Hold the toner container by hands and fully insert it into the printer. **8**

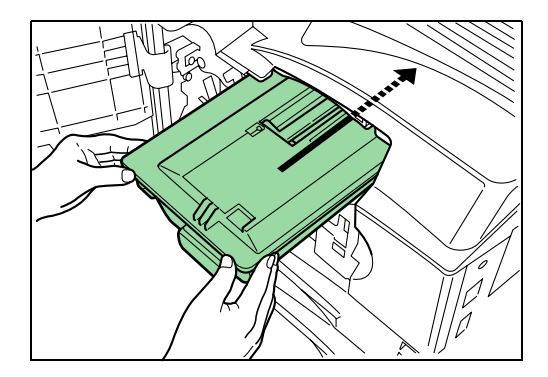

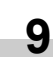

Remove the old waste toner box as shown in the figure.

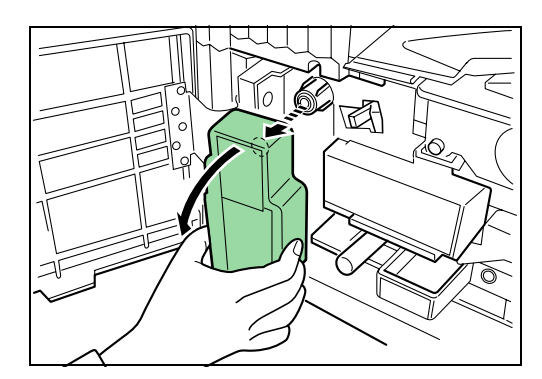

#### **Chapter 6 Maintenance**

Remove the seal from the rear of the old waste toner box, and then close the opening of the box with the seal. Seal up the old waste toner box with the supplied plastic bag and dispose of it. **10**

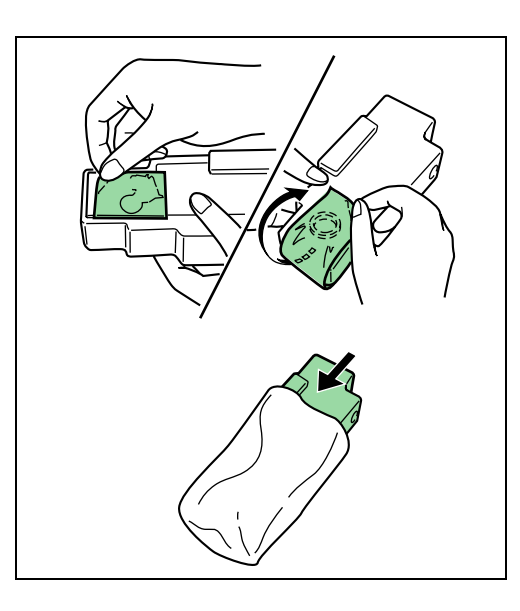

- **11**
- <span id="page-86-1"></span>Gently pull the cleaning knob as far as it will go, push and pull it several times, and then push it back in.

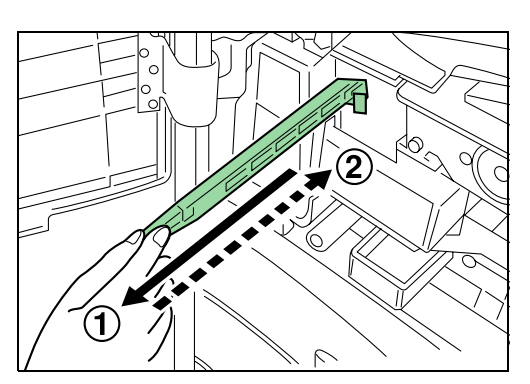

Take out the new grid cleaner from the protective bag, **12** Take out the new grid cleaner from the protect and then remove the cap from the grid cleaner.

<span id="page-86-2"></span>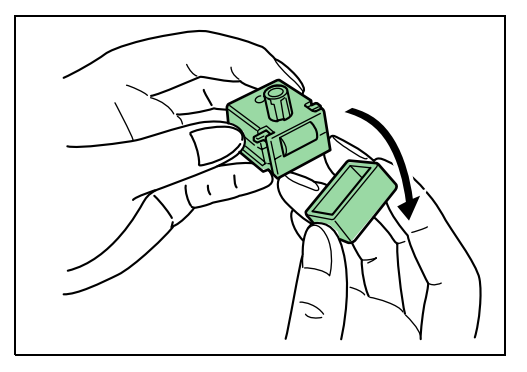

Pull the main charger approximately 5 cm (2 inches) out. **13**

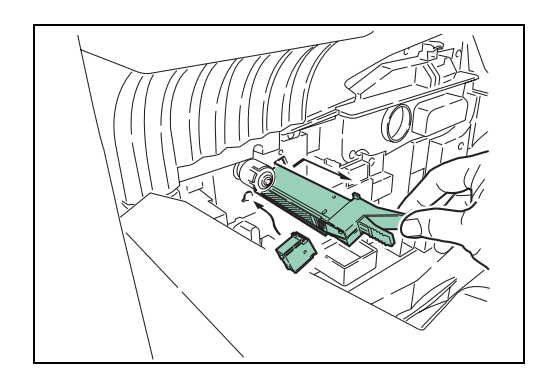

While avoiding the main charger roller (A) to be in contact with the grid cleaner pad, push and pull the main charger several times. (Do not push the main charger all the way in. Otherwise, water from the pad will cause the main charger unit to become we and this may affect printing.) **14**

<span id="page-86-0"></span>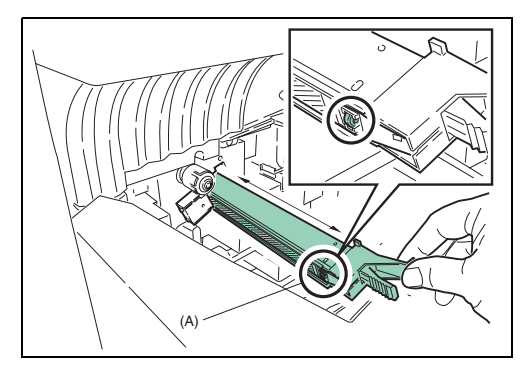

When the grid is clean, remove the grid cleaner from the printer and dispose of it. The grid cleaner is not reusable.

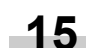

Fit the new waste toner box to the printer.

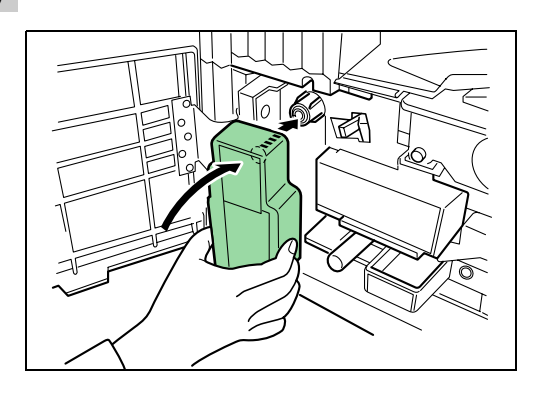

Remove the blue colored cleaning brush. **16**

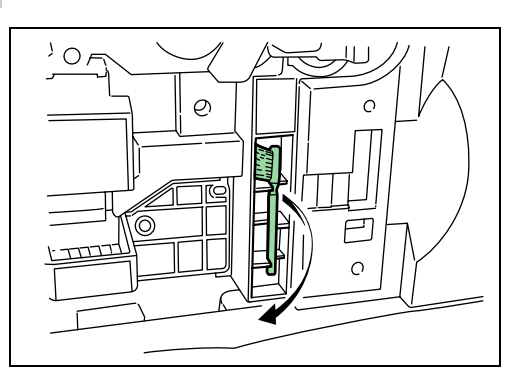

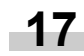

<span id="page-87-1"></span>Pull up the lock lever on the left side of the printer, and open the left cover 1.

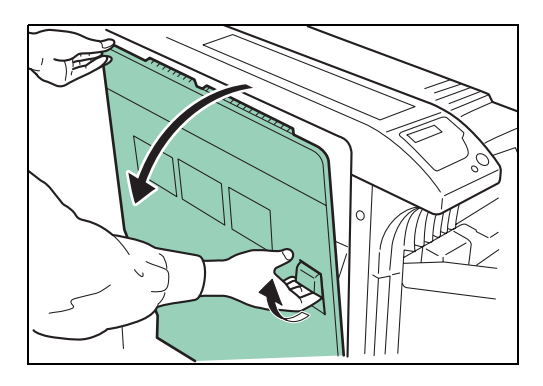

Clean the separator by moving the cleaning brush from **18** Clean the separator by moving the oright along with the separator.

<span id="page-87-2"></span><span id="page-87-0"></span>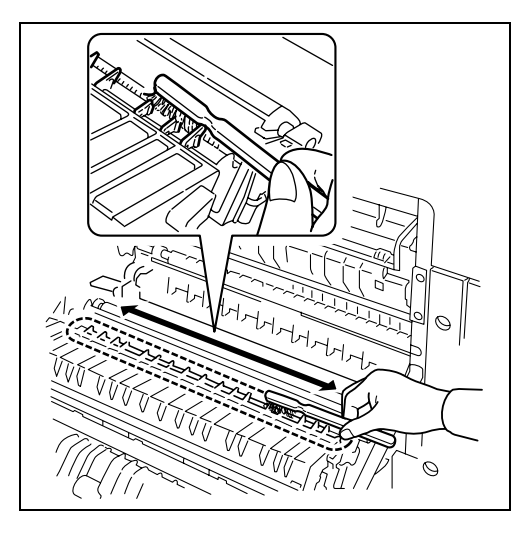

Replacing of toner and cleaning of the internal parts of the printer are completed. Close the front cover and the left cover 1. **19**

> Allow approximately five minutes before using the printer until the main charger unit has dried up.

# <span id="page-88-0"></span>**Appendix A Fonts**

This appendix explains the types of fonts you can use with the printer. A font is a set of characters of a particular design. The design is referred to as a typeface. Several characteristics identify a font. These include the code set (For details on the code sets, read the *Programming Manual* on the supplied Kyocera Mita Digital Library CD-ROM and Kyocera Mita Network Library CD-ROM), spacing, pitch, height, style, stroke weight, and typeface family.

### **List of Fonts**

<span id="page-88-2"></span><span id="page-88-1"></span>This section contains a full list of the printer's internal fonts. The printer has 80 PCL fonts and 136 PostScript Level 3 compatible fonts. You can print the font list from the printer by using the printer's operator panel key. To print a list of fonts, refer to *[Printing a List of Fonts](#page-41-0) [on page 3-26](#page-41-0)*. Font may be downloaded to the printer's memory from a option memory card or hard disk.

#### **PCL (Scalable and Bitmap) Fonts**

AlbertusMd ABCDE abcde?\*'012345' AlbertusExtBo ABCDEabcde?\*'012345' **AntiqueOlive** ABCDEabcde?\*'012345' AntiqueOlive-Bd **ABCDEabcde?\*'012345'** AntiqueOlive-ABCDEabcde?\*'012345' ABCDEabcde?\*'012345' Arial-Bo ABCDEabcde?\*'012345' Arial-It ABCDEabcde?\*'012345' Arial-Bdl ABCDEabcde?\*'012345' ABCDE abcde?\*'012345' CGOmega-Bd ABCDEabcde?\*'012345' CGOmega-It ABCDEabcde?\*'012345' CGOmega-Bdlt ABCDEabcde?\*'012345' CGTime ABCDEabcde?\*'012345' CGTimes-Bd ABCDEabcde?\*'012345' CGTimes-It ABCDEabcde?\*'012345' CGTimes-Bdlt ABCDEabcde?\*'012345' Clarendon-Cd ABCDEabcde?\*'012345' Courier ABCDEabcde?\*'012345' Courier-Bd ABCDEabcde?\*'012345' Courier-It ABCDEabcde?\*'012345' Courier-Bdlt ABCDEabcde?\*'012345' CourierPS ABCDEabcde?\*'012345' CourierPS-Bd ABCDEabcde?\*'012345' CourierPS-Ob ABCDEabcde?\*'012345' CourierPS-BdOb ABCDEabcde?\*'012345' Coronet serence<br>ABCD Eabcde?\*\*012345 GaramondAntiqua ABCDEabcde?\*'012345' Garamond-Hib ABCDEabcde?\*'012345' Garamond-Krsy ABCDEabcde?\*'012345' Garamond-HibKrsy ABCDEabcde?\*'012345' Helvetica ABCDEabcde?\*'012345' Helvetica-Bo ABCDEabcde?\*'012345' Helvetica-Ob ABCDEabcde?\*'012345' Helvetica-BdOt ABCDEabcde?\*'012345' ABCDEabcde?\*'012345' Helvetica-NrBd ABCDEabcde?\*'012345' Helvetica-NrOb ABCDEabcde?\*'012345' Helvetica-NrBdOb ABCDEabcde?\*'012345' ITCAvantGardeGothic-Bk ABCDEabcde?\*`012345 **ITCAvantGardeGothic-Dn** ABCDEabcde?\*'012345'

ITCAvantGardeGothic-BkOb<br>ABCDEabcde?\*`012345' **ITCAvantGardeGothic-DmOt** ABCDEabcde?\*'012345' ITCBookman-Lt ABCDEabcde?\*'012345' **ITCBookman-Dm** ABCDEabcde?\*'012345' **ITCBookman-Lth** ABCDEabcde?\*'012345' ITCBookman-Dmlt ABCDEabcde?\*'012345' ITCZapfChancery-Mdlt ABCDEabcde?\*'012345' **ITCZapfDingbats ☆⊹⊹⊹∻⊹\*◎☆**\*\*\*†☞ ∅∞⊷√× LetterGothic ABCDE abcde?\*'012345' LetterGothic-Bd ABCDE abcde?\*'012345' LetterGothic-It ABCDEabcde?\*' 012345' Marigold ABCDEabcde?\*'012345' NewCenturySchoolbook-Rom ABCDEabcde?\*'012345' NewCenturySchoolbook-Bd ABCDEabcde?\*'012345' NewCenturySchoolbook-It  $\small\textit{ABCDE}{}$ abcde?\*'012345' NewCenturySchoolbook-Bdlt  $\overline{ABCDE}$ abcde?\*'012345' Palatino ABCDEabcde?\*'012345' Palatino-Bo ABCDEabcde?\*'012345' Palatino-l ABCDEabcde?\*'012345' Palatino-Bdlt ABCDEabcde?\*'012345' Symbol ABXΔΕαβχδε?\*012345 SymbolPS  $ABX\Delta E\alpha\beta\chi\delta\epsilon$ ?\*012345 TimesNewRomar ABCDEabcde?\*'012345' TimesNewRoman-Bd ABCDEabcde?\*'012345' TimesNewRoman-It ABCDEabcde?\*'012345' TimesNewRoman-Bdlt ABCDEabcde?\*'012345' Times-Rom ABCDEabcde?\*'012345' Times-Bd ABCDEabcde?\*'012345' Times-I ABCDEabcde?\*'012345' **Times-Bdlt** ABCDEabcde?\*'012345' ABCDEabcde?\*'012345' Univers-Bo ABCDEabcde?\*'012345' Univers-Mdh ABCDEabcde?\*'012345' Univers-Bdlt ABCDEabcde?\*'012345' Univers-MdCc ABCDEabcde?\*'012345' Univers-BdCd ABCDEabcde?\*'012345' Univers-MdCdlt ABCDEabcde?\*'012345' Univers-BdCdlt ABCDEabcde?\*'012345' Windings ∛♨♦°♥⊙?∭≏≈⊠⊙□උ≣▤ LinePrinterBM8 5-Roman (Bitmap font) ABCDEabcde?\*'012345'

#### <span id="page-90-0"></span>**KPDL Fonts (1)**

**AlbertusMT** ABCDEabcde?\*'012345' AlbertusMT-Italic ABCDEabcde?\*'012345' AlbertusMT-Light ABCDEabcde?\*'012345' AntiqueOlive-Bold **ABCDEabcde? \* '012345'** AntiqueOlive-Compact ABCDEabcde?\*'012345' AntiqueOlive-Italic ABCDEabcde?\*'012345' AntiqueOlive-Roman ABCDEabcde?\*'012345' Apple-Chancery ABCDEabcde?\*'012345' Arial-BoldItalicMT ABCDEabcde?\*'012345' Arial-BoldM1 ABCDEabcde?\*'012345' Arial-ItalicMT ABCDEabcde?\*'012345' ArialMT ABCDEabcde?\*'012345' AvantGarde-Book ABCDEabcde?\*'012345' AvantGarde-BookOblique ABCDEabcde?\*'012345' AvantGarde-Demi ABCDEabcde?\*'012345' AvantGarde-DemiOblique ABCDEabcde?\* '012345' Bodon ABCDEabcde?\*'012345' Bodoni-Bold ABCDEabcde?\*'012345' Bodoni-BoldItalic ABCDEabcde?\*'012345' Bodoni-Italic  $ABCDEabcde$ ?\*'012345' Bodoni-Poster **ABCDEabede?\*\*012345'** Bodoni-PosterCompressed ABCDEabcde?\*'012345' Bookman-Dem ABCDEabcde?\*'012345' Bookman-Demiltalic ABCDEabcde?\*'012345' Bookman-Light ABCDEabcde?\*'012345' Bookman-LightItalic ABCDEabcde?\*'012345' Candid **☀↓ 山▲☆"4●△★□■←012345** Chica ABCDE abcde?\*'012345' Clarendon ABCDEabcde?\*'012345' Clarendon-Bold ABCDEabcde?\*'012345' Clarendon-Light ABCDEabcde?\*'012345' CooperBlack ABCDEabcde? \* '012345' CooperBlack-Italic **ABCDEabcde?**\*'012345' Copperplate-ThirtyThreeBC ABCDEABCDE?\*'012345' Copperplate-ThirtyTwoBC ABCDEABCDE?\*'012345' Coronet-Regular  $\mathcal{A} \mathcal{B} \mathcal{C} \mathcal{D} \mathcal{E}$ abcde?" 012345 Courier ABCDEabcde?\*'012345' Courier-Bold ABCDEabcde?\*'012345'

Courier-BoldOblique ABCDEabcde?\*'012345' Courier-Oblique ABCDEabcde?\*'012345' Eurostile ABCDEabcde?\*'012345' Furostile-Bold ABCDE abcde? \* '012345' Eurostile-BoldExtendedTwo ABCDabcde?\*'0123' Eurostile-ExtendedTwo ABCDabcde?\*'0123' Geneva ABCDEabcde?\*'012345' GillSans ABCDEabcde?\*'012345' GillSans-Bold ABCDEabcde?\*'012345' GillSans-BoldCondensed ABCDEabcde?\*'012345' GillSans-BoldItalic ABCDEabcde?\*'012345' GillSans-Condensed ABCDE abcde?\*'012345' GillSans-ExtraBold ABCDEabcde?\*'012345' GillSans-Italic ABCDEabcde?\*'012345' GillSans-Light ABCDEabcde?\*'012345' GillSans-LightItalic ABCDE abcde?\*'012345' Goudy ABCDEabcde?\*'012345' Goudy-Bold ABCDEabcde?\*'012345' Goudy-BoldItalic ABCDEabcde?\*'012345' Goudy-ExtraBold ABCDEabcde?\*'012345' Goudy-Italic ABCDEabcde?\*'012345' Helvetica ABCDEabcde?\*'012345' Helvetica-Bold ABCDEabcde?\*'012345' Helvetica-BoldOblique ABCDEabcde?\*'012345' Helvetica-Condensed ABCDEabcde?\*'012345' Helvetica-Condensed-Bold ABCDEabcde?\*'012345' Helvetica-Condensed-BoldObl ABCDEabcde?\*' 012345' Helvetica-CondensedOblique ABCDEabcde?\*'012345' Helvetica-Narrow ABCDEabcde?\*'012345' Helvetica-Narrow-Bold ABCDEabcde?\*'012345' Helvetica-Narrow-BoldOblique ABCDEabcde?'012345' Helvetica-Narrow-Oblique ABCDEabcde?\*'012345' Helvetica-Oblique ABCDEabcde?\*'012345' HoeflerText-Black ABCDEabcde?\*'012345' HoeflerText-BlackItalic ABCDEabcde?\*'012345' HoeflerText-Italic ABCDEabcde?\*'012345' HoeflerText-Ornaments HoefferText-Childrens<br>HoefferText-Regular — \$341++ ABCDEabcde?\*'012345'

#### **KPDL Fonts (2)**

JoannaMT ABCDEabcde?\*'012345' JoannaMT-Bold ABCDEabcde?\*'012345' JoannaMT-BoldItalic ABCDEabcde?\*'012345' JoannaMT-Italic ABCDEabcde?\*'012345' LetterGothic ABCDE abcde?\*'012345' LetterGothic-Bold ABCDE abcde?\*'012345' LetterGothic-BoldSlanted ABCDEabcde?\*\* 012345' LetterGothic-Slanted ABCDEabcde?\*'012345' LubalinGraph-Book ABCDEabcde?\*'012345' LubalinGraph-BookOblique ABCDEabcde?\*'012345' LubalinGraph-Demi ABCDEabcde?\*'012345' LubalinGraph-DemiOblique ABCDEabcde?\*'012345' Marigold ABCDEabcde?\*'012345' MonaLisa-Recut ABCDEabcde?\*'012345' Monacc ABCDEabcde?\*'012345' NewCenturySchlbk-Bold ABCDEabcde?\*'012345' NewCenturySchlbk-BoldItalic ABCDEabcde?\*'012345' NewCenturySchlbk-Italic<br>ABCDEabcde?\*'012345' NewCenturySchibk-Roman ABCDEabcde?\*'012345' New Yor ABCDEabcde?\*'012345' Optima ABCDEabcde?\*'012345' Optima-Bold ABCDEabcde?\*'012345' Optima-BoldItalic ABCDEabcde?\*/012345/ Optima-Italic ABCDEabcde?\*'012345' Oxford ABCDEakcde?\*'012345' Palatino-Bold ABCDEabcde?\*'012345' Palatino-BoldItalic ABCDEabcde?\*'012345' Palatino-Italic ABCDEabcde?\*'012345' Palatino-Roman ABCDEabcde?\*'012345' StempelGaramond-Bold ABCDEabcde?\*'012345' StempelGaramond-BoldItalic ABCDEabcde?\*'012345' StempelGaramond-Italic ABCDEabcde?\*'012345' StempelGaramond-Roman ABCDEabcde?\*'012345' Symbol ΑΒΧΔΕαβχδε?\*012345 Taffy ABCDEabcde?\*'012345' Times-Bold ABCDEabcde?\*'012345' Times-BoldItalic ABCDEabcde?'012345' Times-Italic ABCDEabcde?\*'012345'

Times-Roman ABCDEabcde?\*'012345' TimesNewRomanPS-BoldItalicMT ABCDEabcde?\*'012345' TimesNewRomanPS-BoldMT ABCDEabcde?\*'012345' TimesNewRomanPS-ItalicMT ABCDEabcde?\*'012345' TimesNewRomanPSMT ABCDEabcde?\*'012345' Unive ABCDEabcde?\*'012345' **Univers Bold** ABCDEabcde?\*'012345' Univers-BoldExt ABCDEabcde?\*'012345' Univers-BoldExtObl ABCDEabcde?\*'012345' Univers-BoldOblique ABCDEabcde?\*'012345' Univers-Condensed ABCDEabcde?\*'012345' **Univers-Condensed-Bold** ABCDEabcde?\*'012345' Univers-CondensedBoldOblique ABCDEabcde?\*'012345' Univers-CondensedOblique ABCDEabcde?\*'012345' Univers-Extended ABCDE abcde?\*'012345' Univers-ExtendedObl ABCDEabcde?\* 012345' Univers-Light ABCDEabcde?\*'012345' Univers-LightOblique ABCDEabcde?\* 012345' Univers-Oblique ABCDEabcde?\*'012345' Wingdings-Regular wingungs-regular<br>※いかでの*1*】<br>ZapfChancery-MediumItalic ABCDEabcde?\*'012345' ZapfDingbats **☆⊹⊹∻♣◎\*\*\*†● ⊘∞⊷//**X

# <span id="page-92-0"></span>**Appendix B Expansion Memory**

This appendix first explains how to remove the main circuit board and then how to install a DIMM (Dual In-line Memory Module) on the main circuit board.

Expanded printer memory enables you to print more complex pages, download more fonts, and define more macros.

### <span id="page-92-3"></span>**1. Removing the Main Circuit Board**

The main circuit board of the printer is equipped with two sockets for memory expansion. Expansion memory is available in the form of DIMMs.

#### **NOTE**

The expansion memory should be installed only by a Kyocera Mita authorized dealer or Kyocera Mita certified technician. Kyocera Mita shall not be liable for damage due to improper installation of the expansion memory.

The following instructions are intended for the technician only.

#### <span id="page-92-2"></span>**1.1 Notes on Handling the Main Circuit Board and DIMM**

Protect the electronics by taking these precautions:

- Before touching the main circuit board and DIMM, touch a water pipe or other large metal object to discharge yourself of static electricity. While doing the work, it is recommended that you wear an antistatic wrist strap.
- Touch the main circuit board and DIMM only at the edges.

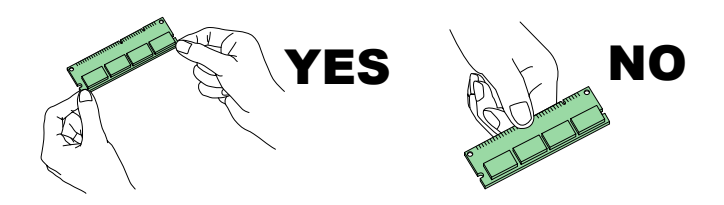

#### <span id="page-92-1"></span>**1.2 Removing the Main Circuit Board from the Printer**

Remove the main circuit board completely from the printer as follows:

Turn off the printer and disconnect the power cord and printer cable. **1**

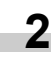

Remove the two screws from the printer.

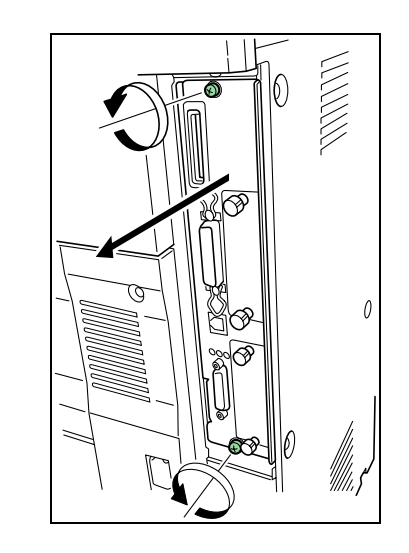

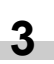

Pull the main circuit board all the way out of the printer.

#### **NOTE**

Before pulling the main circuit board out, clear away the area, behind the printer. Foreign objects, accidentally sticking to the back of the main circuit board, can cause serious damage to the printer.

### **2. Installing DIMMs**

#### **DIMMs to be used**

See your Kyocera Mita dealer for purchasing information of the DIMMs that are best suited for use with this printer. 16 MB, 32 MB, 64 MB, and 128 MB DIMMs can be used for memory expansion.

Insert the DIMM into the socket as shown below.

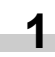

Remove the DIMM from its package.

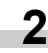

Open the clips on both ends of the DIMM socket.

Insert the DIMM into the socket, so that the notches on the DIMM align with the corresponding protrusions in the socket. **3**

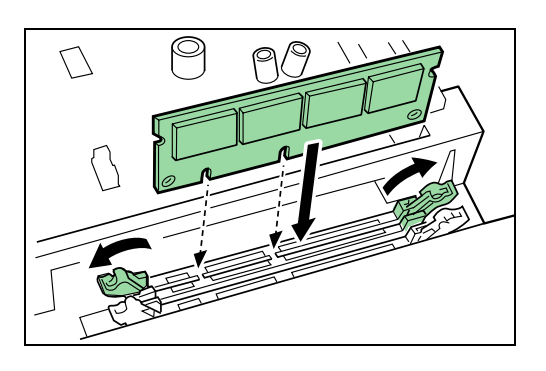

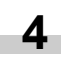

**5**

Close the clips of the DIMM socket to secure the DIMM.

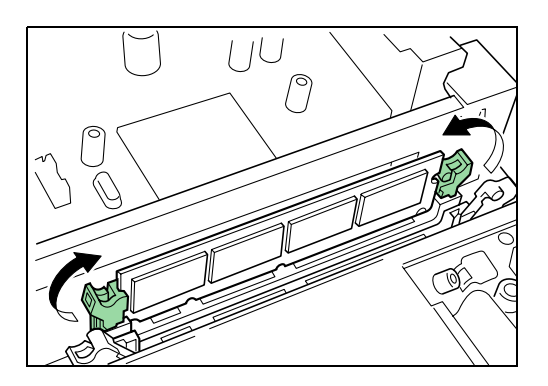

When you finish installing the DIMM, reinsert the main circuit board into the printer by reversing the removal procedure.

#### **2.1 Removing DIMM**

To remove a DIMM, carefully pull the end clips outwards, then pull the DIMM out of the socket.

Return the main circuit board to the printer by reversing the procedure explained in *[Removing the Main Circuit Board from the](#page-92-1) [Printer on page B-1](#page-92-1)*.

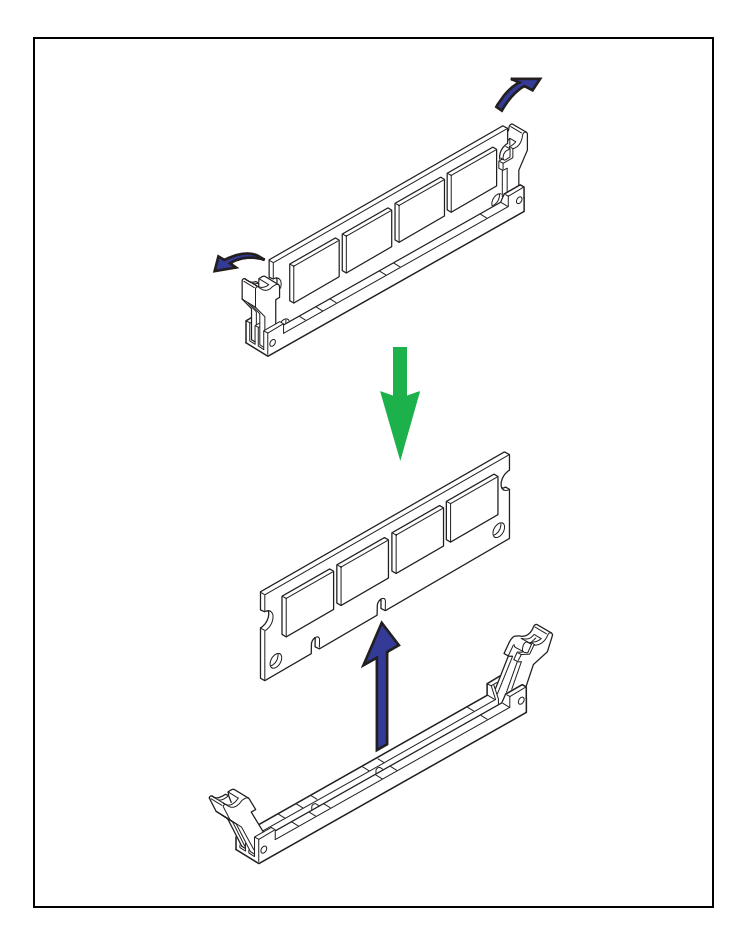

#### **2.2 Testing the Expansion Memory**

After you finish installing DIMMs in the printer, test the printer to see if the installation was successful. To test the expansion memory, proceed as follows:

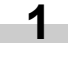

Make sure the printer is turned off. Plug the power cord into the printer and turn the printer on.

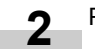

Press the **MENU** key on the operator panel.

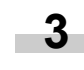

Press the  $\triangle$  or  $\nabla$  key repeatedly until Print Status Page appears.

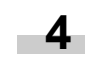

Press the **ENTER** key twice.

If the installation was successful, the amount of memory shown on the status page will correspond with the amount of expanded memory. (The factory installed memory size is 32 MB.) **5**

# **Appendix C Host Computer Interface**

This appendix explains the signals used in the printer's parallel and RS-232C interfaces. It also lists pin assignments, signal functions, timings, connector specifications, and voltage levels. The RS-232C protocols are also covered. Finally, it explains how to use the printer in a multi-computer environment.

This appendix explains the following topics:

- Parallel Interface
- Serial Interface
- RS-232C Protocol
- RS-232C Cable Connection

### <span id="page-94-0"></span>**1. Parallel Interface**

#### **1.1 Parallel Interface Communication Modes**

The printer features fast data transmission with the parallel interface. The parallel interface mode can be activated from the operator panel.

See *[Changing Parallel Interface Modes on page 3-18](#page-33-0)*.

#### **NOTE**

Use a parallel printer cable that complies with the IEEE1284 standard.

#### **Nibble (high) [default]**

High speed data communication is used in compliance with the IEEE1284 standard. Ordinarily, you should leave this setting unchanged.

#### **Auto**

The printer automatically changes its communication mode to the one the host computer is currently using.

#### **Normal**

The printer uses the standard communication method prescribed for Centronics interfaces.

#### **High-speed**

This mode enables faster data transmission between the printer and the host computer. (Select this mode if printing problems occur when the printer is connected to a workstation.)

#### **1.2 Interface Signals**

**C-1** The pins of the parallel interface connector carry the signals listed in the table in *Parallel Connector Pin Assignment*. Asterisks in the table indicate signals that are low active. The table also indicates whether each signal is incoming or outgoing with respect to the printer.

#### **Parallel Connector Pin Assignment**

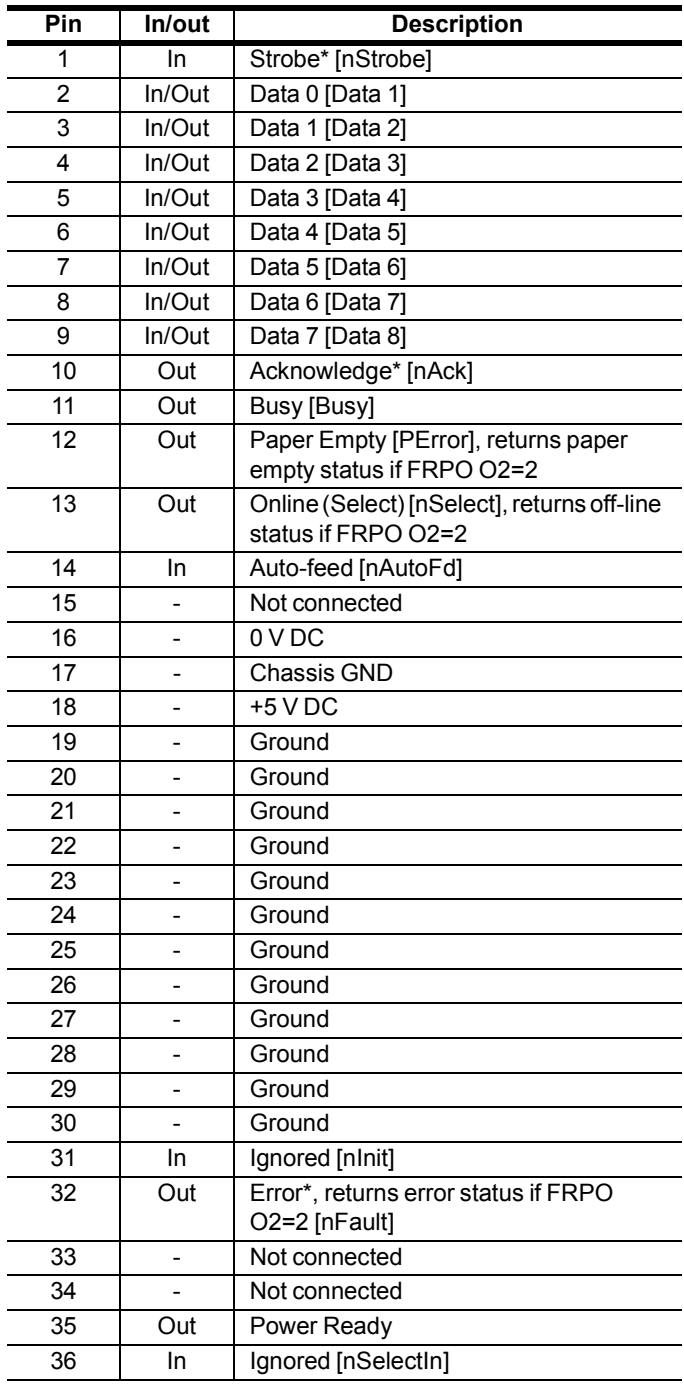

[ ]: Signal names in the Auto mode and Nibble (high) mode (IEEE1284). In the Auto mode and Nibble (high) mode, these signals are bidirectional.

Detailed descriptions of the signals follow.

#### **Strobe\* [nStrobe] (Pin 1)**

A negative-going Strobe\* pulse causes the printer to read and latch the data on the Data 0 [1] to Data 7 [8] signal lines.

#### **Data 0 [1] to Data 7 [8] (Pins 2 to 9)**

These eight signals form the data byte sent from the host computer to the printer. Data 7 [8] is the most significant bit.

#### **Acknowledge\* [nAck] (Pin 10)**

This negative-going pulse acknowledges the previous character received by the printer.

#### **Busy [Busy] (Pin 11)**

This signal is high when the printer is busy and low when it is able to accept more data.

#### **Paper Empty [PError] (Pin 12)**

This signal goes high when the printer has received a print job and run out of paper.

#### **Online [Select] (Pin 13)**

This signal is high when the printer is online and low when the printer is offline. It goes low when the **GO** key is pressed to set the printer offline.

#### **+5 V DC (Pin 18)**

This line is connected to the printer's  $+5$  V DC line  $(+5$  V  $\pm 0.5$  V, maximum 400 mA [Serial and Parallel total], fused).

#### **Error\* [nFault] (Pin 32)**

When the high-speed parallel line control is on (FRPO O2=2), this line returns error status.

#### **Power Ready (Pin 35)**

This signal is high when the printer is turned on.

#### **NOTE**

The Paper Empty, Online, and Error signals are not used unless enabled by the FRPO command (O2 parameter).

### **2. Serial Interface**

#### **2.1 Interface Signals**

The pins of the printer's RS-232C interface connector carry the signals listed in the table below. The table also indicates whether each signal is incoming or outgoing with respect to the printer.

#### <span id="page-95-0"></span>**RS-232C Signal Pin Assignment**

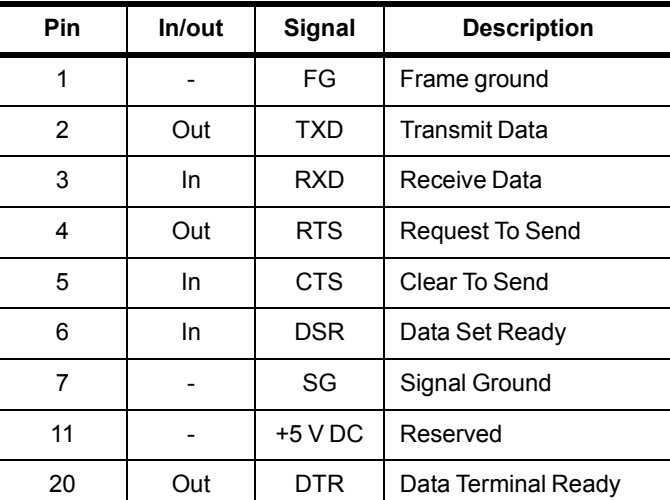

Brief descriptions of the signals follow.

#### **FG - Frame Ground - (Pin 1)**

This pin is connected directly to the printer frame.

#### **TXD - Transmit Data - (Pin 2)**

This output carries asynchronous data sent by the printer to the computer. It is used mainly in handshaking protocols.

#### **RXD - Receive Data - (Pin 3)**

This input carries serial asynchronous data sent by the computer to the printer.

#### **RTS - Request To Send - (Pin 4)**

This output is always held high (above 3 volts).

#### **CTS - Clear To Send - (Pin 5)**

**DSR - Data Set Ready - (Pin 6)** Unused.

#### **SG - Signal Ground - (Pin 7)**

All signals can transmit between the printer and the host computer to send each signal with a signal ground.

#### **+5 V DC - (Pin 11)**

This line is connected to the printer's  $+5$  V DC line  $(+5$  V  $\pm 0.5$  V, maximum 250 mA, fused).

#### **DTR - Data Terminal Ready - (Pin 20)**

This output is used as a buffer nearly-full handshake line. It is held high (above 3 volts) when the buffer can accept more data.

#### ■ RS-232C Interface Voltage Levels

The voltage levels of the interface signals conform to EIA RS-232C specifications. SPACE is from 3 volts to 15 volts. MARK is from –3 volts to –15 volts. Voltages between –3 volts and 3 volts are undefined.

#### **SERIAL Connector**

The connector marked **IOIOI** (RS-232C) on the rear panel is a DB-25S connector. Use a DB-25P connector (or equivalent) for the connector on the cable.

### **3. RS-232C Protocol**

A protocol is a set of rules the computer follows in sending data to the printer. They are indicated on the status page. Parameters can be changed from the operator panel. See *[Changing Serial](#page-34-0) [Interface Modes on page 3-19](#page-34-0)*. The parameters and their identification codes are given below.

#### **H1: Baud rate**

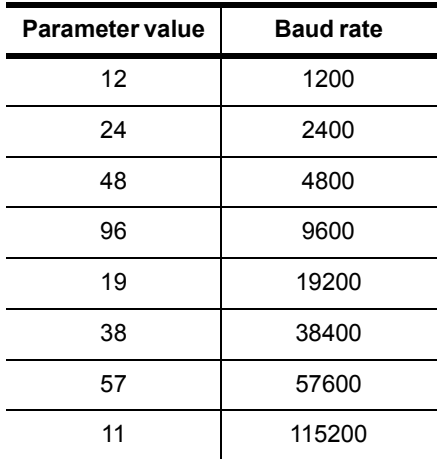

The factory default setting is 9600 baud.

#### **NOTE**

Some computers may not be compatible with a baud rate of 115200 bps. If you set the baud rate to 115200 and communication problems occur, lower the baud rate.

#### **H2: Data bits**

7 or 8; the factory default setting is 8.

#### **H3: Stop bits**

1 or 2; the factory default setting is 1.

#### **H4: Parity**

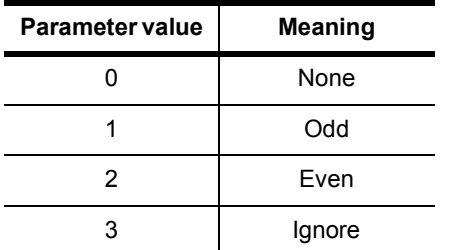

The factory default setting is None (0 on the status printout).

#### **H5: Protocol logic**

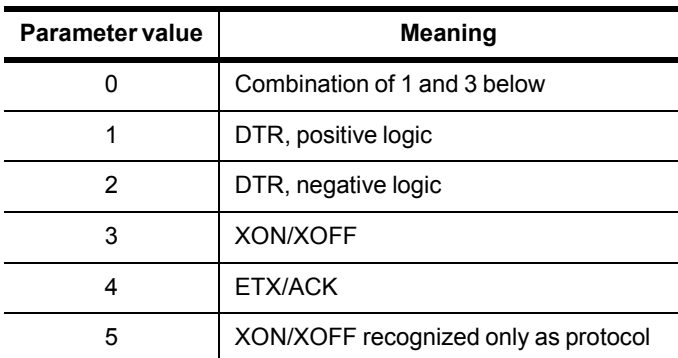

The factory default setting is 0.

#### **H6: Buffer nearly-full threshold**

This is a percentage from 0 to 99. The factory default setting is 90.

#### **H7: Buffer nearly-empty threshold**

This is a percentage from 0 to 99. The factory setting is 70. The factory default settings of the buffer nearly-full and nearlyempty thresholds (H6 and H7) are subject to change without notification.

The gap between the nearly-full and nearly-empty thresholds allows the computer to send a fairly large amount of data in a continuous stream.

#### **H8: Received-data buffer size**

This is the size of the input buffer, specified in units of 10 Kbytes. The factory default setting is 6, meaning 60 Kbytes.

#### **PRESCRIBE FRPO D0 command**

The PRESCRIBE FRPO D0 command is provided to allow manipulating XON/XOFF when an error has occurred on the serial interface. The following table summarizes the error status corresponding to different D0 values.

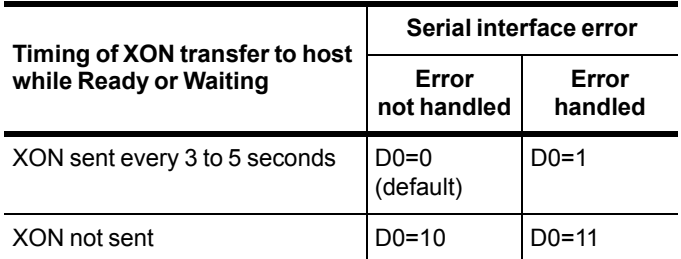

#### **Appendix C Host Computer Interface**

### **4. RS-232C Cable Connection**

### **4.1 Preparing an RS-232C Cable**

After obtaining an RS-232C cable, check that it is wired correctly, referring to the table in *[RS-232C Signal Pin Assignment on](#page-95-0) [page C-2](#page-95-0)*. If you have an IBM communication adapter cable type 1502067, you will have to resolder the wiring at the printer end of the cable. The procedure is as follows.

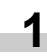

Remove the plastic cover from the printer end of the cable.

- Next to each of the wires inside the cable is a bare shield wire. Solder all these shield wires together into a single bundle. **2**
- Using a section of flat wire about 3 mm wide and 15 mm long, connect the bundle of shield wires to the metal facing of the connector. Check that the solder connections are secure. **3**
- Desolder wires 2 and 3, then resolder them in crossed configuration. Solder wire 2 to pin 3 and wire 3 to pin 2. Cover the solder joints with thermofit tube. **4**
- Cut wires 4, 5, 6, and 20. **5**
- Solder wires 5 and 6 together and connect them to pin 20. Cover the solder joints with a thermofit tube. Leave wire 4 unconnected. **6**
- Tape all remaining loose ends, or seal them with a thermofit tube. **7**
- Attach the plastic cover back on. **8**

### **4.2 Connecting the RS-232C Cable**

Check that the power of both the printer and the computer is switched off.

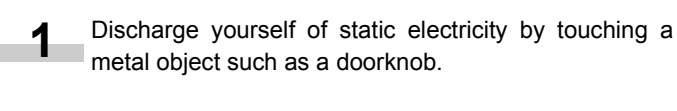

- Plug the printer end of the RS-232C interface cable into the printer's RS-232C connector and attach it in place. **2**
- Plug the other end of the cable into the computer's RS-232C interface connector. **3**

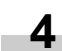

Turn on the printer.

The printer RS-232C parameters are factory-set to the following values:

**5**

Baud rate=9600 bps, data bits (character length)=8 bits, stop bits=1, parity=none

The two RS-232C protocols are XON/XOFF and DTR. The printer performs both of them simultaneously, using positive logic for DTR.

If you are uncertain as to the printer's current parameter settings, you can reset them to the values listed above by following the procedure explained in *[Printer Resetting on page 3-49](#page-64-0)*.

Set the computer to the same parameters as the printer. On many computers this can be done by setting DIP switches before the power is turned on. Another method is as follows: **6**

#### **4.3 Setting the RS-232C Parameters**

#### **Windows 95/98/ME**

- Click on the **Start** button in the Windows 95/98/ME task bar and align the cursor with **Settings**, then click on **Control Panel** from among the items displayed. **1**
- The control panel folder opens. Double click on **System**. **2**
- **System Properties** opens. Click on the **Device Manager** tab, then click on the **COM** port to be used. **3**

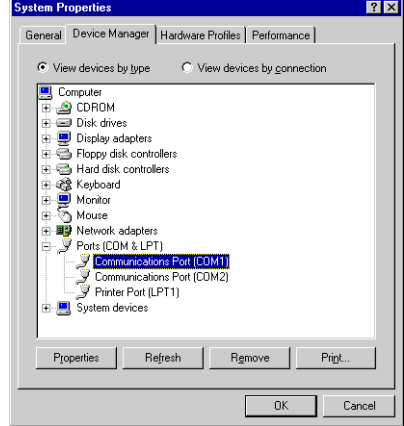

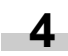

Click on the **Properties** button.

#### **Appendix C Host Computer Interface**

The Properties sheet is displayed for the selected **COM** port. Click on the **Port Settings** tab and set the port properties. **5**

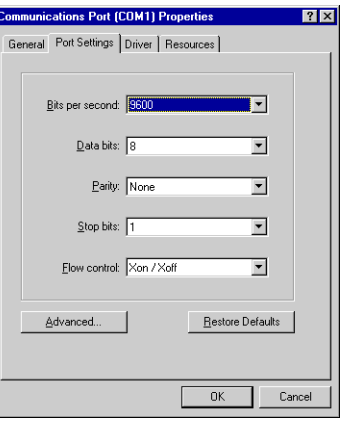

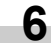

After setting the properties, click the **OK** button.

### **DOS 1**

**2**

Enter the following commands:

C:\>MODE COM1:96,N,8,1,P C:\>MODE LPT1:=COM1

To test the interface, enter the following:

CTRL P C:\>DIR CTRL P

The software settings made using the above procedures are temporary. On most computers, permanent settings must be made with DIP switches.

If you want to use a different baud rate or change any of the other RS-232C parameters, this can be accomplished from the printer's operator panel. See *[Changing the Interface Parameters on](#page-33-1) [page 3-18](#page-33-1)*.

**Appendix D Option Units**

This appendix explains how to install each option unit. Also refer to the manuals of the respective option units.

### **1. Available Options**

The printer has the following options available. For instructions on installing individual options, refer to the documentation included with the option.

<span id="page-99-0"></span>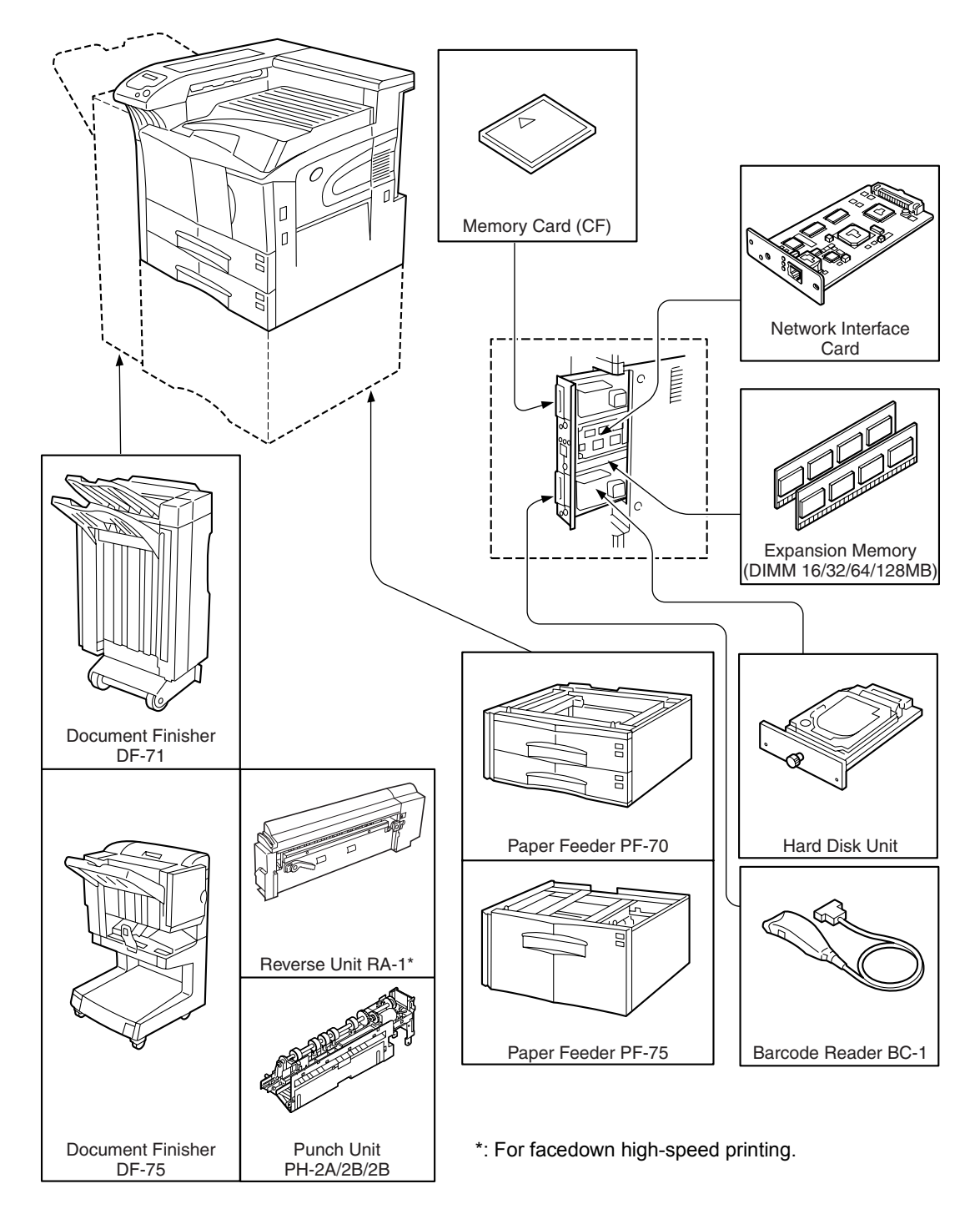

#### **Appendix D Option Units**

#### **PF-70 Paper Feeder**

Holds approximately 500 sheets of A5 to A3 (11  $\times$  17" in Ledger) size paper. Only one paper feeder can be attached to the bottom of the printer.

#### **PF-75 Paper Feeder**

Holds approximately 3000 sheets of A4, B5 or Letter size  $(8.5 \times 11")$  paper. Only one paper feeder can be attached to the bottom of the printer.

#### **Network Interface Card**

Is used to communicate using the network protocols such as NetWare, TCP/IP or EtherTalk.

#### **DF-70/DF-71 Document Finishers**

Provide finishing with about 3,000 sheets at a time with highspeed and large-capacity processes. DF-71 also provides a punch function. They are installed at the left side of the printer.

#### **DF-75 Document Finisher**

Provides the staple, punch (option), offset and stitch functions. It is installed at the left side of the printer.

#### <span id="page-100-1"></span>**BC-1 Barcode Reader**

Reads the barcode (ID code) printed on the paper when reprinting with the code job function. It is connected to the printer with the serial interface.

#### **Other Options**

#### • **Hard Disk Unit**

Enables the electronic sorting and job retention functions. To be inserted into the slot OPT1/HDD designed for it on the main circuit board of the printer.

#### <span id="page-100-0"></span>• **Memory Card (CF)**

This is a microchip card that may contain option fonts, macros, and forms. Insert the memory card into the memory card slot located on the right of the printer. See your dealer for purchasing information regarding the memory Cards that are best suited for use with this printer.

#### • **Memory DIMM**

See your dealer for purchasing information of the DIMM that are best suited for use with this printer. See *[Appendix B](#page-92-0) [Expansion Memory](#page-92-0)* for the installation procedure.

### **2. Installing Option Units**

### **2.1 PF-70/75 Paper Feeders**

PF-70 or PF-75 Paper Feeder can be installed below the printer.

PF-70 Paper Feeder holds approximately 500 sheets of A4 to A3  $(11 \times 17"$  in Ledger) size paper.

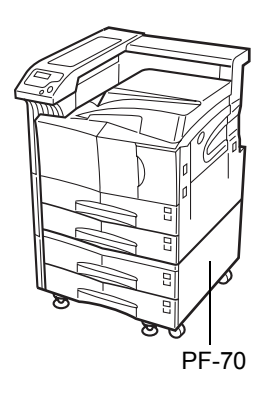

PF-75 Paper Feeder holds approximately 3000 sheets of A4, B5 or Letter size  $(8.5 \times 11")$  paper.

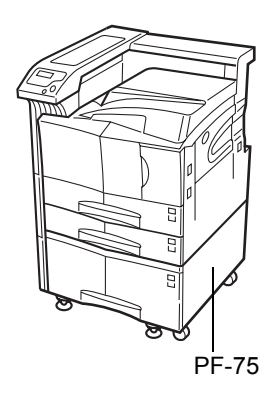

For details of installing the optional paper feeder in the printer, see the *PF-70/75 Installation Guide*.

### <span id="page-101-0"></span>**2.2 DF-70/71/75 Document Finishers**

DF-70/71/75 Document Finisher can be installed to the printer.

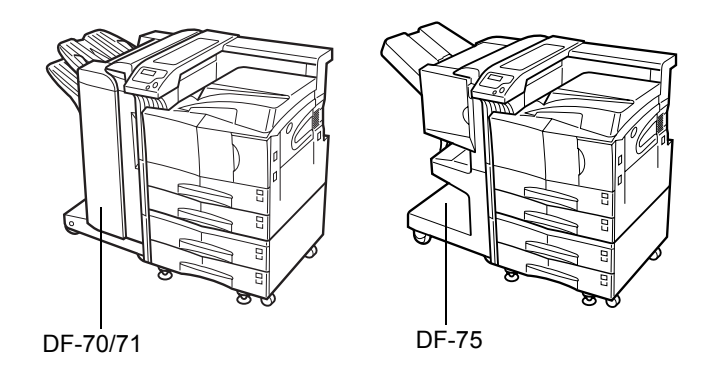

For details of installing the optional finisher in the printer, see the *DF-70/71/75 Installation Guide*.

### **2.3 Network Interface**

The FS-9100DN/FS-9500DN have the standard Network interface. This printer supports the TCP/IP, IPX/SPX, NetBEUI, and EtherTalk protocols, so the network printing under various platforms such as Windows, Macintosh, UNIX, and NetWare is available.

An option network interface card can be added by the following procedure.

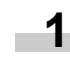

Turn off the printer and disconnect the power cord and printer cable.

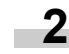

Remove the two screws from the option interface slot cover (OPT2).

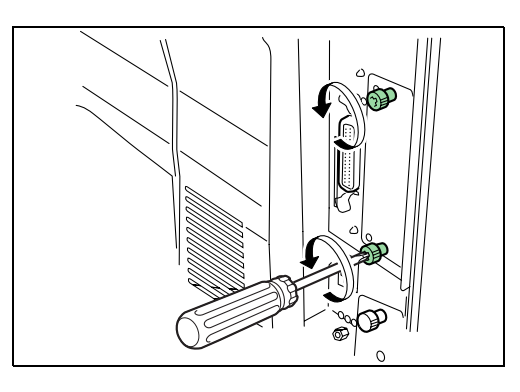

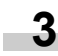

Insert the network interface card and secure it with the screws removed in step 2.

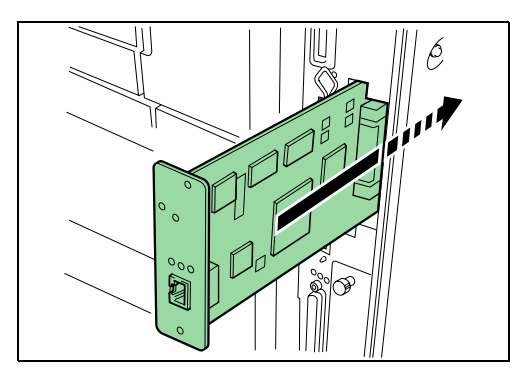

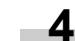

Connect the network cable.

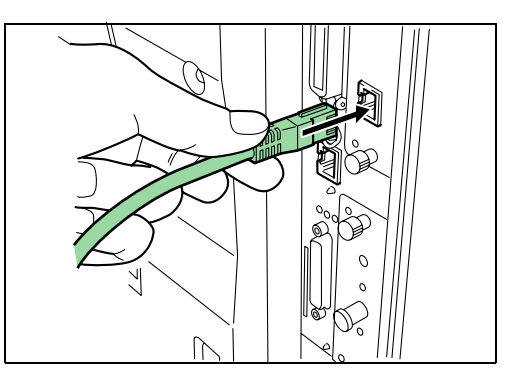

**5**

Set the network address from the printer operator panel (for details about the modes, see *[Changing Network In](#page-35-0)[terface Parameters on page 3-20](#page-35-0)*).

#### <span id="page-102-0"></span>**2.4 Hard Disk**

Insert the hard disk into its slot on the main circuit board of the printer. If a hard disk unit is installed in the printer, received data can be rasterized and stored on this hard disk. This enables high-speed printing of multiple copies using an electric sort function. Also, you can use the e-MPS functions. For details, see *[e-](#page-26-0)[MPS on page 3-11](#page-26-0)*.

For details of available hard disks, see your dealer.

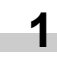

Turn off the printer and disconnect the power cord and printer cable.

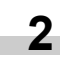

Remove the two screws and remove the slot cover (OPT1/HDD).

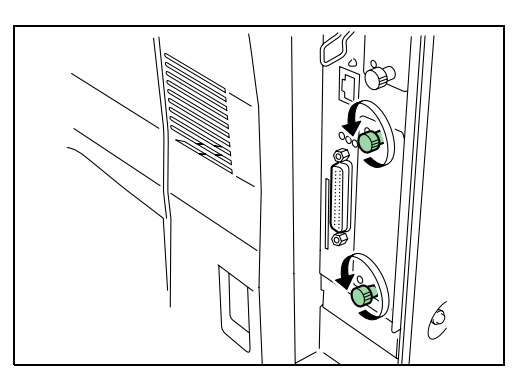

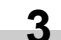

Insert the optional hard disk unit into the slot.

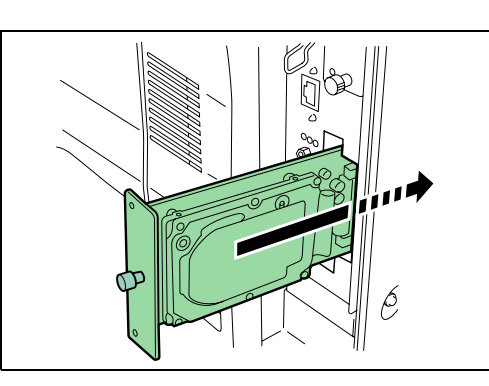

**4**

<span id="page-102-1"></span>Tighten the two screws to secure the hard disk unit to the main circuit board.

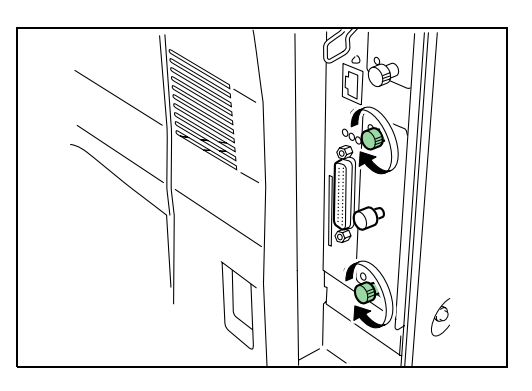

### **2.5 Memory Card**

Insert the memory card into the memory card slot located the right side of the printer. A memory card is a microchip card that may contain option fonts, macros, forms, etc. The printer reads the contents of the card into its internal memory when printer is turned on.

For details of available memory cards, see your dealer.

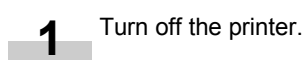

#### **NOTE**

Do not insert or remove a memory card while the power is on. If the memory card is removed while the printer is on, damage could result in the printer's electronics or the memory card.

Insert the memory card in the slot. Insert it with its label surface facing toward the outside, connector end first. Push it in all the way. **2**

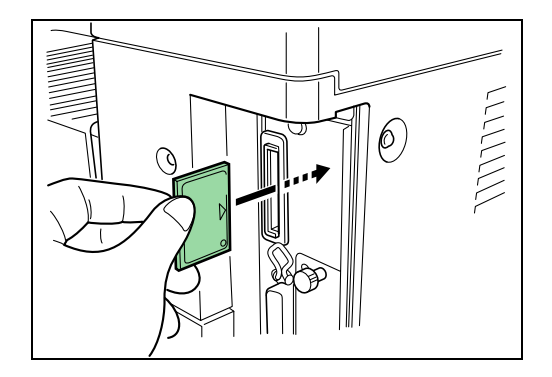

# **Appendix E Specifications**

## **Specifications**

#### **Specifications**

<span id="page-103-0"></span>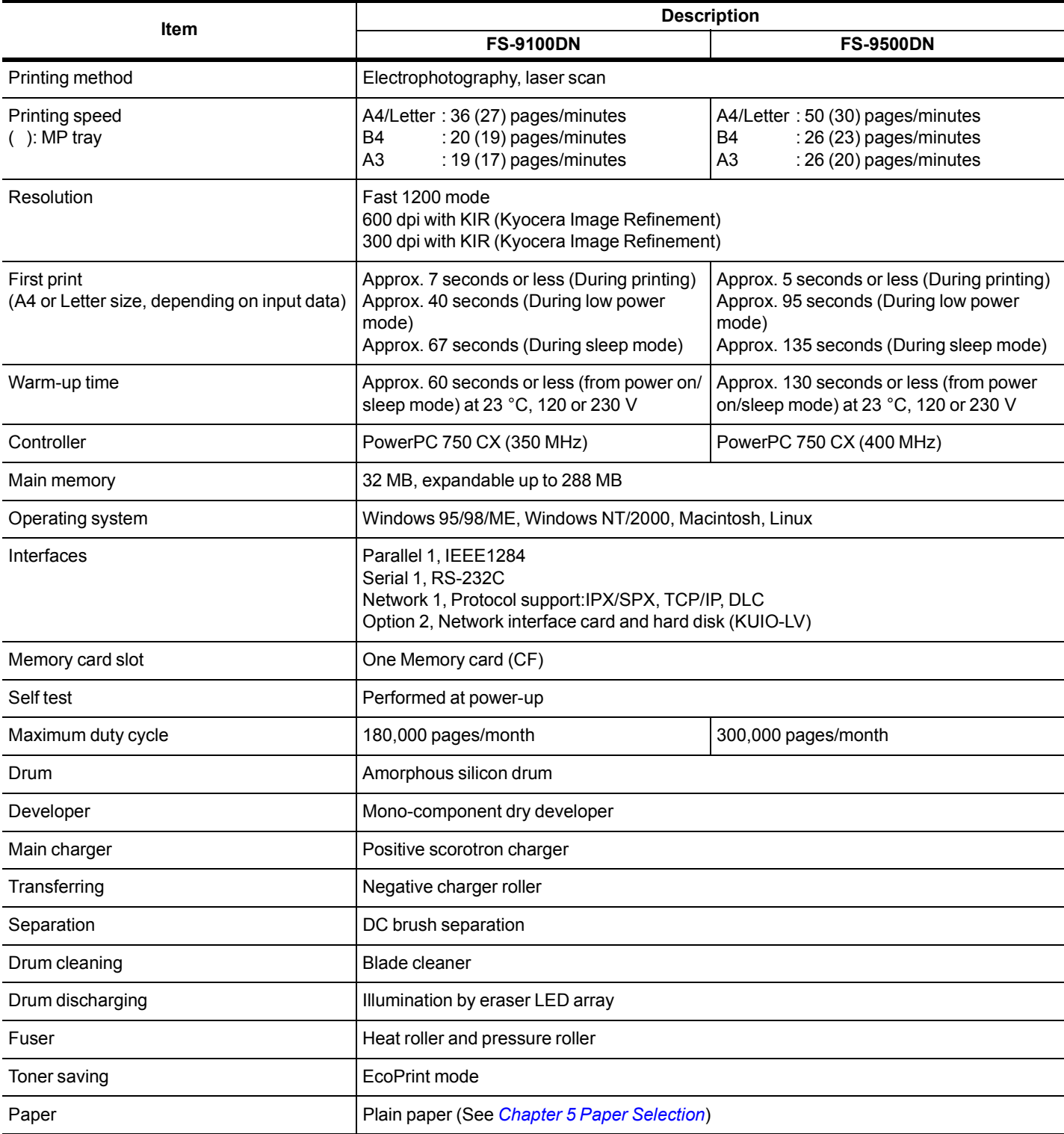

### **Appendix E Specifications**

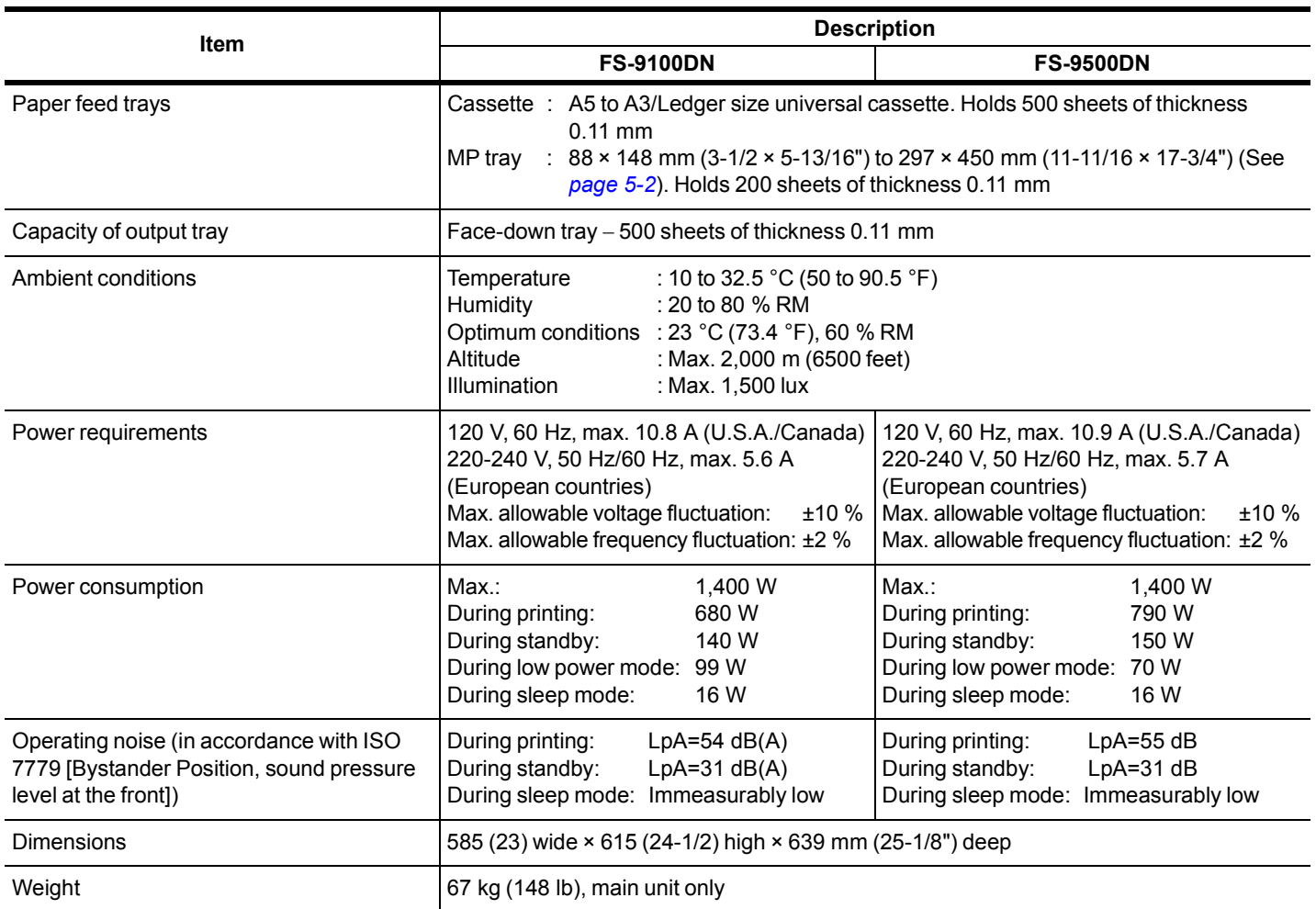

## **Glossary**

#### **Cassette mode**

This is an operation mode for the MP tray. When this mode is used, approximately 200 sheets of plain paper can be fed continuously, the same as for the cassette. Cassette mode is specified as the factory setting, but you can change this setting from the printer's operator panel.

#### **dpi (dots per inch)**

This indicates the number of dots printed per inch, and is the unit of printer resolution.

#### <span id="page-105-0"></span>**EcoPrint**

This is a printing mode that controls toner consumption. Pages printed in the Ecoprint mode are lighter than pages printed in the normal mode. The default setting is Off.

#### <span id="page-105-1"></span>**Emulation**

This refers to emulation of manufacturers' printers. The printer emulates the operation of the following printers: PCL 6, KC-GL, Line printer, IBM Proprinter, DIABLO 630, EPSON LQ-850, and KPDL.

#### <span id="page-105-2"></span>**Expansion memory**

This option is used to increase printer memory. The printer has two expansion sockets, into both of which you can install a 16 MB, 32 MB, 64 MB, or 128 MB DIMM (Dual Inline Memory Module). See your Kyocera Mita dealer to purchase the DIMM that is best suited for use with this printer.

#### **First mode**

This is an operation mode for the MP tray. If there is paper inserted in the MP tray, the first paper will always feed from there even if another paper source is selected.

#### **IEEE1284**

This is a standard used when connecting a printer to a computer, and was established by the Institute of Electrical and Electronic Engineers in 1994.

#### <span id="page-105-3"></span>**KIR (Kyocera Image Refinement)**

This is Kyocera Mita's original smoothing function. It uses software to enhance the printer's resolution and produce high-quality printing. The default setting is On.

#### <span id="page-105-5"></span>**Kyocera Mita Digital Library**

This is contained on the CD-ROM supplied with the printer. The contents of the CD-ROM include manuals, printer drivers, and various utilities.

#### <span id="page-105-4"></span>**KM-NET VIEWER**

This is a network management tool that can be used with the Kyocera Mita FS series. You can view information for printers connected to the network using SNMP commands. KM-NET VIEWER is contained on the Kyocera Mita Digital Library CD-ROM supplied with the printer.

#### **MB (mega byte)**

This unit is used to express data quantities and memory capacities. 1 MB is equivalent to 1024 kB, or 1,048,576 bytes.

#### **MP tray**

This is an abbreviation for Multi-Purpose tray. The MP tray is used instead of the cassette when printing on envelopes, postcards, transparency sheets, and labels.

#### **Offline**

The printer can receive data, but cannot print. Turn the printer online if you want to print.

#### **Online**

The printer can output received data.

#### **Operator panel**

This is located on the top of the printer. The panel consists of the message display, three indicators and eight keys. The message display shows the printer's status. Press the keys when you want to switch the printer between online and offline status, or to cancel printing.

#### **Outline font**

With outline fonts, characters' outlines are represented by numerical expressions, and fonts can be enlarged, reduced, or painted in different ways by changing the numeric values of those expressions. Printing remains clear even if you enlarge fonts, since the letters are defined by an outline. You can specify font size in steps of 0.25 points up to 999.75 points.

#### **Parallel Interface**

With this interface, data transfer between the printer and the computer takes place on 8-bit chunks. The printer can perform IEEE1284 compatible bi-directional communications.

#### **Glossary**

#### **Printer driver**

The printer driver makes it possible for you to print data created using application software. The printer driver for the printer is on the Kyocera Mita Digital Library CD-ROM supplied with the printer. Install the printer driver on the computer connected to the printer.

#### **RAM disk**

This is a virtual disk drive that uses part of the printer's memory. With RAM disk you can set any memory size arbitrarily, and use electronic sorting (to reduce print time).

#### **Simple Network Management Protocol (SNMP)**

This is a protocol for the management of networks that use TCP/ IP (Transmission Control Protocol/Internet Protocol).

#### **Sleep mode**

This mode is activated after a specified amount of time elapses. The printer goes into economy mode and a minimum amount of power is consumed. You can change the amount of time before the printer goes into sleep mode from the printer's operator panel. The default setting is 30 minutes.

#### **Status page**

This lists printer conditions, such as the printer's memory, the total number of copies printed, and paper source settings.

## **Index**

### **A**

Access code [3-13](#page-28-0), [3-14](#page-29-0) Adhesive label [5-4](#page-82-0) Alarm (buzzer) setting [3-50](#page-65-0) Amorphous silicon drum [E-1](#page-103-0) Auto continue [3-51](#page-66-1) Automatic manual feeding [3-40](#page-55-0)

### **B**

Barcode reader [3-19](#page-34-1), [D-1](#page-99-0), [D-2](#page-100-1) Binding [3-43](#page-58-0)

### **C**

Cassette paper size [3-41](#page-56-0) Charger unit [1-2](#page-12-0), [4-2](#page-69-0), [6-3](#page-86-0) Cleaning brush [1-2](#page-12-1), [6-4](#page-87-0) Cleaning knob [1-2](#page-12-2), [6-3](#page-86-1) Code job [3-12](#page-27-0), [3-15](#page-30-0) Permanent code jobs [3-17](#page-32-0) Temporary code jobs [3-17](#page-32-1)

### **D**

DIMM [B-1](#page-92-2) Document finisher [3-44](#page-59-0), [D-1](#page-99-0), [D-3](#page-101-0) Drum [4-2](#page-69-1), [4-3](#page-70-0) Refresh drum [4-2](#page-69-2), [4-3](#page-70-1) Duplex [3-43](#page-58-1), [3-46](#page-61-0), [5-5](#page-83-0) Binding [3-43](#page-58-0)

### **E**

EcoPrint [3-30](#page-45-0), [1-1](#page-105-0) e-MPS [3-11](#page-26-0), [3-16](#page-31-0) Code jobs [3-15](#page-30-0) Private job [3-13](#page-28-1) Proof-and-hold [3-13](#page-28-2) Quick copy [3-12](#page-27-1) Stored job [3-14](#page-29-1) Virtual mailbox [3-15](#page-30-1) Emulation [3-22](#page-37-0), [1-1](#page-105-1) Envelopes [2-3](#page-15-0), [5-4](#page-82-1) Error messages [4-6](#page-73-0) Expansion memory [B-1](#page-92-0), [1-1](#page-105-2)

### **F**

Face-down tray [1-2](#page-12-3), [3-44](#page-59-1) Font [3-24](#page-39-0), [A-1](#page-88-0) Font list [3-26](#page-41-1), [A-1](#page-88-1) Front cover [1-2](#page-12-4)

### **G**

Grid cleaner [6-1](#page-84-1), [6-3](#page-86-2)

### **H**

Handles for transport [1-2](#page-12-5) Hard disk [3-31](#page-46-0), [D-4](#page-102-0)

### **I**

Indicators [3-2](#page-17-0), [3-3](#page-18-0), [4-4](#page-71-0) Interface [3-2](#page-17-1), [3-18](#page-33-2), [C-1](#page-94-0) Internal fonts [3-24](#page-39-1), [A-1](#page-88-2)

### **J**

Job retention [3-11](#page-26-1) Job storage [3-12](#page-27-2)

### **K**

Keys [3-1](#page-16-0), [3-3](#page-18-1) KIR [3-30](#page-45-1), [1-1](#page-105-3) KM-NET VIEWER [1-1](#page-105-4) KPDL [3-22](#page-37-1), [A-3](#page-90-0) Kyocera Mita Digital Library [1-1](#page-105-5)

### **L**

Left cover 1 [1-2](#page-12-6), [4-10](#page-77-1) Lock lever [1-2](#page-12-7), [4-11](#page-78-0), [6-4](#page-87-1)

### **M**

Main charger unit [1-2](#page-12-8), [4-2](#page-69-3) Main circuit board [B-1](#page-92-3), [D-4](#page-102-1) Main switch [1-2](#page-12-9) Maintenance [6-1](#page-84-2) Charger wire [4-2](#page-69-4), [4-3](#page-70-2) Grid cleaner [6-3](#page-86-2) Separator [6-4](#page-87-2) Maintenance messages [4-4](#page-71-1)
#### **Index**

Memory card [3-36](#page-51-0), [D-4](#page-102-0) Memory expansion [B-1](#page-92-0) Menu map [3-10](#page-25-0) Menu selection system [3-4](#page-19-0), [3-10](#page-25-1) Message display [3-1](#page-16-0), [3-2](#page-17-0) Message language [3-47](#page-62-0) MP (multi-purpose) tray [1-2](#page-12-0), [2-2](#page-14-0), [4-9](#page-76-0), [5-2](#page-80-0), [5-5](#page-83-0) Cassette mode [3-40](#page-55-0), [1-1](#page-105-0) First mode [3-40](#page-55-1), [1-1](#page-105-1) Paper guide [2-1](#page-13-0) MP transport [4-8](#page-75-0)

# **N**

Network [3-11](#page-26-0), [D-3](#page-101-0) Network interface [1-2](#page-12-1), [3-2](#page-17-1), [3-20](#page-35-0), [D-3](#page-101-1)

# **O**

Online help messages [3-3](#page-18-0), [4-5](#page-72-0), [4-8](#page-75-1) Operator panel [1-2](#page-12-2), [3-1](#page-16-1), [3-4](#page-19-1), [1-1](#page-105-2) Operator panel indicators [4-4](#page-71-0) Option units [D-1](#page-99-0), [D-3](#page-101-2) Orientation [3-28](#page-43-0), [3-43](#page-58-0)

# **P**

Paper cassette [1-2](#page-12-3), [2-1](#page-13-1), [4-9](#page-76-1) Paper feeder [4-8](#page-75-2), [D-2](#page-100-0), [D-3](#page-101-3) Paper grain [5-3](#page-81-0) Paper size [3-3](#page-18-1), [3-41](#page-56-0), [5-2](#page-80-1) Paper size indicator [3-1](#page-16-2), [3-3](#page-18-2) Paper size plate [2-2](#page-14-1) Paper specifications [5-1](#page-79-0) Paper stopper [1-2](#page-12-4), [2-1](#page-13-2) Paper type [3-3](#page-18-3), [3-45](#page-60-0), [5-5](#page-83-1) Paper type indicator [3-1](#page-16-3), [3-3](#page-18-3) Paper weight [3-46](#page-61-0), [5-2](#page-80-2) Parallel interface [3-18](#page-33-0), [C-1](#page-94-0), [1-1](#page-105-3) Partition [3-32](#page-47-0), [3-33](#page-48-0), [3-35](#page-50-0), [3-38](#page-53-0), [3-39](#page-54-0) PCL fonts [A-1](#page-88-0) Plastic bag [6-1](#page-84-0), [6-2](#page-85-0) Preprinted paper [5-3](#page-81-1), [5-4](#page-82-0) PRESCRIBE [4-3](#page-70-0), [C-3](#page-96-0) Print density [3-31](#page-46-0), [4-3](#page-70-1) Print quality [3-30](#page-45-0), [4-2](#page-69-0) Printer driver [3-11](#page-26-1), [1-2](#page-106-0) Protocol [3-19](#page-34-0), [C-1](#page-94-1), [C-3](#page-96-1) Punch unit [4-4](#page-71-1), [D-1](#page-99-1)

# **R**

**Index-2** RAM disk [3-34](#page-49-0), [4-7](#page-74-0), [1-2](#page-106-1) Recycled paper [5-4](#page-82-1)

Reduced print [3-27](#page-42-0) Resolution [3-31](#page-46-1), [E-1](#page-103-0) Resource protection [3-50](#page-65-0) RS-232C [3-2](#page-17-2), [C-2](#page-95-0), [C-3](#page-96-2), [C-4](#page-97-0) RS-232C Cable [C-4](#page-97-1)

# **S**

Separator [6-4](#page-87-0) Serial interface [3-2](#page-17-3), [3-19](#page-34-1), [C-2](#page-95-1) Service status page [3-52](#page-67-0) Simple Network Management Protocol (SNMP) [1-2](#page-106-2) Sleep mode [3-2](#page-17-4), [3-49](#page-64-0), [1-2](#page-106-3) Sleep timer [3-2](#page-17-5), [3-48](#page-63-0), [3-49](#page-64-1) Special paper [2-2](#page-14-2), [5-3](#page-81-2) Specifications [5-1](#page-79-1), [E-1](#page-103-1) Status page [3-10](#page-25-2), [3-21](#page-36-0), [3-52](#page-67-1), [1-2](#page-106-4) Stitch position [3-44](#page-59-0)

# **T**

TK-70 [4-2](#page-69-1), [4-3](#page-70-2), [4-6](#page-73-0), [6-1](#page-84-1) Toner container [1-2](#page-12-5), [3-11](#page-26-2), [6-1](#page-84-2) Toner kit [6-1](#page-84-3) Transfer roller [4-3](#page-70-3) Troubleshooting [4-1](#page-68-0) Interface [4-1](#page-68-1)

# **V**

Virtual mailbox (VMB) [3-12](#page-27-0), [3-15](#page-30-0), [3-18](#page-33-1)

# **W**

Waste toner box [1-2](#page-12-6), [6-1](#page-84-4) Wiper cloth [6-1](#page-84-5)

# **Kyocera Mita Corporation**

2-28, 1-Chome, Tamatsukuri, Chuo-ku Osaka 540-8585, Japan Phone: (06) 6764-3555

©2001, 2002 by KYOCERA MITA CORPORATION. All rights reserved. Revision 1.4., 2002.10

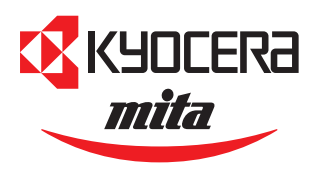

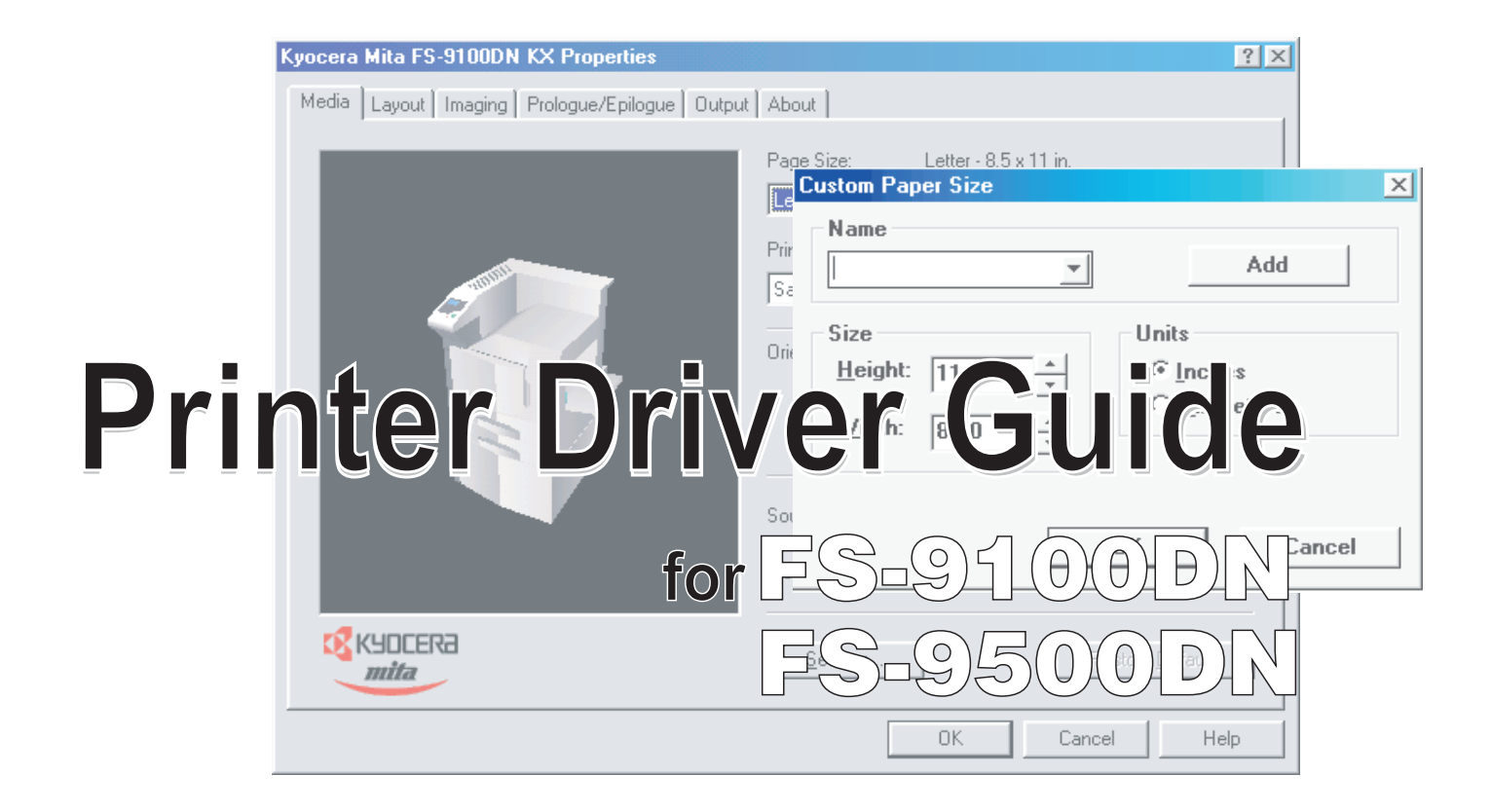

#### **Notice**

The information in this guide is subject to change without notification. Additional pages may be inserted in future editions. The user is asked to excuse any technical inaccuracies or typographical errors in the present edition.

No responsibility is assumed if accidents occur while the user is following the instructions in this guide. No responsibility is assumed for defects in the printer's firmware (contents of its read-only memory).

This guide, any copyrightable subject matter sold or provided with or in connection with the sale of the page printer, are protected by copyright. All rights are reserved. Copying or other reproduction of all or part of this guide, any copyrightable subject matter without the prior written consent of Kyocera Corporation is prohibited. Any copies made of all or part of this guide, any copyrightable subject must contain the same copyright notice as the material from which the copying is done.

#### **Regarding Tradenames**

PRESCRIBE is a registered trademark of Kyocera Corporation. Microsoft, and Windows are registered trademarks of Microsoft Corporation. PCL is a registered trademark of Hewlett-Packard Company. PostScript is a registered trademark of Adobe Systems Incorporated. CompactFlash is a trademark of SanDisk Corporation.

## **Preface**

This guide contains information on how to install, configure, and use the printer drivers for the Kyocera Mita FS-9100DN and FS-9500DN printers. The printer drivers and other utility software are supplied on the **Kyocera Mita Digital Library CD-ROM**, other additional CD-ROM, and from the Internet. The driver CD-ROM's is included with the printer.

The CD-ROM's supports different printer drivers for the following operating systems:

- Microsoft Windows 95, Windows 98, and Windows ME
- Microsoft Windows NT 4.0, and Windows 2000
- Apple Macintosh OS 7 or greater
- IBM OS/2 Version 2.0 or greater
- Linux

The guide focuses on using the printer driver on Windows 95 and Windows 98.

The latest Kyocera Mita printer drivers and utilities are readily available at the following web site:

#### **http://www.kyocera.com/w2k.**

#### **NOTE**

For improvement purposes, the user interface design and functionalities of the printer driver may vary depending on the version. The diagrams used throughout this guide are only for examples.

# **Contents**

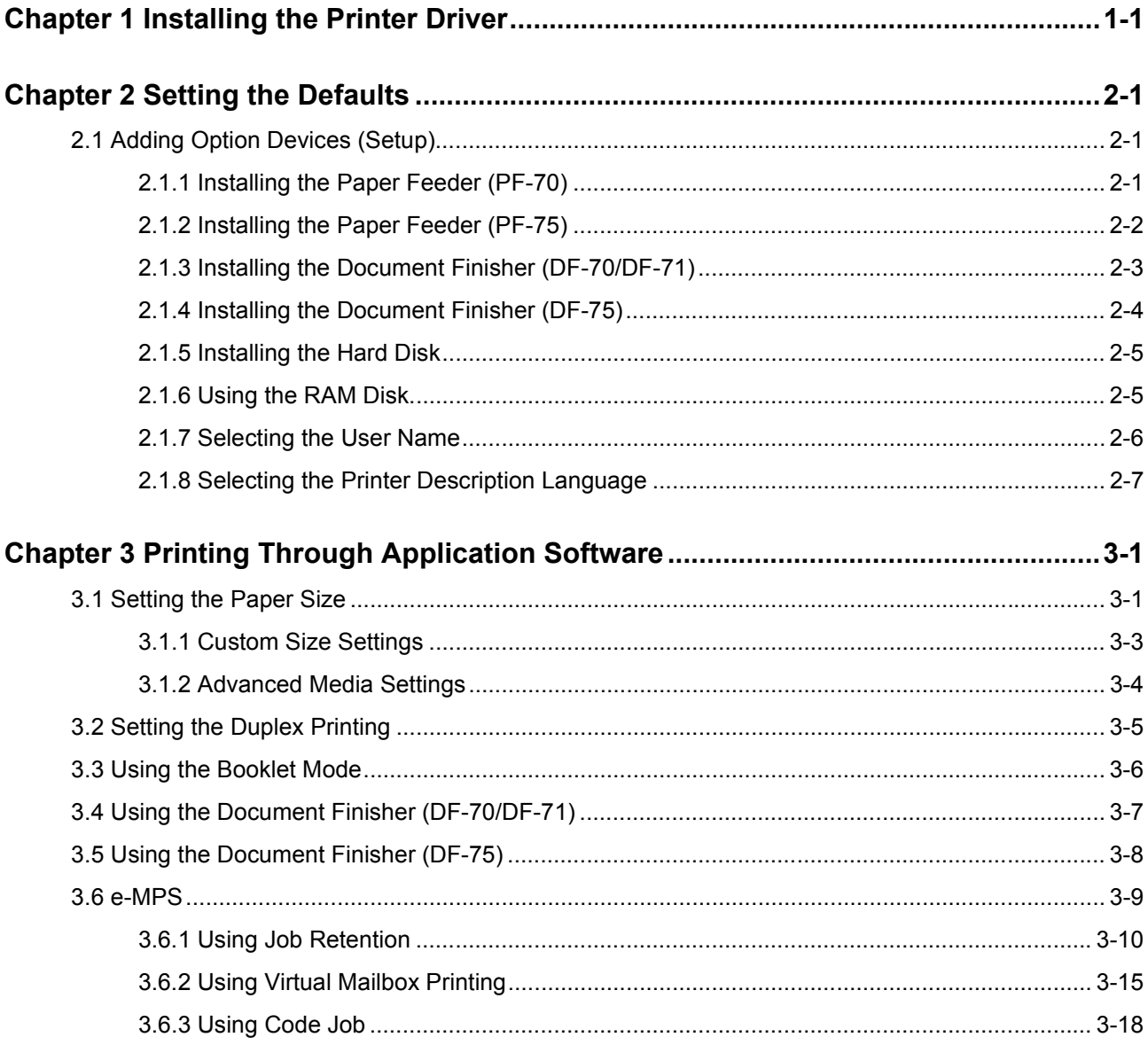

# <span id="page-113-0"></span>**Chapter 1 Installing the Printer Driver**

Kyocera Mita Digital Library CD-ROM will automatically start to play its installation menu which guides you through the installation of the printer driver.

#### **NOTE**

To make CD-ROMs play automatically when inserted in the CD-ROM drive, the Auto insert notification for the CD-ROM drive must be activated. This feature is activated by default for all Windows platforms. For details, refer to Windows Help.

To install, proceed as follows:

- Set the Kyocera Mita Digital Library CD-ROM in your PC's CD-ROM drive. After awhile, the **Kyocera Mita Digital Library** splash screen appears. **1**
- Click **Install Drivers**. The **Kyocera Mita Setup Wizard** window begins. **2**
- Click **Next**. **3**

**4**

In the **Select a device model** window, click **FS-9100DN** or **FS-9500DN**.

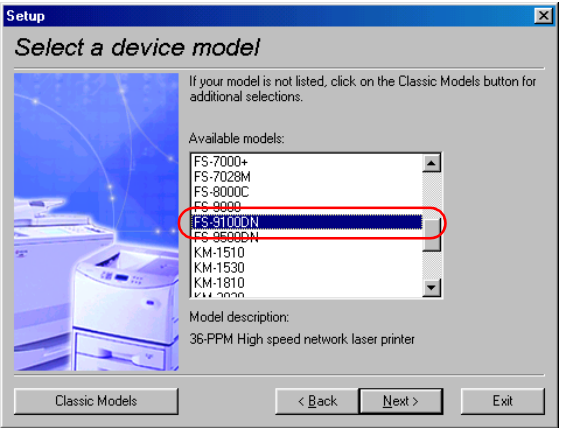

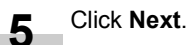

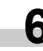

In the **Select a driver language** window, click on the **6** In the Select a diversion of the Select and

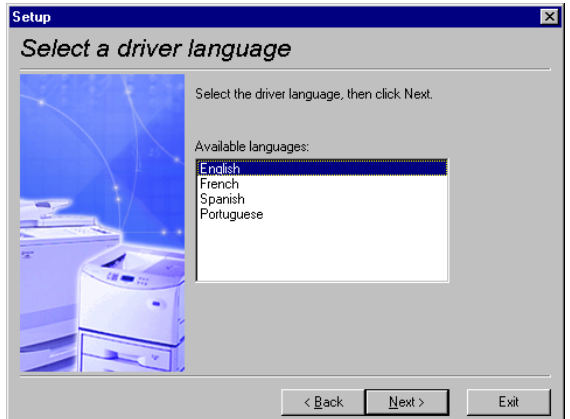

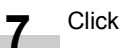

Click **Next**.

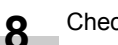

Check the contents, and then click **Next**.

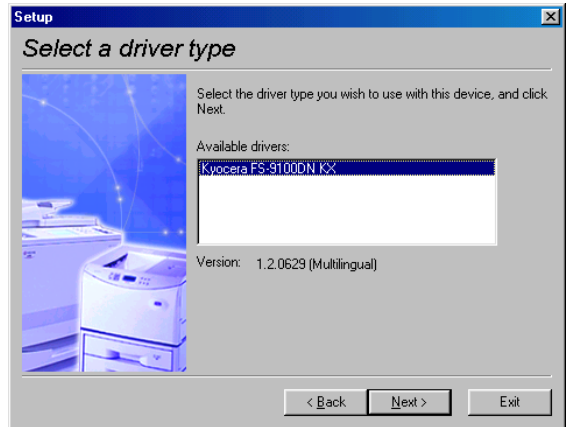

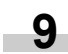

In the **End user license agreement** window, check the contents, and then click **Accept**.

In the **Select driver options** window, check the **True 10** In the Select drive Type screen fonts.

To use Kyocera Mita printer command language PRE-SCRIBE as module, check the **Prologue/Epilogue Module** if you use it, and then click **Next**.

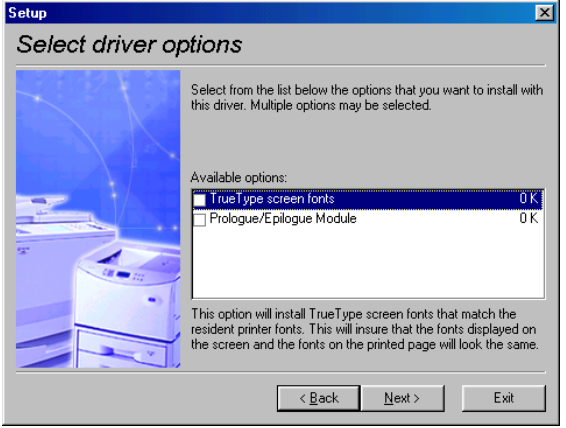

Continue to follow the rest of the wizard and complete the installation. **11**

# <span id="page-115-0"></span>**Chapter 2 Setting the Defaults**

This section explains how to set defaults on option devices installed on the printer. Settings made in this way will become effective for all application software. To temporarily change the settings, make printer settings from the application. See *[Chap](#page-123-2)[ter 3 Printing Through Application Software](#page-123-2)*.

# <span id="page-115-1"></span>**2.1 Adding Option Devices (Setup)**

The **Device Settings** tab enables you to setup option devices such as the paper feeder so that the printer can recognize them. Each printer has a unique set of options that are listed in the **Device Settings** window. If you have attached one or more printer options, check that option.

#### <span id="page-115-2"></span>**2.1.1 Installing the Paper Feeder (PF-70)**

Check that the option paper feeder (PF-70) is installed on the printer correctly.

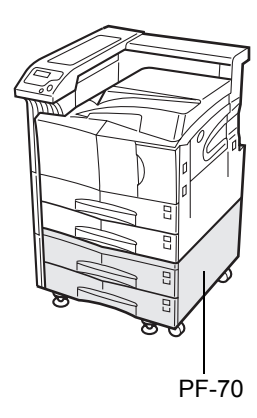

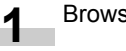

Browse **Start** > **Settings** > **Printers**.

Right click on the **Kyocera Mita FS-9100DN KX** or **Kyocera Mita FS-9500DN KX** icon and then click **Properties**. **2**

The **Properties** dialog box is displayed.

Click the **Device Settings** tab. **3**

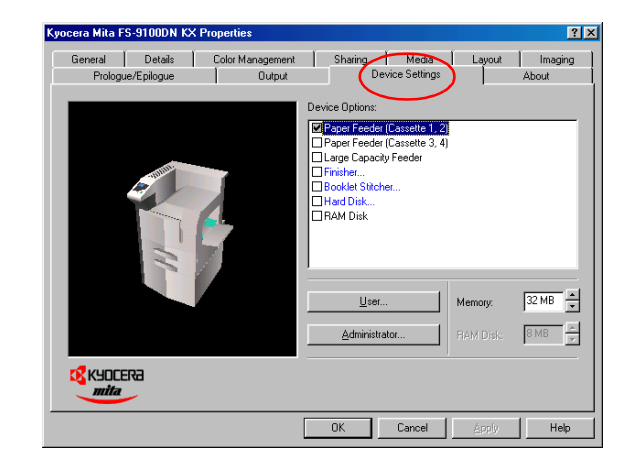

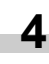

Check **Paper Feeder (cassette 3, 4)** in the **Device Options** list box.

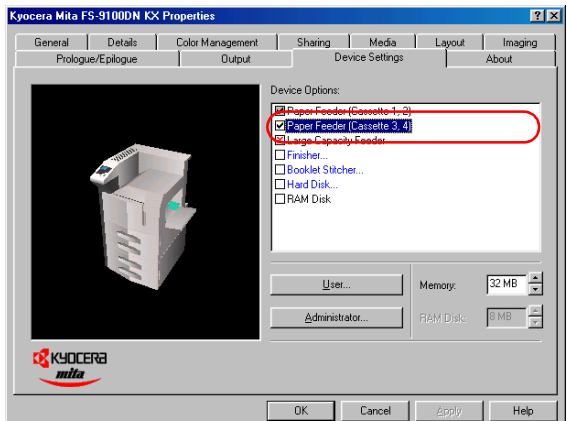

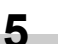

### <span id="page-116-0"></span>**2.1.2 Installing the Paper Feeder (PF-75)**

Check that the optional paper feeder (PF-75) is installed on the printer correctly.

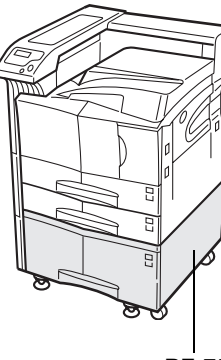

PF-75

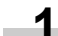

Browse **Start** > **Settings** > **Printers**.

Right click on the **Kyocera Mita FS-9100DN KX** or **Kyocera Mita FS-9500DN KX** icon and then click **Properties**. **2**

The **Properties** dialog box is displayed.

Click the **Device Settings** tab. **3**

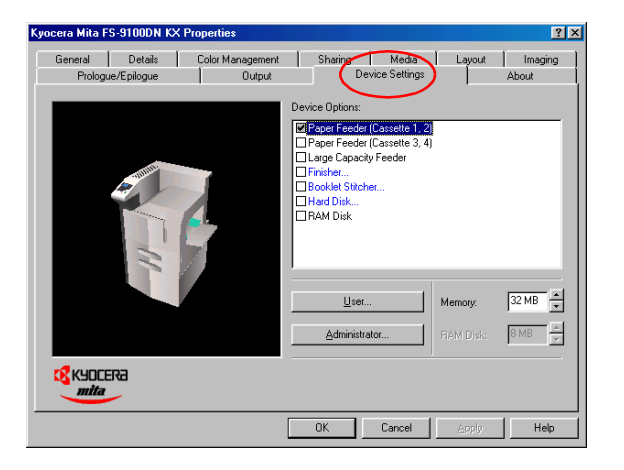

Check **Large Capacity Feeder** in the **Device Options** list box. **4**

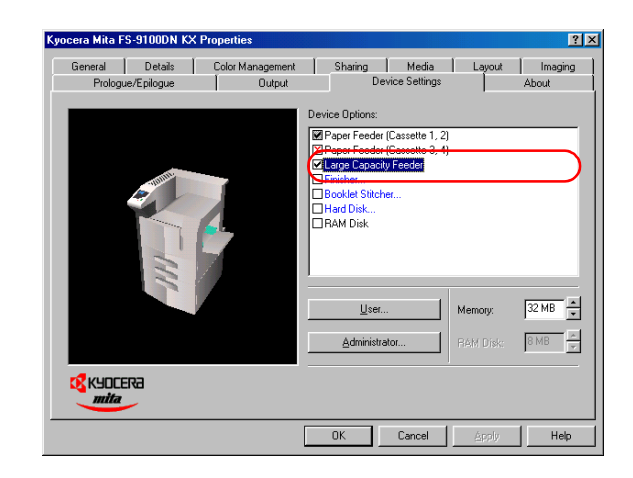

**5**

#### <span id="page-117-0"></span>**2.1.3 Installing the Document Finisher (DF-70/DF-71)**

Check that the optional document finisher (DF-70/DF-71) is installed on the printer correctly.

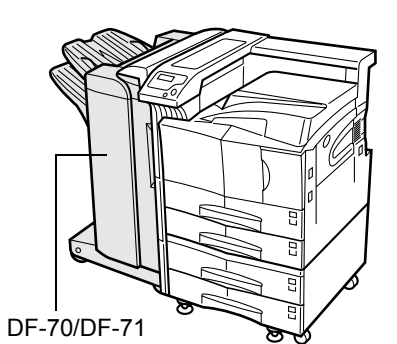

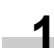

**3**

Browse **Start** > **Settings** > **Printers**.

Right click on the **Kyocera Mita FS-9100DN KX** or **Kyocera Mita FS-9500DN KX** icon and then click **Properties**. **2**

The **Properties** dialog box is displayed.

Click the **Device Settings** tab.

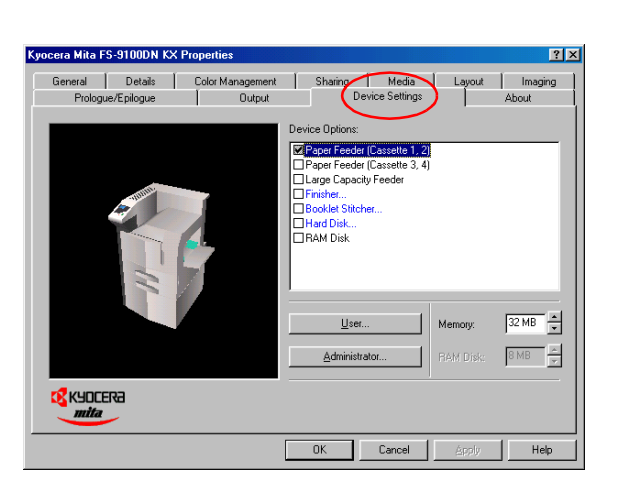

Check **Finisher** in the **Device Options** list box.

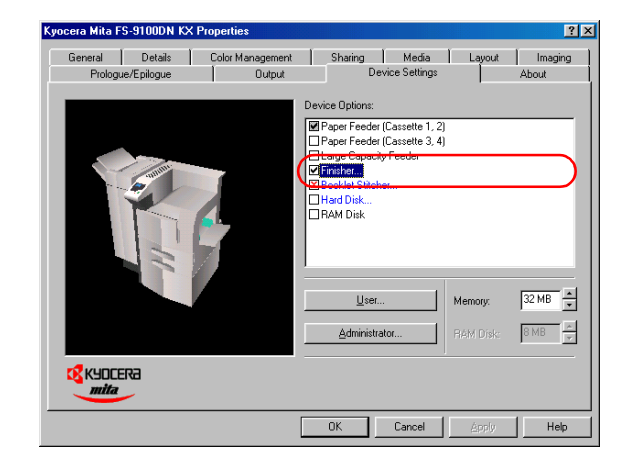

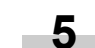

**4**

### <span id="page-118-0"></span>**2.1.4 Installing the Document Finisher (DF-75)**

Check that the optional document finisher (DF-75) is installed on the printer correctly.

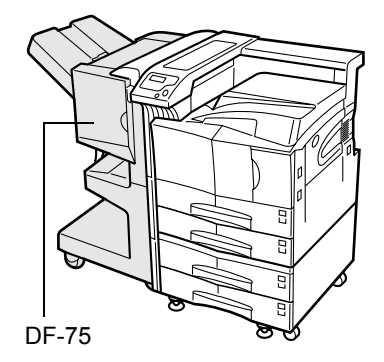

- Browse **Start** > **Settings** > **Printers**. **1**
- Right click on the **Kyocera Mita FS-9100DN KX** or **Kyocera Mita FS-9500DN KX** icon and then click **Properties**. **2**

The **Properties** dialog box is displayed.

Click the **Device Settings** tab. **3**

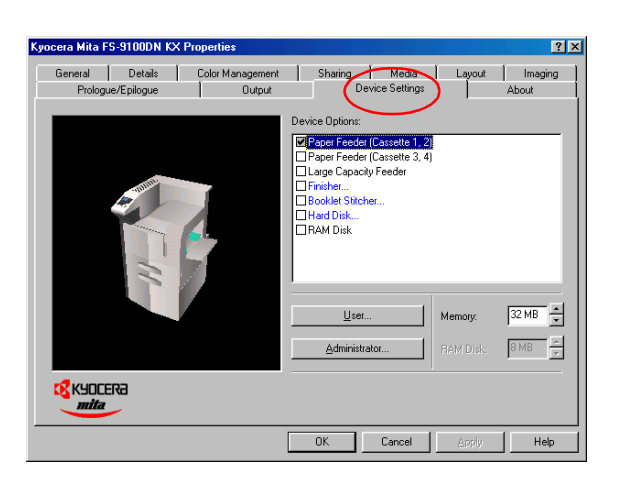

Check **Booklet Stitcher** in the **Device Options** list box. **4**

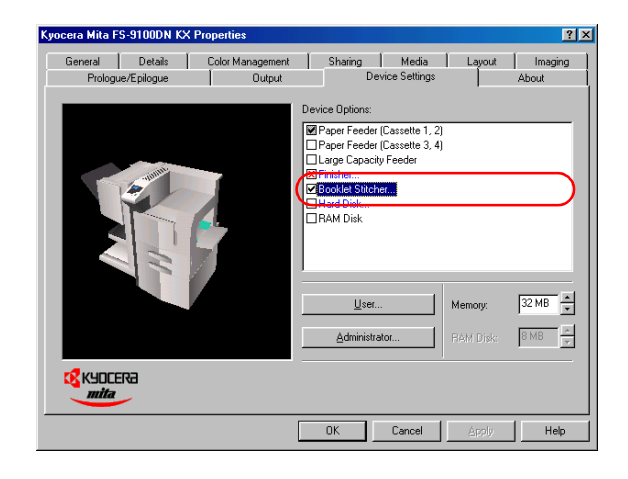

**5**

Ì.

### <span id="page-119-1"></span>**2.1.5 Installing the Hard Disk**

Check that the optional hard disk is installed in the printer correctly.

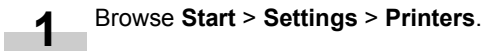

Right click on the **Kyocera Mita FS-9100DN KX** or **Kyocera Mita FS-9500DN KX** icon and then click **Properties**. **2**

The **Properties** dialog box is displayed.

#### Click the **Device Settings** tab.

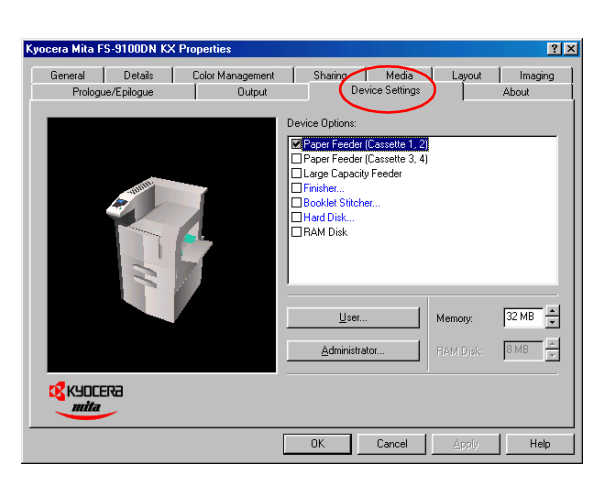

**4**

**3**

Check **Hard Disk** in the **Device Options** list box.

#### **NOTE**

When installing hard disk, make sure to remove the check mark of the **RAM Disk**.

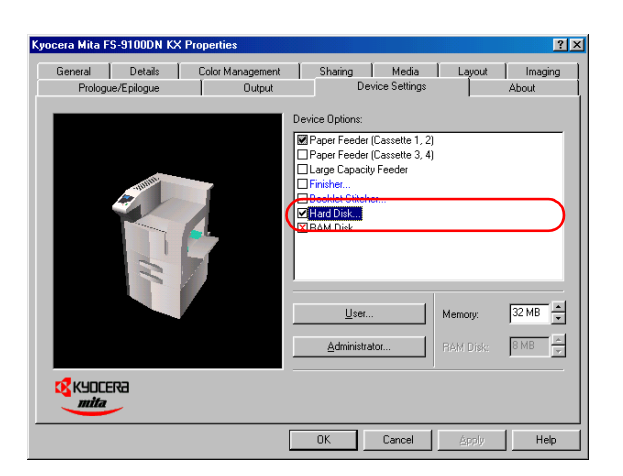

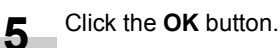

<span id="page-119-0"></span>**2.1.6 Using the RAM Disk**

Turn the RAM disk mode On and set its size using the printer's operator panel beforehand.

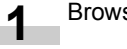

Browse **Start** > **Settings** > **Printers**.

Right click on the **Kyocera Mita FS-9100DN KX** or **Kyocera Mita FS-9500DN KX** icon and then click **Properties**.

The **Properties** dialog box is displayed.

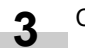

**2**

Click the **Device Settings** tab.

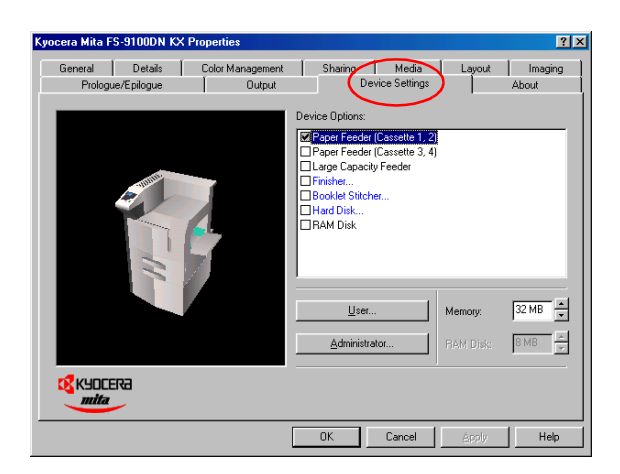

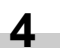

Check **RAM Disk** in the **Device Options** list box.

#### **NOTE**

When using RAM disk, make sure to remove the check mark of the **Hard Disk**.

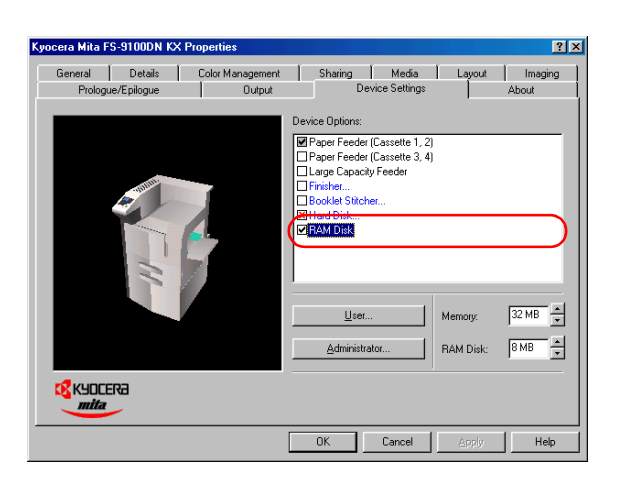

Set the same RAM disk size as the printer's operator panel. **5**

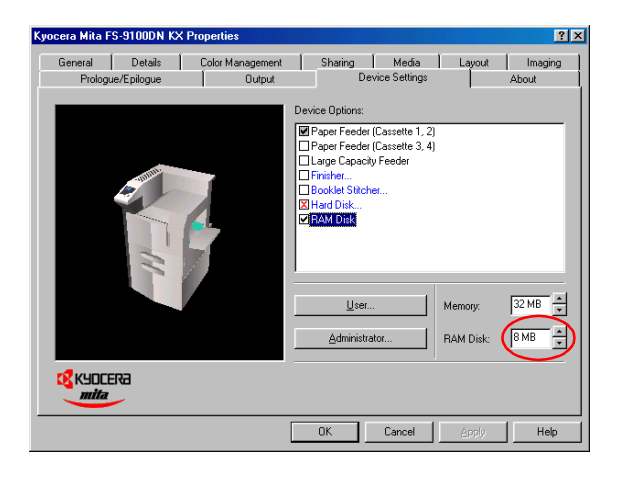

#### Click the **OK** button. **6**

#### <span id="page-120-0"></span>**2.1.7 Selecting the User Name**

You can register your name to the printer driver. After registration, you can select the name from the operator panel when printing using the e-MPS function.

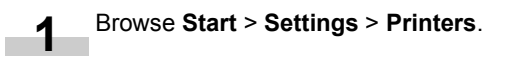

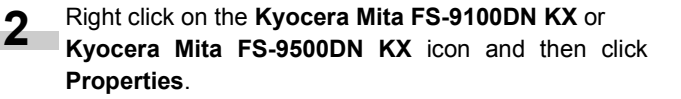

The **Properties** dialog box is displayed.

Click the **Device Settings** tab. **3**

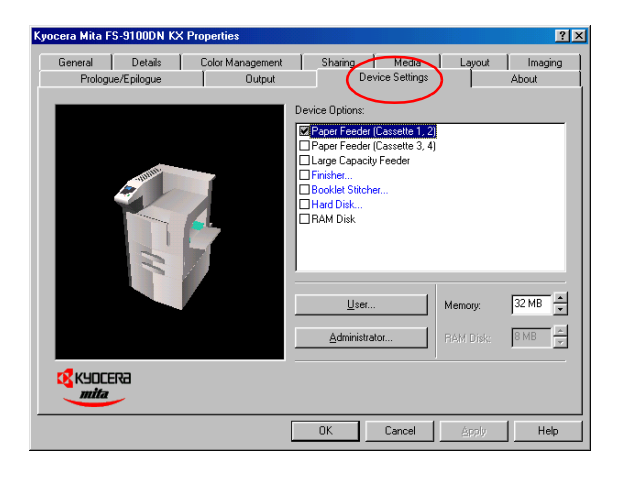

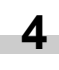

Click the **User** botton. The **User Settings** dialog box is displayed.

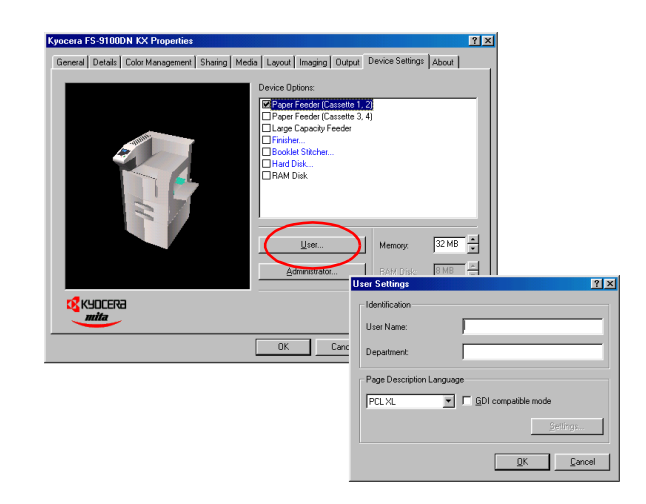

#### **Chapter 2 Setting the Defaults**

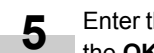

Enter the **User Name** and **Department** name, and click the **OK** button.

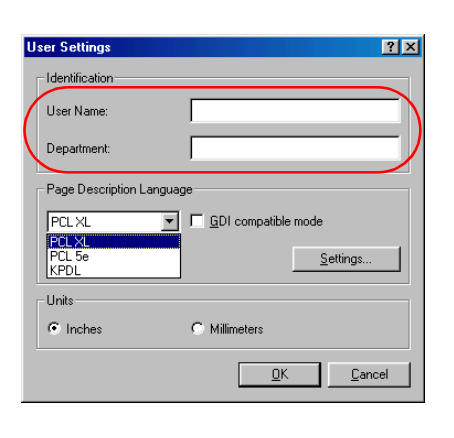

Click the **OK** button. **6**

#### <span id="page-121-0"></span>**2.1.8 Selecting the Printer Description Language**

Select the printer description language adequate for the data to be printed from among PCL XL, PCL 5e and KPDL (PostScript compatible). When using the virtual mailbox function, select PCL XL or PCL 5e. The default setting is PCL XL.

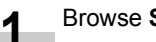

Browse **Start** > **Settings** > **Printers**.

Right click on the **Kyocera Mita FS-9100DN KX** or **Kyocera Mita FS-9500DN KX** icon and then click **Properties**. **2**

The **Properties** dialog box is displayed.

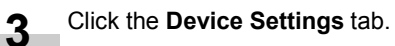

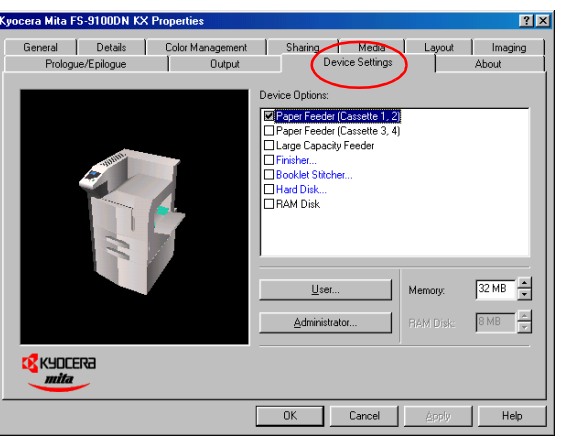

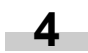

Click the **User** botton. The **User Settings** dialog box is displayed.

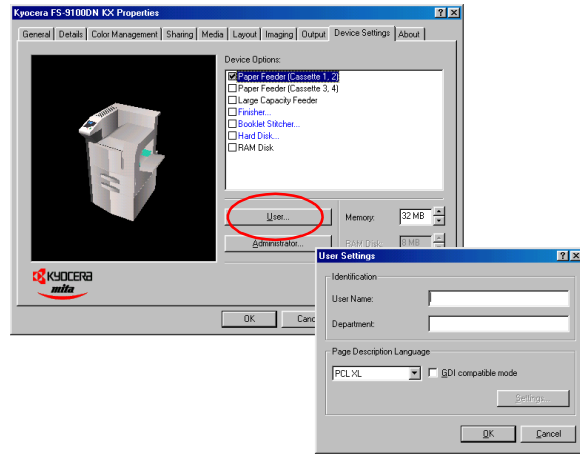

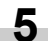

Select **PCL XL, PCL 5e,** or **KPDL** in the **Page Descrip-5** Select PCL XL, PCL 5e, or KPDL in the Page Descrip-<br>tion Language drop down list, and click the OK button.

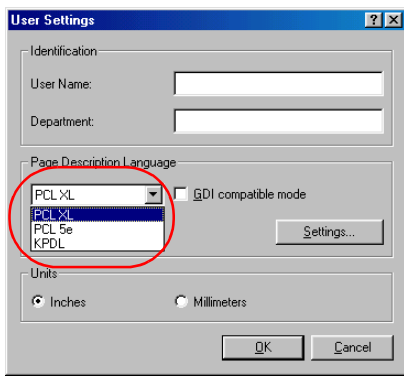

<span id="page-123-0"></span>This section uses a document created using Microsoft Word as an example of how to print from applications.

# <span id="page-123-1"></span>**3.1 Setting the Paper Size**

Set paper of the size specified for the document in the application into the printer's paper cassette. (For details on how to set paper sizes, refer to the *Installation Guide*.) **1**

> Be sure that the document is correctly formatted with the paper size you intended to use. To do this, from the Word task bar, select **File**, **Page Setup**, **Paper Size** and select the **paper size**.

Browse **File** > **Print**. The **Print** dialog box will be displayed.

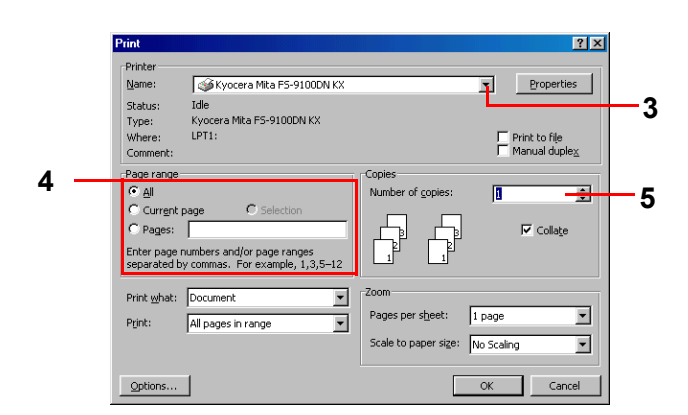

- Click on the **Name** drop down list, all the printers installed under Windows are listed. Select **Kyocera Mita FS-9100DN KX** or **Kyocera Mita FS-9500DN KX**. **3**
- Select the range of the pages you want to print in the document, **All** or **Current page** in **Page range**. To print part of the document, check **Pages**, then enter page numbers separated by commas. **4**
- Specify the number of copies you want to print in the **Number of copies** combo box in **Copies**. **5**

<span id="page-123-2"></span>Click the **Properties** button in the **Print** dialog box. The **Properties** dialog box is displayed. **6**

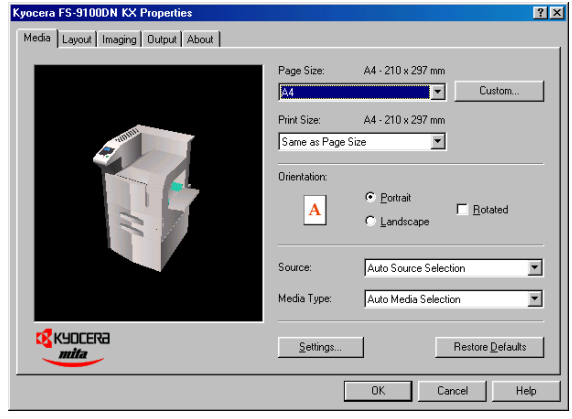

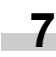

Click on the **Page Size** drop down list. Select the proper page size. A5 was selected for the following example.

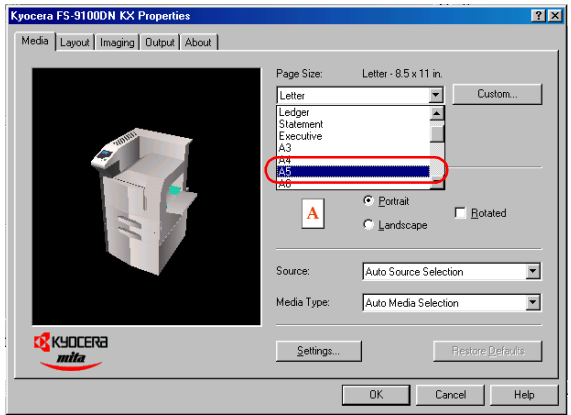

**2**

**8**

Select **Same as Page Size** in the **Print Size** drop down list, and then click the **OK** button.

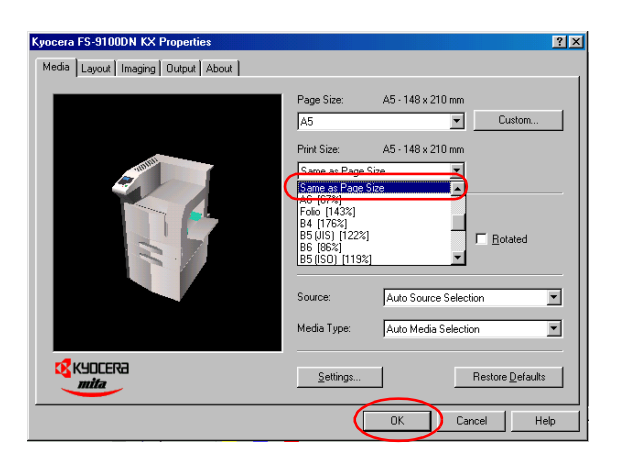

#### **NOTE**

**9**

When printing with the different print size from the page size, select the desired size in the **Print Size** drop down list.

When printing using non-standard size paper, see *[Cus](#page-125-0)[tom Size Settings on page 3-3](#page-125-0)*.

Normally, select **Auto Source Selection**. Then, the paper will be fed from the paper feeder in which the paper with the selected **Paper Size** (step 7) is installed.

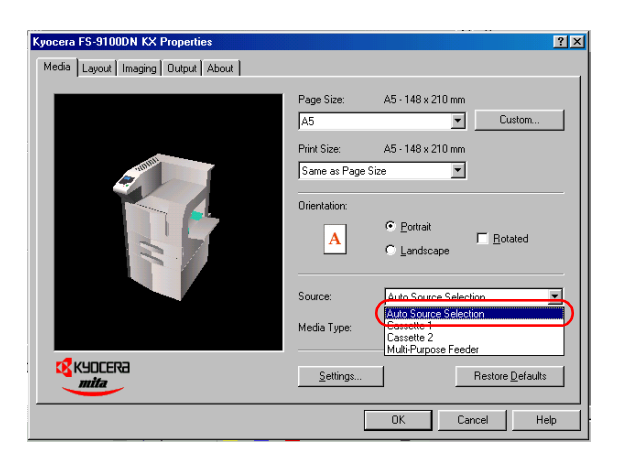

Select the desired media in the **Media Type** drop down list. Paper will be fed from the paper feeder to which the selected **Media Type** is set. **10**

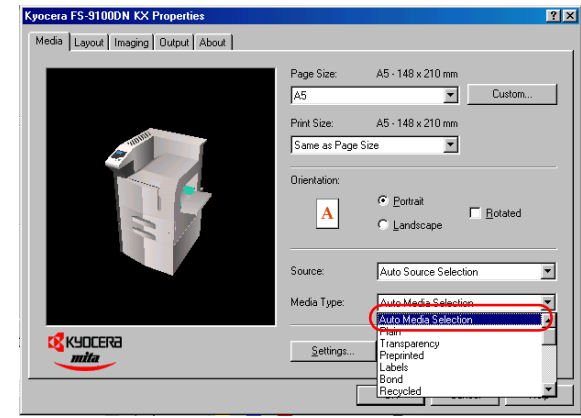

The **Print** dialog box is displayed again. Click the **OK** button to start printing. **11**

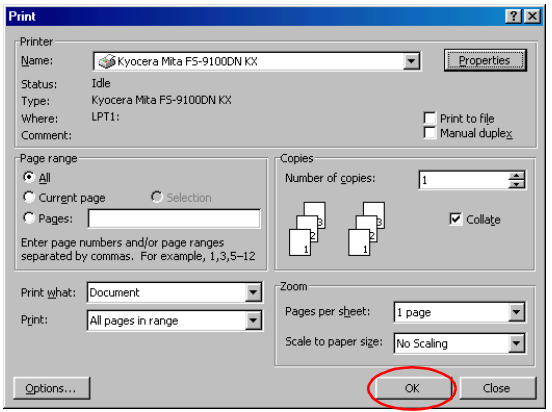

#### **NOTE**

Settings made from applications are not saved when the application is closed. The default settings are restored when the application is opened the next time. To change the printer driver default settings, make printer settings from Windows.

#### <span id="page-125-0"></span>**3.1.1 Custom Size Settings**

The MP tray can feed non-standard paper sizes. It can accommodate sizes ranging from 88 to 297 mm in width and 148 to 450 mm in length. The procedure for setting custom sizes from the printer driver is explained below.

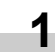

.

Display the printer driver's **Properties** dialog box from the application software, then click **Custom** button.

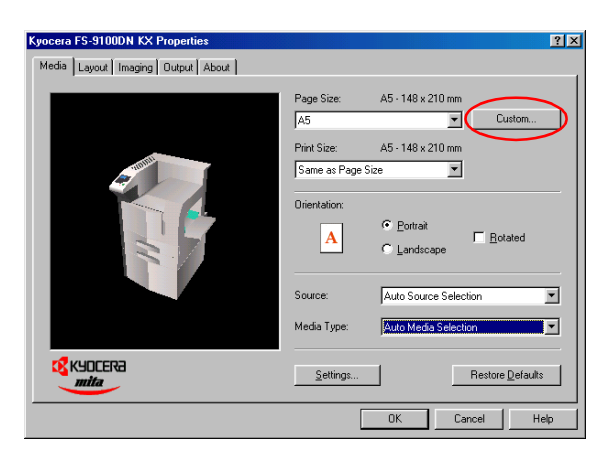

The **Custom Page Size** dialog box will appear, then click the **Add** button. The **Edit Paper Size** dialog box will appear. **2**

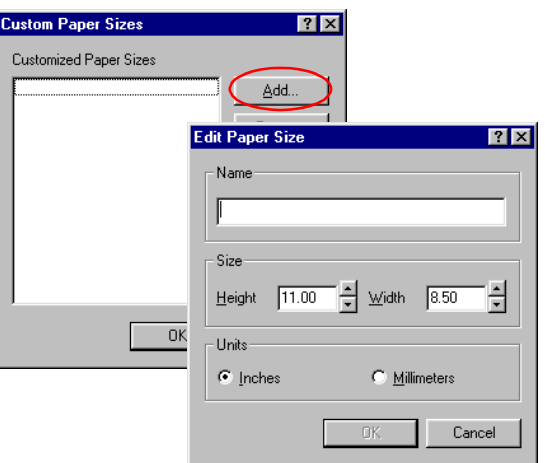

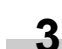

Enter a name for your custom size in **Name**.

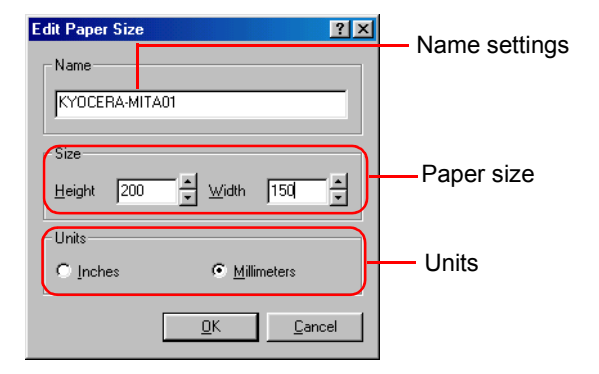

Select the unit of measurement, **Inches** or **Millimeters**. **4**

- Enter the height and width of the custom size in **Size**. **5**
- **6**
	- Click the **OK** button. The custom paper size is added to the **Customized Paper Sizes** list.

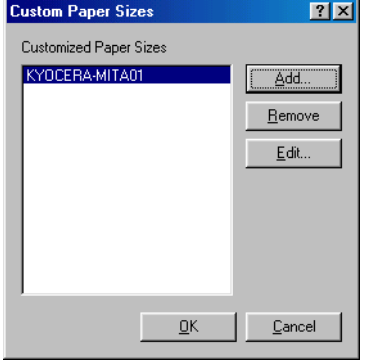

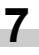

Click the **OK** button. The **Properties** dialog box is displayed again.

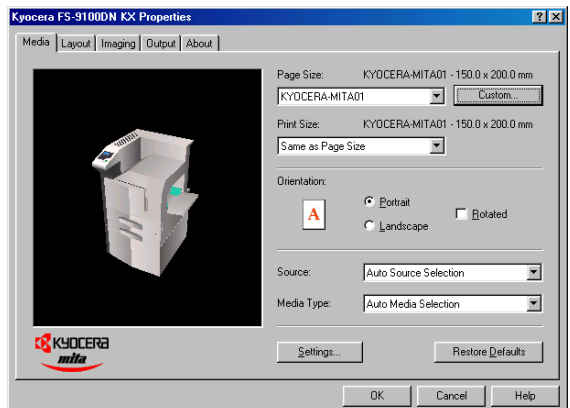

- Select the **Custom Size** from the **Paper Size** drop down list. **8**
- In the printer's operator panel, press the **MENU** key and press the  $\triangle$  or  $\nabla$  key until Paper Handling > appears. Next, press the  $\triangleright$  key followed by the  $\triangle$  or  $\triangledown$ key until >MP Tray Size appears. Then, get the MP tray size to **Custom**. **9**

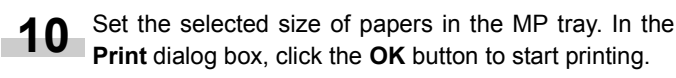

### <span id="page-126-0"></span>**3.1.2 Advanced Media Settings**

You can use the advanced media setting mode. There are three advanced media settings: Cover Mode, Page Insert, and Transparency Interleaving.

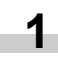

Display the printer driver's **Properties** dialog box from the application software, then click the **Settings** button.

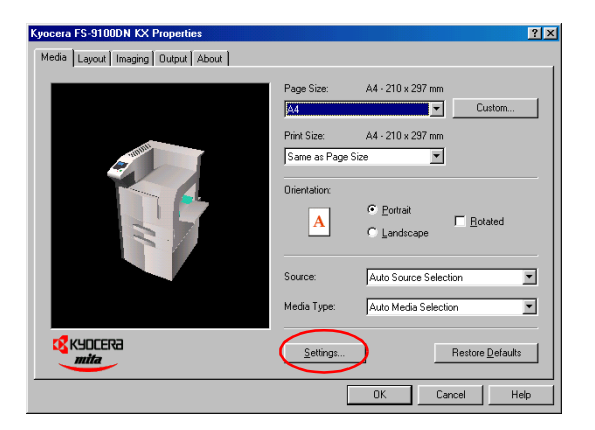

The **Advanced Media Settings** dialog will appear. Select **Cover Mode**, **Page Insert** or **Transparency Interleaving**. **2**

#### **Cover Mode**:

Print the cover with another paper. You can also print on the back side of the cover. In the Source for Cover drop down list, select the paper cassette in which the paper for cover is installed.

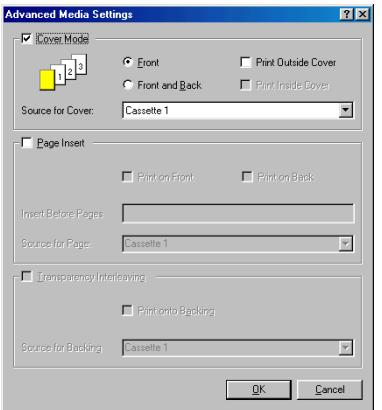

#### **Page Insert**:

Different type of paper can be inserted before the pages. You can also print on the inserted page. Enter the page to be inserted in the **Insert Before Pages** box, and then select the paper cassette in the **Source for Page** drop down list.

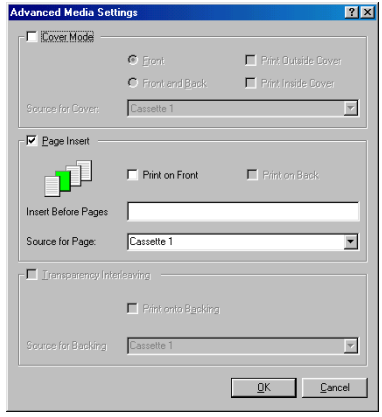

#### **Transparency Interleaving**:

Backing can be inserted into transparency from the designated paper feeder. You can also print on the inserted backing. In the **Source for Backing** drop down list, select the paper cassette in which the paper to be inserted is installed.

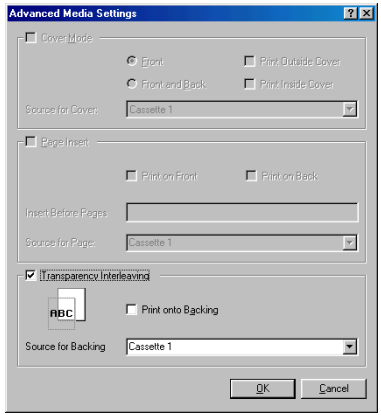

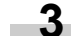

# <span id="page-127-0"></span>**3.2 Setting the Duplex Printing**

- **1**
- Browse **File** > **Print**. The **Print** dialog box will be displayed.

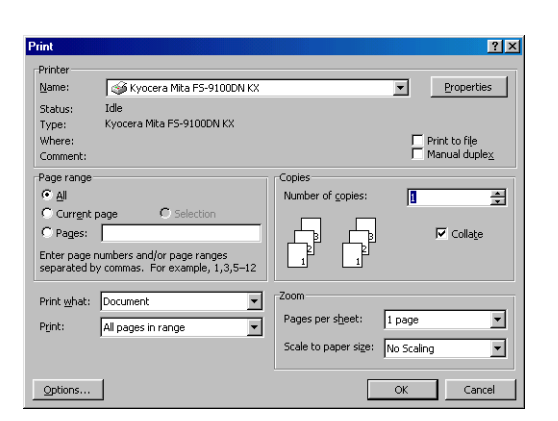

- Click on the **Name** drop down list, all the printers installed under Windows are listed. Select **Kyocera Mita FS-9100DN KX** or **Kyocera Mita FS-9500DN KX**. **2**
- Select the range of the pages you want to print in the document, **All** or **Current page** in **Page range**. To print part of the document, Check **Pages**, then enter page numbers separated by commas. **3**
- Specify the number of copies you want to print in the **Number of copies** combo box in **Copies**. **4**
- Click the **Properties** button in the **Print** dialog box. The **Properties** dialog box is displayed. **5**
- Click the **Layout** tab. **6**

Click **Print on Both Sides (Duplex)** and then check the **Flip on Long Edge or Flip on Short Edge** radio button. The graphic icon will change to illustrate your selection. **7**

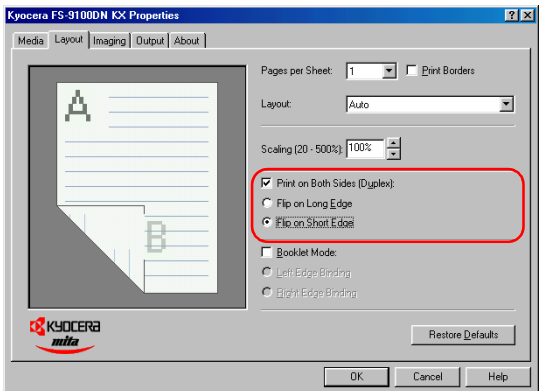

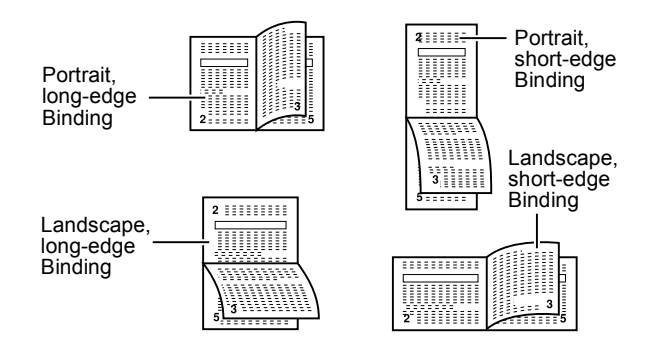

#### **NOTE**

When you select **Booklet Mode**, double-sided pages will be printed as aligned in the stitching mode. See *[Us](#page-128-0)[ing the Booklet Mode on page 3-6](#page-128-0)*.

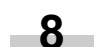

**9**

#### Click the **OK** button.

To change the default setting to duplex printing, make this setting from Windows.

The **Print** dialog box is displayed again. Click the **OK** button to start printing.

# <span id="page-128-0"></span>**3.3 Using the Booklet Mode**

If you select **Booklet Mode**, double-sided pages with the stitching areas will be printed. When selecting **Booklet Mode** with the document finisher DF-75, double-sided stitching print will be done.

#### **NOTE**

Stitching print supports the print sizes: A3, Ledger, B4, A4-R and Letter-R.

In the **Print** dialog, click the **Properties** button and then click the **Output** tab. **1**

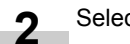

Select **Finisher [Face-down]** as **Output to**.

Click the **Layout** tab, and then check the **Booklet 3** ÷ **Mode** box, then select **Left Edge Binding** or **Right Edge Binding**.

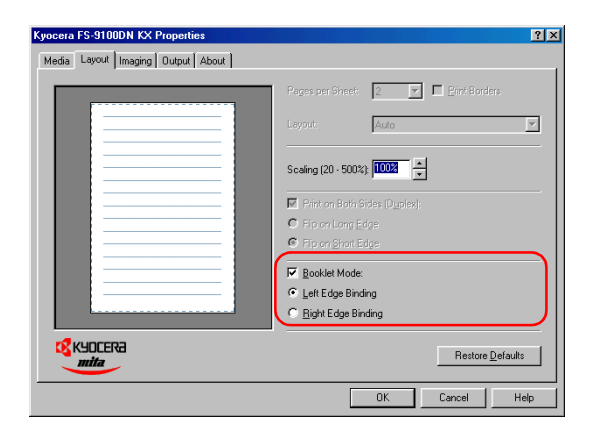

Click the **Output** tab, and then check the **Staple** box. **Booklet** is automatically selected.

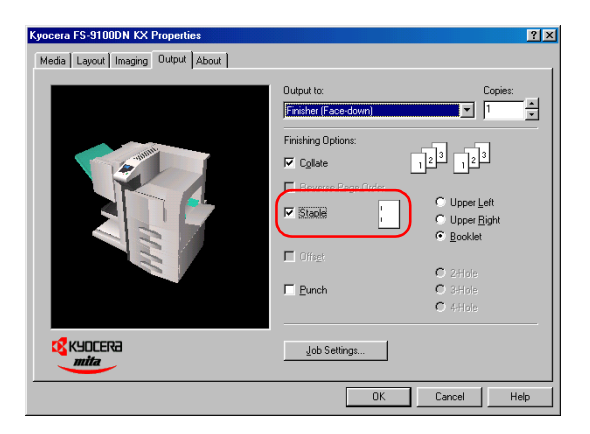

Click the **OK** button. The **Print** dialog box is displayed again.

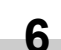

**5**

**4**

Click the **OK** button to start printing.

## <span id="page-129-0"></span>**3.4 Using the Document Finisher (DF-70/DF-71)**

DF-70 provides the staple function, while DF-71 provides the punch function.

Browse **File** > **Print**. The **Print** dialog box will be displayed. **1**

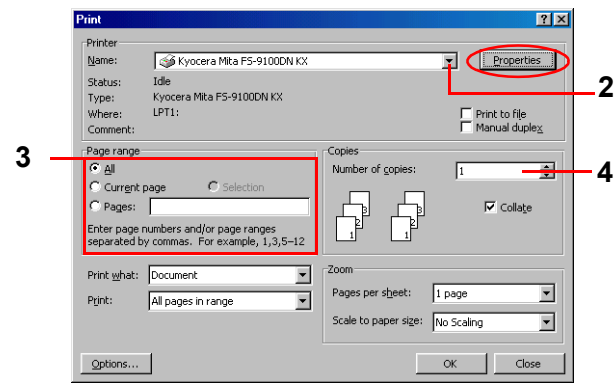

- Click on the **Name** drop down list, all the printers installed under Windows are listed. Select **Kyocera Mita FS-9100DN KX** or **Kyocera Mita FS-9500DN KX**. **2**
- Select the range of the pages you want to print in the document, **All** or **Page range**. To print part of the document, check **Pages**, then enter page numbers separated by commas. **3**

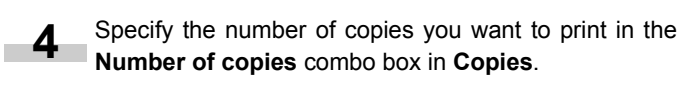

- Click the **Properties** button in the **Print** dialog box. The **Properties** dialog box is displayed. **5**
	- Click the **Output** tab.

**6**

Select **Finisher [Face-down]** or **Finisher [Face-up]** as **Output to** drop down list, and click the **OK** button. **7**

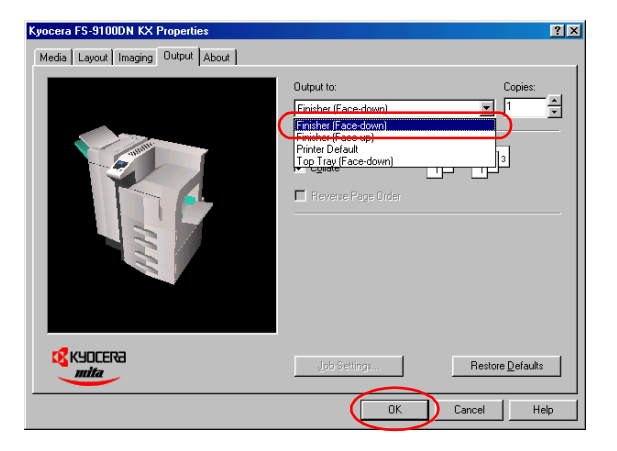

If you want to collate the output pages, check the **Collate** box.

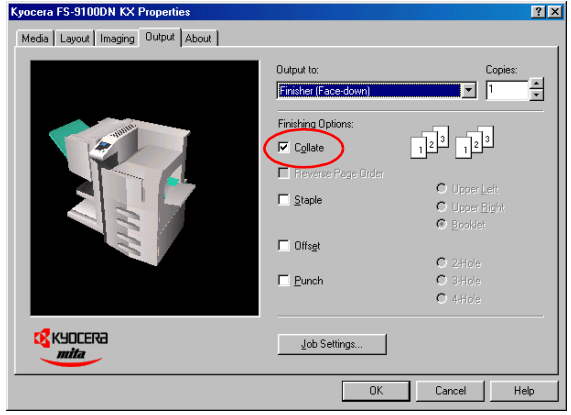

#### **Finishing Options**

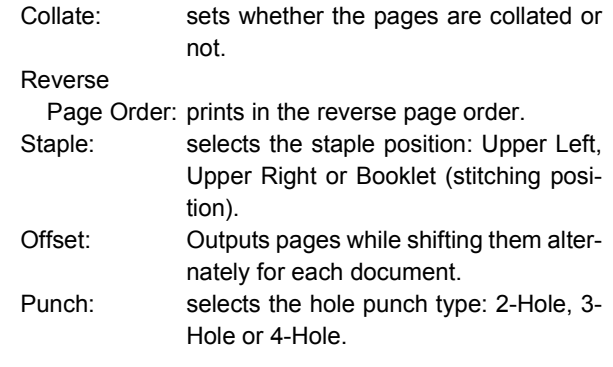

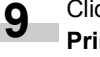

Click the **OK** button in the **Properties** dialog box. The **Print** dialog box is displayed again.

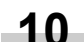

**8**

Click the **OK** button to start printing.

## <span id="page-130-0"></span>**3.5 Using the Document Finisher (DF-75)**

DF-75 provides the staple, punch and double-sided stitching print functions.

Browse **File** > **Print**. The **Print** dialog box will be displayed. **1**

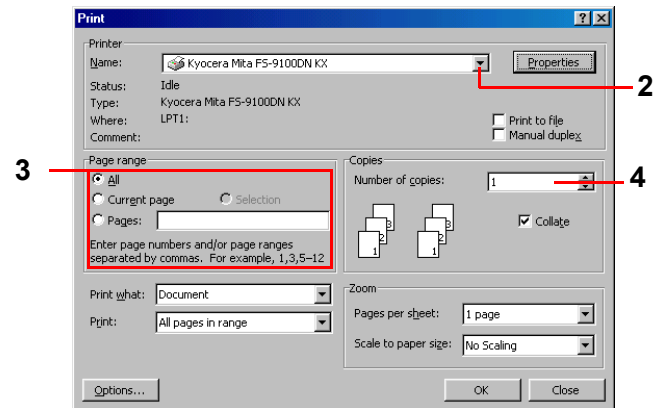

- Click on the **Name** drop down list, all the printers installed under Windows are listed. Select **Kyocera Mita FS-9100DN KX** or **Kyocera Mita FS-9500DN KX**. **2**
- Select the range of the pages you want to print in the document, **All** or **Current page only** in **Page range**. To print part of the document, check **Pages**, then enter page numbers separated by commas. **3**

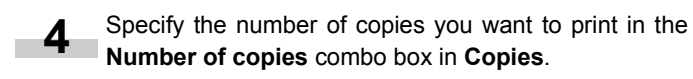

- Click the **Properties** button and then click the **Output** tab. **5**
- Click on the **Output** to drop down list. Select **Finisher [Face-down]** or **Finisher [Face-up]**. To use the staple or punch function, select **[Face-down]**. **6**

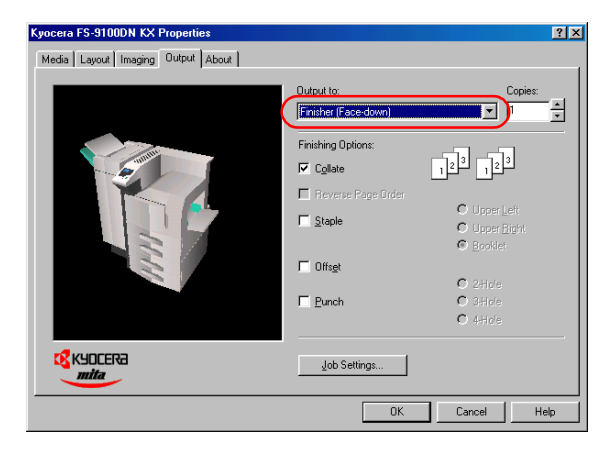

#### **Finishing Options**

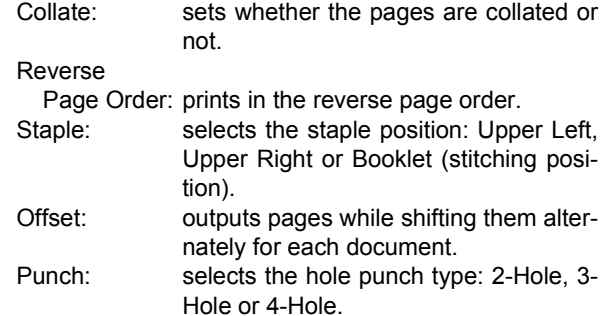

Click the **Layout** tab, check the **Booklet Mode** checkbox, and then select **Left Edge Binding** or **Right Edge Binding**. **7**

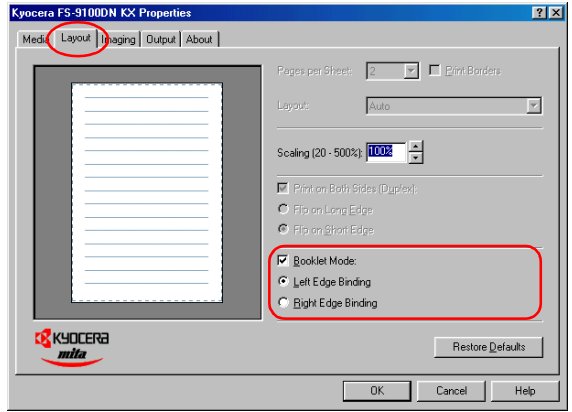

Click the **Media** tab, and then click on the **Page Size** drop down list. Select the proper page size. A5 was selected for the following example. **8**

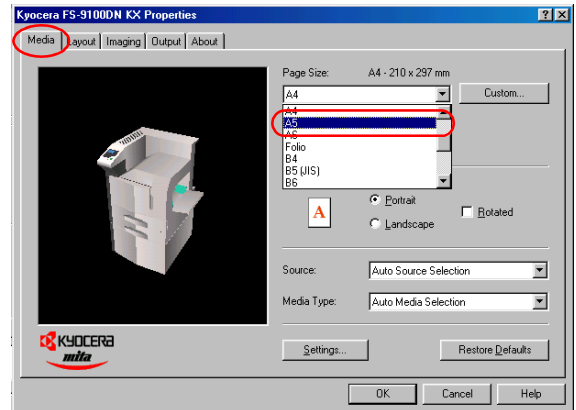

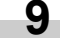

Select **Same as Page Size** in the **Print Size** list, and then click the **OK** button.

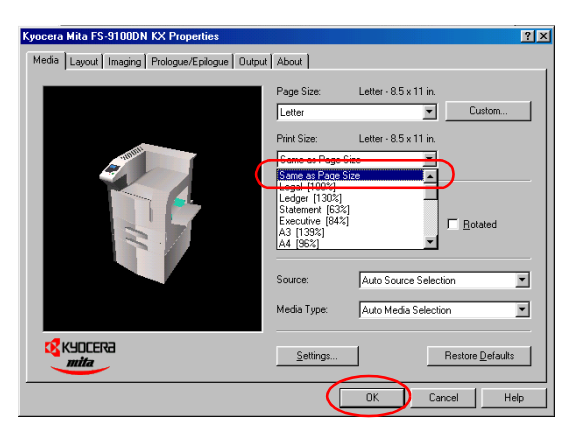

#### **NOTE**

When printing with the different print size from the page size, select the desired size in the **Print Size** drop down list.

When printing using non-standard size paper, See *[Cus](#page-125-0)[tom Size Settings on page 3-3](#page-125-0)*.

Once you finish making paper size settings, the **Print** dialog box is displayed again. Click the **OK** button to start printing. **10**

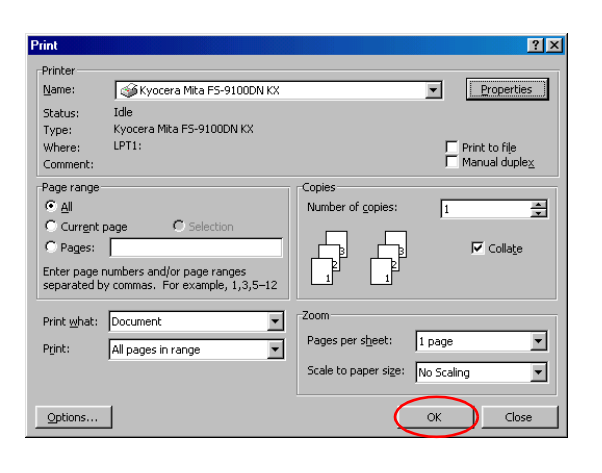

#### **NOTE**

Settings made from applications are not saved when the application is closed. The default settings are restored when the application is opened the next time. To change the printer driver default settings, make printer settings from Windows.

# <span id="page-131-0"></span>**3.6 e-MPS**

e-MPS provides the following three types of functions.

- Job Retention
- Virtual MailBox
- Code Job (Temporary and Permanent)

If you use any of the e-MPS functions, you can quickly multiple prints with one document data stored in the hard disk, saving you more times than performing the same printing several times.

#### **Job Retention**

This function allows you to save print jobs to the option hard disk and print them out as desired at the operator panel. When printing, select a Job Retention mode at the printer driver.

The following four modes are available:

- Quick Copy Printing See *page 3-10*
- Proof and Hold Printing See *page 3-11*
- Private Printing See *page 3-12*
- Job Storage Printing See *page 3-13*

#### **For how to make the settings, see the pages of the respective modes.**

Four Job Retention modes have the following benefits:

- **Quick Copy**: When you need another copy of a finished print job, you can print it out at the printer operator panel. There is no need to print from the computer again.
- **Proof and Hold**: When printing multiple copies, this mode first prints only one copy for proofing, allowing you to decide whether to continue printing the remaining copies or cancel printing at the operator panel. In this way, you can reduce the waste of paper.
- **Private Print**: Confidential print jobs can be printed out when you are at the printer. This mode saves print jobs in the printer without printing until you instruct the printer to do so at the operator panel. Printing using this mode requires the 4-digit access code you set using the printer driver.
- **Job Storage (Stored Job)**: This mode allows you to store print jobs that are frequently needed, such as fax cover pages, checklists, and order forms, for printing later. Using the operator panel, you can then print them out as required at anytime and at any number of copies. You can set the 4-digit access code, if necessary.

#### **Virtual MailBox**

Virtual mailbox is the ability to store print jobs in the virtual mailboxes on the hard disk, enabling you to retrieve and print it later from the printer's operator panel or the option barcode reader (BC-1).

You can later print out only the jobs you desire using the operator panel on the printer.

When printing, make the settings at the printer driver. For how to make the settings, see *[Using Virtual Mailbox Printing on page 3-](#page-137-0) [15](#page-137-0)*.

You can send a print job either to all the virtual mailbox trays at the same time or to the desired trays only.

Since you perform printing by selecting the desired trays using the operator panel, you can print out only the jobs you desire.

#### **Code Job (Temporary and Parmanent)**

Code Job reduces the time to print multiple copies and enables the use of option barcode reader (BC-1) to print jobs stored on the hard disk.

When printing, select a type of code job at the printer driver. The following two types of code jobs are available:

• Permanent Code Job

• Temporary Code Job

For how to make the settings, see *[Using Code Job on page 3-](#page-140-0) [18](#page-140-0)*.

You can print out frequently needed print jobs, such as fax cover pages, checklists, and order forms, using the option barcode reader.

If you store a print job and print it out with a barcode ID attached, you can print that job any time later by simply reading the barcode ID. You can print a list of code jobs at the operator panel. There are two types of code jobs: permanent code job and temporary code job. When the storage memory becomes insufficient, temporary code jobs will be automatically deleted in order from the oldest and permanent code jobs will not.

#### <span id="page-132-0"></span>**3.6.1 Using Job Retention**

#### **Quick Copy Printing**

This allows you to print as many additional copies as you want until the printer is turned off, it is useful in cases such as when there are sudden increases in the required number of copies during a meeting.

To print, proceed as follows.

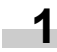

Browse **File** > **Print**. The **Print** dialog box will be displayed.

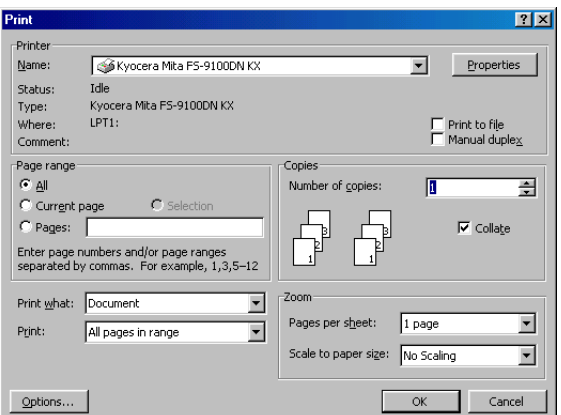

Click on the **Name** drop down list, all the printers installed under Windows are listed. Select **Kyocera Mita FS-9100DN KX** or **Kyocera Mita FS-9500DN KX**. **2**

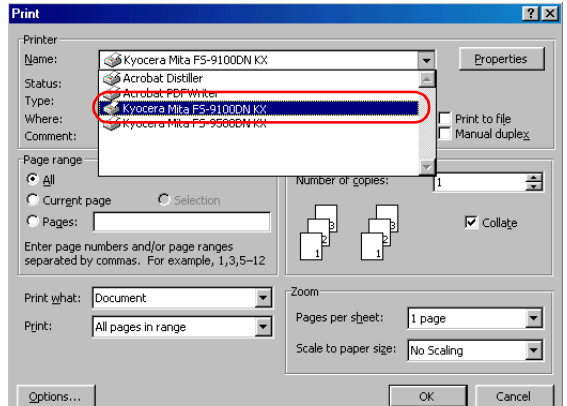

- Select the range of the pages you want to print in the document, **All** or **Current page** in **Page range**. To print part of the document, check **Pages**, then enter page numbers separated by commas. **3**
	- Specify the number of copies you want to print in the **Number of copies** combo box in **Copies**.

**4**

Click the **Properties** button. The **Properties** dialog box is displayed. Click the **Output** tab and then click the **Job Settings** button. **5**

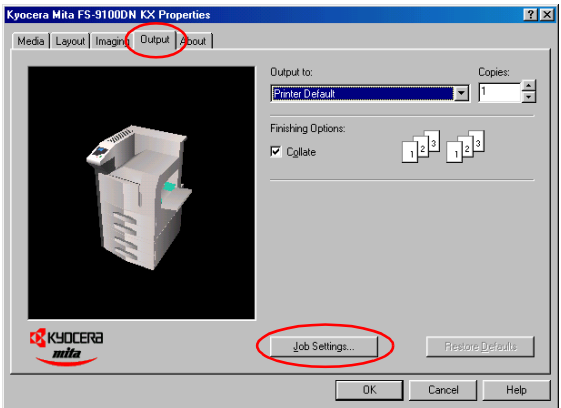

#### The **Job Settings** dialog box will appear.

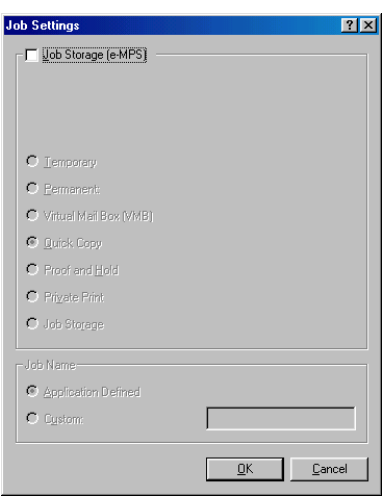

Check the **Job Storage** checkbox and then check the **Quick Copy**. **6**

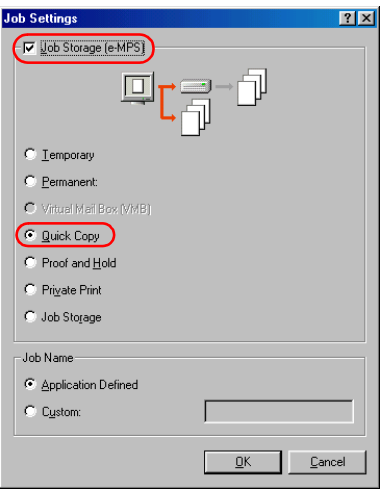

Click the **OK** button. The **Print** dialog box is displayed again. Click the **OK** button to start printing. The print job will be saved to the hard disk as it is printed.

If additional copies are required, print using the Quick Copy sub menu in the e-MPS menu at the printer operator panel. For details, see *Chapter 3 in the Operation Guide*.

#### **Proof and Hold Printing**

You can check the first copy before printing the remaining copies, paper wastage can be avoided. The print jobs will be deleted when the printer is turned off.

To print, proceed as follows.

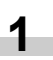

Browse **File** > **Print**. The **Print** dialog box will be displayed.

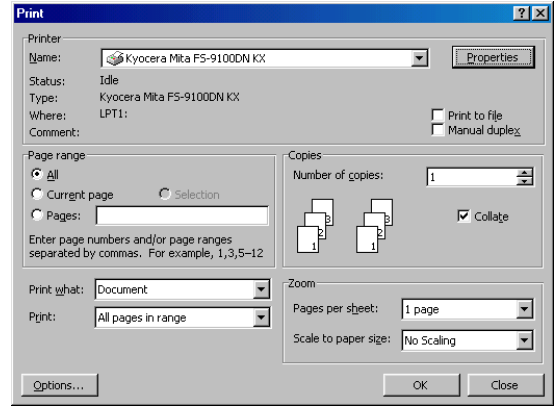

**2**

Click on the **Name** drop down list, all the printers installed under Windows are listed. Select **Kyocera Mita FS-9100DN KX** or **Kyocera Mita FS-9500DN KX**.

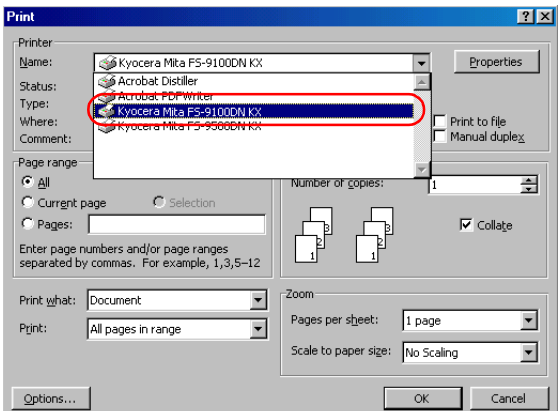

Select the range of the pages you want to print in the document, **All** or **Current page** in **Page range**. To print part of the document, check **Pages**, then enter page numbers separated by commas. **3**

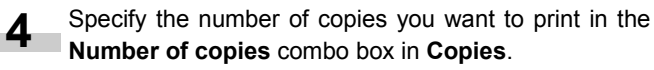

**7**

Click the **Properties** button. The **Properties** dialog box is displayed. Click the **Output** tab and then click the **Job Settings** button. **5**

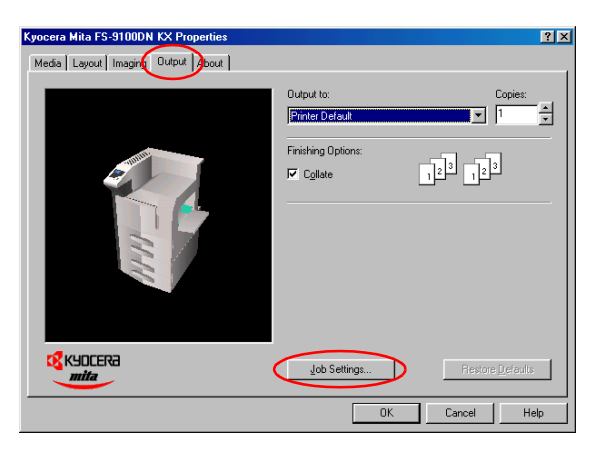

The **Job Settings** dialog box will appear.

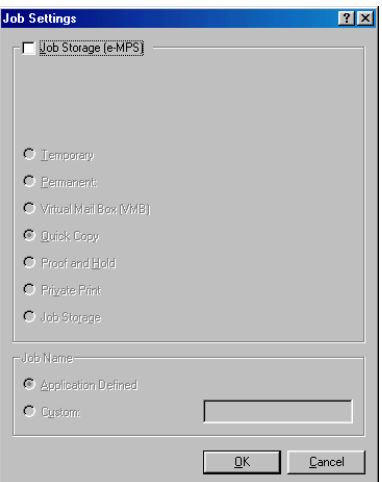

**6**

Check the **Job Storage** checkbox, and then check the **Proof and Hold**.

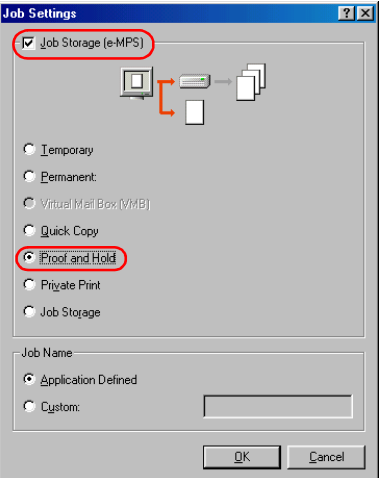

Click the **OK** button. The **Print** dialog box is displayed again. Click the **OK** button to start printing. The print job will be stored to the hard disk as it is printed. **7**

> The printer will first print only one copy if you set to print multiple numbers of copies, allowing you to check the printouts. If there is no problem, resume printing the remaining copies using the Ouick Copy sub menu in the e-MPS menu at the printer operator panel. For details, see *Chapter 3 in the Operation Guide*.

#### **Private Printing**

You need to enter a password to retrieve the job, confidentiality is assured even if you share the printer with others. Print jobs will be deleted when they are printed or when the printer is turned off.

To print, proceed as follows.

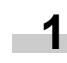

Browse **File** > **Print**. The **Print** dialog box will be displayed.

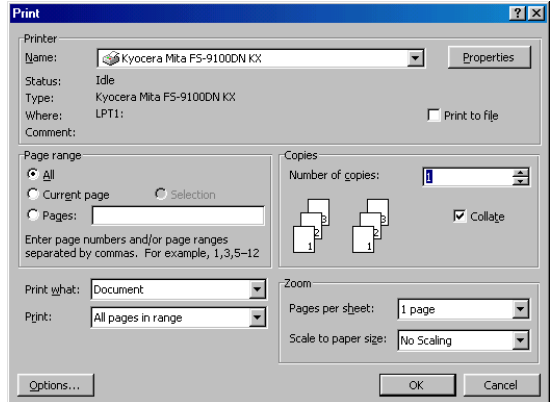

**2**

Click on the **Name** drop down list, all the printers installed under Windows are listed. Select **Kyocera Mita FS-9100DN KX** or **Kyocera Mita FS-9500DN KX**.

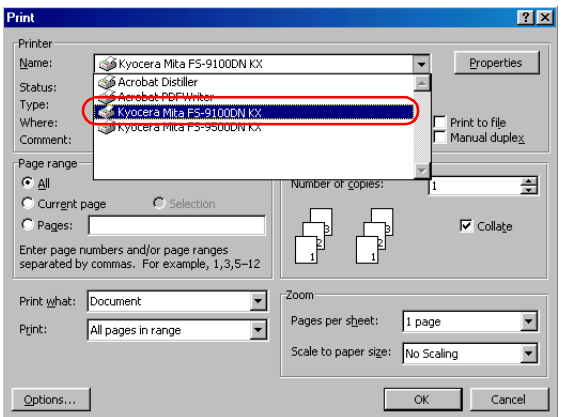

**3**

Select the range of the pages you want to print in the document, **All** or **Current page** in **Page range**. To print part of the document, check **Pages**, then enter page numbers separated by commas.

Specify the number of copies you want to print in the **Number of copies** combo box in **Copies**. **4**

**5**

Click the **Properties** button. The **Properties** dialog box is displayed. Click the **Output** tab and then click the **Job Settings** button.

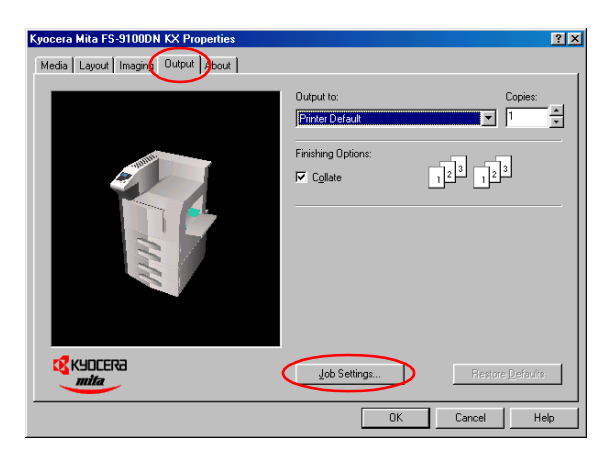

The **Job Settings** dialog box will appear.

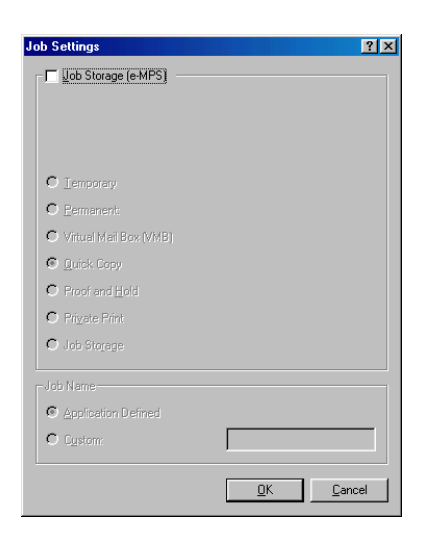

Check the **Job Storage** checkbox, and then check the **Private Print**.

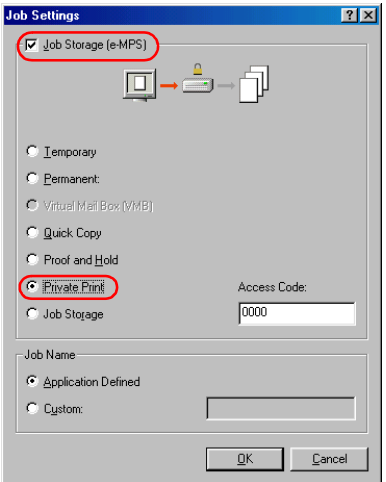

- Set the desired 4-digit access code using any numbers between 0 and 9. This number is synonymous with the user ID which is required to enter at the printer operator panel when retrieving. **7**
- Click the **OK** button. The **Print** dialog box is displayed again. Click the **OK** button. The print job will be stored to the hard disk without printing. **8**

To print, use the Private/Stored sub menu in the e-MPS menu at the printer operator panel. For details, see *Chapter 3 in the Operation Guide*.

#### **Job Storage (Stored Job Printing)**

Select this if you want to store frequently needed print jobs, such as forms, to print them later as required. The print jobs will not be deleted when the printer is turned off.

To print, proceed as follows.

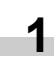

Browse **File** > **Print**. The **Print** dialog box will be displayed.

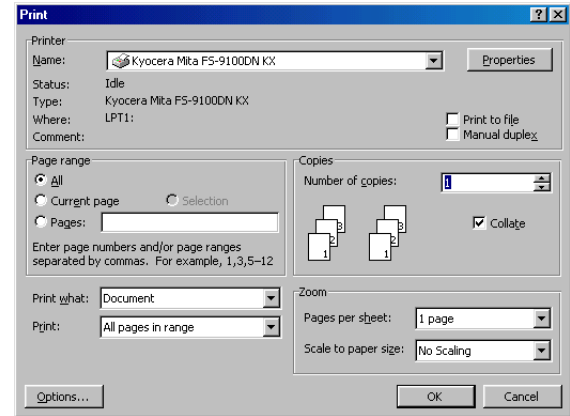

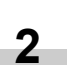

Click on the **Name** drop down list, all the printers installed under Windows are listed. Select **Kyocera Mita FS-9100DN KX** or **Kyocera Mita FS-9500DN KX**.

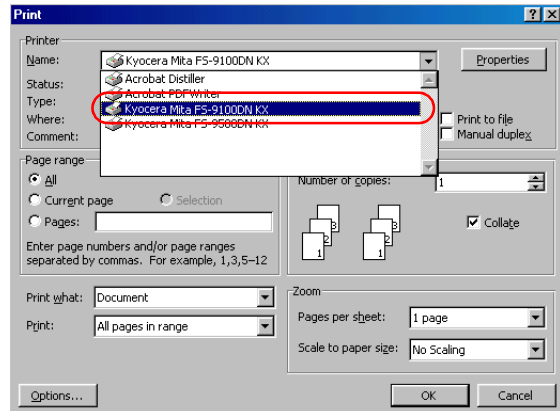

Select the range of the pages you want to print in the document, **All** or **Current page** in **Page range**. To print part of the document, check **Pages**, then enter page numbers separated by commas.

**6**

**3**

- Specify the number of copies you want to print in the **Number of copies** combo box in **Copies**. **4**
- Click the **Properties** button. The **Properties** dialog box is displayed. Click the **Output** tab and then click the **Job Settings** button. **5**

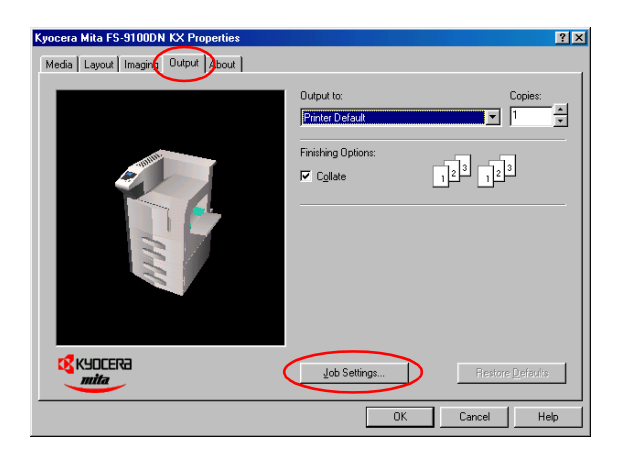

The **Job Settings** dialog box will appear.

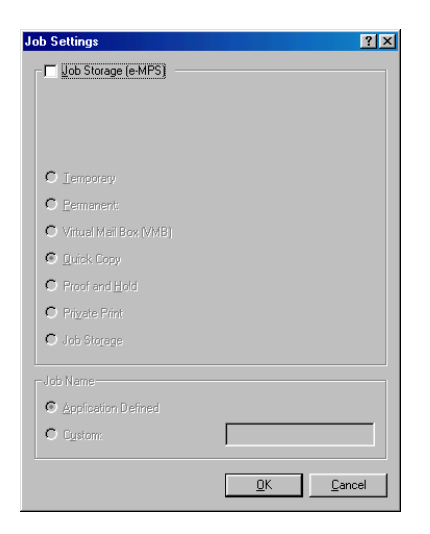

**6**

Check the **Job Storage** checkbox, and then check the **Job Storage**.

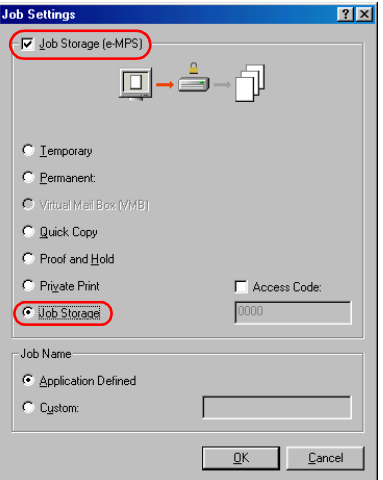

You can add security to the print job. To do so, check the **Access Code** checkbox and enter the desired 4 digit access code using any numbers between 0 and 9. You must enter this number at the printer operator panel when printing. **7**

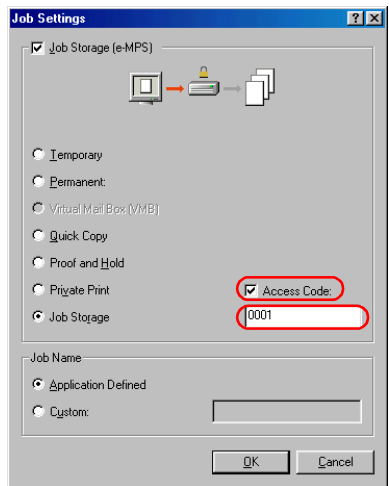

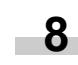

Click the **OK** button. The **Print** dialog box is displayed again. Click the **OK** button. The print job will be stored to the hard disk without printing.

To print, use the Private/Stored sub menu in the e-MPS menu at the printer operator panel. For details, see *Chapter 3 in the Operation Guide*.

#### <span id="page-137-0"></span>**3.6.2 Using Virtual Mailbox Printing**

#### **NOTE**

The VMB function is available only when PCL 5e or PCL XL is selected as emulation.

Virtual mailbox is the ability to store print jobs in the virtual mailboxes on the hard disk, enabling you to retrieve and print it later from the printer's operator panel or the option barcode reader (BC-1). A maximum of 255 virtual mailboxes can be set up, making it possible to allocate documents not just for individual departments or groups, but even for individual people. The print jobs will not be deleted when the printer is turned off.

#### ■ Before Using VMB

To use the VMB functions, select **PCL XL** or **PCL 5e** and then set the **Mailbox Name** and **Virtual Output Tray** beforehand. Follow these procedures.

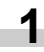

Browse **Start** > **Settings** > **Printers**.

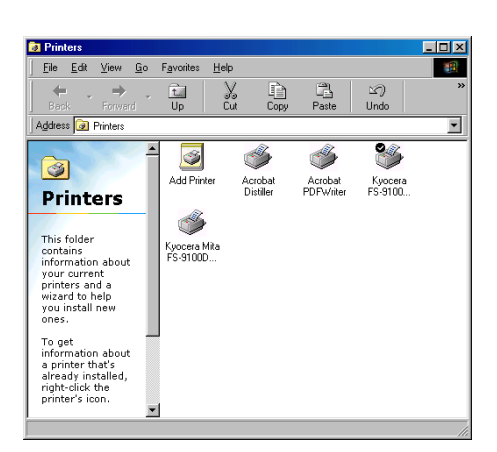

Right-click on the **Kyocera FS-9100DN KX**, and then select **Properties**. **2**

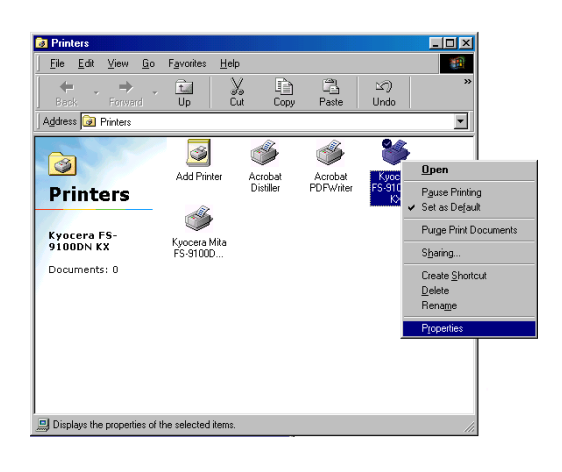

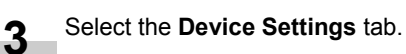

- Click the **User** button. The **User Settings** dialog box is displayed.
	- Kyocera FS-9100DN KX P  $7x$ |-<br>| sharing | Media | Layout | Imaging | Output | Device Settings | About | General | Details | Color Manag  $\boxed{32 \text{ MB} \begin{tabular}{|c|c|} \hline \textbf{a} & \textbf{b} \\ \hline \textbf{b} & \textbf{b} \\ \hline \textbf{b} & \textbf{b} \\ \hline \end{tabular}}$  $|?|X|$ **K** KYDCERa  $\overline{OK}$  Cand **Pri**  $\overline{F}$   $\Box$  601 cm  $\underline{\mathbb{Q}K}$   $\underline{\mathbb{Q}K}$   $\underline{\mathbb{Q}}$  ancel
- Select **PCL XL** or **PCL 5e** in the **Page Description Language** drop down list. **5**
	- **Hser Settin**  $7x$ .<br>User Na .<br>Depa Page Desi Tisni.  $QK$  Cancel

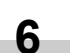

**4**

Double-click **Hard Disk** in the **Device Options** list.

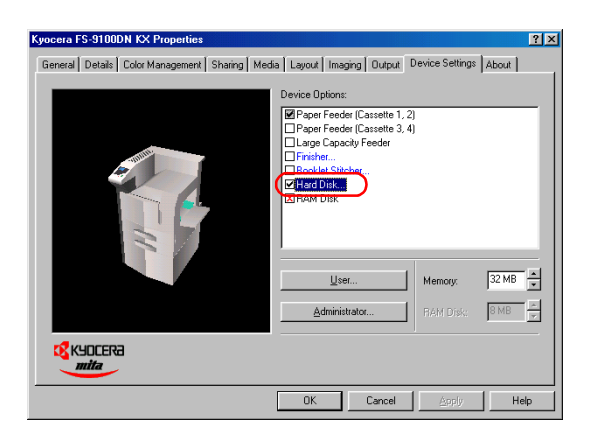

#### The **Hard Disk Settings** dialog box will be displayed.

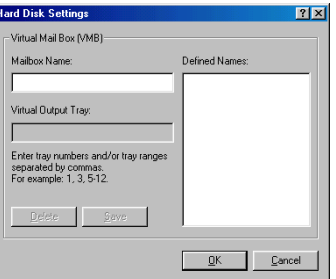

Enter the mailbox name under **Mailbox Name**, and the tray number in the **Virtual Output Tray**, and then click the **Save** button. **7**

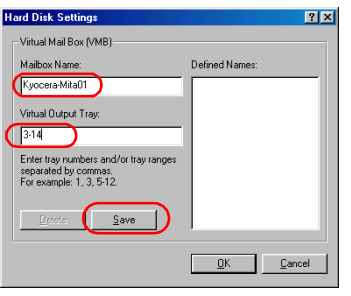

#### **NOTE**

The Multiple virtual mailbox tray number can be specified at a time using commas (,) and hyphen (-).

The Mailbox Name will be displayed in the **Defined Names** list box.

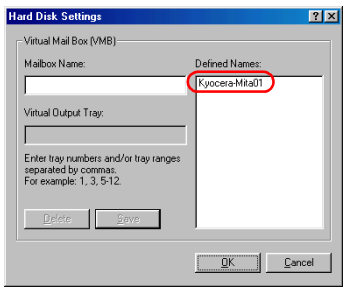

- Click the **OK** button to quit the **Hard Disk Settings** dia- $\Box$  log box. **8**
- **9**

In the **Kyocera FS-9100DN KX** Properties dialog box, click the **OK** button.

Click the **X** button in the upper-right side of the dialog  $10^{-\frac{Click}{box}}$ 

To print, proceed as follows.

#### **Using VMB Printing**

Browse **File** > **Print**. The **Print** dialog box will be displayed.

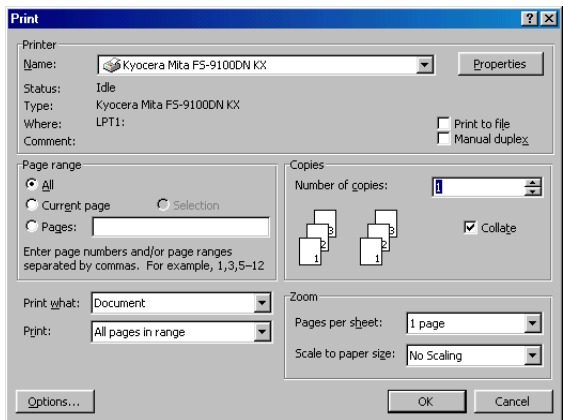

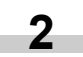

Click on the **Name** drop down list, all the printers installed under Windows are listed. Select **Kyocera Mita FS-9100DN KX** or **Kyocera Mita FS-9500DN KX**.

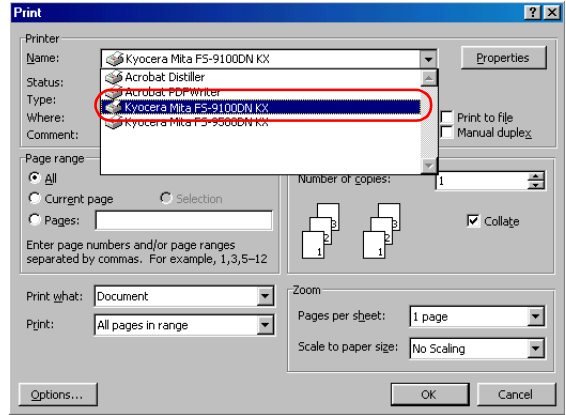

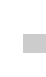

Select the range of the pages you want to print in the document, **All** or **Current page** in **Page range**. To print part of the document, check **Pages**, then enter page numbers separated by commas. **3**

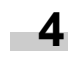

Specify the number of copies you want to print in the **Number of copies** combo box in **Copies**.

**<sup>1</sup>**

Click the **Properties** button in the **Print** dialog box. The **Properties** dialog box is displayed. Click the **Output** tab and click the **Job Settings** button. **5**

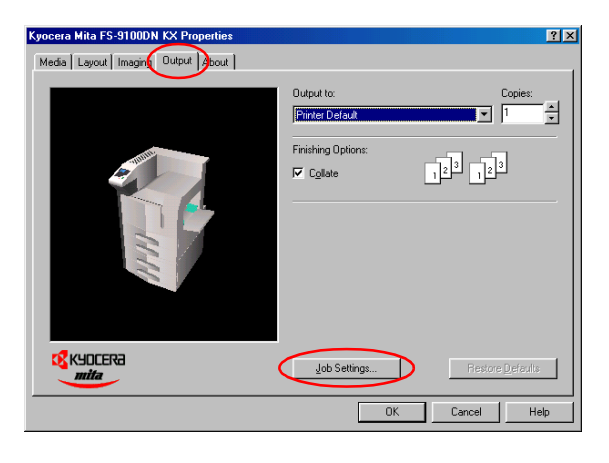

The **Job Settings** dialog box will appear.

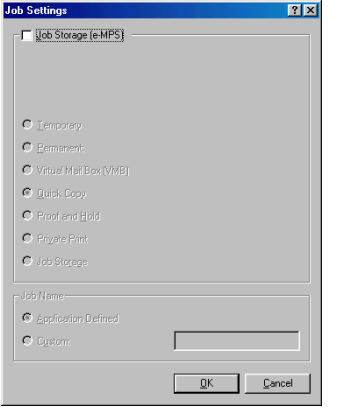

Check the **Job Storage** checkbox, and then check the **Virtual Mail Box [VMB]**.

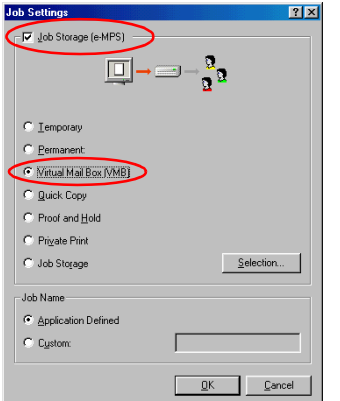

Click the **Selection** button. The **Virtual Mailbox Selection** dialog box will appear. Select one or more mailboxes from the list of **Defined Names**. **7**

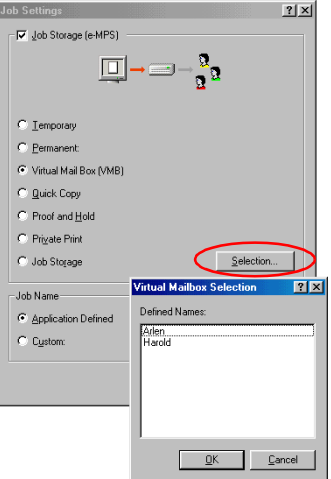

**8**

Click the **OK** button. The **Print** dialog box is displayed again. Click the **OK** button. The print job will be stored to the hard disk without printing.

To print, use the Print VMB Data sub menu in the e-MPS menu at the printer operator panel and specify the virtual mailbox numbers. You can also print the list of virtual mailbox trays. For details, see *Chapter 3 in the Operation Guide*.

**6**

### <span id="page-140-0"></span>**3.6.3 Using Code Job**

A unique number and barcode is automatically assigned to each job as it is stored on the printer. The number appears when jobs are listed in utilities such as **KM-NET Printer Disk Manager** or **KM-NET VIEWER**. The number is also printed, together with its barcode, on the code Job List. The code Job List can be printed using the list of Code Job menu of the printer. Barcode printing jobs will be displayed as code jobs on the printer operator panel.

The barcode and number can also be printed on the original document that is printed when the job is stored on the hard disk. This barcode can be printed on the first page as a code for the whole document, or on every page, so that each individual page of the document can be accessed with the barcode reader. To print, proceed as follows.

**1**

Browse **File** > **Print**. The **Print** dialog box will be displayed.

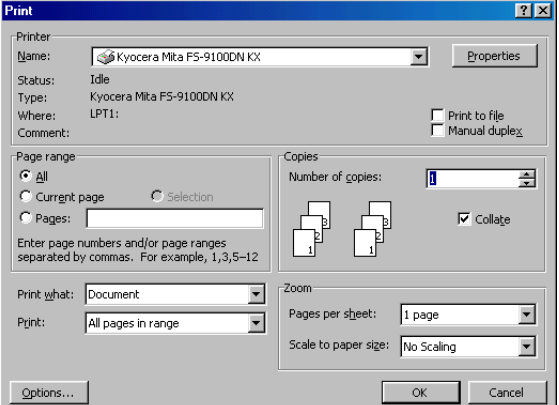

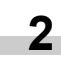

**4**

Click on the **Name** drop down list, all the printers installed under Windows are listed. Select **Kyocera Mita FS-9100DN KX** or **Kyocera Mita FS-9500DN KX**.

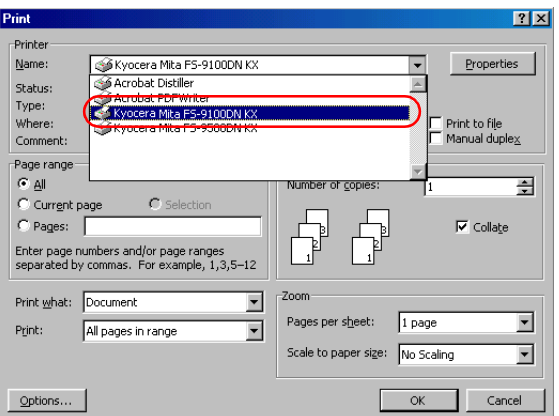

- Select the range of the pages you want to print in the document, **All** or **Current page** in **Page range**. To print part of the document, check **Pages**, then enter page numbers separated by commas. **3**
	- Specify the number of copies you want to print in the **Number of copies** combo box in **Copies**.

Click the **Properties** button. The **Properties** dialog box is displayed. Click the **Output** tab and click the **Job Settings** button. **5**

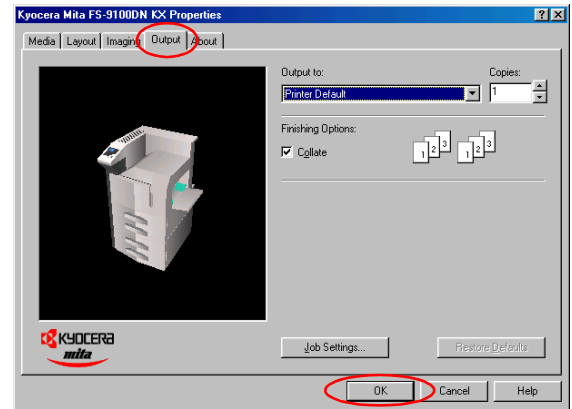

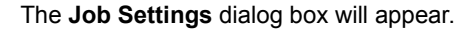

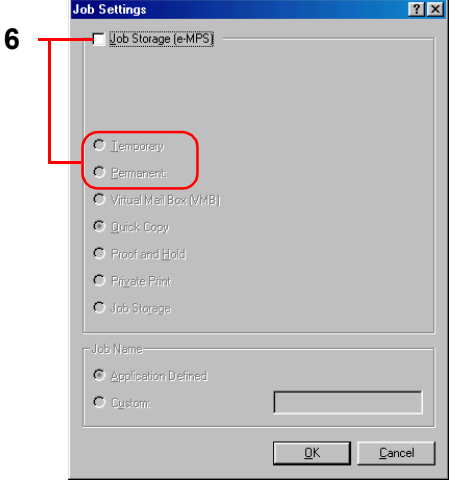

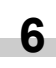

Ì.

**7**

Check the **Job Storage** checkbox and then the **Temporary** or **Permanent** radio button.

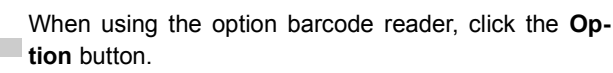

The **Job Storage Option** dialogbox will appear

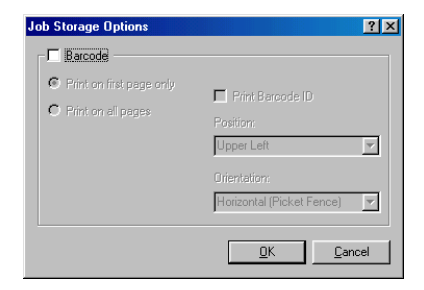

**8**

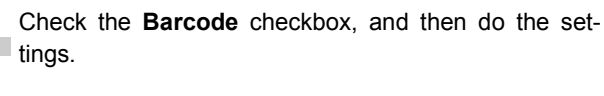

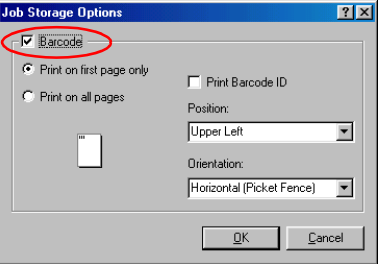

Set whether or not to print the barcode on the printouts. The barcode can also be printed in various positions on the page, with or without its code number as shown here by selecting its position in the printer driver. **9**

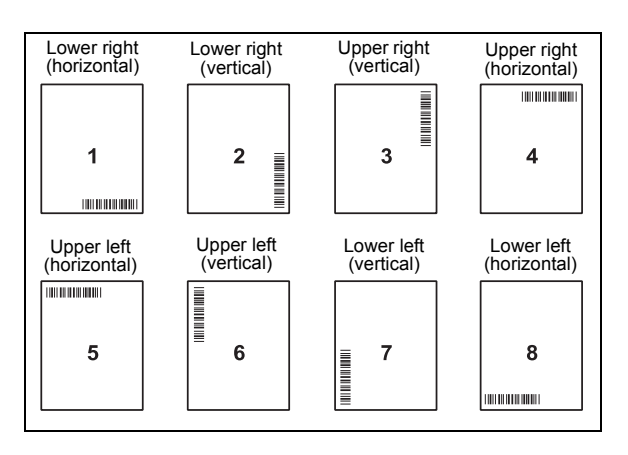

Click the **OK** button. The **Print** dialog box is displayed again. Click the **OK** button to start printing. The print job will be stored to the hard disk as it is printed. **10**

> The option barcode reader can be used to reprint the document by reading the barcode from the Job List or from the original document.

# **Kyocera Mita Corporation**

2-28, 1-Chome, Tamatsukuri, Chuo-ku Osaka 540-8585, Japan Phone: (06) 6764-3555

©2001 by KYOCERA MITA CORPORATION. All rights reserved. Revision 1.1., 2001. 11

Free Manuals Download Website [http://myh66.com](http://myh66.com/) [http://usermanuals.us](http://usermanuals.us/) [http://www.somanuals.com](http://www.somanuals.com/) [http://www.4manuals.cc](http://www.4manuals.cc/) [http://www.manual-lib.com](http://www.manual-lib.com/) [http://www.404manual.com](http://www.404manual.com/) [http://www.luxmanual.com](http://www.luxmanual.com/) [http://aubethermostatmanual.com](http://aubethermostatmanual.com/) Golf course search by state [http://golfingnear.com](http://www.golfingnear.com/)

Email search by domain

[http://emailbydomain.com](http://emailbydomain.com/) Auto manuals search

[http://auto.somanuals.com](http://auto.somanuals.com/) TV manuals search

[http://tv.somanuals.com](http://tv.somanuals.com/)